### **UCX-4x2-HC30**

# L Visual engineering

**[User's Manual](https://www.ivojo.co.uk/component-list.php?c=Switching%20-%20HDMI&man=Lightware)**

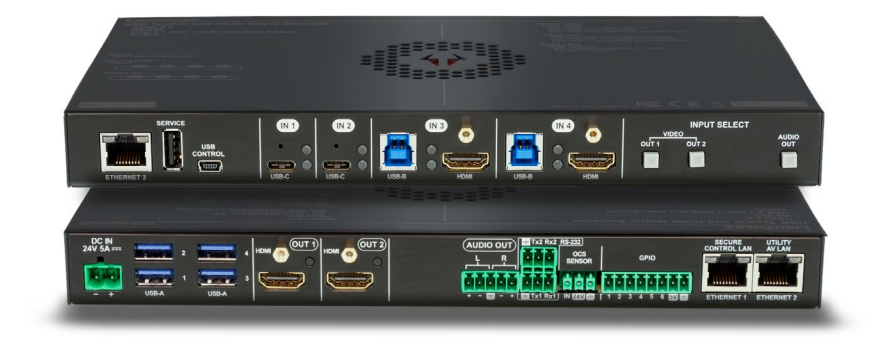

Universal Switcher

**◆ v1.2 ■ 21-12-2020** 

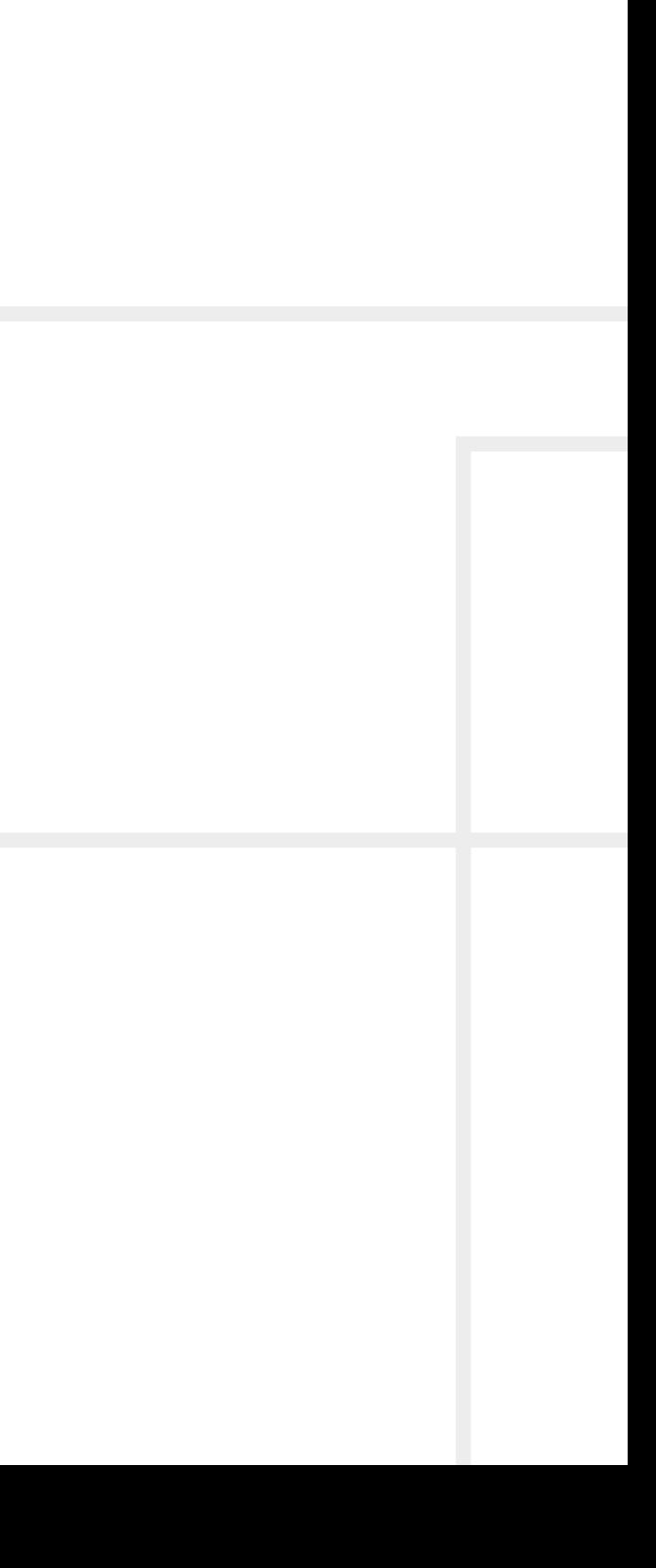

### **Important Safety Instructions**

#### **Class II apparatus construction.**

The equipment should be operated only from the power source indicated on the product.

To disconnect the equipment safely from power, remove the power cord from the rear of the equipment, or from the power source. The MAINS plug is used as the disconnect device, the disconnect device shall remain readily operable.

There are no user-serviceable parts inside of the unit. Removal of the cover will expose dangerous voltages. To avoid personal injury, do not remove the cover. Do not operate the unit without the cover installed.

The appliance must be safely connected to multimedia systems. Follow instructions described in this manual.

#### **Ventilation**

For the correct ventilation and to avoid overheating ensure enough free space around the appliance. Do not cover the appliance, let the ventilation holes free and never block or bypass the ventilators (if any).

This marking shown on the product or its literature,  $\sqrt{ }$ indicates that it should not be disposed with other household wastes at the end of its working life. To prevent possible harm to the environment or human health from uncontrolled waste disposal, please separate this from other types of wastes and recycle it responsibly to promote the sustainable reuse of material resources. Household users should contact either the

#### **WARNING**

To prevent injury, the apparatus is recommended to securely attach to the floor/wall or mount in accordance with the installation instructions. The apparatus shall not be exposed to dripping or splashing and that no objects filled with liquids, such as vases, shall be placed on the apparatus. No naked flame sources, such as lighted candles, should be placed on the apparatus.

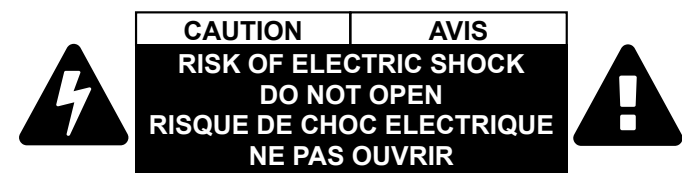

### **Waste Electrical & Electronic Equipment WEEE**

retailer where they purchased this product, or their local government office, for details of where and how they can take this item for environmentally safe recycling. Business users should contact their supplier and check the terms and conditions of the purchase contract. This product should not be mixed with other commercial wastes for disposal.

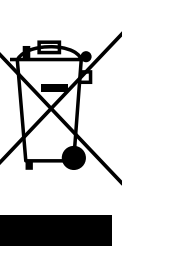

## **Common Safety Symbols**

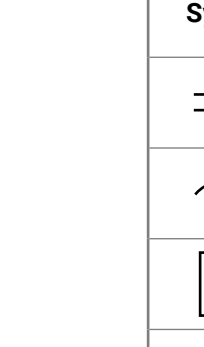

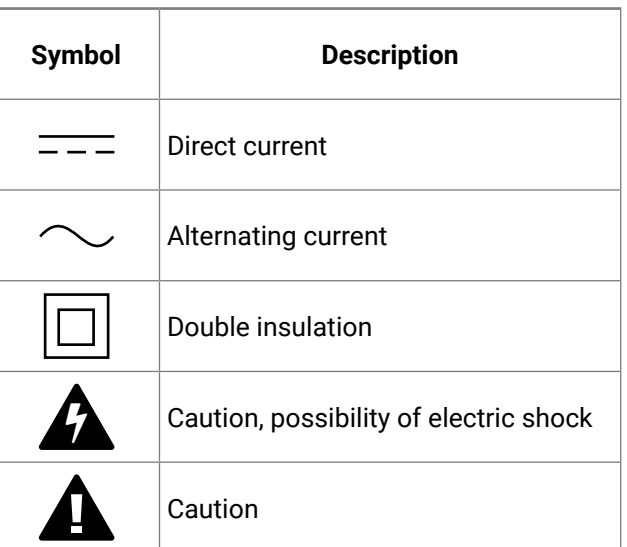

**KA AL / >** 

#<keyword>

### **Symbol Legend**

The following symbols and markings are used in the document:

**WARNING! Safety-related information which is highly recommended to read and keep in every case!**

**DIFFERENCE:** Feature or function that is available with a specific firmware/hardware version or product variant.

**ATTENTION!** Useful information to perform a successful procedure; it is recommended to read.

Navigate to the Table of Contents. 谷

Step back one page.  $\blacktriangleleft$ 

INFO: A notice which may contain additional information. Procedure can be successful without reading it.

DEFINITION: The short description of a feature or a function.

TIPS AND TRICKS: Ideas which you may have not known yet but can be useful.

### **Navigation Buttons**

Go back to the previous page. If you clicked on a link previously, you can go back to the source page by pressing the button.

Step forward to the next page.

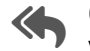

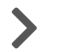

### **Document Information**

All presented functions refer to the indicated products. The descriptions have been made during testing these functions in accordance with the indicated Hardware/Firmware/Software environment:

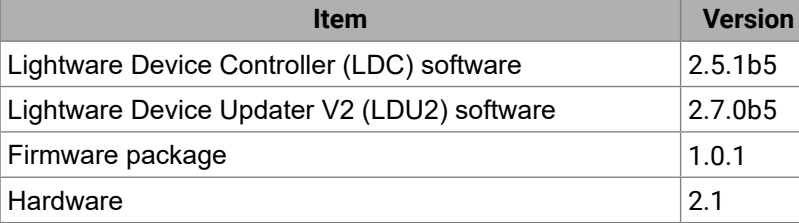

Document revision: **1.2** Release date: 21-12-2020 Editor: Judit Barsony

## **About Printing**

Lightware Visual Engineering supports green technologies and Eco-friend mentality. Thus, this document is made for digital usage primarily. If you need to print out few pages for any reason, follow the recommended printing settings:

- Page size: A4
- Output size: Fit to page or Match page size ▪ Orientation: Landscape
- 

TIPS AND TRICKS: Thanks to the size of the original page, a border around the content (gray on the second picture below) makes possible to organize the pages better. After punching the printed pages, they can be placed easily into a ring folder.

## **Hashtag (#) Keywords in the Document**

This user's manual contains keywords with hashtag (#) to help you to find the relevant information as quick as possible.

The format of the keywords is the following:

The usage of the keywords: use the **Search** function (Ctrl+F / Cmd+F) of your PDF reader application, type the # (hashtag) character and the

wished keyword.

The special keyword indicates a new feature/function that has just appeared in the latest firmware or software version.

#### **Example**

*#dhcp*

This keyword is placed at the DHCP setting command in the LW3 Programmer's reference section.

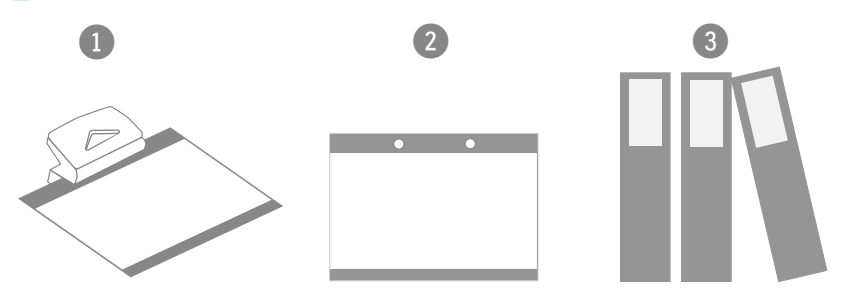

## **Table of Contents**

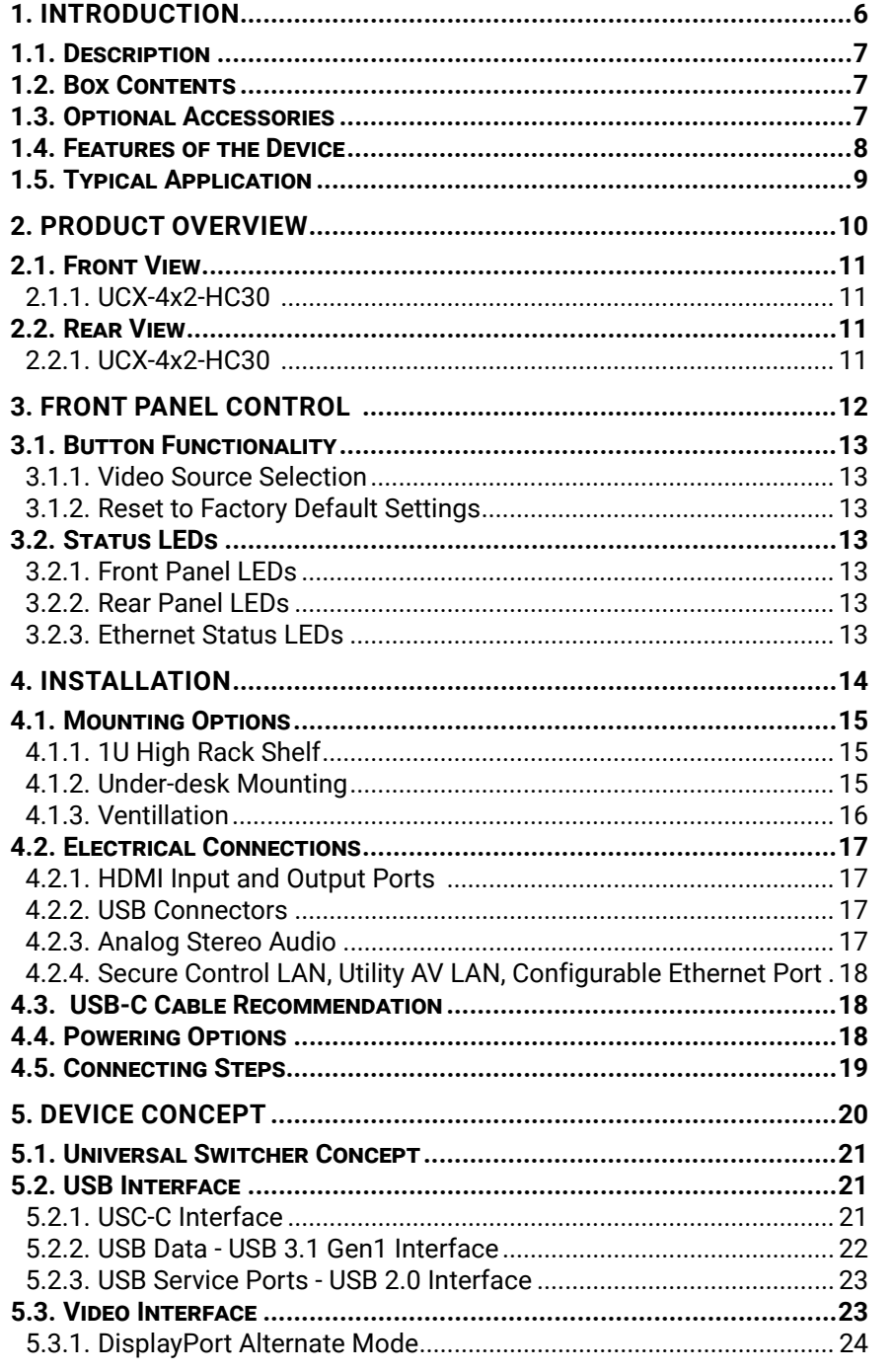

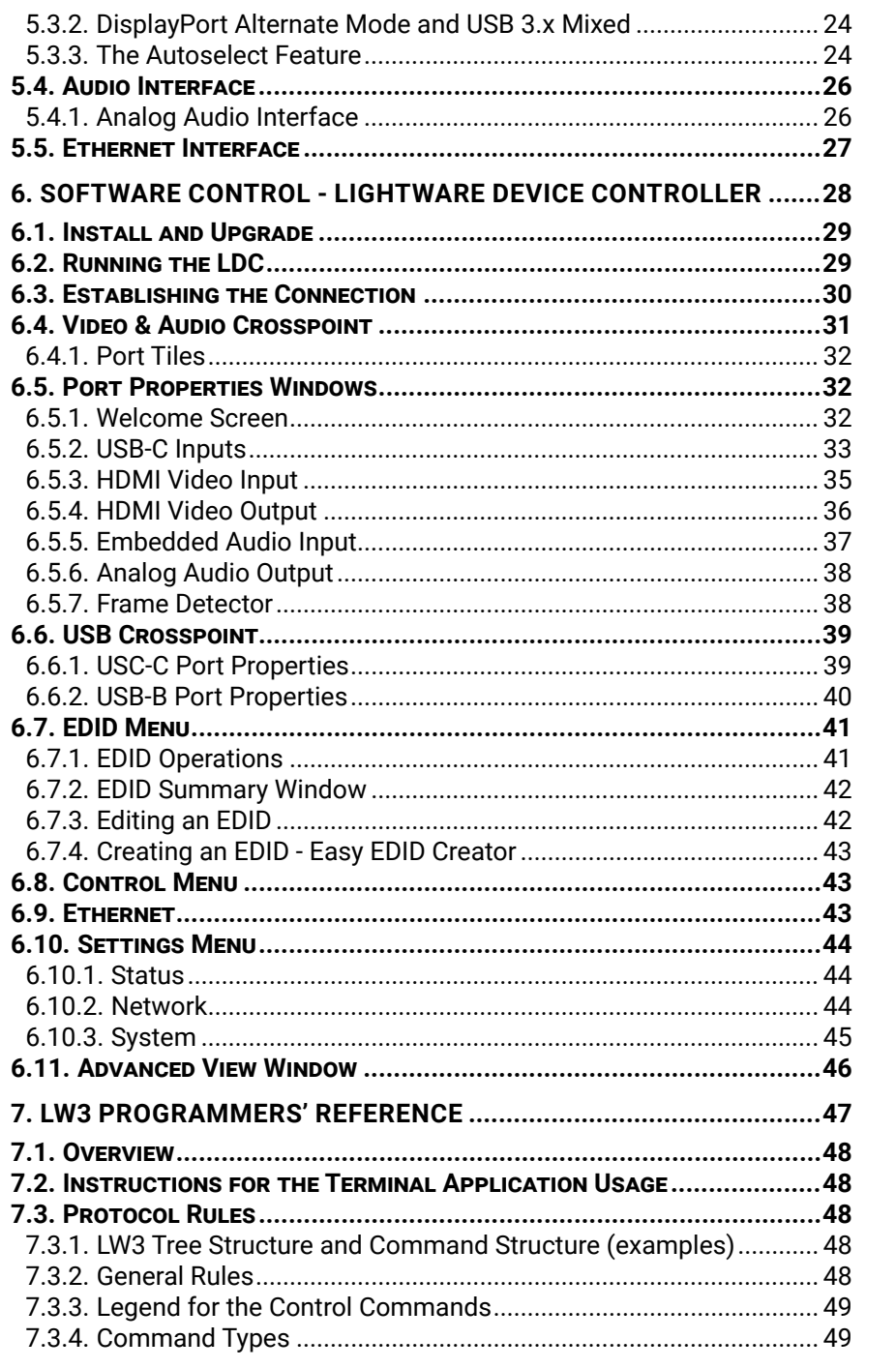

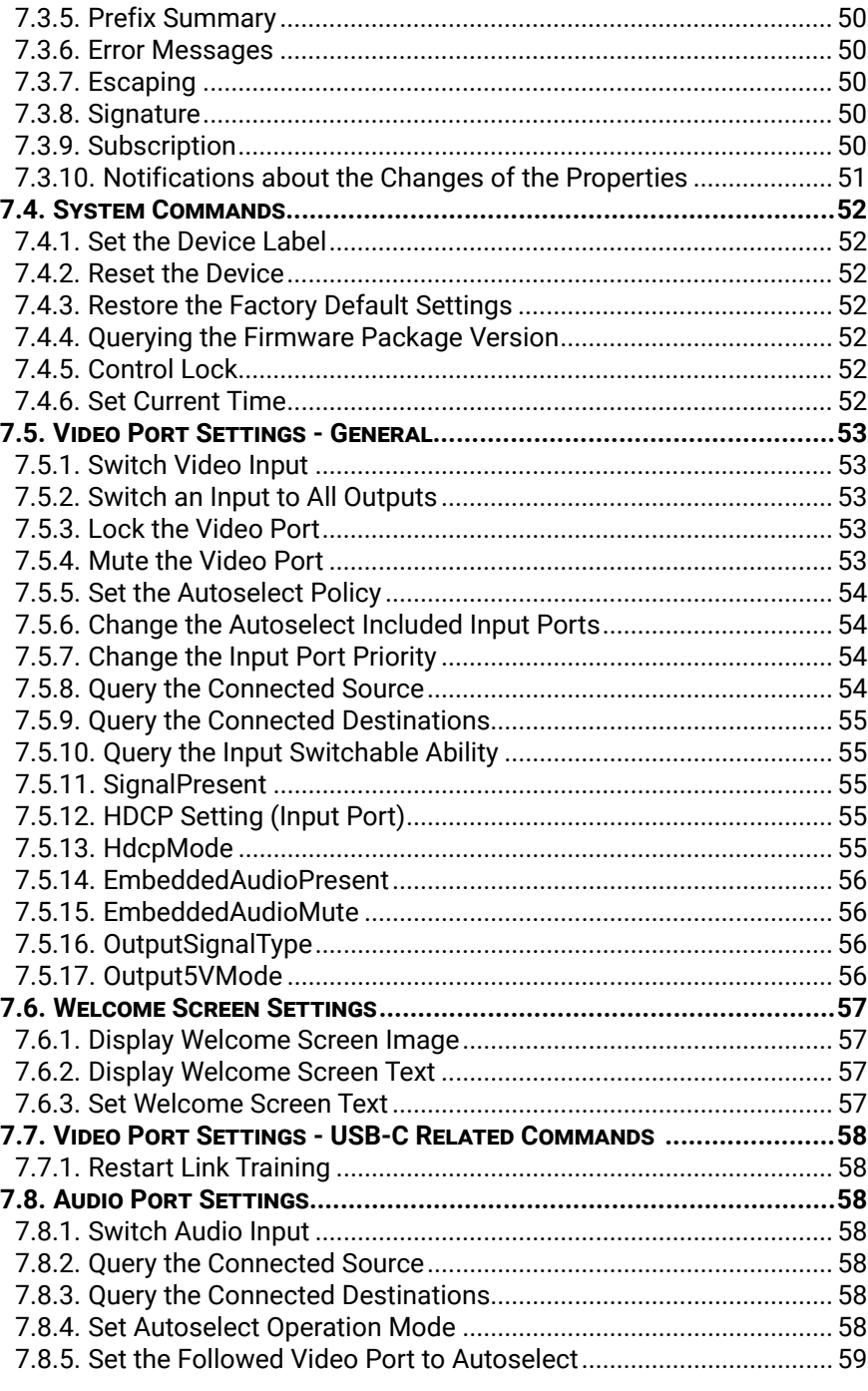

5

## め合く〉

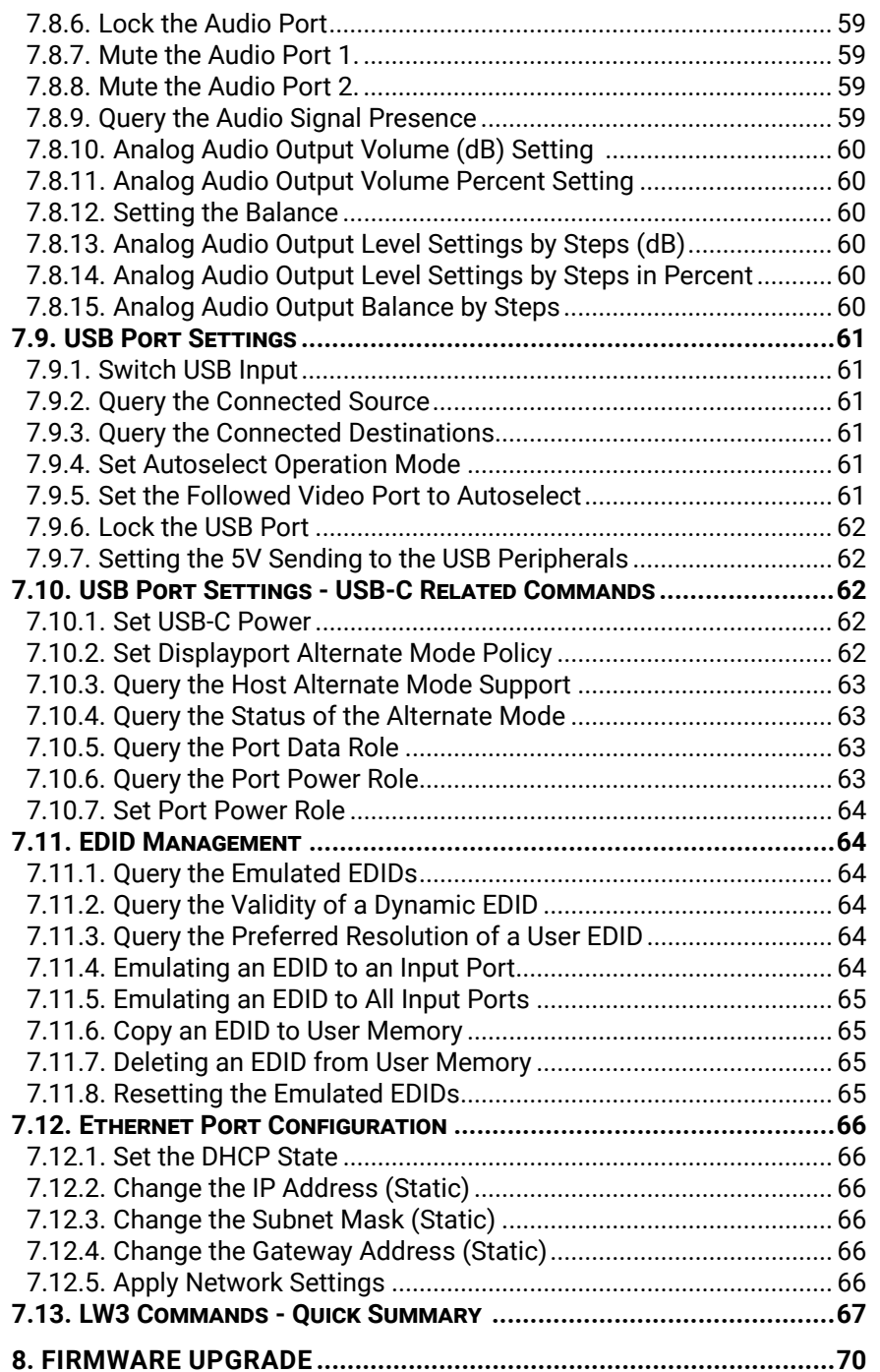

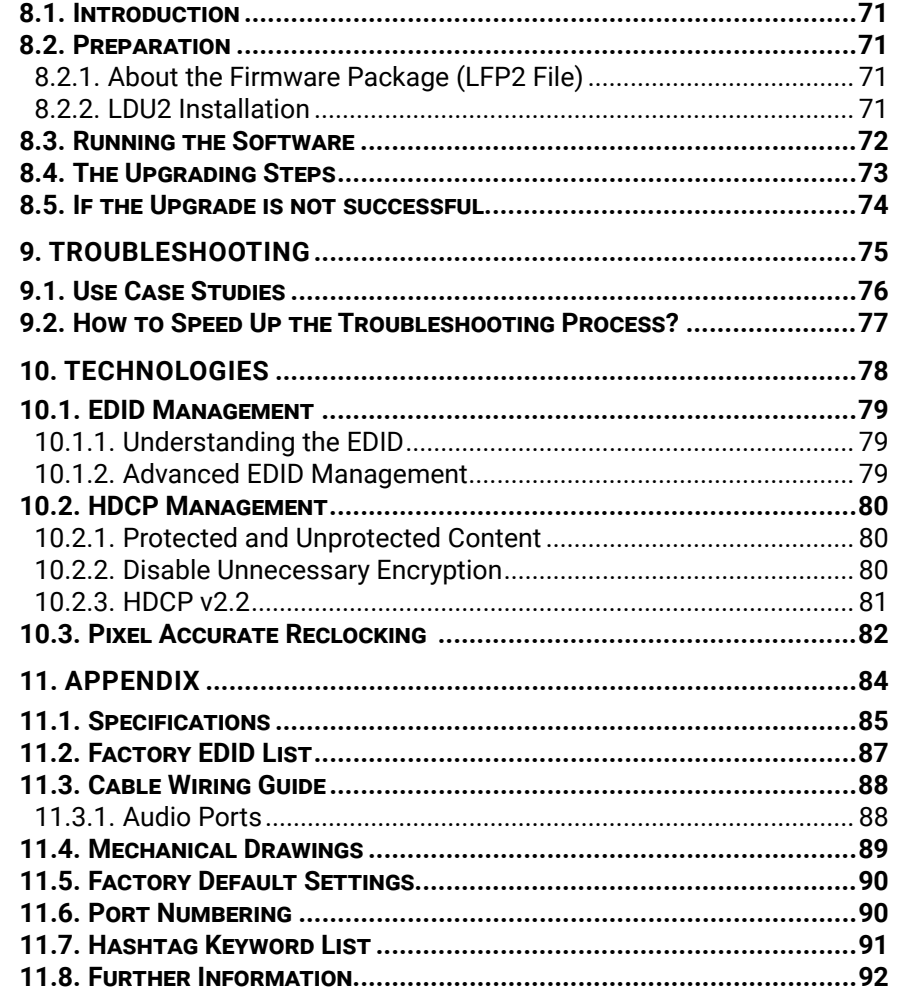

<span id="page-5-0"></span>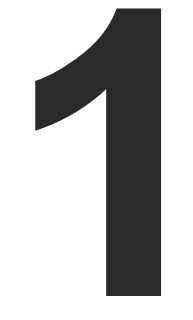

### <span id="page-5-1"></span>Introduction

**Thank you for choosing Lightware's The Taurus UCX-series device. In the first chapter we would like to introduce the device highlighting the most important features in the below listed sections:**

- **DESCRIPTION**
- BOX CONTENTS
- **DETIONAL ACCESSORIES**
- $\blacktriangleright$  [Features of the Device](#page-7-0)
- **F** TYPICAL APPLICATION

Applied firmware package: v2.1 | LDC software: v2.5.1b5

### <span id="page-6-0"></span>**1.1. Description**

Lightware's universal switcher enhances and extends the possibilities of a meeting room and allows meeting participants to easily use their own devices such as laptops, and preferred video conference platforms while also to utilize the available assets of the meeting space, just like the HDMI displays, room cameras and other USB peripherals.

The device utilizes the USB-C connectivity for a simplified transmission of 4K video, audio, control signals and power, and allows data speeds of up to 5 Gbps under the USB 3.1 Gen1 and allowing video resolution capabilities up to 4K@60Hz at 4:4:4.

The device is designed to be a centerpiece of any collaboration space, and can be connected to USB peripherals via USB-A type connectors. The series allows the hosts to be connected to the system, and also ensures quick and easy switching between these hosts, making this universal switcher a perfect fit for smaller meeting areas, involving 6-12 people.

### **Model Denomination**

### **About the Serial Number**

Lightware devices contain a label indicating the unique serial number of the product. The structure is the following:

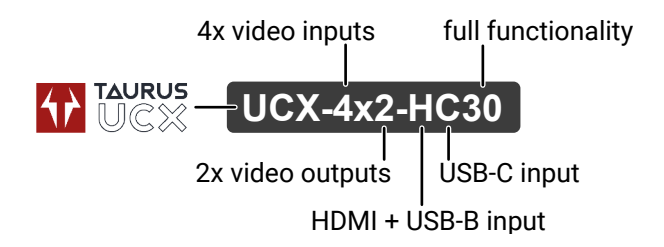

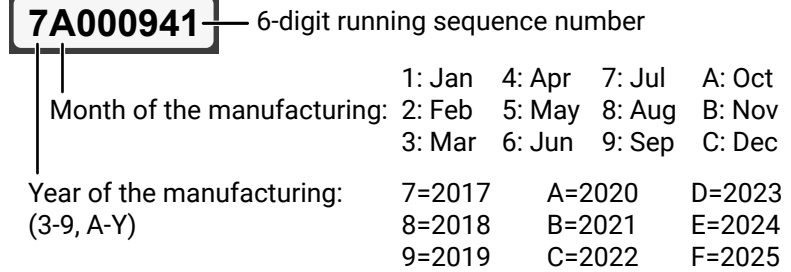

**SUPERSPEED** 

**CERTIFUE USE** 

### **1.2. Box Contents**

### **1.3. Optional Accessories**

The following not-supplied accessories can be purchased and used with the device; please contact [sales@lightware.com.](mailto:sales%40lightware.com?subject=)

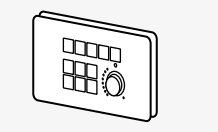

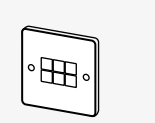

RAP-B511 Room TBP6 Button Panel

Automation Panel

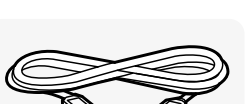

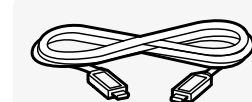

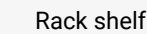

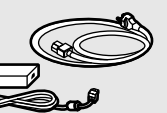

24V DC power adaptor with interchangable plugs

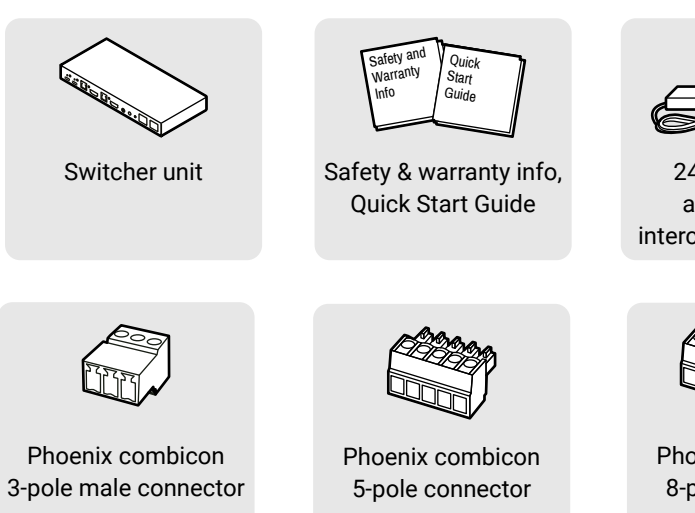

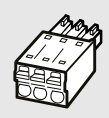

Phoenix combicon 3-pole connector

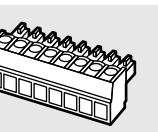

Phoenix combicon 8-pole connector

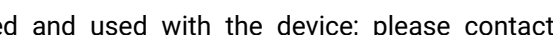

UD-Kit

USB 3.1 Type C (USB-C) to Type C (USB-C) Cable, 1m

USB 3.1 Type C (USB-C) to Type C (USB-C) Cable, 2m

### <span id="page-7-0"></span>**1.4. Features of the Device**

### **Common Features**

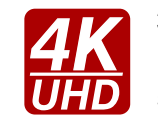

### **3D and 4K Support**

High bandwidth allows extension of resolutions up to 4K and even 3D sources and displays are supported.

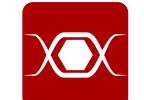

### **Pixel Accurate Reclocking**

Each output has a clean, jitter free signal, eliminating signal instability and distortion caused by long cables or connector reflections.

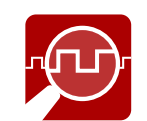

### **Frame Detector and Signal Analysis**

The exact video and audio signal format can be determined such as timing, frequencies, scan mode, HDCP encryption, color range, color space and audio sample rate.

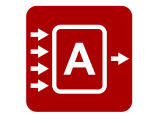

### **Autoselect Function for Video Inputs**

The Autoselect feature can sense the port status on the video input ports and select automatically one of them. Priority number can be set for each input port and the feature allows to set various modes for the automatic input selection (First detect, Last detect).

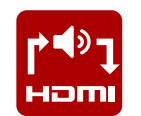

### **De-embedder Function**

The analog audio can be de-embedded from HDMI inputs and it can be routed to the analog audio output.

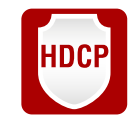

### **HDCP-compliant**

The switcher fulfills the HDCP standard. HDCP capability on the digital video inputs can be disabled when non-protected content is used.

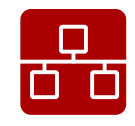

### **Ethernet Control**

Multiple simultaneous TCP/IP connections are available with a simple ASCII-based protocol for controlling, configuring the product or perform a firmware upgrade.

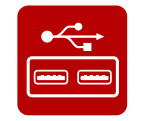

### **USB 3.1 Switch**

The USB 3.1 layer provides the switching of four external USB peripherals (e.g. webcamera, speakerphone, multitouch display, etc.) to four independent host computers or laptops.

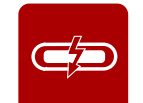

### **USB Type C Source Connection**

USB Type C port ensures USB-C connectivity to the source device with USB 3.1 data and Displayport Alternate mode for video. It provides power delivery up to 60 W for the connected device (e.g. BYOD laptop or smartphone).

**UCX-4x2-HC30 UCX-4x2-HC30** Van II-mounted  $\frac{1}{2}$ USB<br>HDMI<br>GATX<br>Audio<br>Audio<br>GPIO e Occupa  $\delta$ **USB-C CHARACTER Ministrusian** Microsoft **ANGELINE RE** Desktop mble control

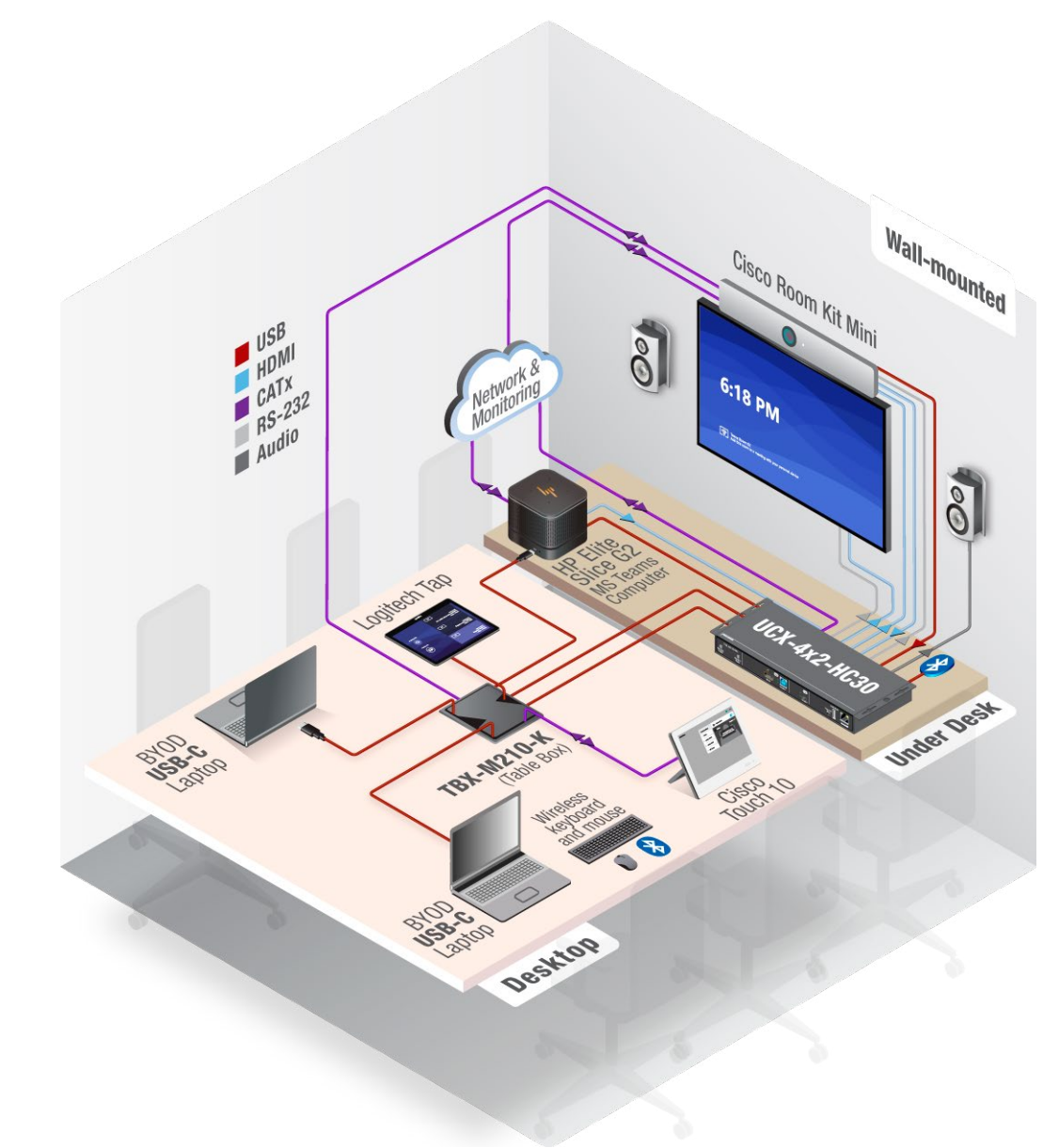

## <span id="page-8-0"></span>**1.5. Typical Application**

<span id="page-9-0"></span>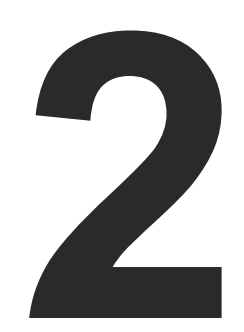

### Product Overview

**The following sections are about the physical structure of the device, input/ output ports and connectors:**

- **FRONT VIEW**
- **F** REAR VIEW

 $\alpha$  connector. For more info about the powering,

 $3.1$  Gen1 data speed.

cting sink devices.

**LEDs** section.

for balanced analog audio output signal. The the selected video signal.

be added by future firmware update.

### **2.1. Front View**

### **2.1.1. UCX-4x2-HC30**

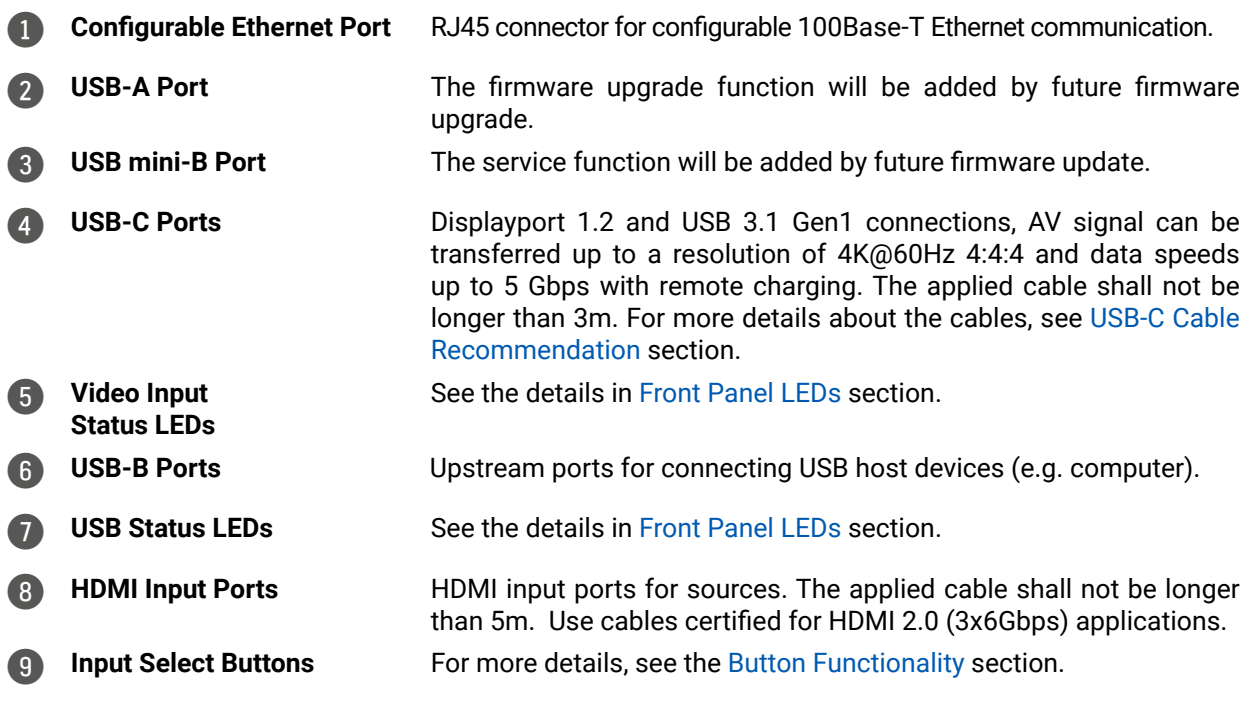

INFO: Connecting USB B and HDMI ports to the same PC or laptop is recommended in case of IN3 and IN4 inputs.

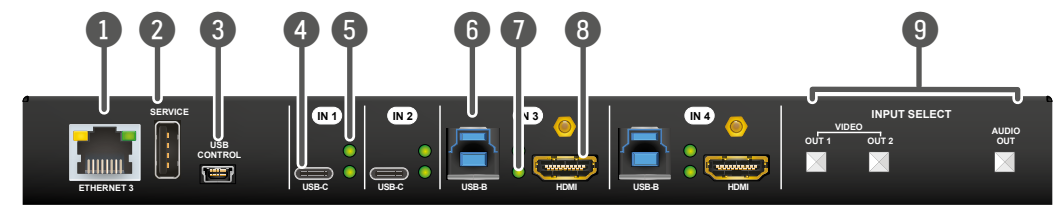

### **2.2. Rear View**

### **2.2.1. UCX-4x2-HC30**

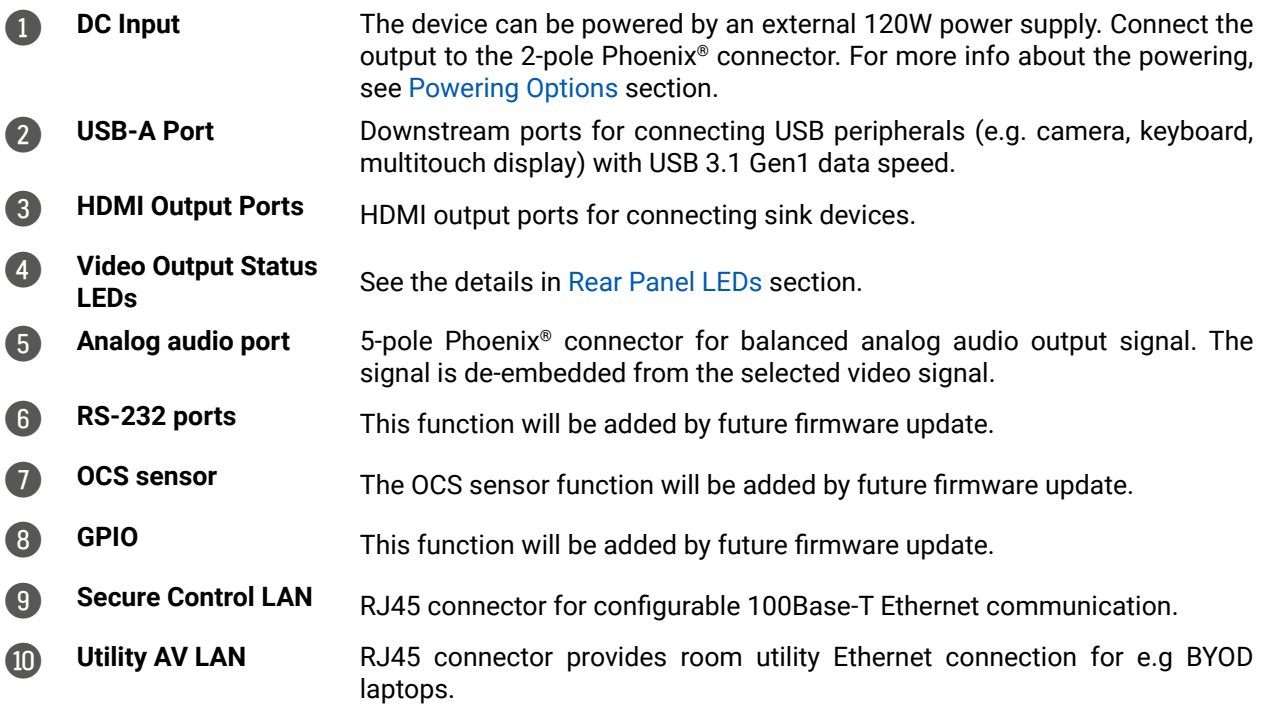

**WARNING! Always use the supplied power supply. Warranty void if damage occurs due to use of a different power source.**

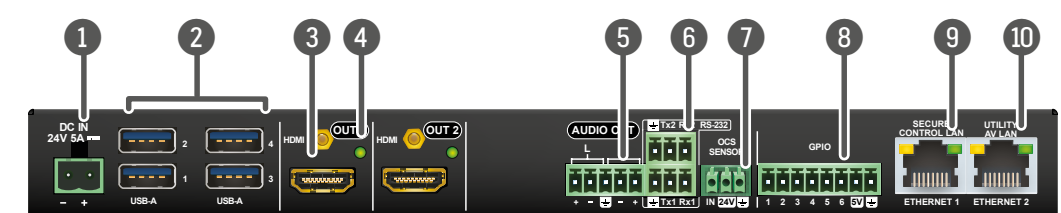

<span id="page-10-0"></span>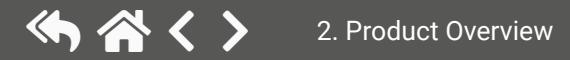

<span id="page-11-0"></span>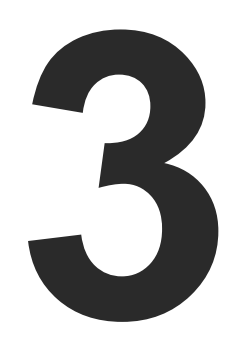

## <span id="page-11-1"></span>Front Panel Control

**The following sections are about front panel operation of the device and the status LEDs:**

- **BUTTON FUNCTIONALITY**
- $\blacktriangleright$  [Status LEDs](#page-12-0)

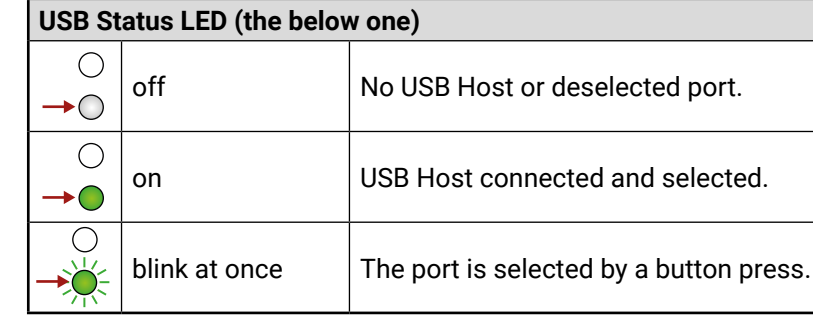

### **3.2.2. Rear Panel LEDs**

<span id="page-12-3"></span>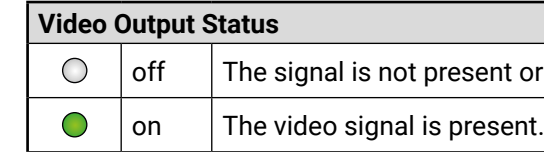

### **3.2.3. Ethernet Status LEDs**

**DIFFERENCE:** The color of the left Ethernet LED is red up to v2.0 hardware version. It does not refer to any error, On/Off/Blinking state indicates the same function as the left green one (above v.2.1) The hardware version can be found in the [Status](#page-43-1) menu in the LDC.

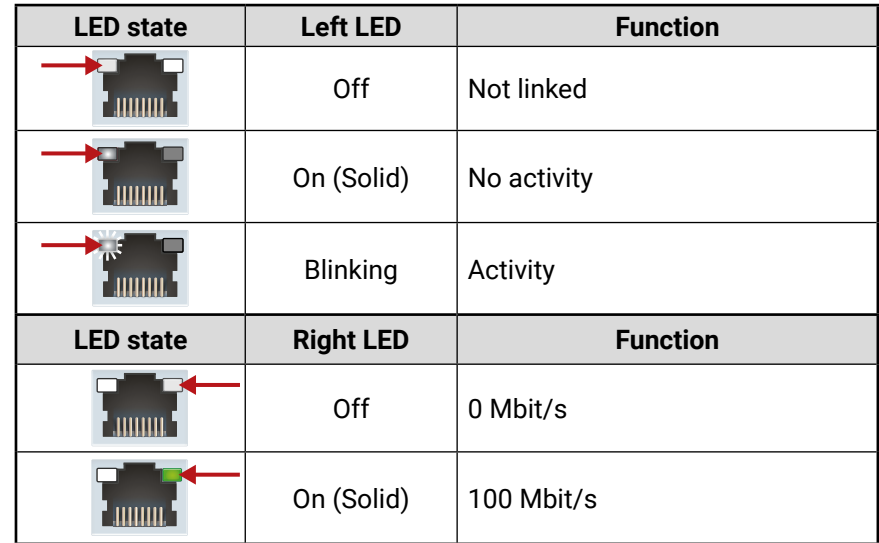

### <span id="page-12-0"></span>**3.1. Button Functionality**

### **3.1.1. Video Source Selection**

<span id="page-12-2"></span>**UCX-4x2-HC30** *#switch #crosspoint*

Push OUT1 to select the video input for the HDMI OUT1 port.

Push OUT2 to select the video input for the HDMI OUT2 port.

Push AUDIO OUT to set the audio source of the analog audio output.

The sequence is the following:

 $\rightarrow$  0 USB-C in 1 $\rightarrow$  0 USB-C in 2  $\rightarrow$  0 HDMI in 3  $\rightarrow$  0 HDMI in 4  $-$ 

### **3.1.2. Reset to Factory Default Settings**

To restore factory default values, do the following steps:

- **Step 1.** Make sure the device is powered on and operational.
- **Step 2.** Press and keep pressed the **VIDEO OUT2** button and unplug and plug the power connector.
- **Step 3.** The LEDs get dark, the device restores the factory default settings and reboots. *#factory*

<span id="page-12-1"></span>Factory default settings are listed in the [Factory Default Settings](#page-88-1) section.

### **3.2. Status LEDs**

### **3.2.1. Front Panel LEDs**

### **Arrangement of the status LEDs** *#status*

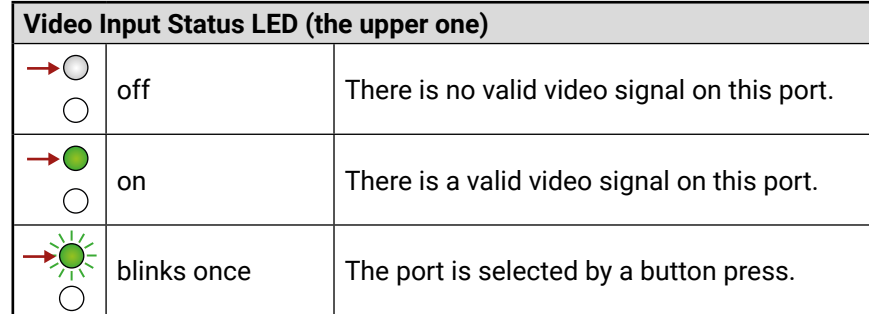

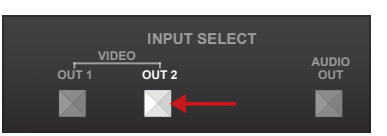

or muted.

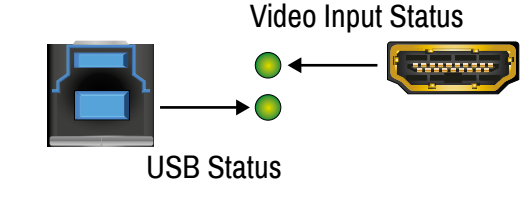

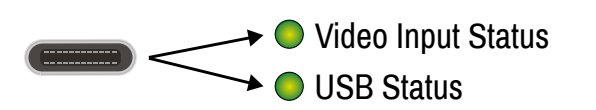

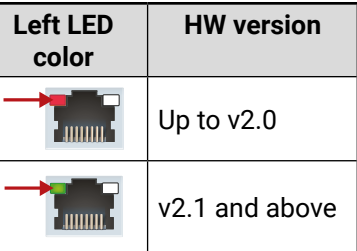

<span id="page-13-0"></span>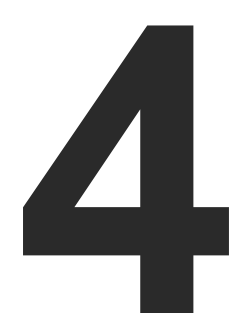

## <span id="page-13-1"></span>Installation

- **NOUNTING OPTIONS**
- **ELECTRICAL CONNECTIONS**
- **POWERING OPTIONS**
- CONNECTING STEPS

To mount the switcher Lightware supplies optional accessories for different usage. There are two kinds of mounting kits with similar fixing method. The switcher has two mounting holes with inner thread on the bottom side; see the bottom view in the [Mechanical Drawings](#page-87-1) section. To order mounting accessories please contac[t sales@lightware.c](mailto:sales%40lightware.com?subject=)om. Fasten the device by the screws enclosed to the accessory.

### **4.1. Mounting Options**

**WARNING! Always use the supplied screws. Using different (e.g. longer) ones may cause damage to the device.**

### **4.1.1. 1U High Rack Shelf**

Allows rack mounting for half-rack, quarter-rack and pocket sized units.

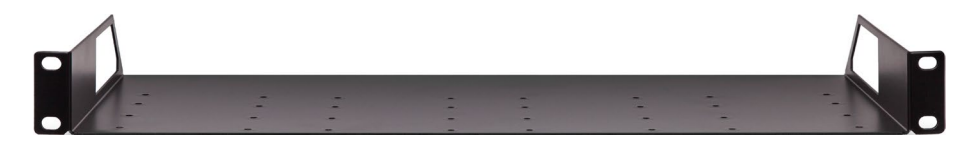

1U high rack shelf provides mounting holes for fastening two half-rack or four quarter-rack sized units. Pocket-sized devices can also be fastened on the self

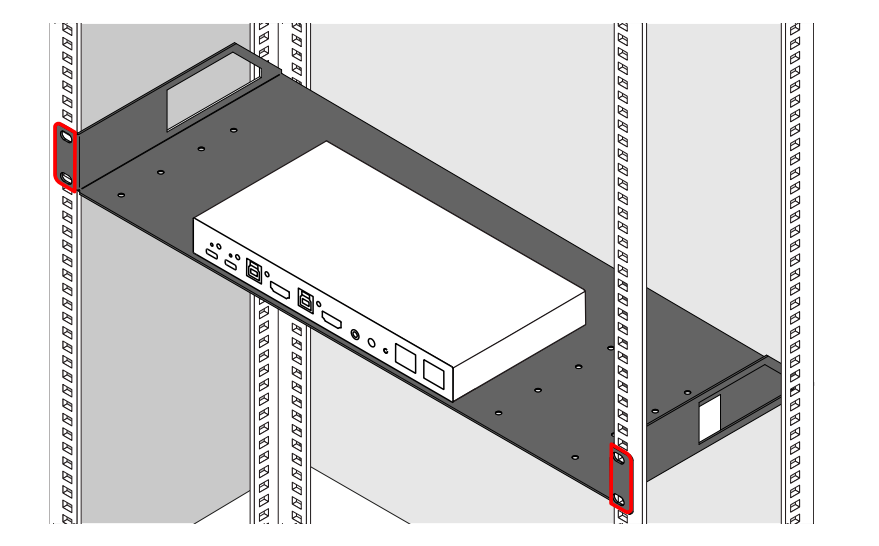

### **4.1.2. Under-desk Mounting**

The UD-plate makes it easy to mount a switcher on any flat surface (e.g. furniture). **Step 1.** Fix the UD-plate to the desk by fastening the 6 pcs screws.

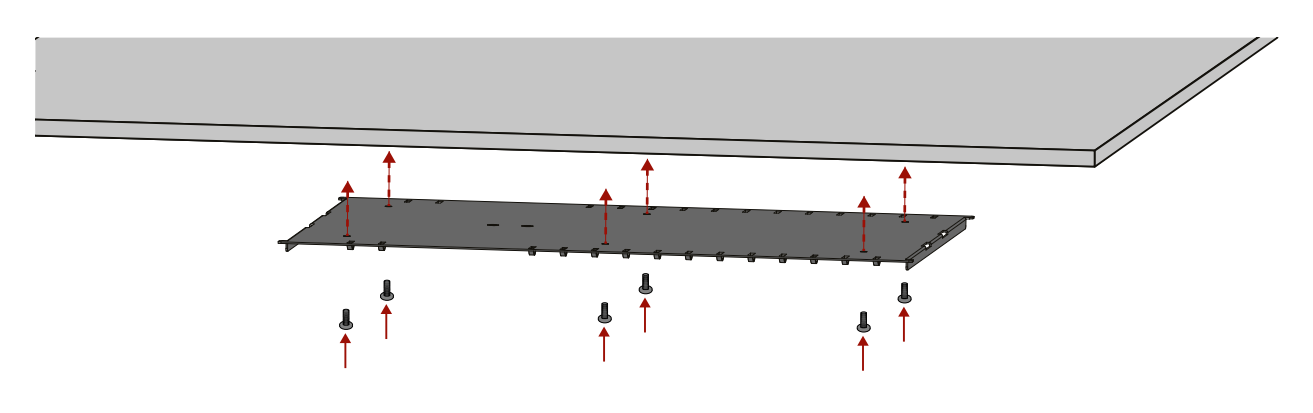

**Step 2.** Place the **External power supply** between the **Stirrup** and the **Fixing plate** and fasten them by fitting all the four screws.

> external power supply

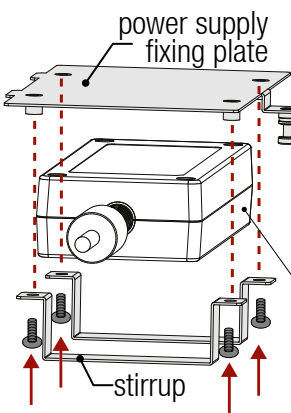

<span id="page-14-0"></span>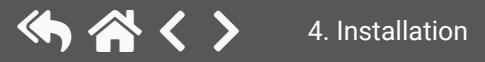

<span id="page-15-0"></span>**Step 3.** Fix the switcher to the fixing plate by fastening the screws.

**Step 4.** Insert the power supply fixing plate to the holes of the UD-plate and fix the plate by fastening the screw.

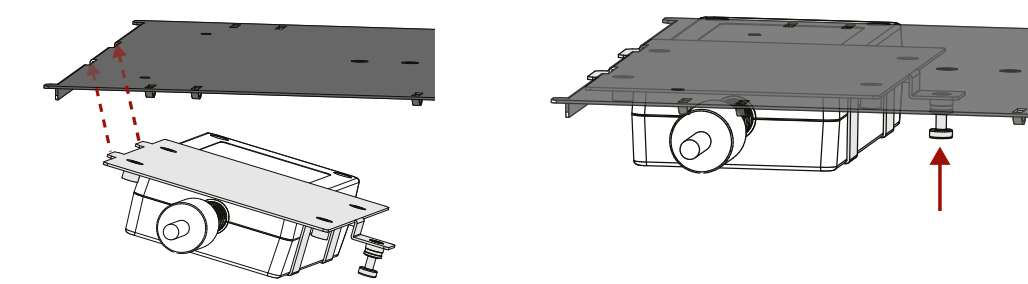

**Step 5.** Repeat the previous step with the switcher plate: Insert it to the holes of the UD-plate and fix by fastening the screw.

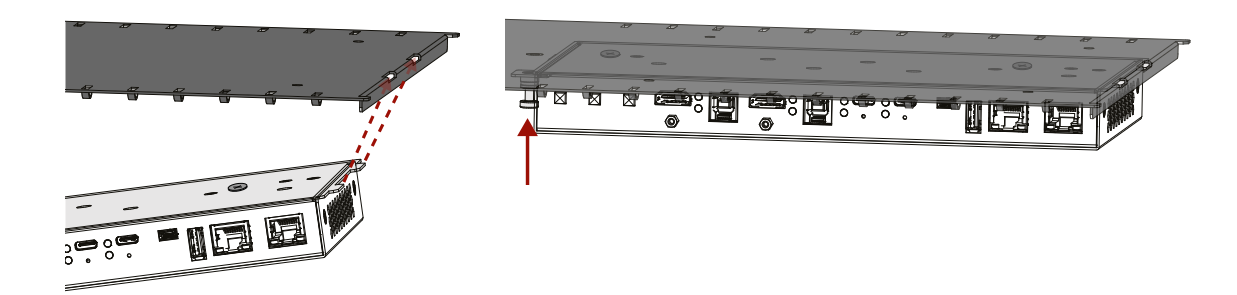

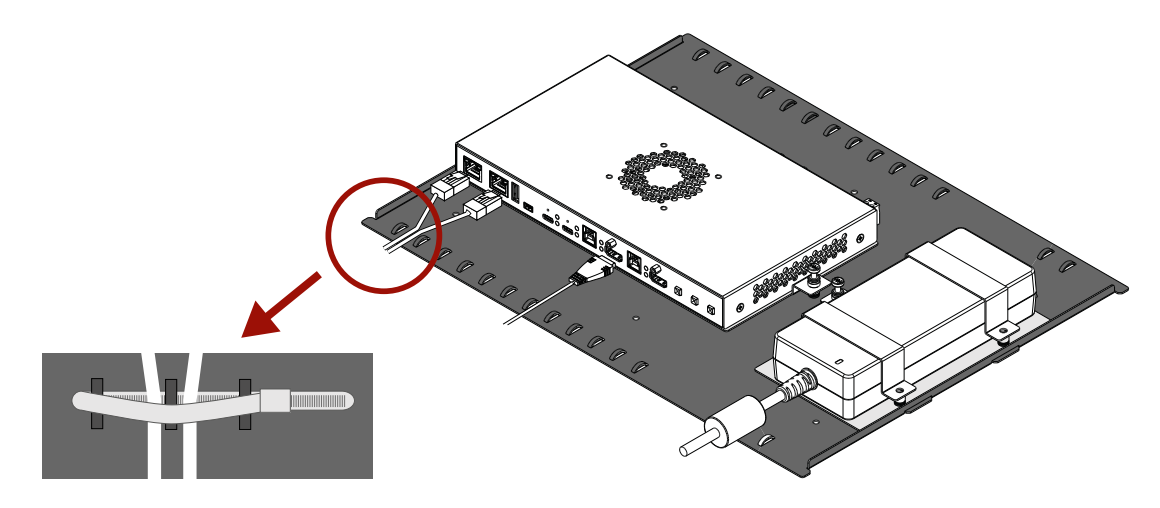

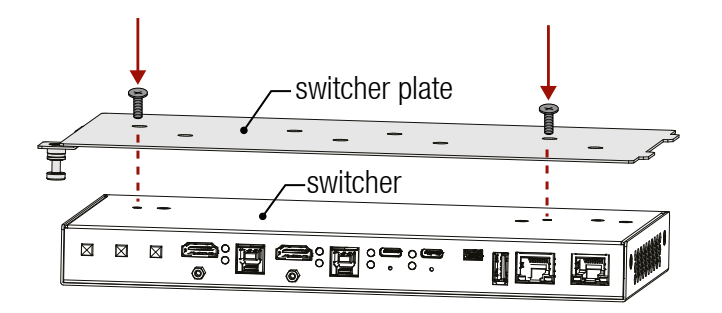

**Step 6.** Arrange the cables and fix them to the tie-down points with clamps.

**4.1.3. Ventillation**

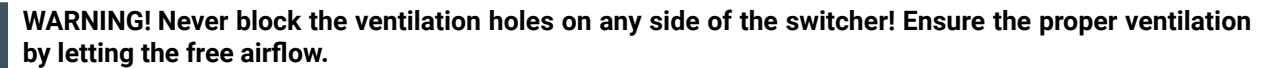

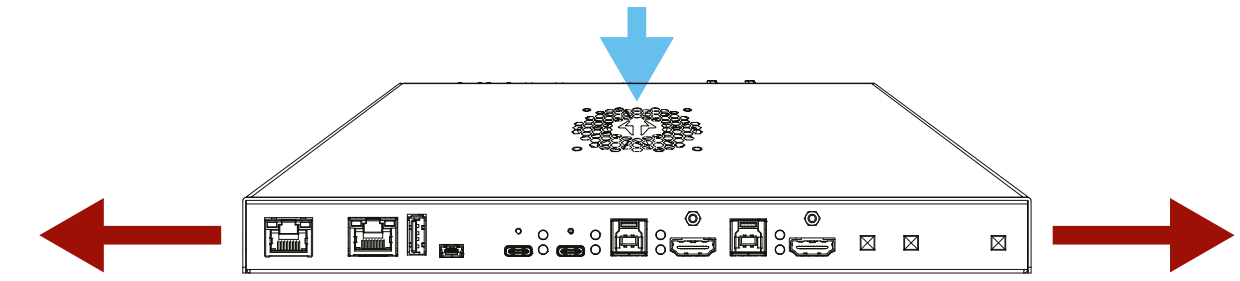

*Direction of the airflow*

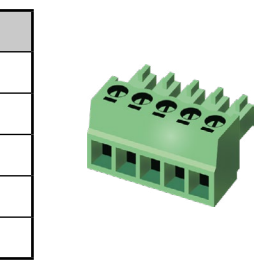

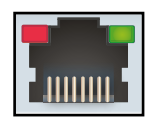

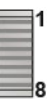

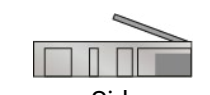

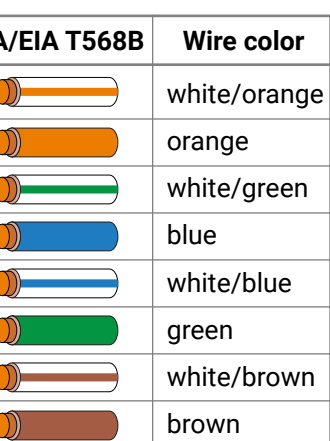

### <span id="page-16-0"></span>**4.2. Electrical Connections**

### **4.2.1. HDMI Input and Output Ports**

The UCX series switchers are assembled with standard 19-pole HDMI connectors with screw lock for inputs and outputs. Always use high quality HDMI cable for connecting sources and displays.

### **4.2.2. USB Connectors**

### **USB Type-C**

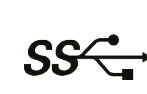

Taurus UCX series have USB 3.1 Gen1 (max. 5 Gbps data speed) USB A-type ports for SS<sup>-</sup> connecting USB peripherials.

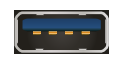

The switchers are supplied with USB 3.1 Gen1 (max. 5 Gbps data speed) USC C-type port for video, USB data, and Ethernet transmission. It provides power delivery for max. two connected SS devices up to 60W or 2 x 30W. Supported power profiles: 5V/3A, 9V/3A, 12V/3A, 15V/2A, 15V/3A, 20V/1,5A, 20V/3A. USB-C connector has symmetrical plug and pin layout.

**ATTENTION!** USB 2.x and 3.x data transfer happens on two independent layers simultaneously.

### *The pinout of the USB-C connector*

**ATTENTION!** USB-C functionality and speed depend on the cable and the device. Mandatory features of the USB-C - USB-C cables are: USB 2.0(480 Mbps), min. 3A current, min. 60W power.

### **USB Type-A**

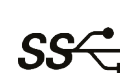

5V output power capability can be turned on and off for all ports. All ports are able to supply 1000mA.

INFO: Blue color inside the connector refers to the USB 3.0 data speed.

### **USB Type-B**

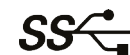

The switcher is supplied USB 3.1 Gen1 (max. 5 Gbps data speed) B-type port for connecting USB hosts.

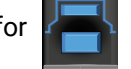

INFO: Blue color inside the connector refers to the USB 3.0 data speed.

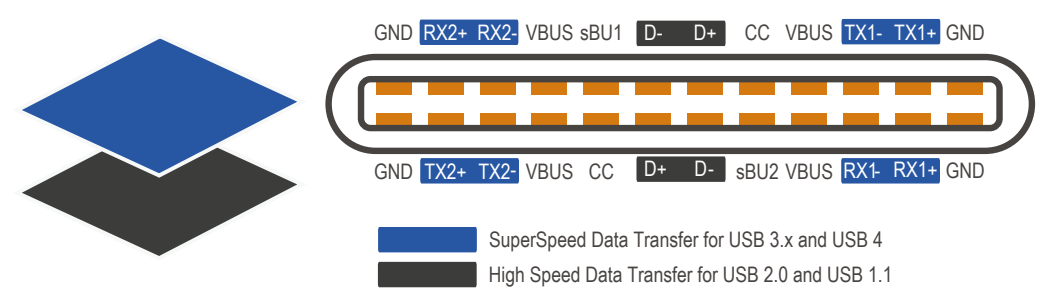

### **4.2.3. Analog Stereo Audio**

5-pole Phoenix connector is used for balanced analog audio output. Unbalanced audio signals can be connected as well. See more details about the balanced and unbalanced output port wiring in the [Cable Wiring Guide](#page-86-1) section.

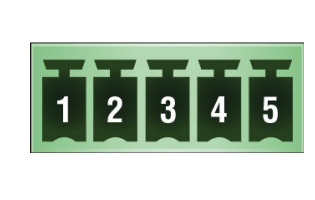

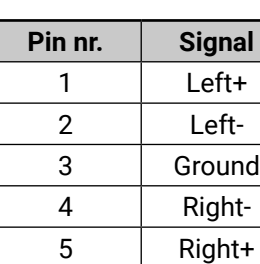

### *Analog audio connector and plug pin assignments*

### **Compatible Plug Type**

Phoenix® Combicon series (3.5mm pitch, 5-pole), type: MC 1.5/5-ST-3.5.

### **4.2.4. Secure Control LAN, Utility AV LAN, Configurable Ethernet Port**

The switcher contains an RJ-45 connector for 100Mbit Ethernet/LAN connection for local control functions.

The Ethernet ports can be connected to a LAN hub, switch or routerby a CATx cable. However both cable types (straight or cross) are supported and handled by the device, below pin assignment is recommended.

### **Wiring of LAN Cables**

Lightware recommends the termination of LAN cables on the basis of TIA/EIA T 568 A or TIA/EIA T 568 B standards.

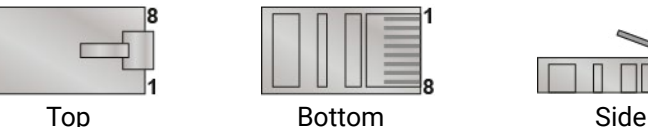

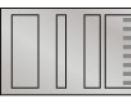

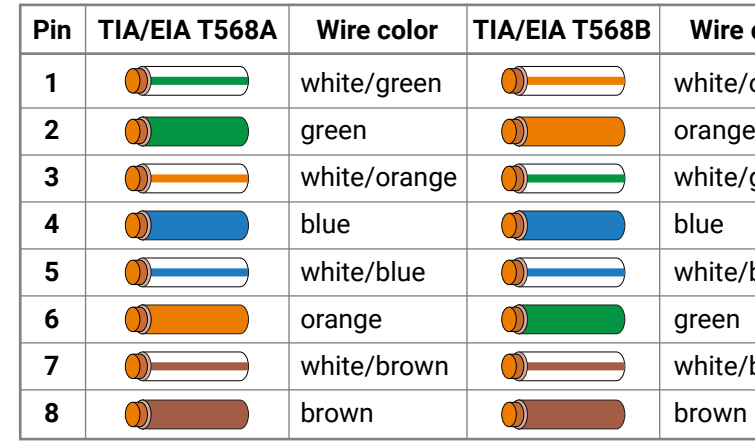

### <span id="page-17-0"></span>**4.3. Powering Options**

### <span id="page-17-2"></span>**Remote Powering via USB-C Ports**

UCX-4x2-HC30 is designed to provide power delivery for the connected device over the USC-C connectors.

Three operation modes are available:

Charge one device with 30W (in this case, the other USB-C port can supply 30W or 5V/3A) Supported power profiles: 5V/3A, 9V/3A, 15V/2A, 20V/1,5A

▪ Charge one device on the chosen port with up to 60W. The other port can supply up to 5V/3A. Supported power profiles: 5V/3A, 9V/3A, 12V/3A,, 15V/3A, 20V/3A

INFO: Selecting the appropriate power profile happens automatically, no manual intervention required.

### **Remote Powering via USB-A Ports (D1-D4)**

5V output power capability can be turned on and off for all ports. All ports are able to supply 1000mA.

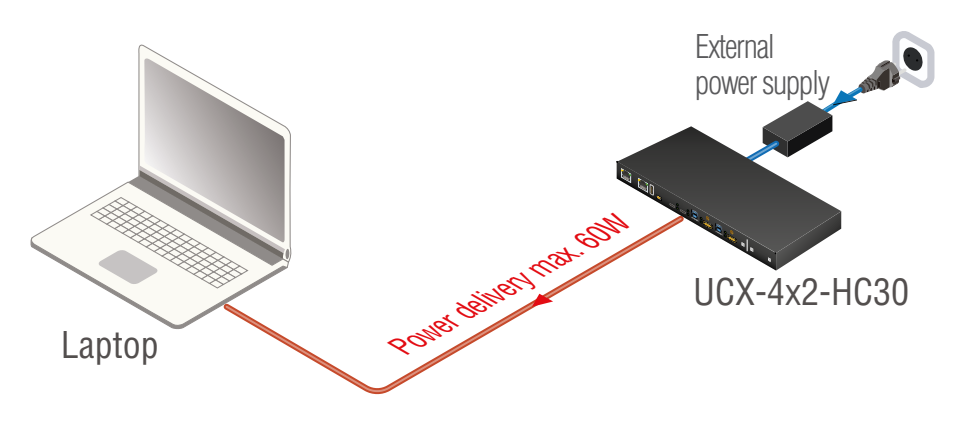

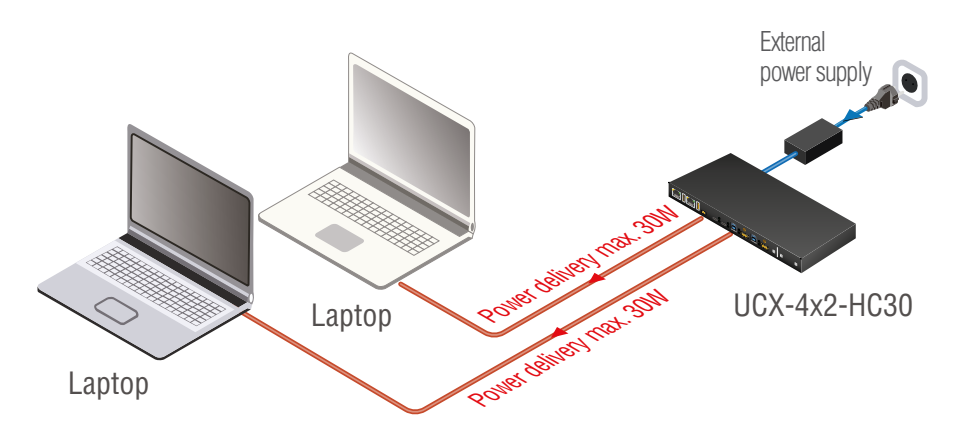

### **4.4.  USB-C Cable Recommendation**

<span id="page-17-1"></span>Please find the below recommendation for the applied cables:

- Use Full-featured USB Type-C cables made by reliable brands.
- USB2.0 cables miss the Superspeed channels, neither DP video nor USB3 transmission works with them.
- Type-C cables certified for USB 3.x Gen1-Gen2 (5Gbps or 10Gbps) and Displayport Alternate mode HBR2-HBR3 (5.4Gbps or 8.1Gbps) applications are recommended.
- Thunderbolt cables are not backwards compatible to USB3.x or Displayport unless the manufacturer explicitly states so.
- Passive, 20Gbps Thunderbolt 3 cables which are also specified for USB3.x are a good, but more expensive choice.
- 5A charging capability is not required. All USB Type-C cables should support at least 3A (up to 60W) charging.
- When more than 2m long cable is needed, please contact the sales ([sales@lightware.com\)](mailto:sales%40lightware.com?subject=) for the cable recommendation.

### <span id="page-18-0"></span>**4.5. Connecting Steps**

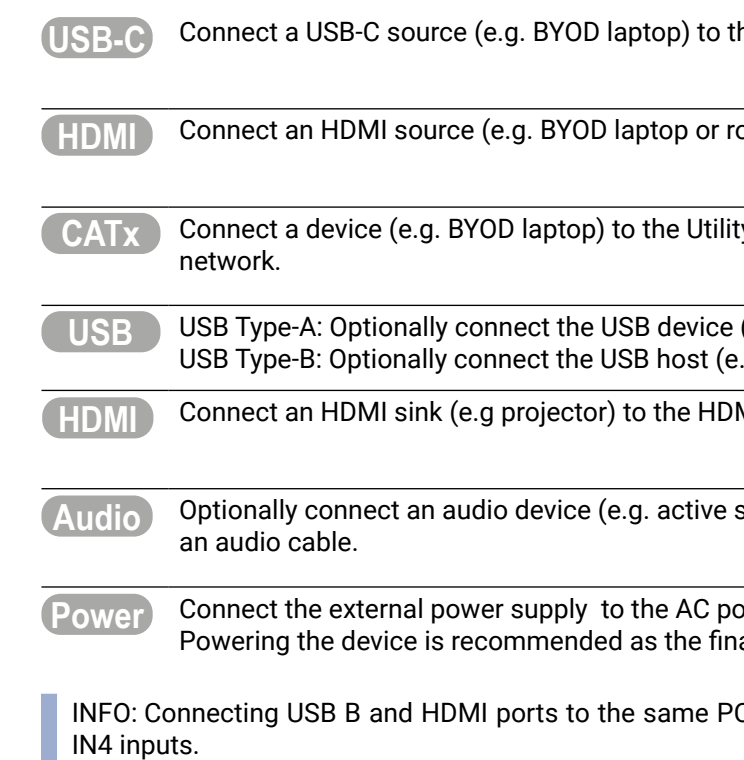

**he USB-C input port.** 

**HDMI** compact an HDMI input port.

### **CATAT** CONDECTAT CONNECT **EXAMOG IN** EXAMPLE **EXAMPLE EXAMPLE EXAMPLE ETHER**  $\frac{1}{2}$  Ethernet port to access the internet or local

(e.g. Speaker phone).  $e.g. PC$ ).

**MI** output port.

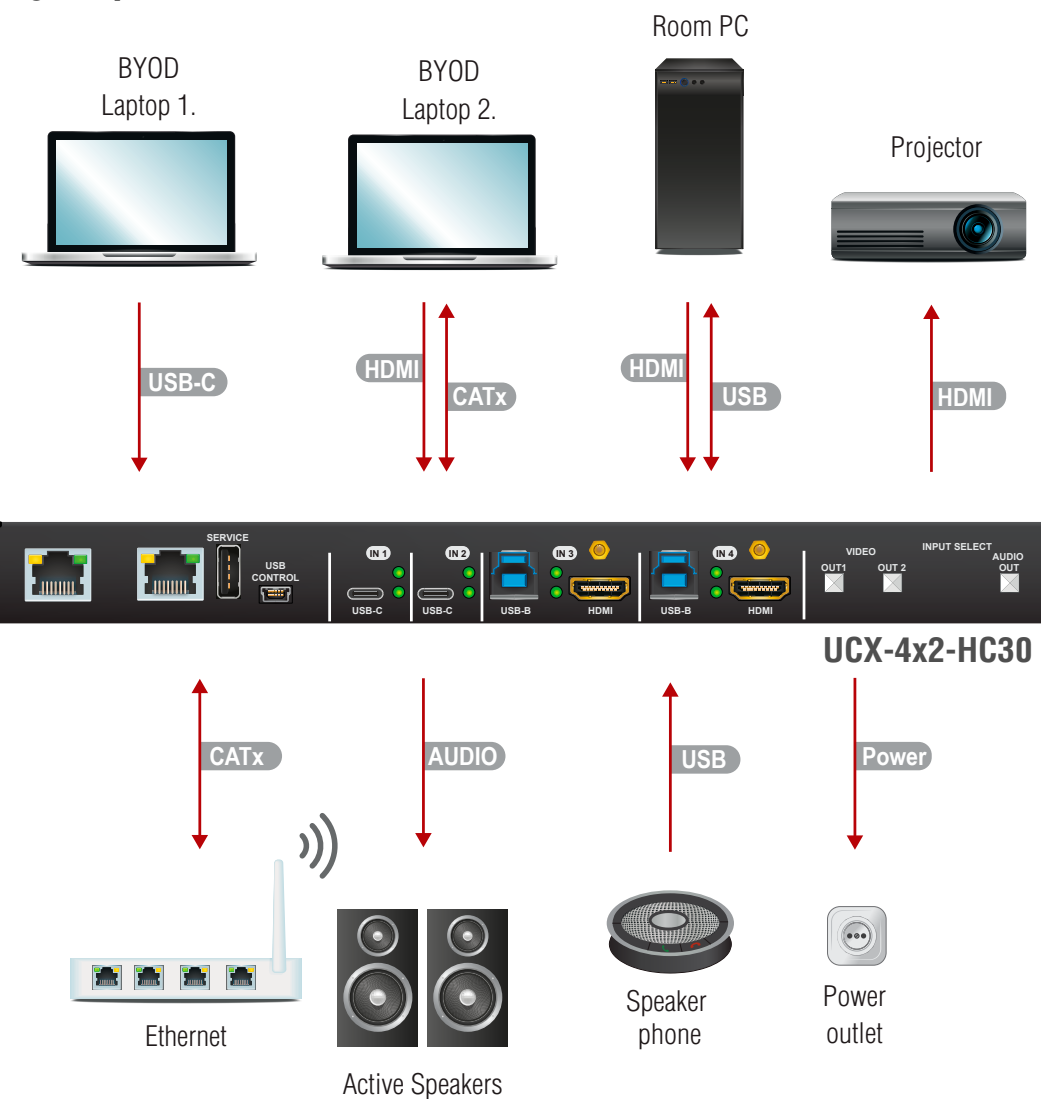

speakers) to the analog audio output port by

**Power socket and the switcher unit.** al step.

C or laptop is recommended in case of IN3 and

<span id="page-19-0"></span>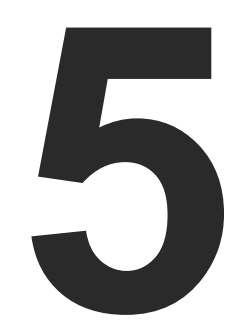

- ç [Universal Switcher Concept](#page-20-0)
- $\blacktriangleright$  USB INTERFACE
- **NIDEO INTERFACE**
- AUDIO INTERFACE
- **FIHERNET INTERFACE**

## <span id="page-19-1"></span>Device Concept

**The following chapter describes the features of the device with a few real-life examples.**

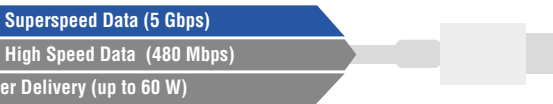

### <span id="page-20-0"></span>**5.1. Universal Switcher Concept**

### **UCX-4x2-HC30**

Lightware's universal switcher exploits the USB-C connectivity for a simplified transmission of 4K video, audio, control signals and power providing meeting participants with easy host switching, utilizing data speeds of up to 5 Gbps under the USB 3.1 Gen1 providing video supporting up to 4k@60Hz at 4:4:4 video resolution.

### **5.2. USB Interface**

### **5.2.1. USC-C Interface**

**Summary of USB-C Ports**

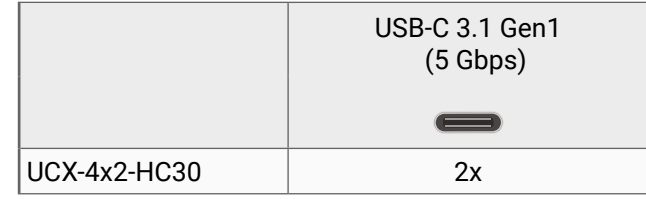

### **USB-C Pinout and Data Channels**

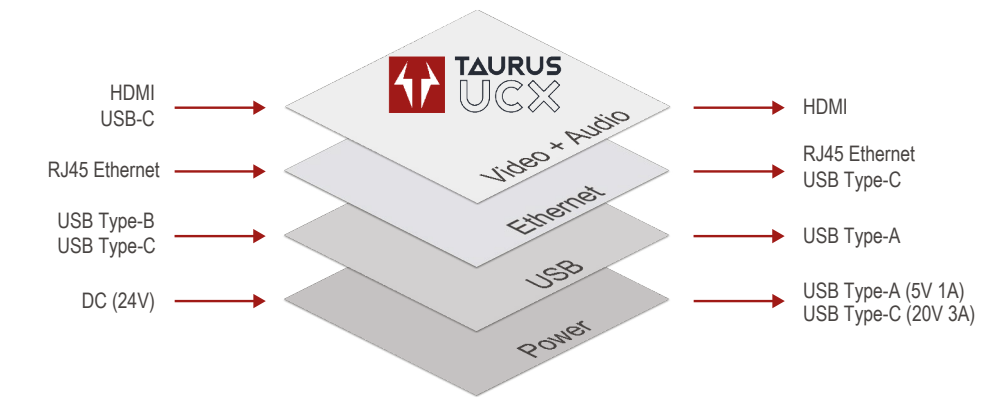

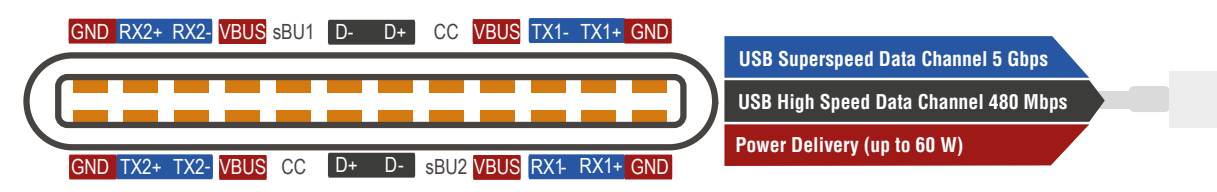

USB-C interface consist of three main layers:

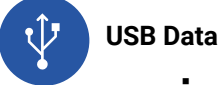

▪ Taurus UCX series supports USB 3.1 Gen1 (max. 5 Gbps data speed) on their USB-C ports. This data is transmitted on the USB Superspeed data channels.

▪ USB 2.0 data (480 Mbps) is transferred on the High-speed data channels. The builtin USB-Ethernet bridge provides Ethernet connection over the USB-C connector. This function uses the High-speed channels. For more details see [USB Port Diagram](#page-21-1) and [Ethernet Interface](#page-26-1) section.

**Pow** 

USB **USB** 

### INFO: USB.2.x and 3.x data transfer happens on independent two layers simultaneously.

### **Displayport Alternate Mode (Video + Embedded Audio)**

- [DisplayPort Alternate Mode](#page-23-1): Alternate mode is designed for carrying uncompressed, native Displayport video as a non-USB data (All Superspeed Data lanes deliver video signals, it reserves the whole bandwidth of the SS Lines).
- DisplayPort Alternate mode and USB 3.1 data shared: AV signals and USB 3.1 data are transmitted at the same time, shared the bandwidth (2 SuperSpeed lines for video + 2 SuperSpeed lines for USB 3.1).

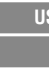

### USB **USB Supe**

- **Power Delivery**
	- Outgoing to power/charge external devices

**Power Delivery (up to 60 W) USB Superspeed Data (5 Gbps) USB High Speed Data (480 Mbps)**

**Power Delivery (up to 60 W) DisplayPort Alternate Mode USB High Speed Data (480 Mbps)**

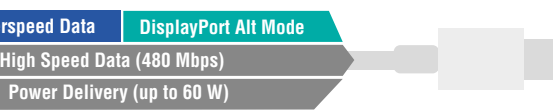

**Power Delivery (up to 60 W) USB Superspeed Data (5 Gbps) USB High Speed Data (480 Mbps)**

- 
- 
- 
- 
- 
- 
- 
- 
- 

### <span id="page-21-0"></span>**5.2.2. USB Data - USB 3.1 Gen1 Interface**

### **Summary of USB 3.1 Gen1 ports**

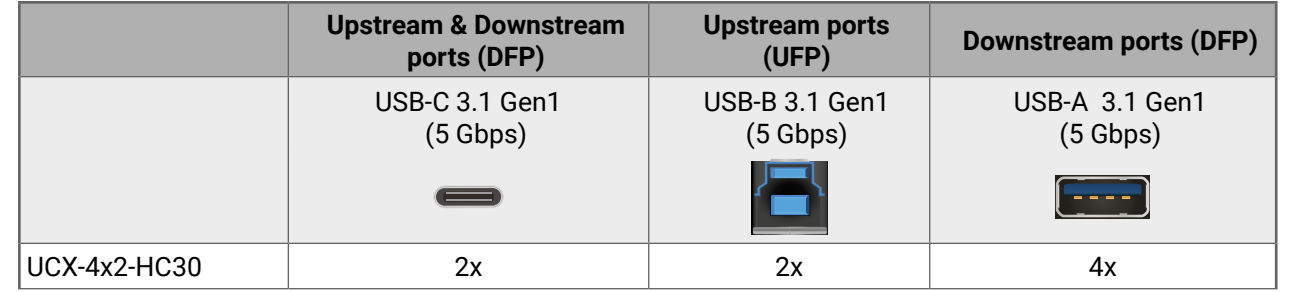

### **USB Port Diagram**

\*For more details about the power delivery of the USB-C port see [Powering Options](#page-17-2) section.

INFO: The Taurus UCX series devices generally present 1 tier in the USB topology (a HUB). An exception is the USB2 layer on Type-C ports, which present two tiers (two HUBs).

The USB 3.1 standard is backwards compatible. This means the High-speed channels (USB 2.0 lines) are used if the connected device or cable capability is only USB 2.0.

<span id="page-21-1"></span>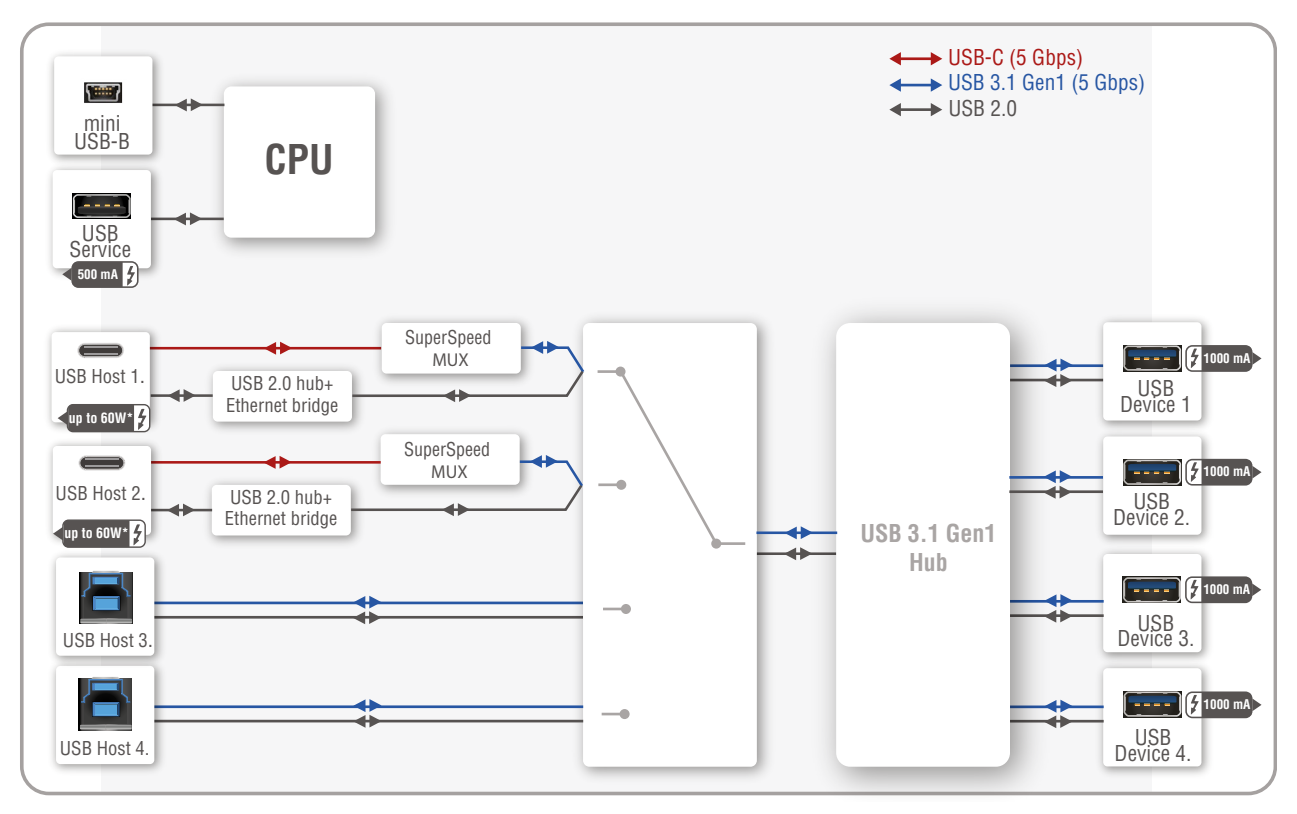

USB-A, USB-B and USB-C connectors also have high-speed data lines besides Superspeed.

The built-in USB-Ethernet bridge provides Ethernet for the USB-C connection. It is still available while the USB 3.1 Gen1 data channels are reserved for video or USB data transmission. For more details, see [Ethernet Port](#page-26-2) [Diagram.](#page-26-2)

INFO: USB.2.x and 3.x data transfer happens on two independent layers simultaneously.

### **USB Features**

### **DisplayPort Alternate Mode**

This function is available only for USB type C connectors. See more details in [DisplayPort Alternate Mode](#page-23-1) section.

### **Host detection**

One host is available at the same time. Taurus UCX series devices give a feedback about the connected hosts.

In case of USB Type-B ports: When the 5V is detected on USB Vbus, the **Connected** property becomes true.

In case of USB Type-C ports: USB Type-C introduced the port Power Roles: Sink port, Source port and Dual Role Power port. Supplying VBUS is not the privilege of the USB Host anymore.

Detecting the presence of a BYOD device on Type-C ports is done using the Power Delivery protocol over the Communication Channel.

### **Sending 5V Power to the Device**

This function allows sending 5V power to the device (USB peripherial). Most USB devices powered by this 5V, so disable and enable this property is equal with unplug and plug the USB connector.

### *USB features in Taurus UCX series*

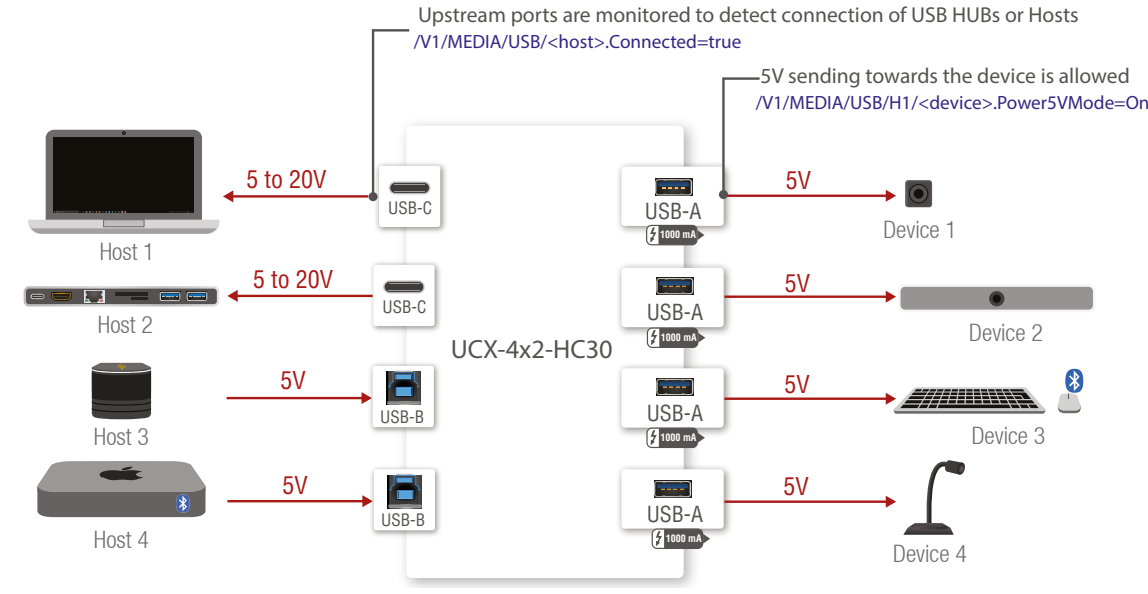

### <span id="page-22-0"></span>**Application of USB - Example**

### **The Concept**

The Webcam and USB microphone (D2) are connected to the Mac Mini computer(U3) through a USB HUB (Taurus UCX). Zoom running on the computer sends video and embedded audio signal to the Taurus HDMI input (I3).

The switcher forwards analog audio to the active speakers and digital video to the HDMI display.

### **Settings**

**Step 1.** In the Crosspoint menu, USB tab, switch the Mac Mini (U3) to the USB hub(H1).

**Step 2.** Pay attention to the connected USB devices (D1 and D2) (and turn on the **Power 5V Mode**).

**Step 3.** The video crosspoint is switched to I3-O1.

USB 3.1 Gen1 data and Displayport alternate mode can operate simultaneously with shared bandwidth. For more details about this topic see [DisplayPort Alternate Mode](#page-23-1) section.

### **5.2.3. USB Service Ports - USB 2.0 Interface**

#### **Summary of USB 2.0 ports**

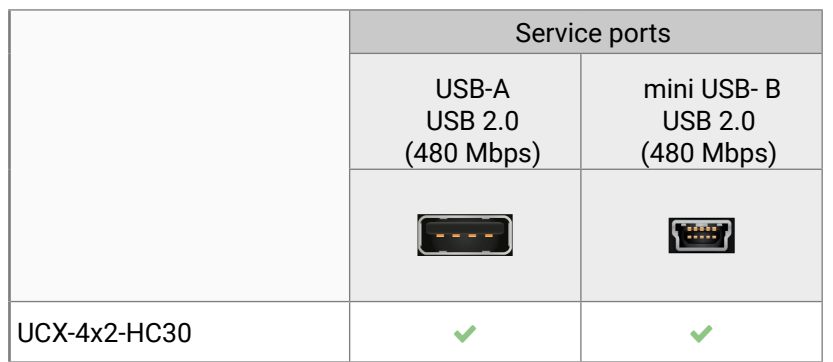

The **SERVICE**-labelled USB-A connector and mini B-type connector is designed for service function. It will be added by future firmware update.

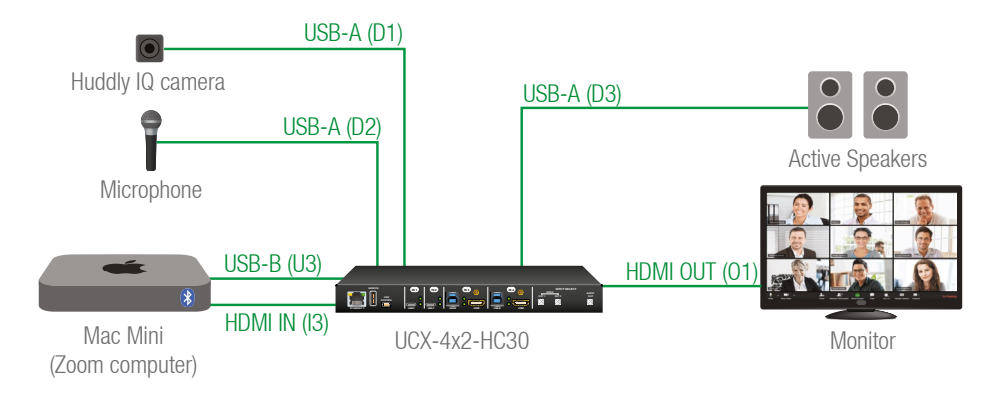

### **5.3. Video Interface**

#### **Summary of Video Ports**

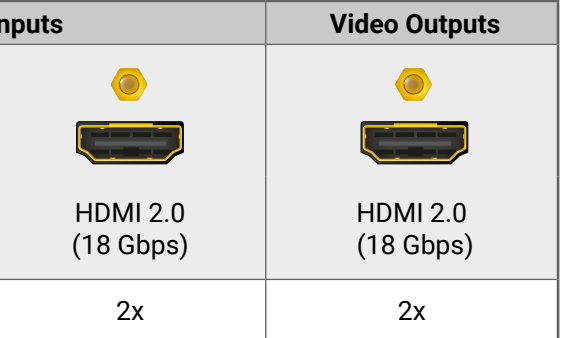

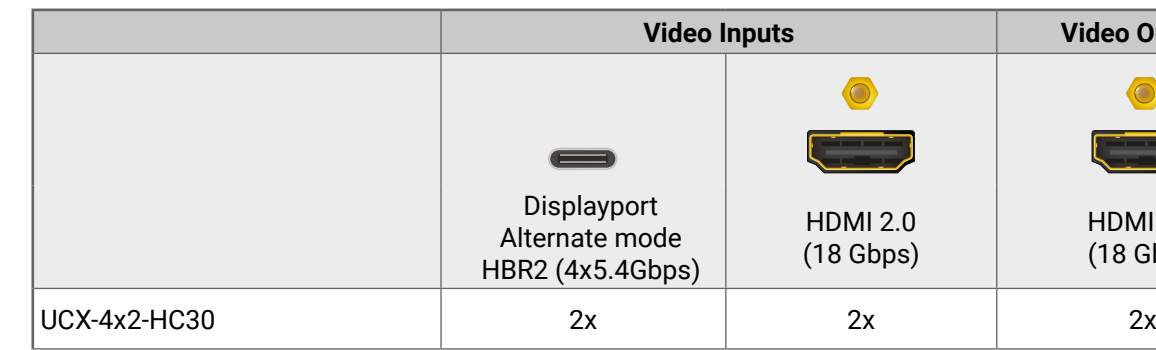

### **Port diagram**

INFO: The source, which is connected to the USB-C port, sends DisplayPort video signal. This signal is converted to HDMI by the video IC internally.

### *Video port diagram with the internal image source (Welcome screen)*

**ATTENTION!** Video crosspoint has a limitation: I1 and I5 ports are not available at the same time, only one of them can be selected to any output. **Busy** label on the crosspoint tile refers to the limitation. Welcome screen is an internal source which can be customized by uploading image file (jpg, jpeg or bmp).

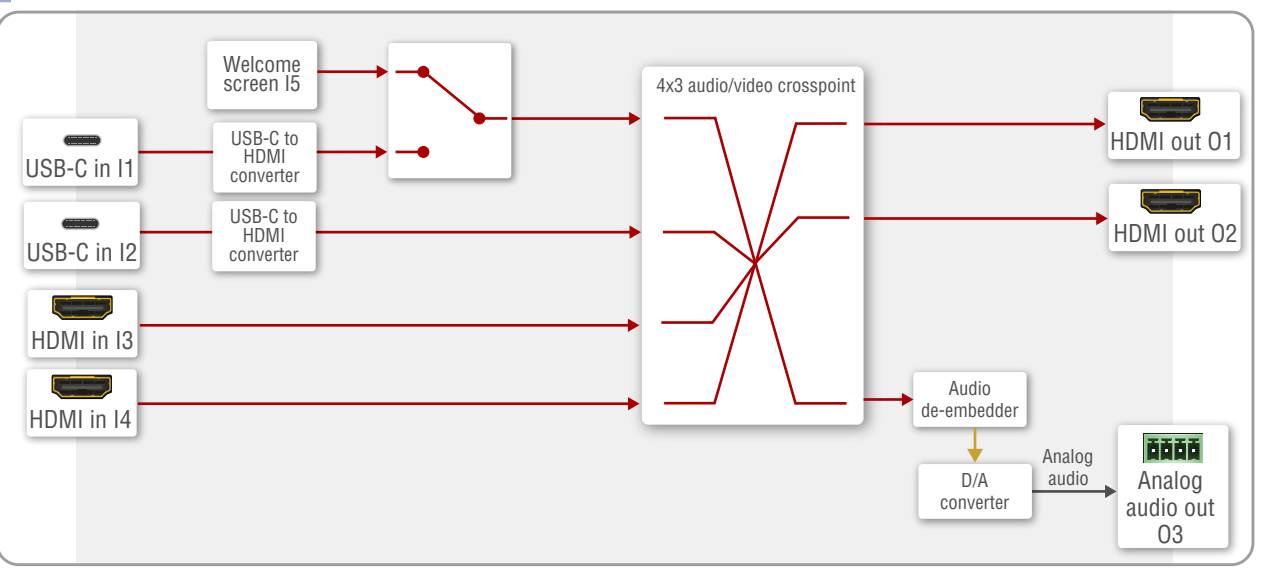

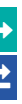

### <span id="page-23-0"></span>**5.3.1. DisplayPort Alternate Mode**

<span id="page-23-1"></span>USB-C sources sends Displayport signal for video transmission.

Displayport Alternate mode allows using the USB-C cable instead of DisplayPort cable for DP video signals. The standard uses the Superspeed data transfer channels for carrying the video stream.

**ATTENTION!** The bandwidth of the video is based on the capacity of the source and the sink. USB3.1 Generation (Gen1=5Gbps, Gen2=10Gbps) is not related to DP bitrate (HBR=4x2.7Gbps, HBR2=4x5.4Gbps)

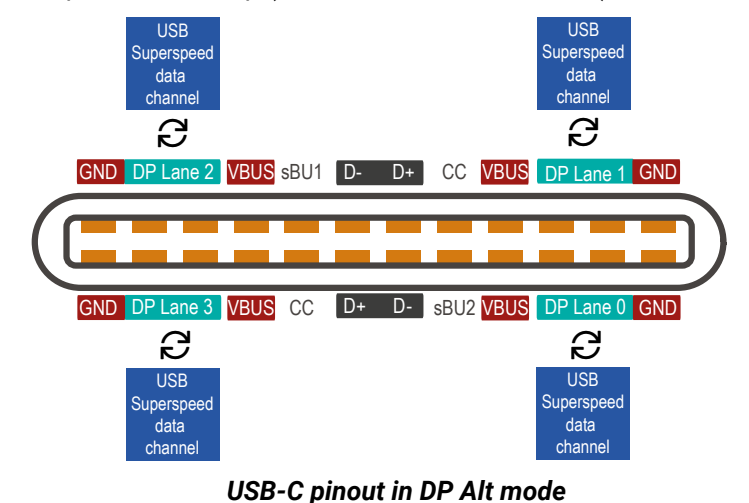

In Alt Mode, 2 or all 4 of the USB-C Superspeed data channel can be configured as DisplayPort lanes. A fullbandwidth DisplayPort connection is always defined as 4 lanes.

The table below shows the correlation of the video resolution and the assigned lanes:

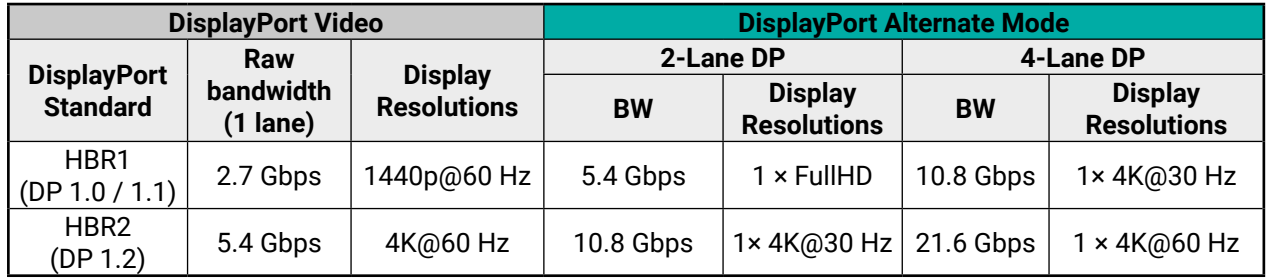

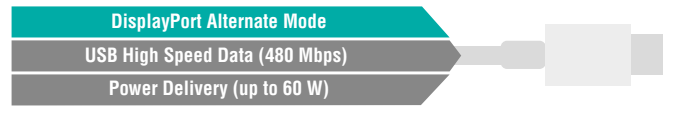

#### **5.3.2. DisplayPort Alternate Mode and USB 3.x Mixed**

The two different signals (video and USB 3.x) can be transmitted at the same time with shared bandwidth.

DP video reserves 2x Superspeed Channels for the video signal in alternate mode. 2x Superspeed Channels for USB 3.x This setting can be configured manually via [Software Control - Lightware Device Controller](#page-27-1) or via LW3 protocol commands (for more details see [LW3 Programmers' Reference](#page-46-1) section).

#### **5.3.2.1. Thunderbolt Compatibility**

Thunderbolt 3 standard uses USB-C connector to transmit data. The standard is compatible backwards, so it is able to fallback Displayport Alternate mode. In this case, the maximum bandwidth of transmitted video signal based on the connected sink capability ( e.g. HBR2, 5.4Gbps per lane in case of UCX-4x2-HC30 switcher).

### **5.3.3. The Autoselect Feature**

Beside of manual selecting of crosspoints you can choose the Autoselect option in case of video ports.

Video input source can be selected the following ways:

- using the front panel buttons
- using Lightware Device Controller (LDC);
- sending or LW3 protocol commands; or
- using the Autoselect function.

There are three Autoselect policy as follows:

- Disable autoselect
- First detect
- Last detect

#### **Individual input settings**

This setting defines the priority level of the port. The priority property is valid both for first detect and last detect operation modes. It overrides the chronological order of the appearance of the active video signal. Always the highest priority active input is selected to transmit (1- highest priority, 100- lowest priority).

TIPS AND TRICKS: To use the individual input settings, change the default priority settings from 1 to 5 depending on their importance (e.g. I1 priority:1; I2 priority:2; I3 priority:3; I4 priority:4; I5 priority:5 ).

**ATTENTION!** The autoselect function remains active after the manual crosspoint switching. This operation mode works contrary to the other Lightware matrix switchers or extenders).

#### **Disable autoselect**

The crosspoint state change happens manually.

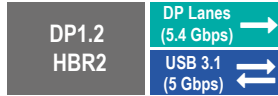

### **First detect**

The selected input port is kept connected to the output as long as it has an active signal. The crosspoint changes, when the signal becomes inactive on the chosen input, or when the video signal appears on a higher priority port.

TIPS AND TRICKS: To prevail the first detect mode, default priority settings (I1 priority:50; I2 priority:50; I3 priority:50; I4 priority:50; I5 priority:100 ) are appropriate. Lower priority of the I5 port is highly recommended, because this is an internal source with constant video signal, this port is always the first one.

### **Last detect**

Always the last attached input is selected to transmit. The crosspoint changes, when the signal becomes inactive on the chosen input, or when the active video signal appears on a port with the same or higher priority.

TIPS AND TRICKS: To prevail the last detect mode, default priority settings (I1 priority:50; I2 priority:50; I3 priority:50; I4 priority:50; I5 priority:100 ) are appropriate.

### **Automatic Input Selection- Example 1.**

The Welcome screen appears on the Monitor 1. (O1) when no active source connected.

### The video signal of the dual-head PC (I3, I4) can be seen on Monitor 1. and Monitor 2. (O1 and O2) when it is powered on and no BYOD device is connected.

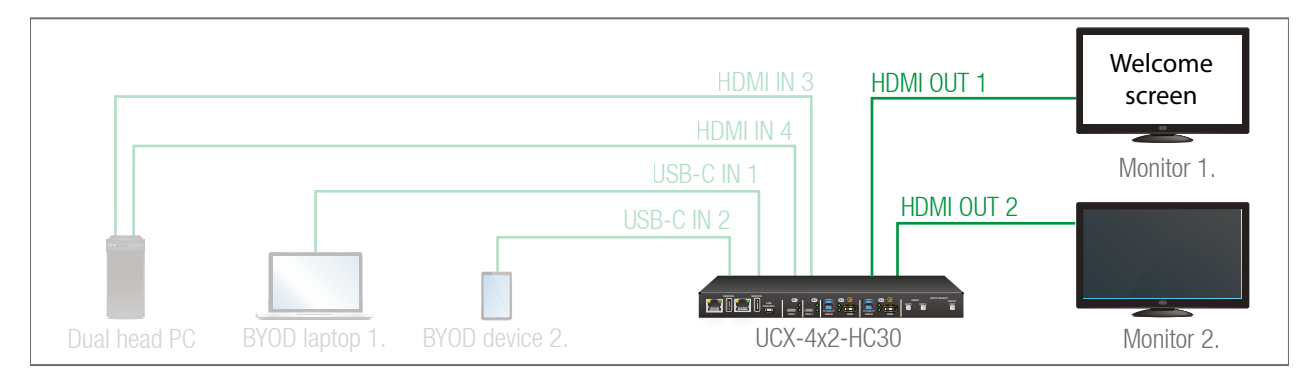

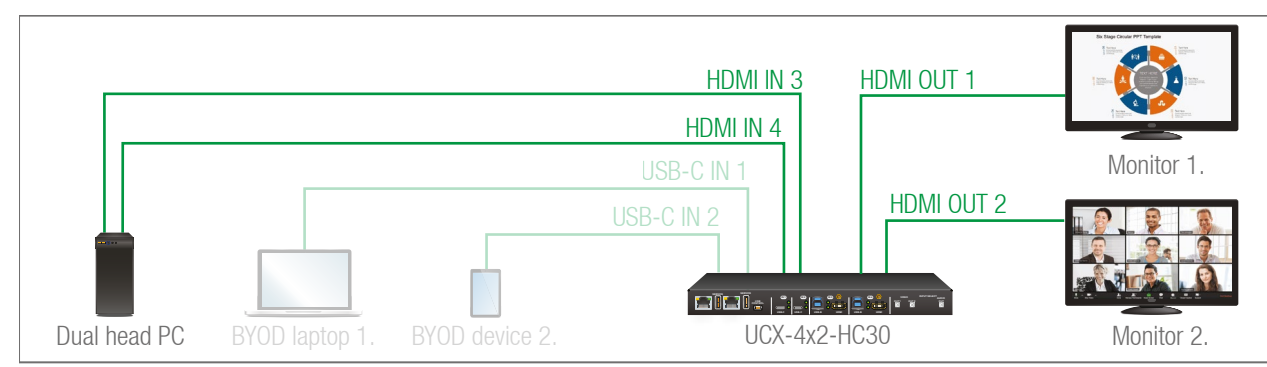

BYOD laptop 1. (I1) is displayed on Monitor 1. (O1) and BYOD device 2. (I2) can be seen on Monitor 2. when they are connected and send active video signal.

The individual input settings are the following:

O1: I1 priority:1; I2 priority: disabled; I3 priority:2; I4 priority: disabled; I5 priority:3

O2: I1 priority: disabled; I2 priority: 1; I3 priority: disabled; I4 priority: 2; I5 priority: disabled

### **Automatic Input Selection - Example 2.**

One of the BYOD laptop is switched to the Monitor 1. depending on the operation policy (Last detect/first detect) and the connection order of the BYOD laptops. The USB autoselect mode should be **Follow video,** the USB peripherials (webcam, microphone etc.) are connected to the chosen laptop. The USB Type-C provides Ethernet to the BYOD device, so the conferencing software can run there.

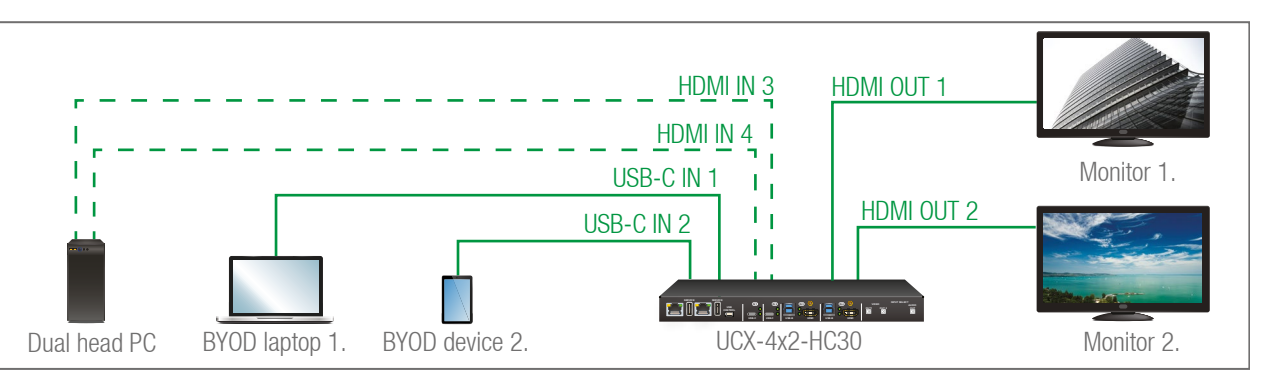

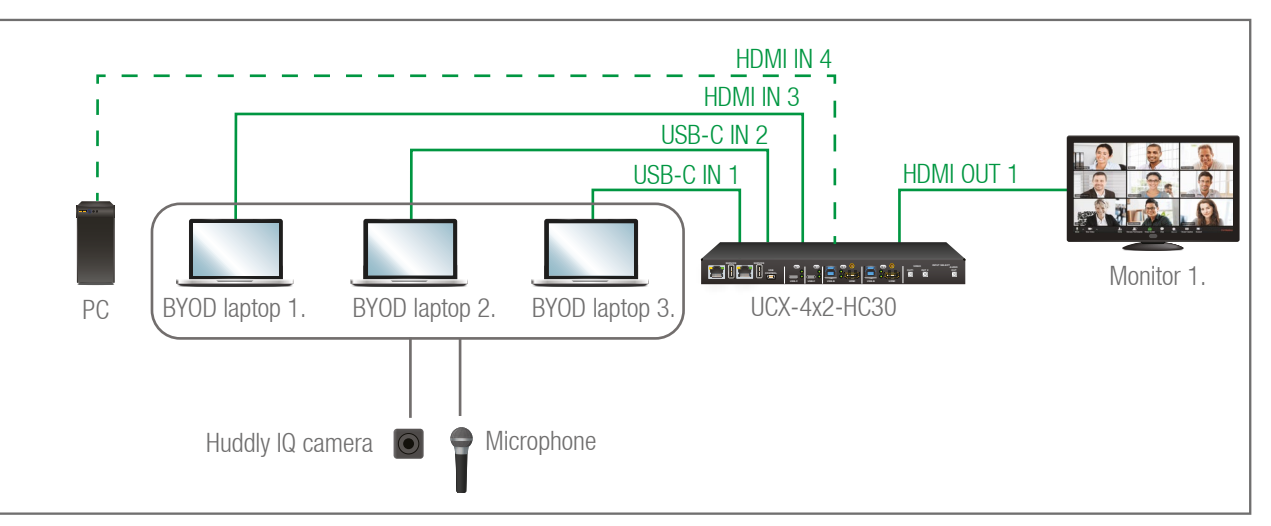

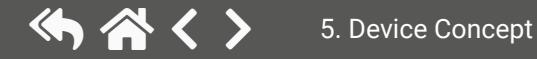

<span id="page-25-0"></span>When no active BYOD device is connected and the local PC is powered on, the UCX-4x2-HC30 is switched to I4 and transmits the video to the Monitor1.

The individual input settings are the following:

O1: I1 priority:1; I2 priority: disabled; I3 priority:2; I4 priority: disabled; I5 priority:3

### **Automatic Input Selection - Example 3.**

The laptop on HDMI input 4 will be automatically switched to the HDMI output if there is no other source connected to the switcher. If the PC is powered on and has active video signal, the HDMI input 3 will be switched to the HDMI output. If the BYOD Laptop is connected through the USB-C input 1, it will be switched to the HDMI output – independent of the presence of the other video signals.

Set the Autoselect mode is Last detect for HDMI out 1: The priorities are the followings (the lowest number means the highest priority):

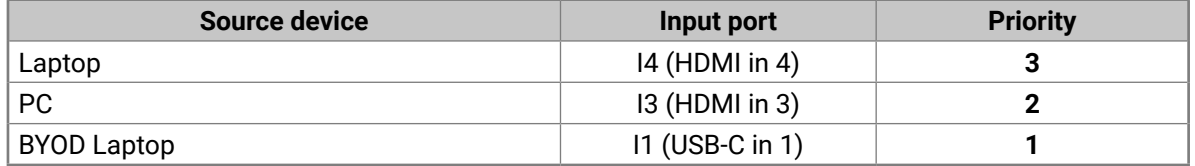

Priorities can be set in Lightware Device Controller software, see related settings in the [HDMI Video Output](#page-35-1)  section.

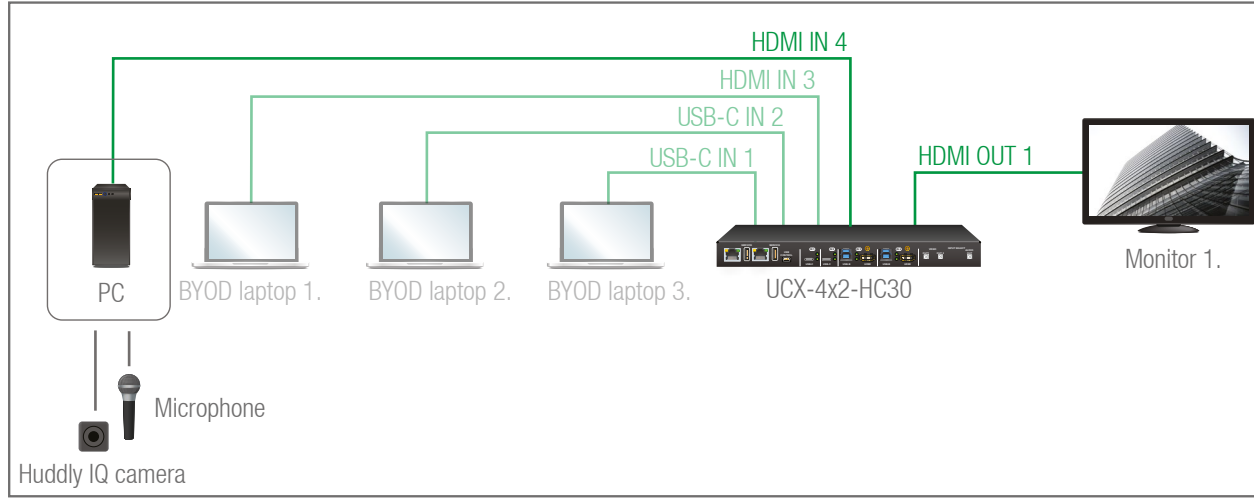

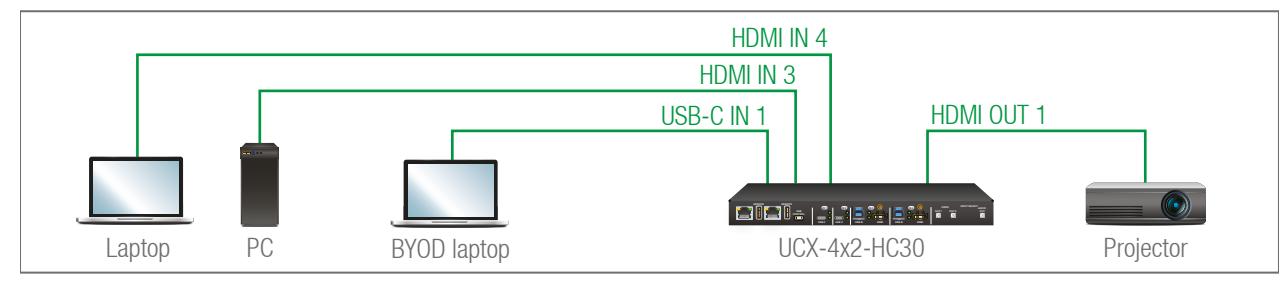

### **5.4. Audio Interface**

<span id="page-25-1"></span>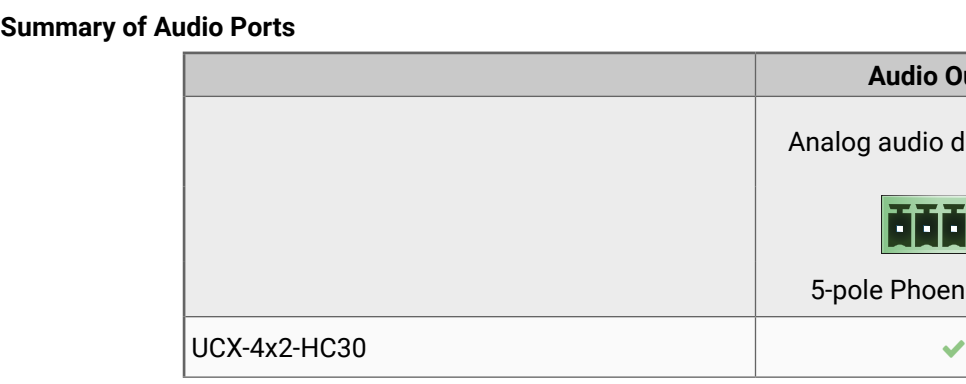

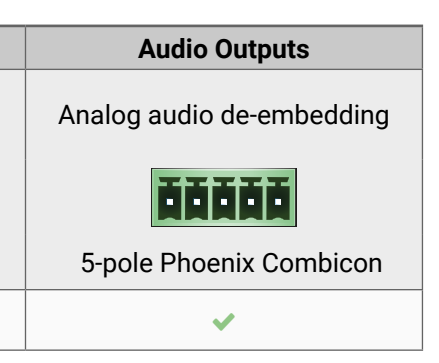

### **5.4.1. Analog Audio Interface**

The device can receive embedded audio signal on the HDMI or USB-C inputs.

The switcher has a built-in audio de-embedder which means the device is able to de-embed audio from its video ports to its analog audio output port.

### **Video (and Analog audio) Port Diagram of UCX-4x2-HC30**

**ATTENTION!** Audio can not be de-embedded from I1 to O3 as long as I5 is in use. This is due to the mutually exclusive operation of I1 and I5 ports. Embedded audio signal present will read false in the above case.

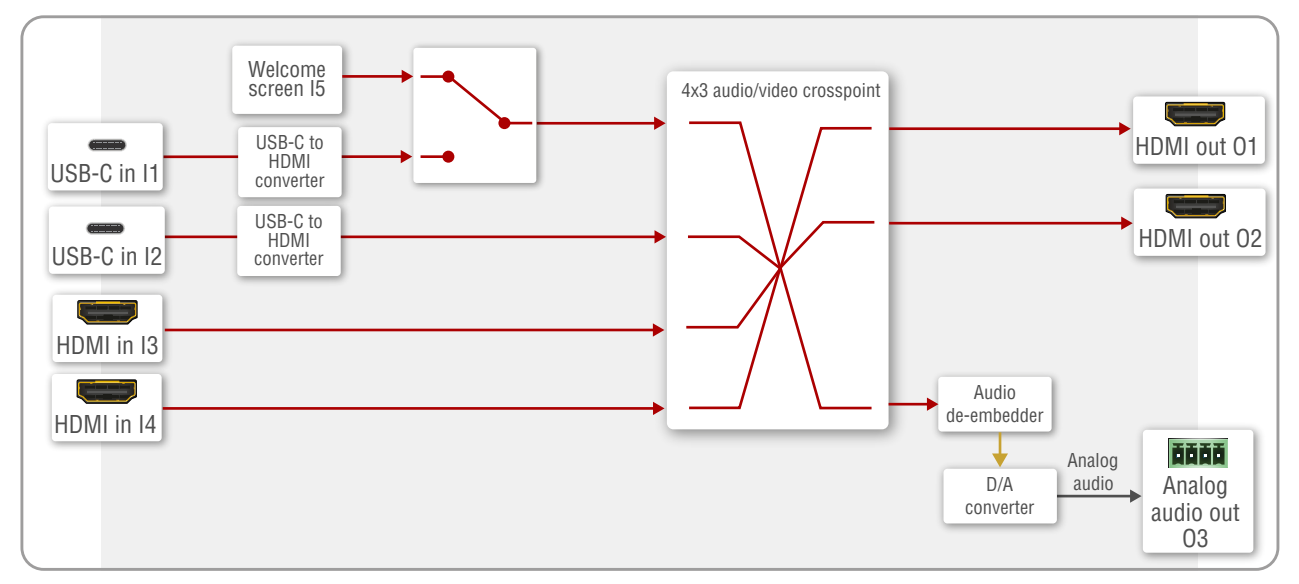

### <span id="page-26-1"></span><span id="page-26-0"></span>**Summary of Ethernet ports**

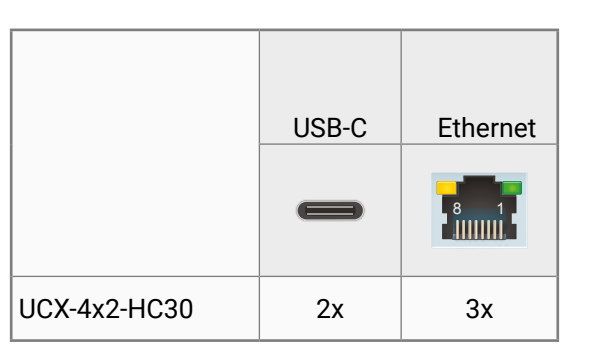

#### **Ethernet Port Diagram**

The device can be controlled via Ethernet (standard RJ45 connector). This interface supports:

- Configure the device with Lightware Device Controller. For more information about the LDC, see [Software Control - Lightware Device Controller](#page-27-1) section.
- Control Lightware devices with LW3 command protocols. See more details about the Lightware protocol in the [LW3 Programmers' Reference](#page-46-1) section.
- Establish the connection to Lightware Device Updater v2 software and perform Firmware Upgrade.
- Create local network, passthrough the Ethernet data traffic.

<span id="page-26-2"></span>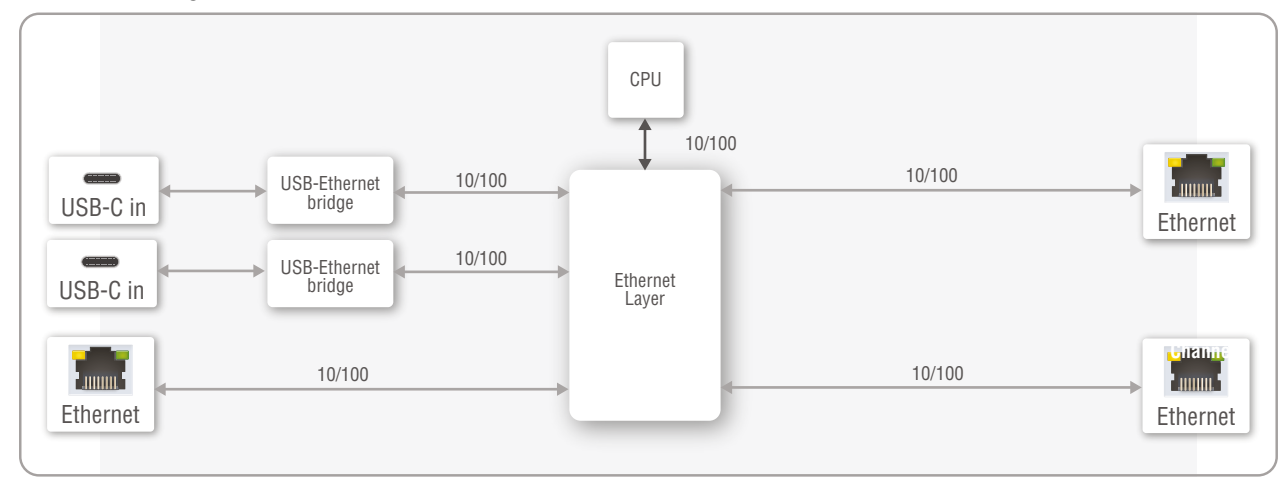

### **USB-Ethernet Bridge**

The built-in USB-Ethernet bridge provides Ethernet for the USB-C connection. It is still available while the USB 3.1 Gen1 data channels are reserved for video or USB data transmission.

### **System Requirements of USB-Ethernet Bridge**

The built-in USB-Ethernet bridge operates as a third-party USB Ethernet hub.

- Windows operation systems handle it plug and play.
- MacOS X operation systems require driver installation. Please find the driver on the following link:  [https://www.microchip.com/SWLibraryWeb/producttc.aspx?product=OBJ-LAN95xx-MAC\\_OS\\_X](https://www.microchip.com/wwwproducts/en/LAN9512)

**ATTENTION!** [Enabling the third-party device operation is necessary \(System Preferences -> Security &](https://www.microchip.com/wwwproducts/en/LAN9512) [Privacy -> General -> Allow software driver from "Microchip"\).](https://www.microchip.com/wwwproducts/en/LAN9512)

▪ [For the other operation systems, please find the driver on the following link:](https://www.microchip.com/wwwproducts/en/LAN9512) <https://www.microchip.com/wwwproducts/en/LAN9512>

<span id="page-27-0"></span>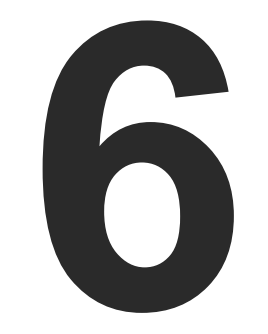

### <span id="page-27-1"></span>Software Control - Lightware Device Controller

**The device can be controlled by a computer through Ethernet by the Lightware Device Controller (LDC). The software can be installed on a Windows PC or macOS. The application and the User's Manual can be downloaded from [www.lightware.com.](http://www.lightware.com)**

- **F** INSTALL AND UPGRADE
- **EXPLORED RUNNING THE LDC**
- **ESTABLISHING THE CONNECTION**
- **E** VIDEO & AUDIO CROSSPOINT
- **PORT PROPERTIES WINDOWS**
- **EXP** USB CROSSPOINT
- **EDID MENU**
- CONTROL MENU
- ç [Ethernet](#page-43-0)
- **EXECUTE SETTINGS MENU**
- **EXECUTED VIEW WINDOW**

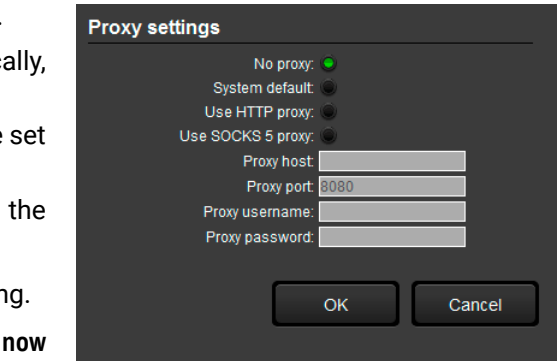

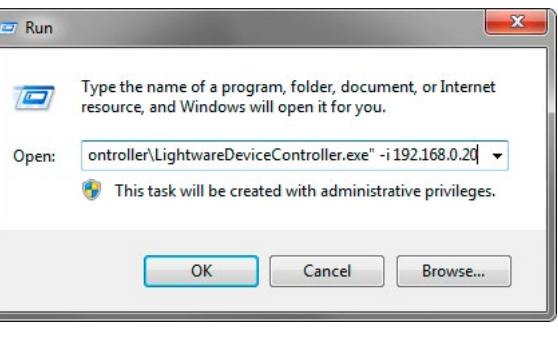

ress>:<port>  $B. 20:6107$ 

### <span id="page-28-0"></span>**6.1. Install and Upgrade**

INFO: After the installation, the Windows and the Mac application has the same look and functionality. This type of the installer is equal with the Normal install in case of Windows and results in an updatable version with the same attributes.

### **Installation for Windows OS**

Run the installer. If the User Account Control drops a pop-up message click **Yes**.

During the installation you will be prompted to select the type of the installation: **normal** and the **snapshot** install:

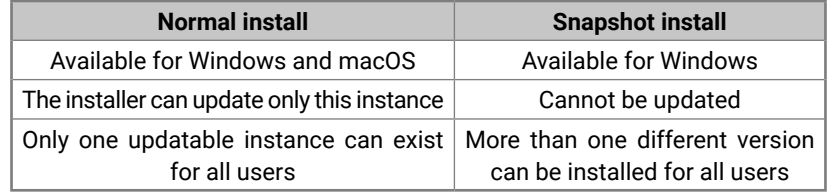

### *Comparison of installation types*

**ATTENTION!** Using the Normal install as the default choice is highly recommended.

### **Installation for macOS**

- **•** If you do not want to check for the updates automatically uncheck **the circle**, which contains the green tick.
- **•** If you want to postpone the update, a reminder can be with different delays from the **drop down list**.
- **•** If the proxy settings traverse the update process, set proper values then click the **OK** button.

### **Step 3.** Click the **Download update** button to start the upgrading

The updates can be checked manually by clicking the **Check** button.

Mount the DMG file with double clicking on it and drag the LDC icon over the Applications icon to copy the program into the Applications folder. If you want to copy the LDC into another location just drag the icon over the desired folder.

### **Upgrading of LDC**

**Step 1.** Run the application.

The **Device Discovery** window appears automatically and the program checks the available updates on Lightware's website and opens the update window if LDC updates are found.

The current and the update version number can be seen at the top of the window and they are shown in this window even with the snapshot install.

The **Update** window can also be opened by clicking the **About icon** and the **Update** button.

**Step 2.** Set the desired update setting in the **Options** section.

### **6.2. Running the LDC**

The common way to start the software is double-click on the LDC icon. But the LDC can be run by command line parameters as follows:

### **Connecting to a Device with Static IP Address**

The LDC is connected to a device with the indicated static IP address directly; the Device Discovery window is not displayed. When the port number is not set, the default port is used: 6107 (LW3 protocol).

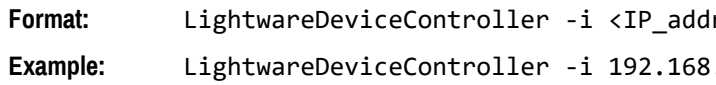

### **Adjusting the Zoom**

The window can be zoomed to a specific value to fit to the resolution of the desktop (higher/lower). '1' is the default value (100%).

**Format:** LightwareDeviceController -z <magnifying\_value> **Example:** LightwareDeviceController -z 1.2

**ATTENTION!** The last set value is stored and applied when LDC is started without a parameter.

### <span id="page-29-0"></span>**6.3. Establishing the Connection**

**Step 1.** Connect the device to a computer via Ethernet.

**Step 2.** Run the controller software; device discovery window appears automatically.

To modify IP address settings quickly it is not necessary to er the device's settings/network menu, you can set them by click the pencil icon beside the IP address.

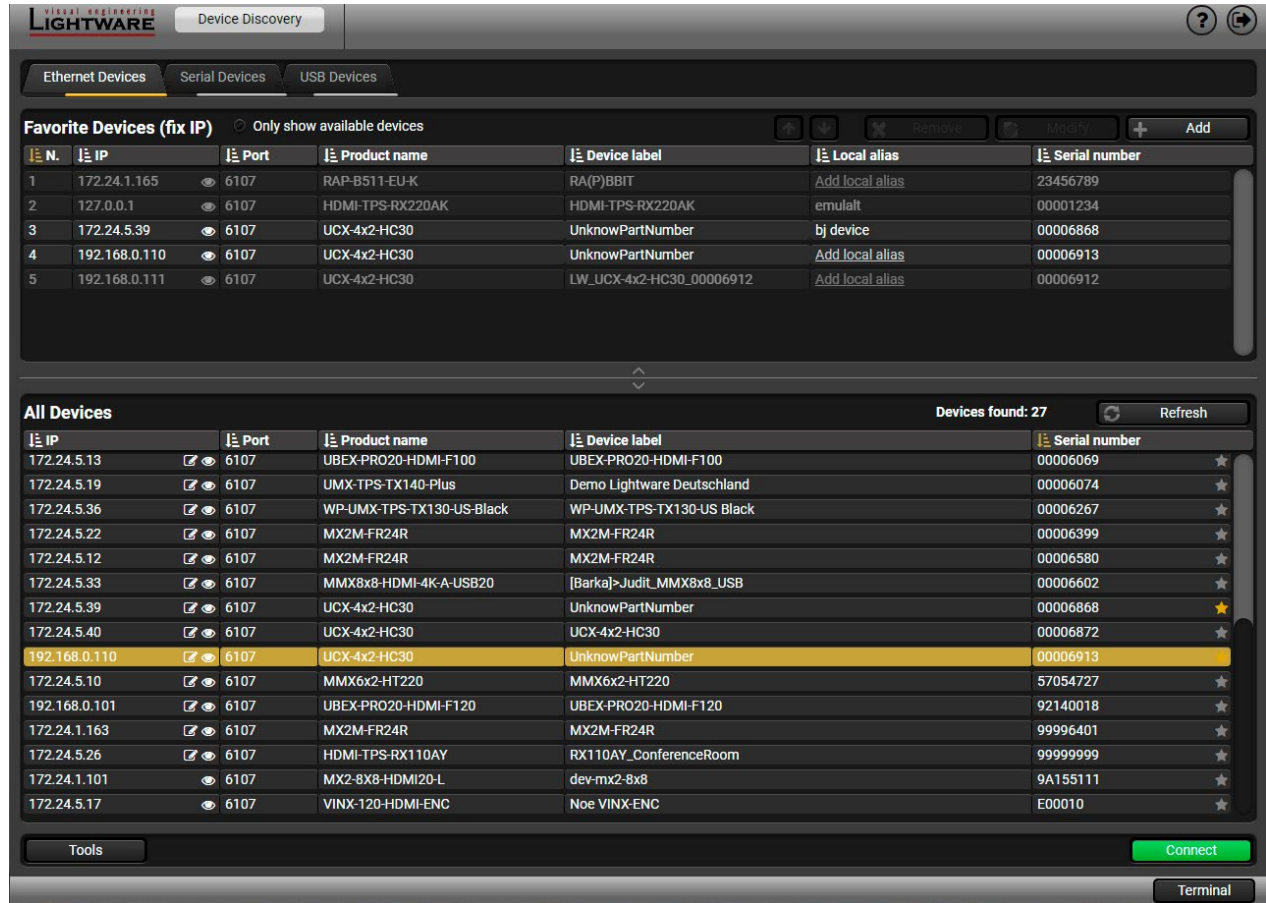

*Device discovery window in LDC*

INFO: The factory default setting is DHCP, Static IP address of be set here. *#ipaddress*

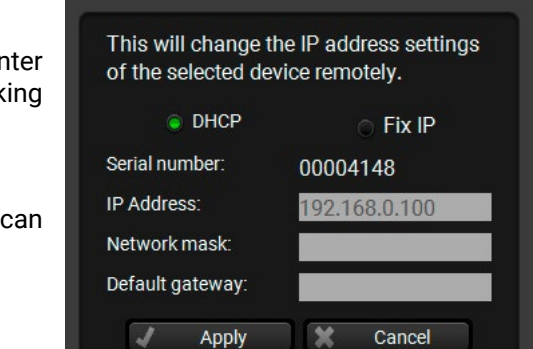

### **Change IP Address**

You can see the new settings only in this window.

are displayed. The active one is showed with dark

device label which can be edited in the b. Device discovery window can be displayed by

sspoint menu and the USB crosspoint menu are<br><sub>0S.</sub>

o input port: [Welcome Screen](#page-31-1), [USB-C Inputs](#page-32-1), HDMI w the port shows the current crosspoint setting; if output, the color of the tile is white, otherwise grey. he input properties window.

dio input port. All of them are logical audio ports, ded audio channel of the selected USB-C/HDMI ee [Embedded Audio Input.](#page-36-1)

**View Window, showing the Terminal window and** 

clicking on the O3 tile opens the Analog Audio

### <span id="page-30-0"></span>**6.4. Video & Audio Crosspoint**

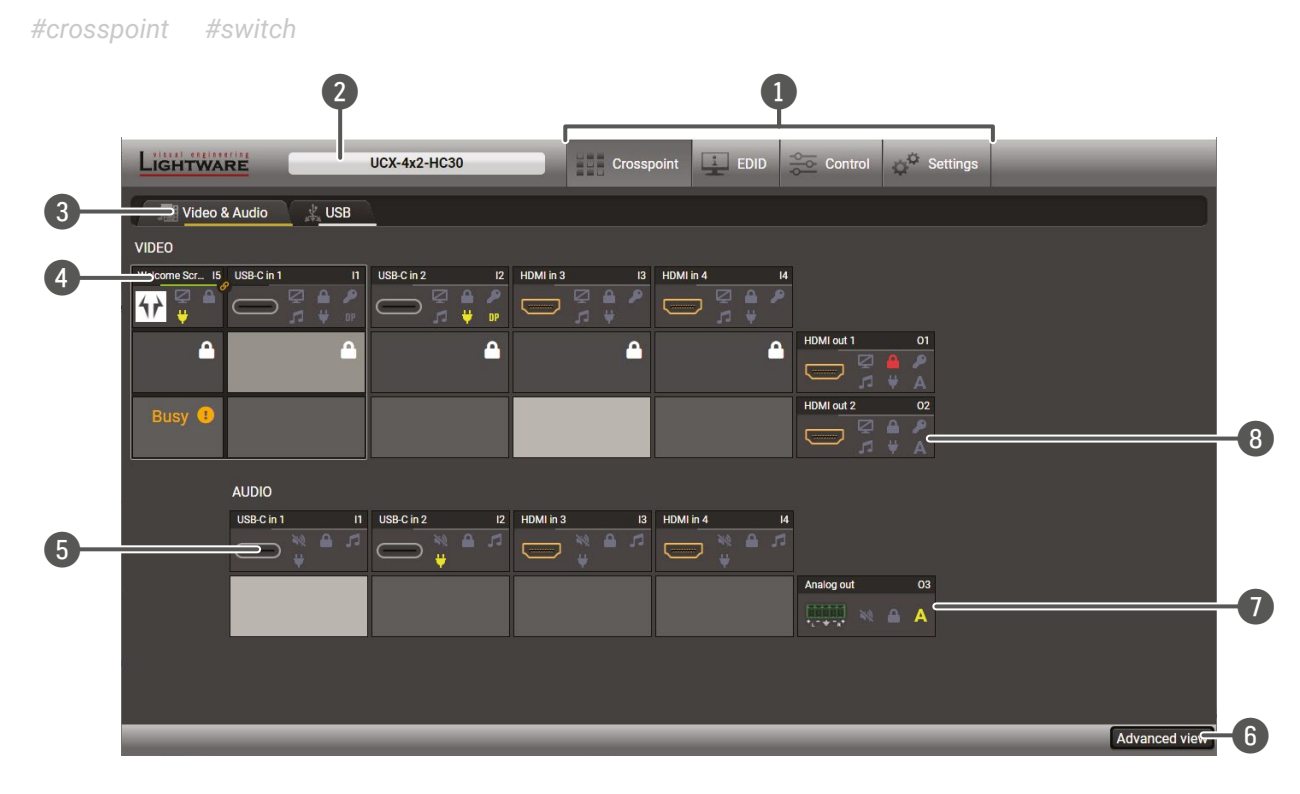

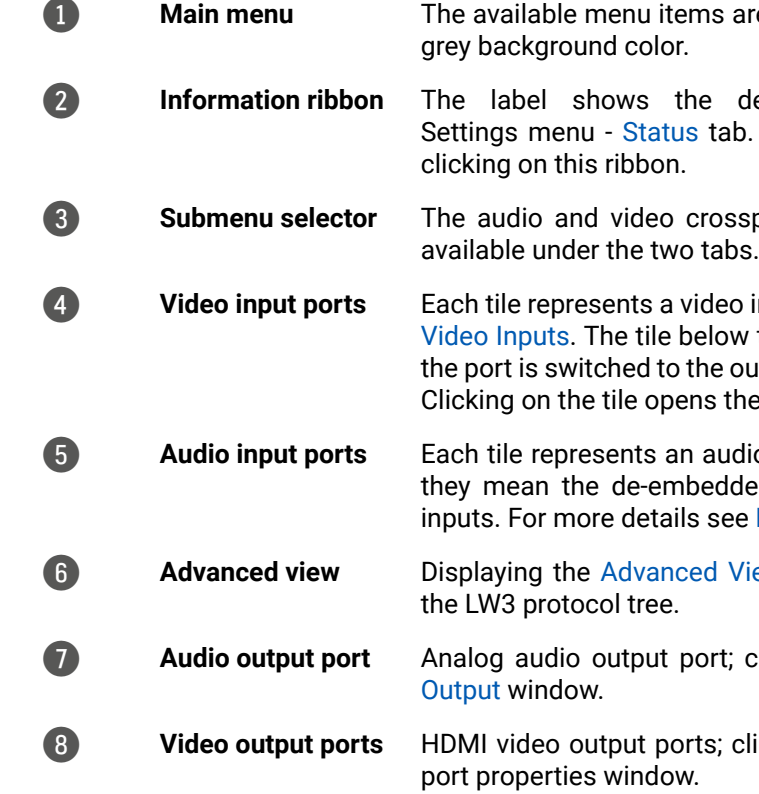

8 **Video output ports** HDMI video output ports; clicking on the tile opens the [HDMI Video Output](#page-35-1) 

**ATTENTION!** Video crosspoint has a limitation: I1 and I5 ports are not available at the same time, only one of them can be selected to any output. **Busy** label on the crosspoint tile refers to the limitation. When I5 is selected for the video source, the de-embedded audio of the I1 is not available because of the video crosspoint limitation. For more details about it see the port diagram in [Audio Interface](#page-25-1) section.

TIPS AND TRICKS: Hover the mouse cursor to the information ribbon; the **device label** and the **IP address** of the device will appear as a tooltip text.

### <span id="page-31-0"></span>**6.4.1. Port Tiles**

The colors of the port tiles and the displayed icons represent different states and information:

**State Indicators** *#lock #unlock#mute #unmute*

Following icons display different states of the port/signal:

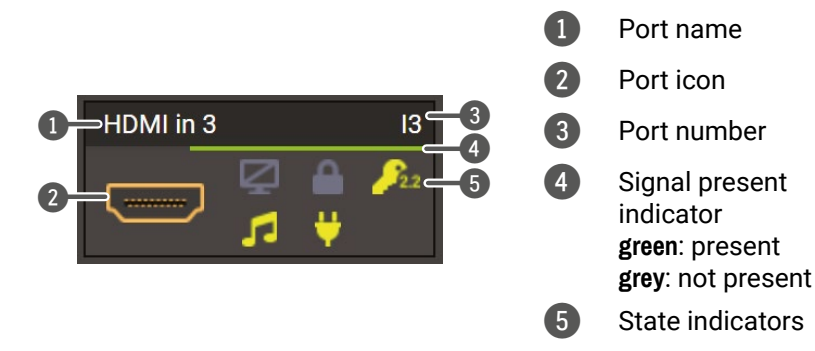

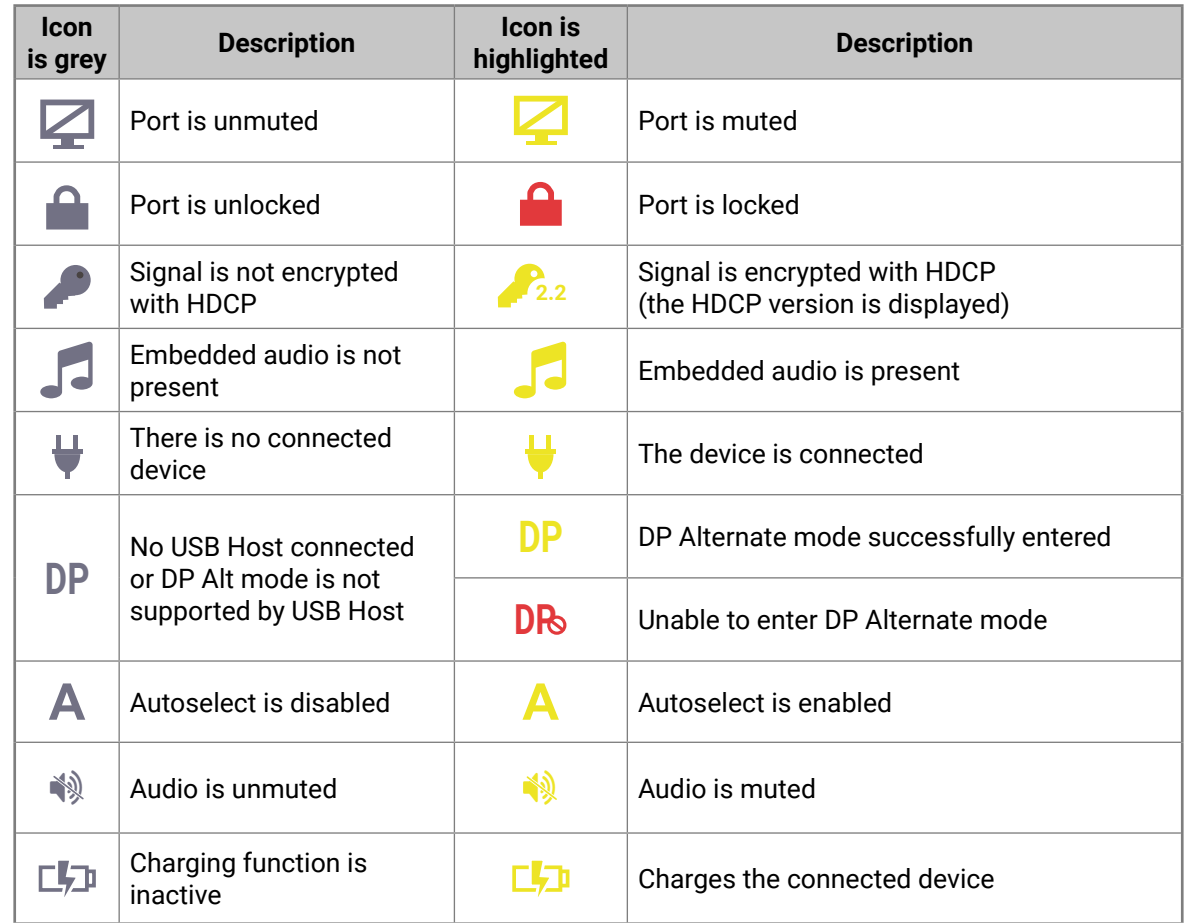

### **6.5. Port Properties Windows**

Clicking on the port tile opens the Port properties window. This section shows the available settings and status information by port types. *#lock #unlock#mute #unmute*

### **6.5.1. Welcome Screen**

<span id="page-31-1"></span>Welcome screen is an internal source which can be customized by uploading an image file. *#welcomescreen*

**ATTENTION!** Video crosspoint has a limitation:I1 and I5 ports are not available at the same time, only one of them can be selected to any output. **Busy** label on the crosspoint tile refers to the limitation.

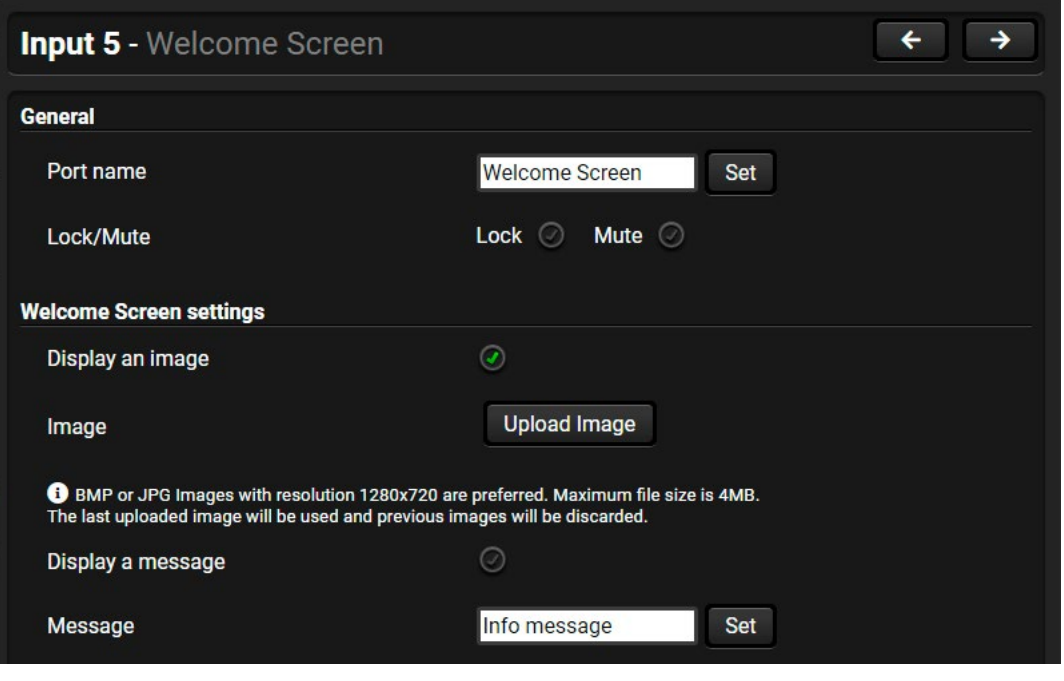

### **General**

### **Port name**

The name of a port can be changed by typing the new name and clicking on the **Set** button. The following characters are allowed when naming: Letters (A-Z) and (a-z), hyphen (-), underscore (\_), numbers (0-9), and dot (.). Max length: 63 characters.

**Lock** *#lock #unlock*

The port can be locked to the currently connected output ports by putting the tick. If the port is locked, the crosspoint state of this port cannot be changed.

**Mute** *#mute #unmute*

The welcome can be muted/unmuted by putting a tick. If the port is muted, no signal is transmitted from the input port.

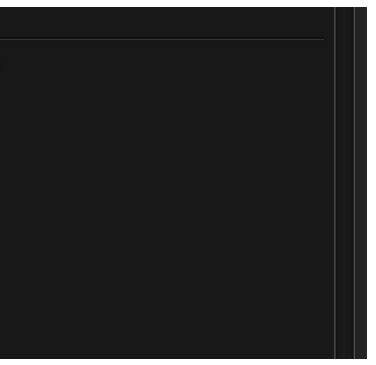

#### **Welcome Screen Settings**

#### **Display Welcome Screen Image**

Put a tick to **Display Welcome Screen Image** to enable the appearance of the internal image.

### **Upload Image**

Click to the **Upload Image** Button to browse jpg or bmp file to customize the welcome screen picture. Recommended resolution: 1280x720 pixel, maximum file size is 4MB.

**ATTENTION!** Uploading a new image will overwrite the previous one.

The following characters are allowed: Letters (A-Z) and (a-z), hyphen (-), underscore (\_), numbers (0-9), space ( ) and dot (.). Max length: 63 characters.

#### **Display Welcome Screen Message**

Put a tick to **Display Welcome Screen Message** to enable the appearance of the text message.

### **Welcome Screen Message**

### **6.5.2. USB-C Inputs**

<span id="page-32-1"></span>Clicking on the USB-C video input port icon results opening the Port properties window. The most important information and settings are available from the panel.

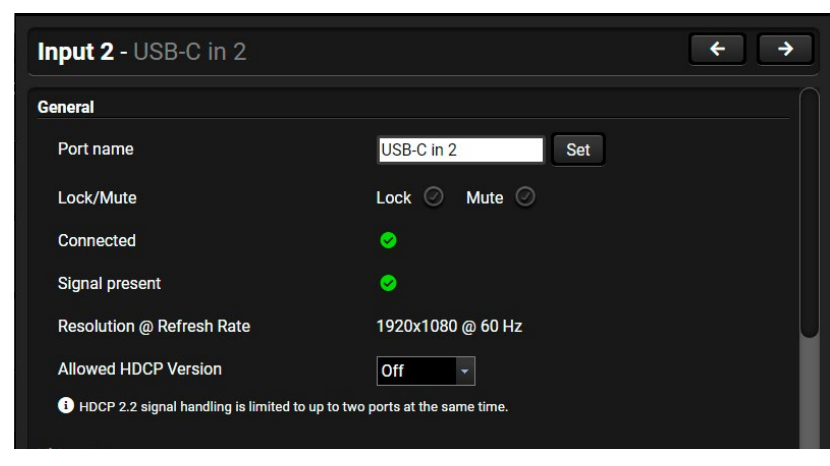

*USB-C input port properties window*

### **General**

#### **Port name**

The name of a port can be changed by typing the new name and clicking on the **Set** button. The following characters are allowed when naming: Letters (A-Z) and (a-z), hyphen (-), underscore (\_), numbers (0-9), and dot (.). Max length: 63 characters.

### **Lock** *#lock #unlock*

The port can be locked to the currently connected output ports by putting the tick. If the port is locked, the crosspoint state of this port cannot be changed.

#### **Mute** *#mute #unmute*

The incoming signal can be muted/unmuted by putting a tick. If the port is muted, no signal is transmitted from the input port.

### **Status information**

Connected / Signal Presence / Resolution

### **Allowed HDCP Version** *#hdcp*

**ATTENTION!** HDCP 2.2 signal handing is limited up to two input ports at the same time. ▪ **Off:** The connected source will detect that the switcher is not HDCP-compliant and turn off authentication if the content allows it. ▪ **HDCP 1.4:** The connected source will detect that the switcher is compliant with HDCP 1.4 but not compliant with HDCP 2.2.

- 
- 
- **HDCP 2.2:** The connected source will detect that the switcher is compliant with HDCP 2.2.

### **Video Status**

This section gives a feedback about the current video stream:

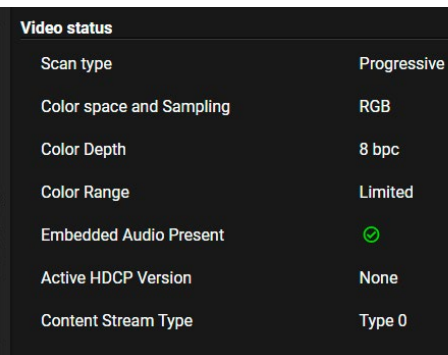

### *USB-C input port properties window*

#### **Frame detector**

For more details see [Frame Detector](#page-37-2) section.

<span id="page-32-0"></span>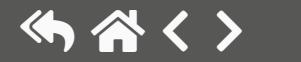

### **DisplayPort Link**

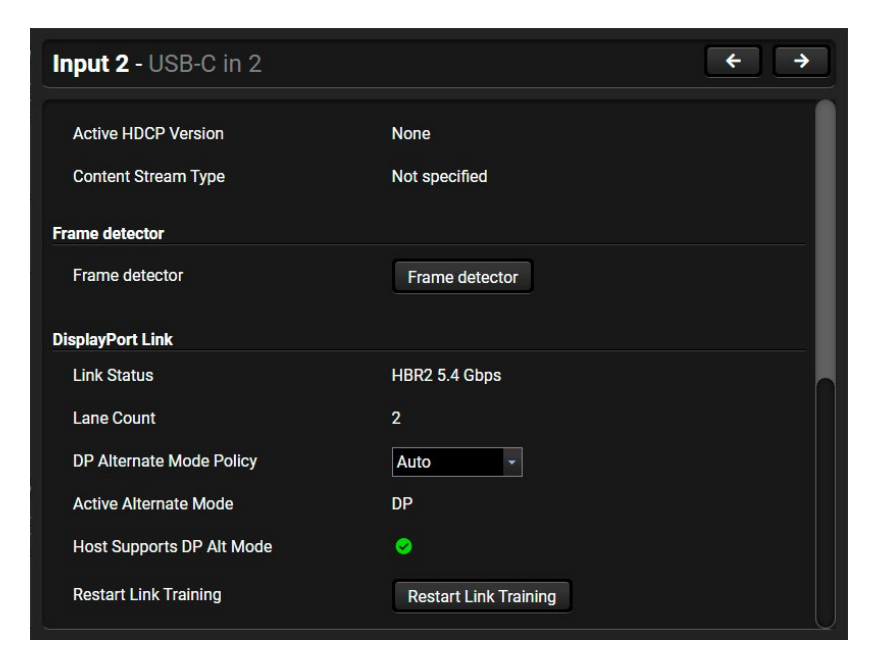

#### *USB-C input port properties window*

INFO: The USB-C source sends Displayport video signal, so the video setting options of the USB-C port are similar to the DisplayPort. The UCX-4x2-HC30 converts DP signal to HDMI internally.

#### **DP Alternate Mode Policy**

The following parameters can be set:

The two different signals (video and USB 3.x) can be transmitted at the same time with shared bandwidth.

DP video reserves 2x Superspeed Channels for the video signal in alternate mode. 2x Superspeed Channels for USB 3.x

- **Auto:** Taurus offers both operation modes described below. BYOD device can choose between the two. Neither USB3, nor 4 lane DP Alt mode operation (4K@60) is guaranteed. BYOD devices supporting USB3.x usually choose shared mode: USB3.1 and 2 lane DP.
- **Prefer video:** Uses 4 Lanes for Displayport video, in this case USB 3.x data transmission does not operate.
- **Prefer USB 3.1:** The two different signals (DP video and USB 3.x) can be transmitted at the same time with shared bandwidth. DP video reserves 2 Lanes.

### **Restart Link Training** *#linktraining*

Link training is a process where the source (PC, laptop, media server) and the sink (switcher) agree on a data rate, lane count and electrical parameters. The successful link training is a pre-requisite of the video transmission. If the quality of the USB cable is insufficient to reliably handle higher data rates, link training will result in a lower data rate where stable connection between the source and the switcher can be maintained.

Clicking on the **Restart Link Training** button starts to build up the connection again between the switcher and the source (it happens automatically when the source is connected). It is equal with unplug and reconnect the Type-C connector.

### <span id="page-34-0"></span>**6.5.3. HDMI Video Input**

<span id="page-34-1"></span>Clicking on the HDMI video input port icon results opening the Port properties window. The most important information and settings are available from the panel.

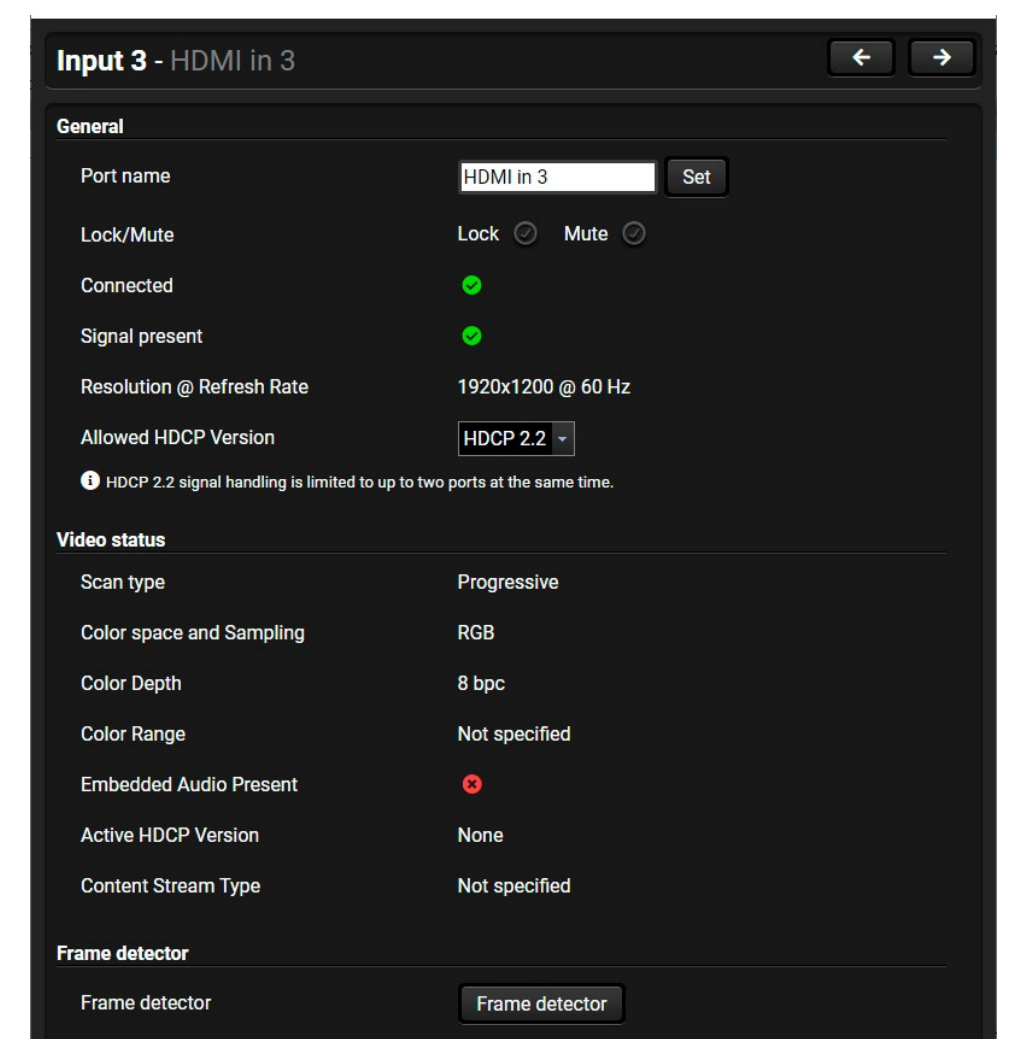

*Port properties window of the HDMI video input*

### **Available settings and tools**

#### **Port name**

The name of a port can be changed by typing the new name and clicking on the **Set** button. The following characters are allowed when naming: Letters (A-Z) and (a-z), hyphen (-), underscore (\_), numbers (0-9), and dot (.). Max length: 63 characters.

### **Lock** *#lock #unlock*

**ATTENTION!** HDCP 2.2 signal handing is limited up to two input ports at the same time. ▪ **Off:** The connected source will detect that the switcher is not HDCP-compliant and turn off authentication if the content allows it.

The port can be locked to the currently connected output ports by putting the tick. If the port is locked, the crosspoint state of this port cannot be changed.

INFO: When the locked input was switched to the output, the crosspoint state can not be changed and all inputs are locked in that line.

#### **Mute** *#mute #unmute*

The incoming signal can be muted/unmuted by putting a tick. If the port is muted, no signal is transmitted from the input port.

**Allow HDCP Version** *#hdcp*

- 
- **HDCP 1.4:** The connected source will detect that the switcher is compliant with HDCP 1.4 but not compliant with HDCP 2.2.
- **HDCP 2.2:** The connected source will detect that the switcher is compliant with HDCP 2.2.

### **Frame detector**

For more details see [Frame Detector](#page-37-2) section.

### <span id="page-35-0"></span>**6.5.4. HDMI Video Output**

<span id="page-35-1"></span>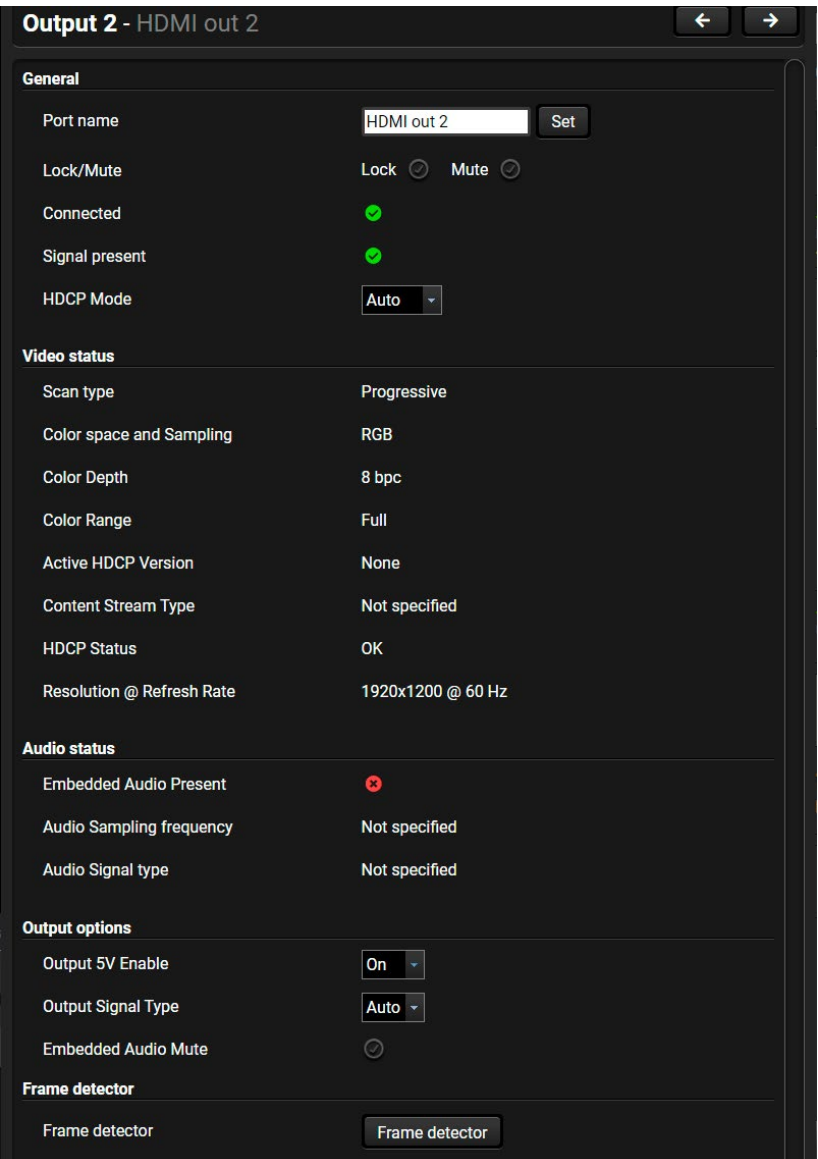

*Port properties window of the HDMI video output*

#### **Available settings and tools**

#### **General**

#### **Port name**

The name of a port can be changed by typing the new name and clicking on the **Set** button. The following characters are allowed when naming: Letters (A-Z) and (a-z), hyphen (-), underscore (\_), numbers (0-9), and dot (.). Max length: 63 characters.

#### **Lock** *#lock #unlock*

The port can be locked to the currently connected output ports by putting the tick. If the port is locked, the crosspoint state of this port cannot be changed.

#### **Mute** *#mute #unmute*

The incoming signal can be muted/unmuted by putting a tick. If the port is muted, no signal is transmitted from the input port.

#### **HDCP Mode** *#hdcp*

▪ **HDCP mode**: Auto / Always - The transmitter forces the source sent the signal without encryption if the content allows when Auto mode is selected; *#signaltype #hdcp*

### **Output Options**

#### **Output 5V Enable**

▪ Auto / On / Off - The setting lets the source and the sink devices be connected – independent from the transmitted signal.

### **Output Signal Type**

▪ Auto / DVI - The outgoing signal format can be selected by a drop-down menu.

### **Embedded Audio Mute**

Put a tick to turn off the embedded audio.

#### **Frame detector**

For more details see [Frame Detector](#page-37-2) section.
#### **Autoselect** *#autoselect*

Autoselect feature makes possible switching input to the output without human intervention. The crosspoint state changes the based on the active input signals.

Three operation policy can be set:

**Disable autoselect:** crosspoint state change happens manually.

**First detect:** selected input port is kept connected to the output as long as it has an active signal.

**Last detect mode**: always the last attached input is selected to transmit.

**Individual input settings:** always the highest priority active input is selected to transmit (1- highest priority, 100 lowest priority).

Pay attention for the following settings for the proper operation of the Autoselect function:

- Be sure that all priority values are filled in;
- Be sure that all inputs are enabled with the green tick on the right side;
- Always click on the **Apply autoselect settings** button after the changes to launch the new settings.

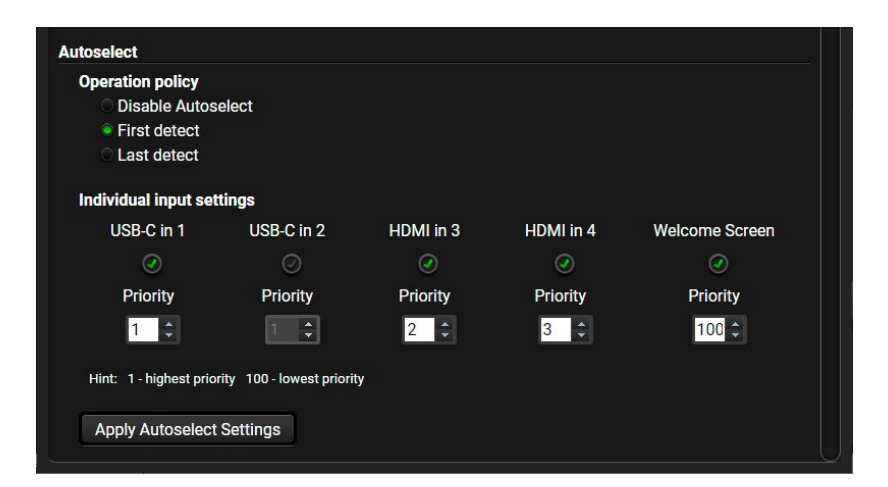

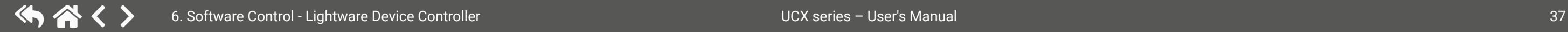

See more details about the feature in [The Autoselect Feature](#page-23-0) section.

## **6.5.5. Embedded Audio Input**

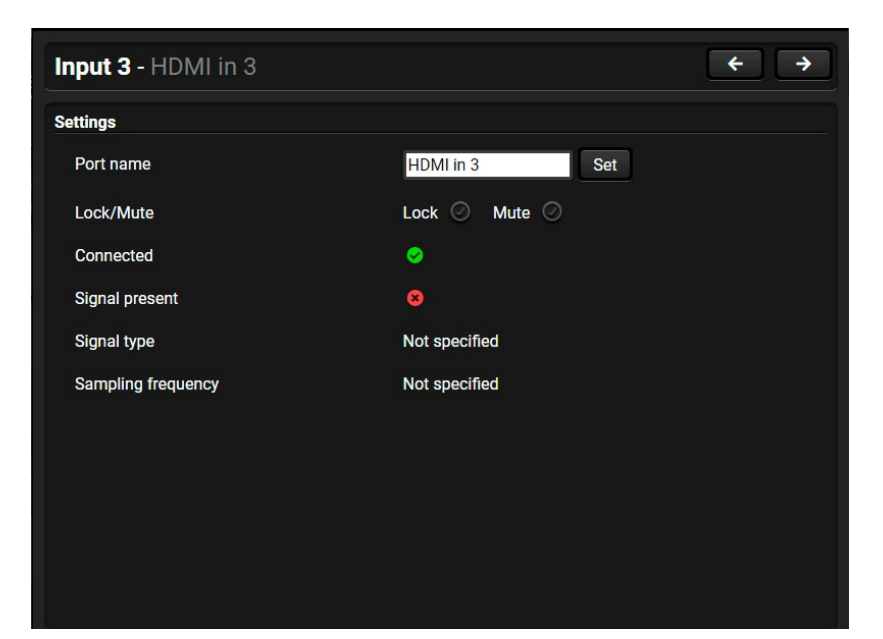

*Port properties window of the audio input* 

#### **Available settings**

#### **Port name**

The name of a port can be changed by typing the new name and clicking on the **Set** button. The following characters are allowed when naming: Letters (A-Z) and (a-z), hyphen (-), underscore (\_), numbers (0-9), and dot (.). Max length: 63 characters.

#### **Lock** *#lock #unlock*

The port can be locked to the currently connected output ports by putting the tick. If the port is locked, the crosspoint state of this port cannot be changed.

#### **Mute** *#mute #unmute*

The incoming signal can be muted/unmuted by putting a tick. If the port is muted, no audio signal is transmitted from the input port.

**ATTENTION!** Video crosspoint has a limitation: I1 and I5 ports are not available at the same time, only one of them can be selected to any output. When I5 is selected for video source, the de-embedded audio of the I1 is not available because of the video crosspoint limitation. For more details about it see the port diagram in [Audio Interface](#page-25-0) section.

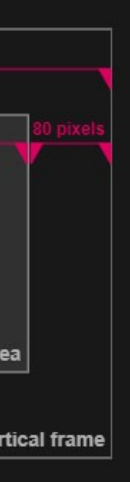

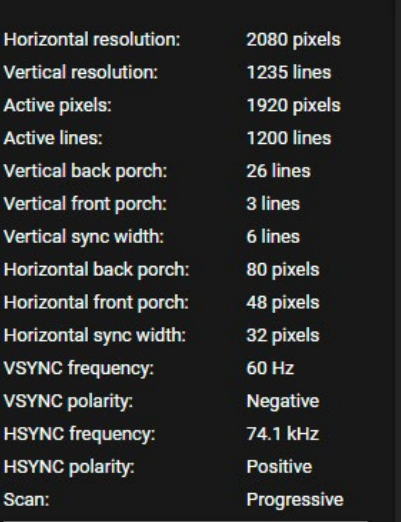

**Measured pixel clock:** 

**153 MHz** 

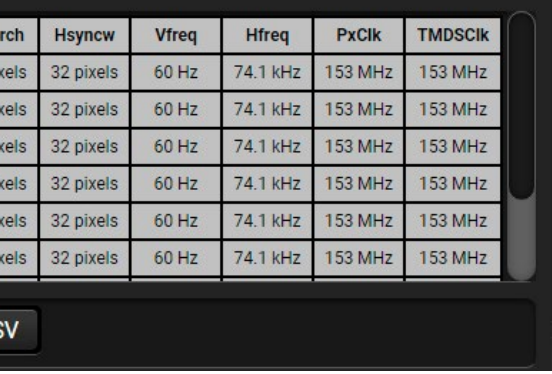

- Port name
- Mute/unmute the port;
- Lock/unlock the port;
- Autoselect settings: off / follow video (O1 or O2). Follow video option means, that the audio of the selected video input will be switched to the analog audio output. When the video crosspoint changes, audio crosspoint follows it.
- Volume: from 100 to 0%, in step 1% (0 dB to -95.625 dB, in step 0.375 dB (default is 0 dB));
- $\blacksquare$  Balance: from -100 to +100, in step 1 (default is 0 = center);

## **6.5.6. Analog Audio Output**

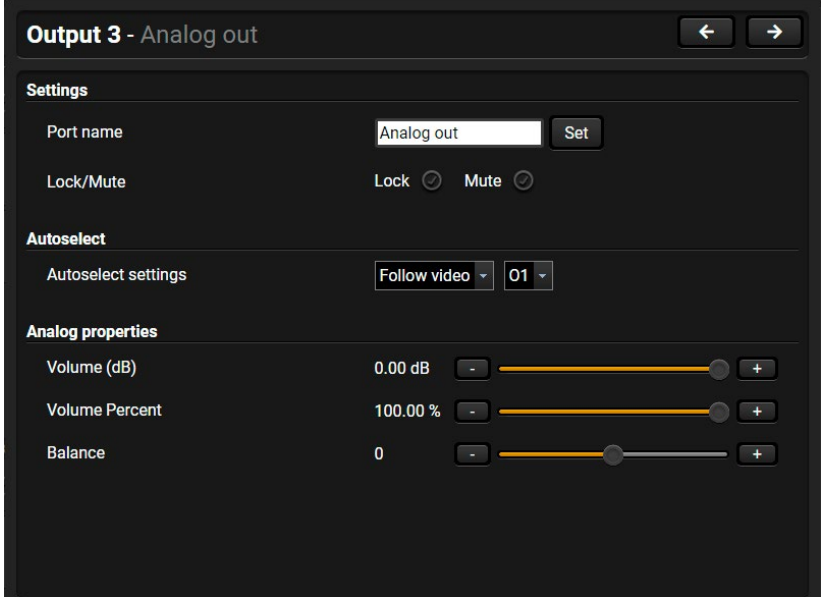

*Port properties window of the analog audio output*

**Available settings:** *#analogaudio #volume #balance*

## **6.5.7. Frame Detector**

The ports can show detailed information about the signal like full size and active video resolution. This feature is a good troubleshooter if compatibility problems occur during system installation. To access this function, open the port properties window and click on **Frame detector** button. *#framedetector*

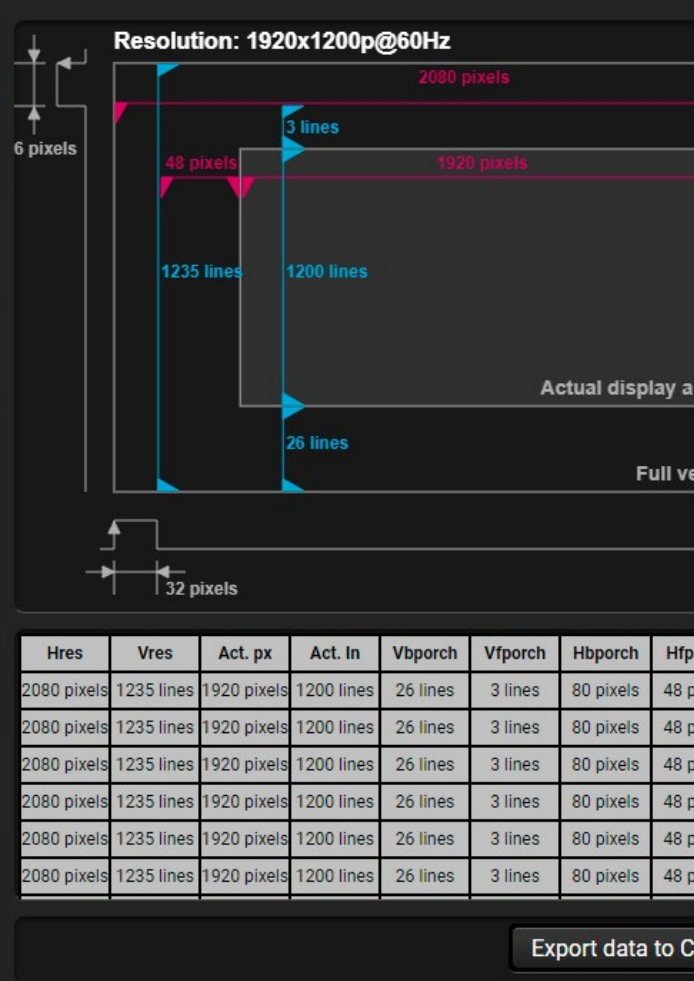

#### *Frame Detector Window*

Lightware's Frame Detector function works like a signal analyzer and makes possible to determine the exact video format that is present on the port, thus helps to identify many problems. E.g. actual timing parameters may differ from the expected and this may cause some displays to drop the picture.

Frame Detector measures detailed timings on the video signals just like a built-in oscilloscope, but it is much more easy to use. Actual display area shows the active video size (light grey). Dark grey area of the full frame is the blanking interval which can contain the info frames and embedded audio data for HDMI signals. Shown values are measured actually on the signal and not retrieved only from the HDMI info frames.

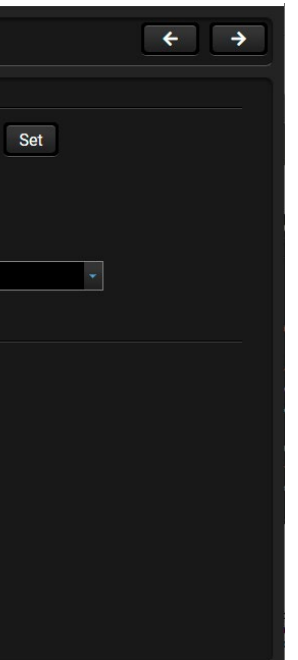

# **6.6. USB Crosspoint**

In USB crosspoint tab, the connection between the of the upstream ports (USB-C and USB-B ports) and the USB hub (USB-A ports) can be set. *#usb #usbc*

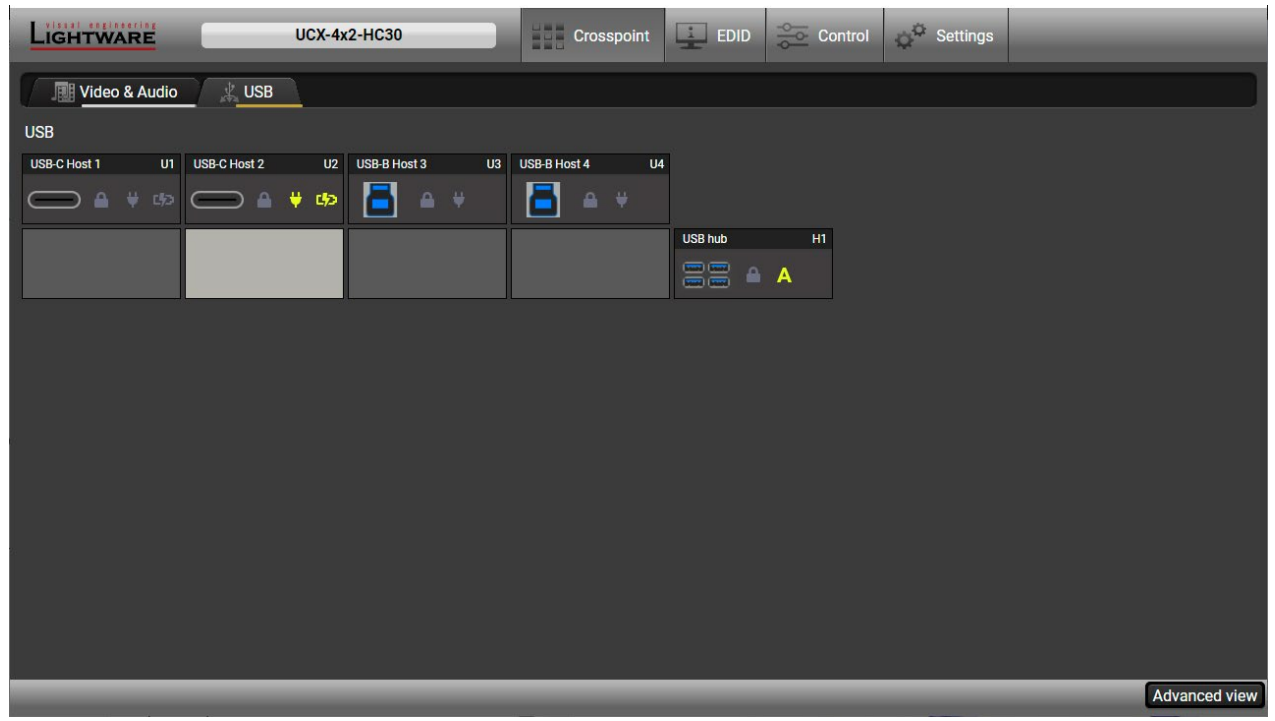

## **6.6.1. USC-C Port Properties**

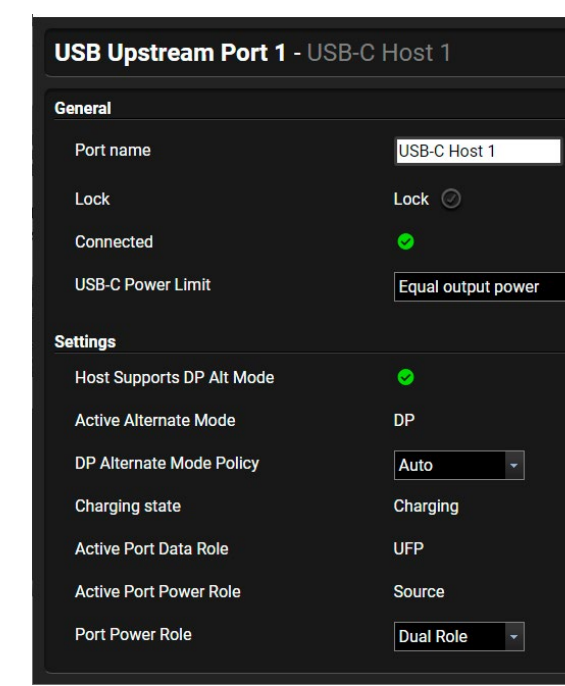

#### **Available settings and tools**

#### **General**

#### **Port name**

The name of a port can be changed by typing the new name and clicking on the **Set** button. The following characters are allowed when naming: Letters (A-Z) and (a-z), hyphen (-), underscore (\_), numbers (0-9), and dot (.). Max length: 63 characters.

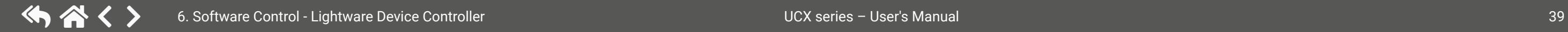

#### **Lock** *#lock #unlock*

The port can be locked to the currently connected output ports by putting the tick. If the port is locked, and the crosspoint state of this port cannot be changed.

#### **USB-C Power Limit**

Choose a powering option from the drop-down menu: *#power*

- **Equal output power:** both USB-C ports supplies max. 30W power.
- **Port 1 maximum, Port 2 minimum:** U1port supplies max. 60W power, U2 port supplies 5V/3A.
- **Port 2 maximum, Port 1 minimum:** U2port supplies max. 60W power, U1 port supplies 5V/3A.

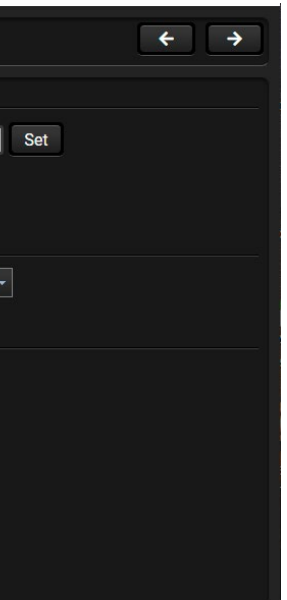

## **Settings**

#### **DP Alternate Mode Policy**

This is equal with the [DP Alternate Mode Policy](#page-33-0) setting on the USB-C video port. *#dpaltmode #alternatemode #displayportalternatemode*

## **Power Role**

**Dual role:** The switcher can be source (and sends power to the connected device) or sink (the switcher does not send power, real power consumption does not happen) depending on the connected device.

**Sink:** When the power role of the connected device is source-only (e.g. PC), the switcher has to change its power role (sink or dual-role) to build up the connection. Real power consumption does not happen.

INFO: Using **Dual role** setting is highly recommended, the other options are mainly for troubleshooting.

**Source:** When the connected device is a sink (e.g. smart phone or a dual-role laptop), the switcher charges it via the USB-port.

## **6.6.2. USB-B Port Properties**

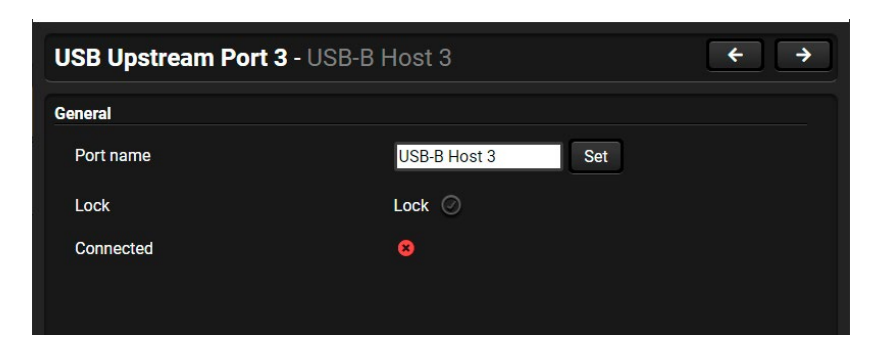

#### **Available settings and tools** *#usb #usbc*

#### **Port name**

The name of a port can be changed by typing the new name and clicking on the **Set** button. The following characters are allowed when naming: Letters (A-Z) and (a-z), hyphen (-), underscore (\_), numbers (0-9), and dot (.). Max length: 63 characters.

#### **Lock** *#lock #unlock*

The port can be locked to the currently connected output ports by putting the tick. If the port is locked, the crosspoint state of this port cannot be changed.

## **USB Hub Properties**

#### **USB HUB Downstream Port 1 - USB Hub General** Port name USB Hub Lock Lock  $\odot$ **Autoselect** Follow video  $\sqrt{01}$ Autoselect settings **USB Devices** Auto -D1 Power 5V Mode D2 Power 5V Mode Auto -D3 Power 5V Mode Auto -Auto  $\overline{\phantom{a}}$ D4 Power 5V Mode

#### **Available settings and tools**

#### **General**

#### **Port name**

The name of a port can be changed by typing the new name and clicking on the **Set** button. The following characters are allowed when naming: Letters (A-Z) and (a-z), hyphen (-), underscore (\_), numbers (0-9), and dot (.). Max length: 63 characters.

#### **Lock** *#lock #unlock*

The port can be locked to the currently connected output ports by putting the tick. If the port is locked, the crosspoint state of this port cannot be changed.

#### **Autoselect** *#autoselect*

**Autoselect settings:** off / follow video (O1 or O2). Follow O2 means the same computer will be the video source for O2 output and the USB Host of all USB downstream devices.

Video and USB ports either have a common USB Type-C connector for each port, or an HDMI and USB-B are clearly marked to belong together as one port.

#### **USB Devices**

Power 5V Mode can be set for each port in the drop-down menu: When the option is **Off** the switcher does not send device 5V over the USB-A port. Using **Auto** mode is recommened.

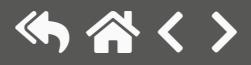

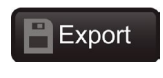

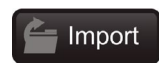

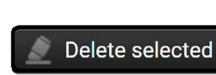

# **6.7. EDID Menu**

Advanced EDID Management can be accessed by selecting the EDID menu. There are two panels: left one contains Source EDIDs, right one contains Destination places where the EDIDs can be emulated or copied.

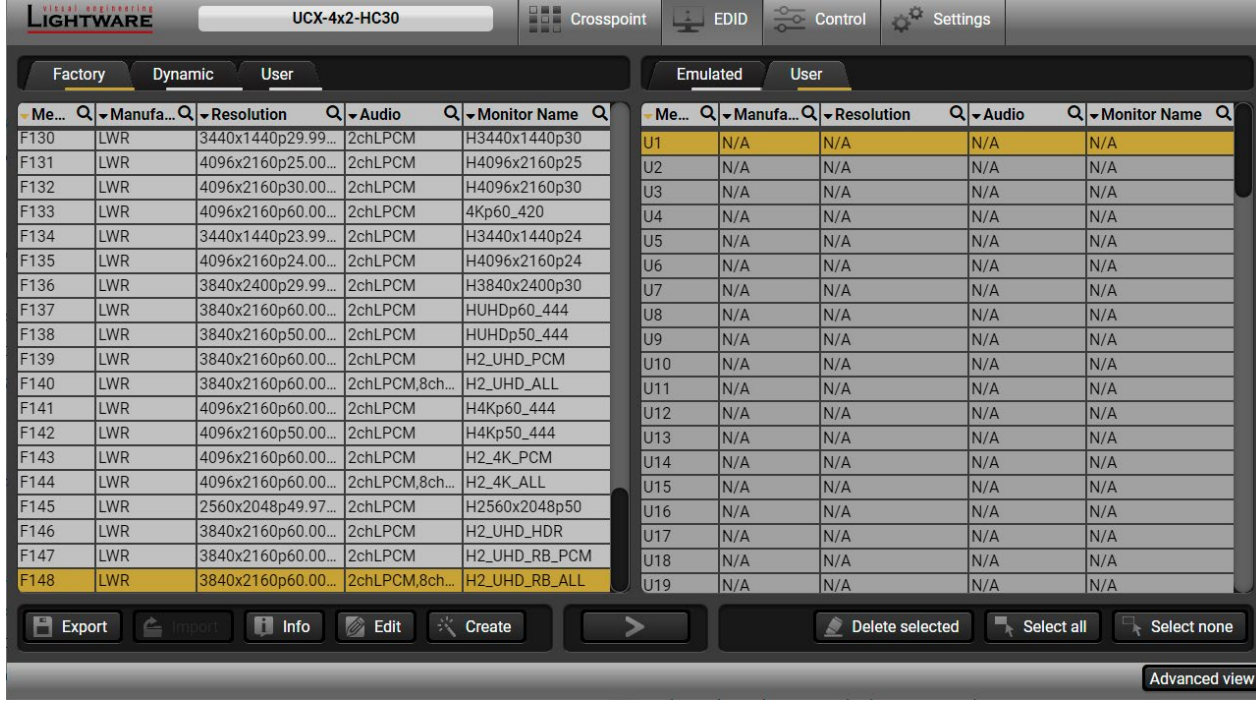

#### *EDID Menu*

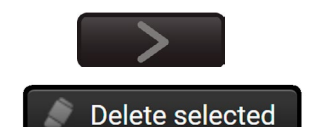

Select All

Select none

#### **Control Buttons**

Transfer button: executing EDID emulation or copying Deleting EDID (from User

memory)

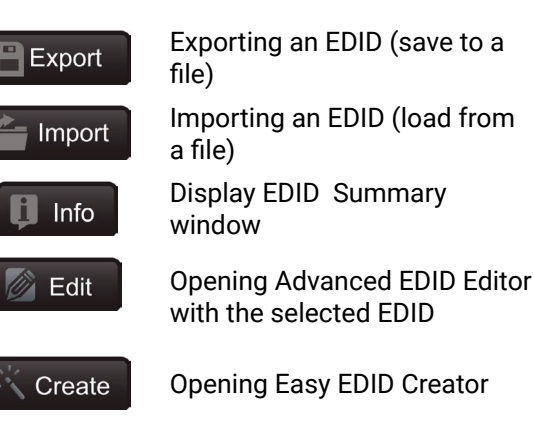

Selecting all memory places in the right panel

Selecting none of the memory places in the right panel

## **6.7.1. EDID Operations**

## **Changing Emulated EDID**

- **Step 1.** Choose the desired **EDID list** on the source panel and select an **EDID**.
- **Step 2.** Press the **Emulated** button on the top of the Destination panel.
- **Step 3.** Select the desired **port** on the right panel (one or more ports can be selected); the EDID(s) will be highlighted with a yellow cursor.
- **Step 4.** Press the **Transfer** button to change the emulated EDID.

## **Learning an EDID**

The process is the same as changing the emulated EDID; the only difference is the Destination panel: press the **User** button. Thus, one or more EDIDs can be copied into the user memory either from the factory memory or from a connected sink (Dynamic).

## **Exporting an EDID**

**ATTENTION!** This function is working on Windows and macOS operating systems and under Firefox or Chrome web browsers only.

Source EDID can be downloaded as a file (\*.bin, \*.dat or \*.edid) to the computer. **Step 1.** Select the desired **EDID** from the Source panel (line will be highlighted with yellow). **Step 2.** Press the **Export** button to open the dialog box and save the file to the computer.

- 
- 

# **Importing an EDID**

Previously saved EDID (\*.bin, \*.dat or \*.edid file) can be uploaded to the user memory: **Step 1.** Press the **User** button on the top of the Source panel and select a **memory** slot.

- 
- **Step 2.** Press the **Import** button below the Source panel.
- **Step 3.** Browse the file in the opening window then press the **Open** button. Browsed EDID is imported into the selected User memory.

**ATTENTION!** The imported EDID overwrites the selected memory place even if it is not empty.

# **Deleting EDID(s)**

The EDID(s) from User memory can be deleted as follows:

- **Step 1.** Press **User** button on the top of the Destination panel.
- **Step 2.** Select the desired **memory** slot(s); one or more can be selected ("Select All" and "Select None" buttons can be used). The EDID(s) will be highlighted with yellow.
- **Step 3.** Press the **Delete selected** button to delete the EDID(s).

 $\blacksquare$  Info

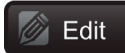

## **6.7.2. EDID Summary Window**

Select an EDID from Source panel and press **Info** button to display EDID summary.

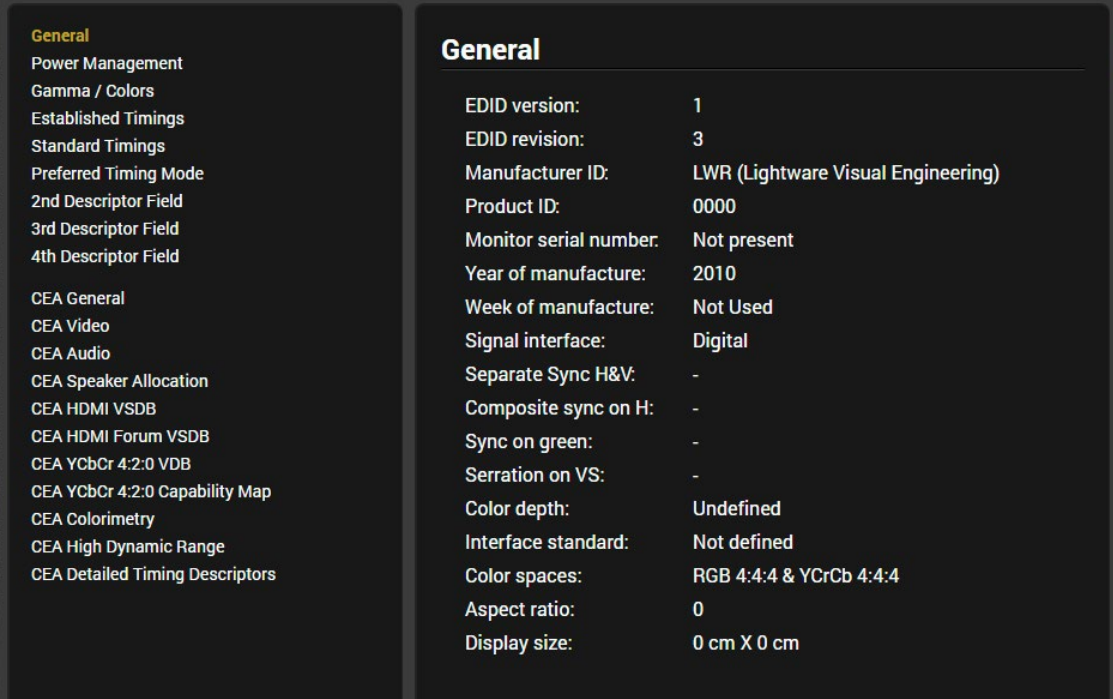

*EDID Summary Window*

## **6.7.3. Editing an EDID**

Select an EDID from Source panel and press Edit button to display Advanced EDID Editor **B** Edit window. The editor can read and write all descriptors, which are defined in the standards, including the additional CEA extensions. Any EDID from the device's memory or a saved EDID file can be loaded into the editor. The software resolves the raw EDID and displays it as readable information to the user. All descriptors can be edited, and saved in an EDID file, or uploaded to the User memory. For more details about EDID Editor please visit our website ([www.lightware.c](http://https://lightware.com/pub/media/lightware/filedownloader/file/Application-Note/EDID_Editor_Application_Notes.pdf)om) and download the EDID Editor Application note.

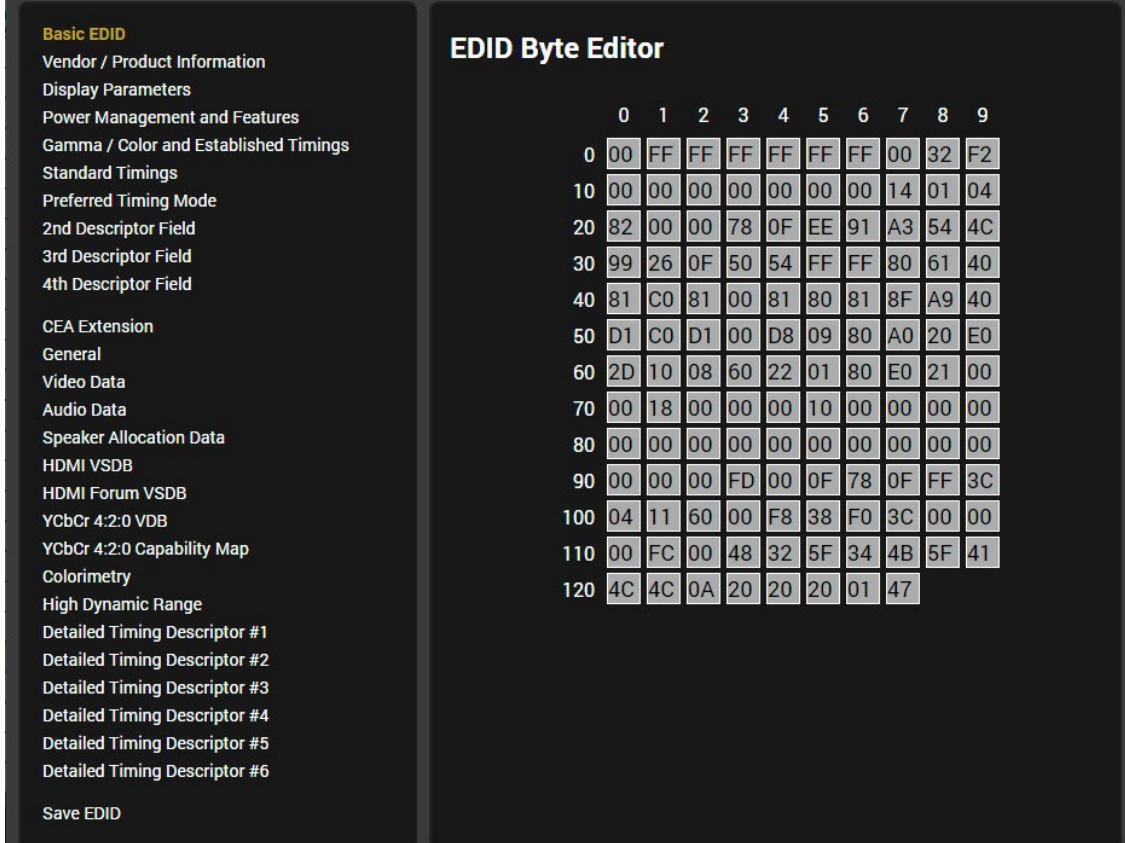

*EDID Editor Window*

Since above mentioned Advanced EDID Editor needs more complex knowledge about EDID, Lightware introduced a wizard-like interface for fast and easy EDID creation. With Easy EDID Creator it is possible to create custom EDIDs in four simple steps. By clicking on the **Create** button below Source panel, **Easy EDID Creator** is opened in a new window. For more details about EDID Editor please visit our website [\(www.lightware.](http://www.lightware.com)com) and download the EDID Editor Application note. **Create** 

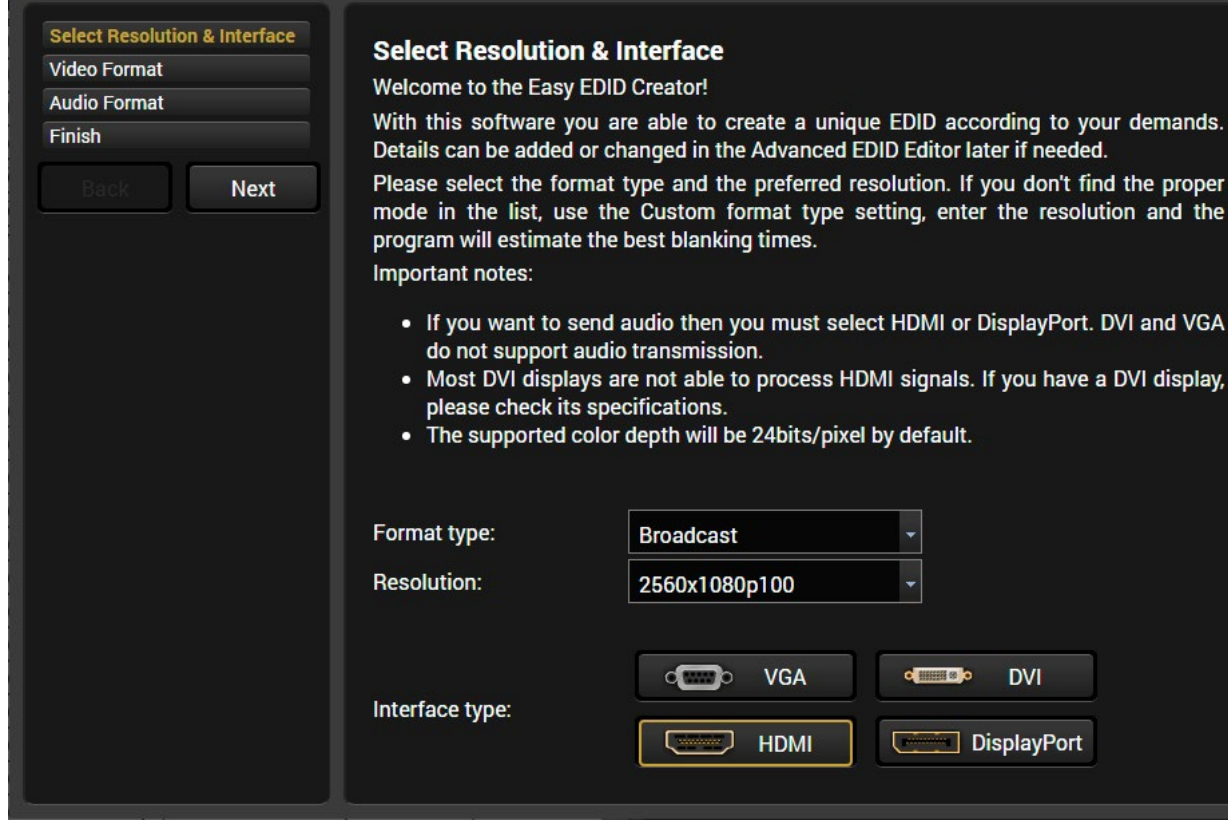

## **6.7.4. Creating an EDID - Easy EDID Creator**

*EDID Creator Window*

# **6.8. Control Menu**

## **6.9. Ethernet**

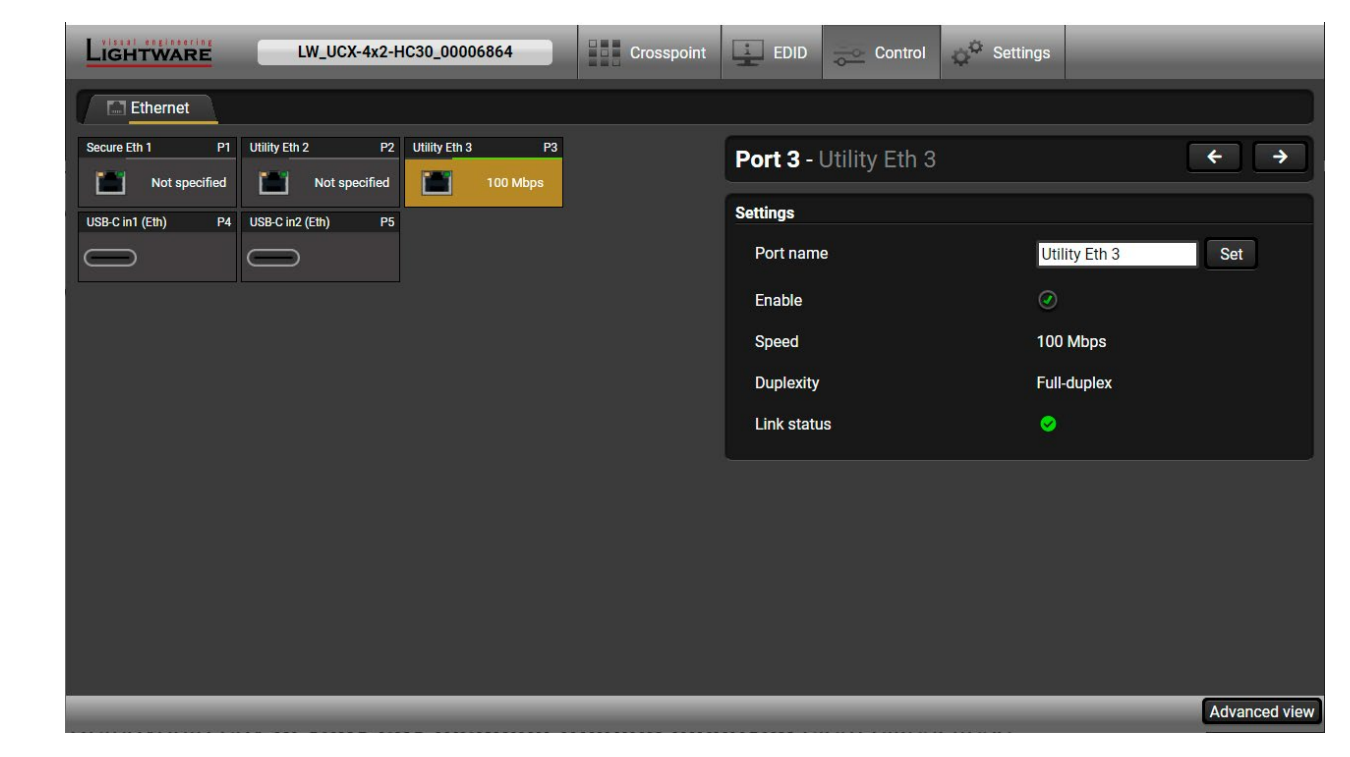

#### *Ethernet tab in Control menu*

Five ports are displayed in the Ethernet settings: Three of them belong to the RJ-45 Ethernet connectors. You can check the status of the Ethernet line by each ports: the speed and the duplexity of the connection. The remaining two are for configuring the Ethernet layer in the USB-C ports.

The following settings are available for each ports:

- Rename the port
- Enable / disable the port;

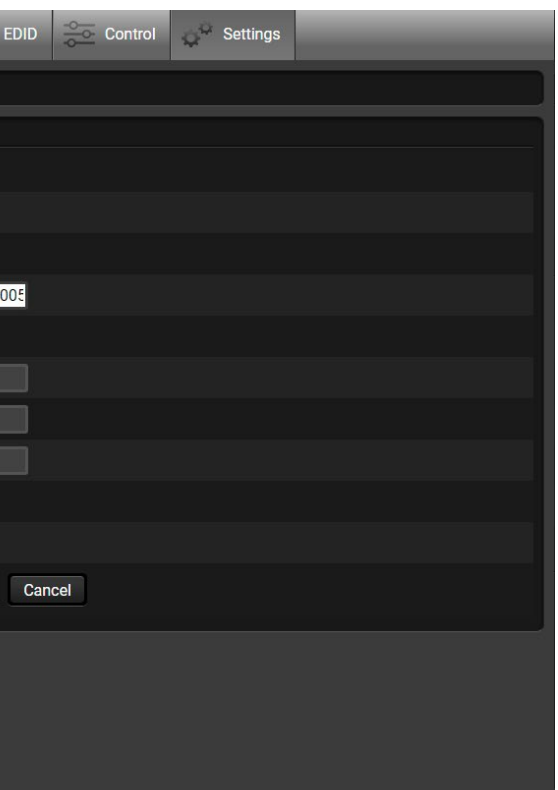

# **6.10. Settings Menu**

## **6.10.1. Status**

<span id="page-43-0"></span>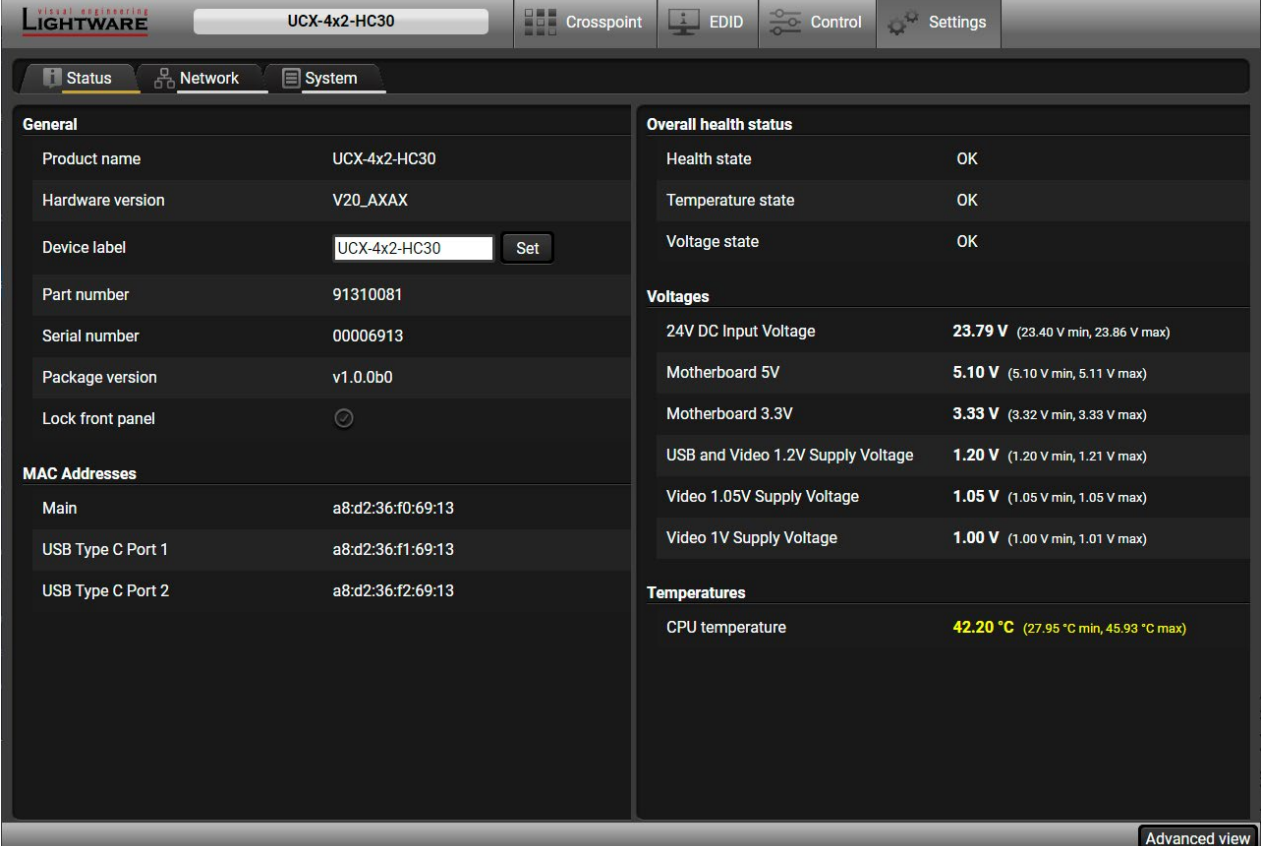

#### *Status tab in Settings menu*

The most important hardware and software related information can be found on this tab: hardware and firmware version, serial numbers, MAC addresses, temperatures, and voltage information. Device label can be changed to unique description by the **Set** button. *#buttonlock #lockbutton*

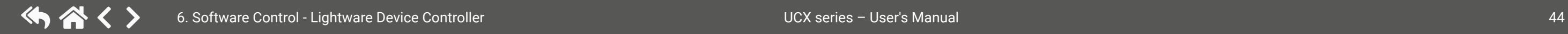

You can disable the functionality of the front panel buttons with marking the **Lock front panel** option.

 *#devicelabel #label #producttype #firmwareversion #status #serialnumber*

## **6.10.2. Network**

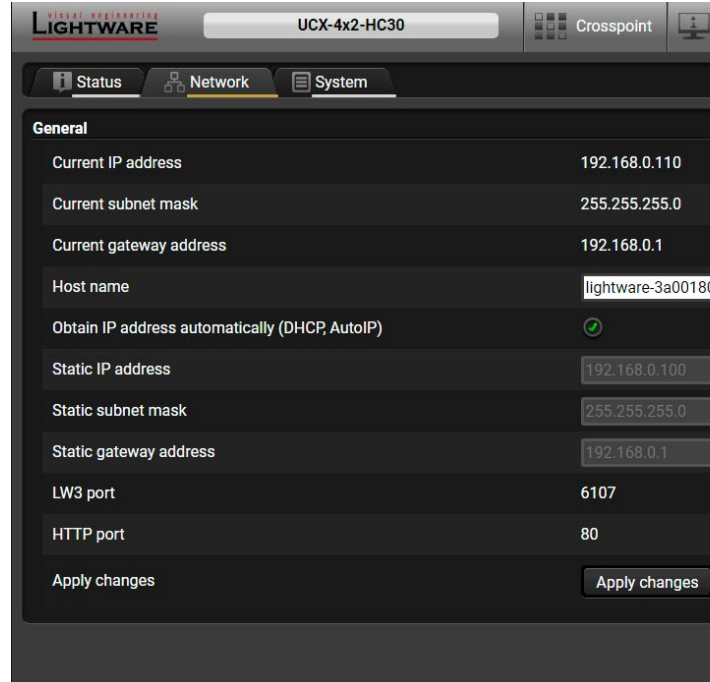

#### *Network tab in Settings menu*

IP address and DHCP settings can be set on this tab. Always press the **Apply settings** button to save changes.

*#network #ipaddress*

## **6.10.3. System**

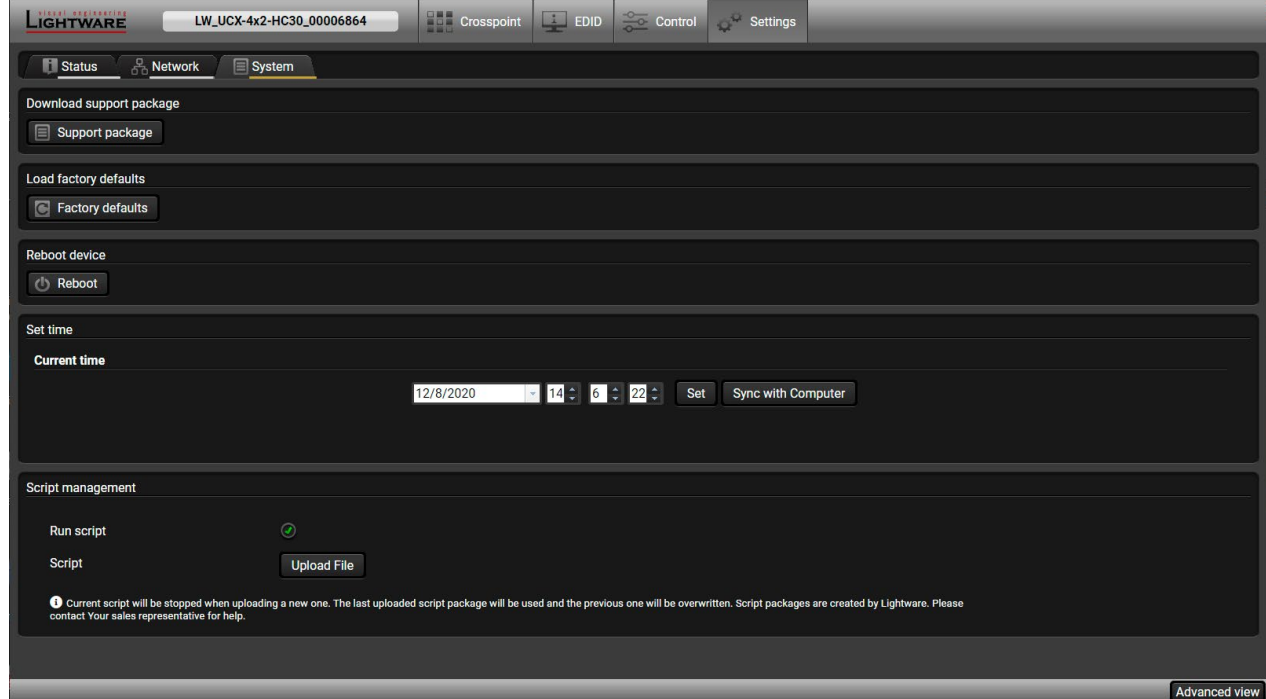

#### *System tab in Settings menu*

The following functions are available under System tab:

- **Support package** saving a log file of the device, helps during the troubleshooting process
- **Load factory defaults** recalling factory defaults settings and values. All factory default settings are listed in the [Factory Default Settings](#page-88-0) section.
- **Reboot** rebooting the system.
- **Set time** (internal clock) of the switcher which is used for logging events.
- Pressing **Sync with Computer** button is a quick and easy way to set the time. *#factory #log #systemlog #reboot #restart*

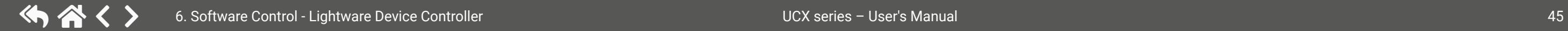

#### **Script management**

This interface is for running custom zipped file which is made by Lighware for special request.

Put a tick to enable the **Run script**. It means, that the script runs until the uploading another script or disable this function.

Click **Upload File** to browse a zipped file. It will replace the previous one.

- nelp window opening which describes the most LW3 protocol commands in HTML format.
- he read-only mode. If you want to modify the option. You will be prompted to confirm your
- vindow pops up when you enable Edit mode.
- $\ddot{}$  ith time and date are listed in this window. Sent acter, received response starts with '<' character. nds on the type of the command and response. In be emptied by the **Clear** button. If the **Autoscroll** olled automatically when a new line is added.
- 5 **Command line** Type the desired command and execute it by the **Send** button. Clear all current the Terminal window by the **Clear** button.
- tem to see its content.
- nd nodes are shown which are connected to the
- ort description) of the node can be called and the terminal window.
- **Setabe** in the textbox.
- thod, e.g. reloads factory default settings.

# **6.11. Advanced View Window**

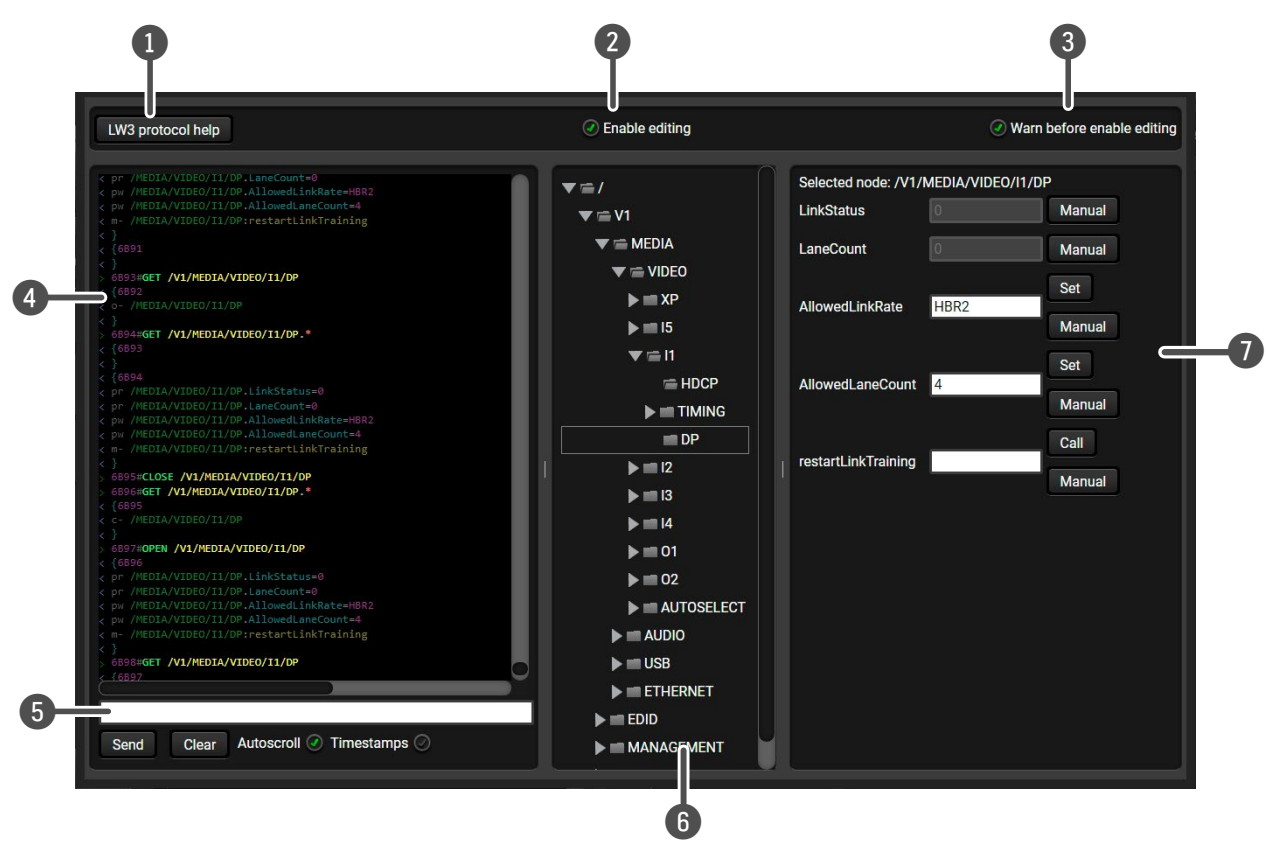

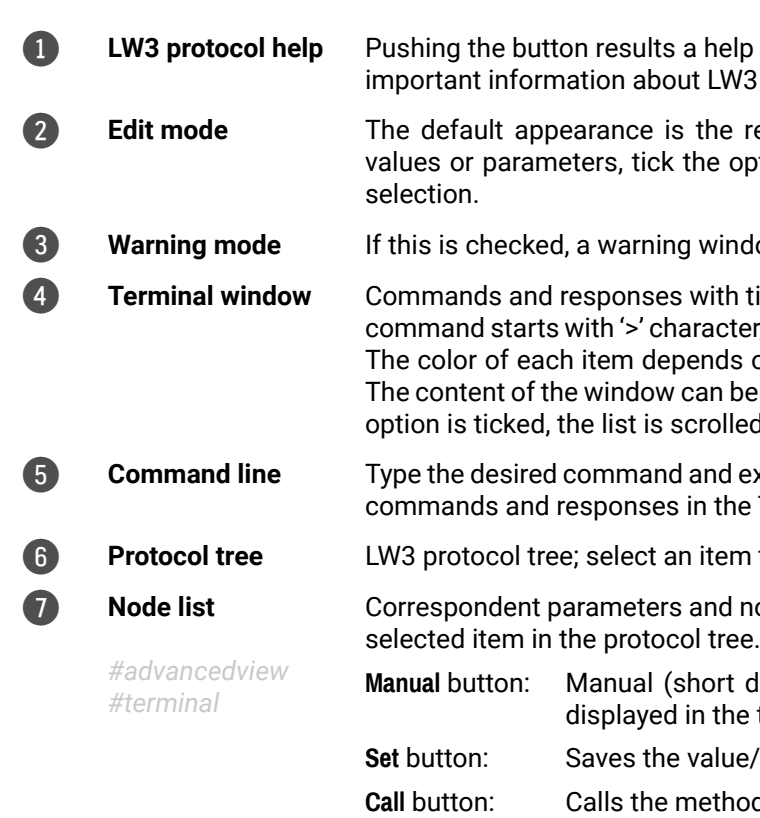

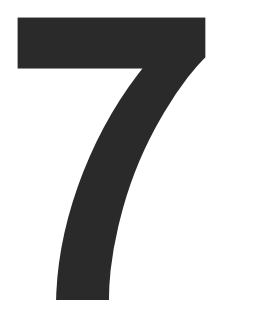

# LW3 Programmers' Reference

**The device can be controlled through Lightware 3 (LW3) protocol commands to ensure the compatibility with other Lightware products. The supported LW3 commands are described in this chapter.**

- **DVERVIEW**
- **EXECUTE INSTRUCTIONS FOR THE TERMINAL APPLICATION USAGE**
- **PROTOCOL RULES**
- SYSTEM COMMANDS
- **NEXT VIDEO PORT SETTINGS GENERAL**
- **NELCOME SCREEN SETTINGS**
- ç [Video Port Settings USB-C Related Commands](#page-57-0)
- **AUDIO PORT SETTINGS**
- **EXAMPLE PORT SETTINGS**
- ç [USB Port Settings USB-C Related Commands](#page-62-0)
- **EDID MANAGEMENT**
- **ETHERNET PORT CONFIGURATION**
- **EW3 COMMANDS QUICK SUMMARY**

# **7.1. Overview**

The Lightware Protocol #3 (LW3) is implemented in almost all new Lightware devices (matrix switchers, signal extenders and distribution amplifiers) since 2012. The protocol is ASCII-based and all commands are terminated with a carriage return (Cr, '\r') and line feed (Lf, '\n') pair. It is organized as a tree structure that provides outstanding flexibility and user-friendly handling with 'nodes', 'properties' and 'methods'. The **Advanced View** of the Lightware Device Controller software is the perfect tool for browsing and learning how the LW3 protocol can be used in practice.

# **7.2. Instructions for the Terminal Application Usage**

## **Terminal Application**

The LW3 protocol commands can be applied to the switcher using a terminal application. You need to install one of them to your control device, for example **Putty** or **CLI**. *#terminal*

## **Establishing Connection**

Follow the steps for establishing connection to the receiver:

- **Step 1.** Connect the receiver to a LAN over Ethernet.
- **Step 2.** Open the terminal application (e.g. Putty).
- **Step 3.** Add the **IP address** of the device (default: DHCP) and the **port number (6107)**.
- **Step 4.** Select the **Raw** connection type, and open the connection.

Once the terminal window is opened, you can enter the LW3 protocol commands which are listed in the following sections.

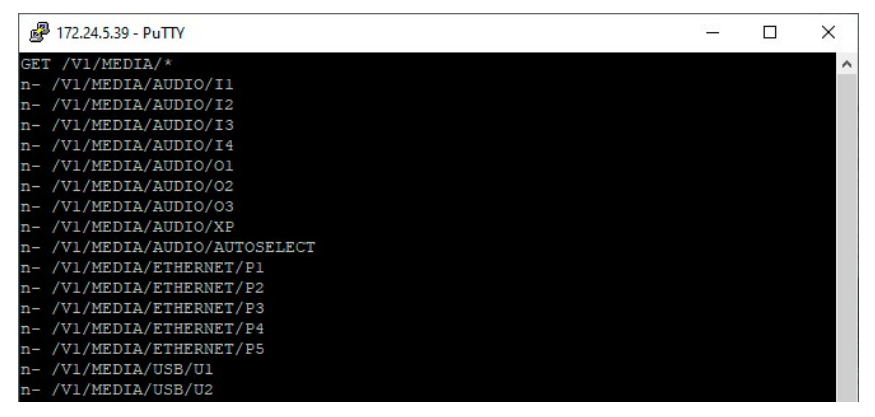

*LW3 protocol command communication in a terminal window*

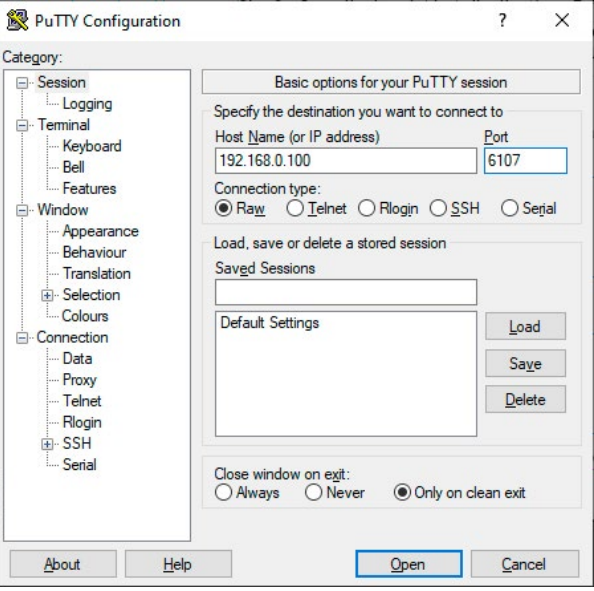

# **7.3. Protocol Rules**

## **7.3.1. LW3 Tree Structure and Command Structure (examples)**

## **7.3.2. General Rules**

- All names and parameters are **case-sensitive**.
- The nodes are separated by a slash ('/') character.
- The node name can contain the elements of the English alphabet and numbers.
- Use the **TCP port no. 6107** when using LW3 protocol over Ethernet.
- When a command is issued by the device, the received response cannot be processed by the CPU.
- The node paths describe the exact location of the node, listing each parent node up to the root.
- The length of a line (command/response, command type / prefix, path, method/property and parameters together) can be max. 800 byte.
- The command lines have to be closed by Carriage Return and Line Feed (CrLf)

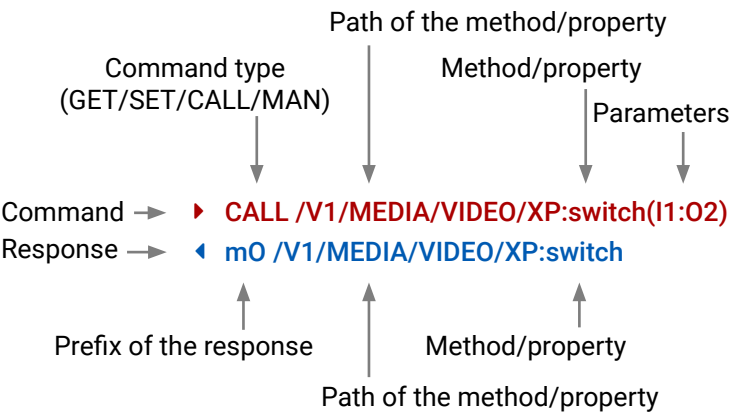

(GET/SET/CALL/MAN) Prefix of the response  $\geq$  /  $\blacktriangleright$  V1 **MEDIA D** VIDEO  $\blacksquare$  XP **In the Contract of the International International International International International International In I**<sub>2</sub>  $\blacksquare$  $\blacksquare$  $\blacksquare$  01  $\blacksquare$  02 **AUTOSELECT**  AUDIO **LUSB ETHERNET**  EDID **MANAGEMENT SYS** [...]

- 
- 

## <span id="page-48-0"></span>**7.3.3. Legend for the Control Commands**

#### **Command and Response – Example**

- ç GET·/V1/MEDIA/VIDEO/I2.SignalPresent
- æ pr·/V1/MEDIA/VIDEO/I2.SignalPresent=<signal\_present>

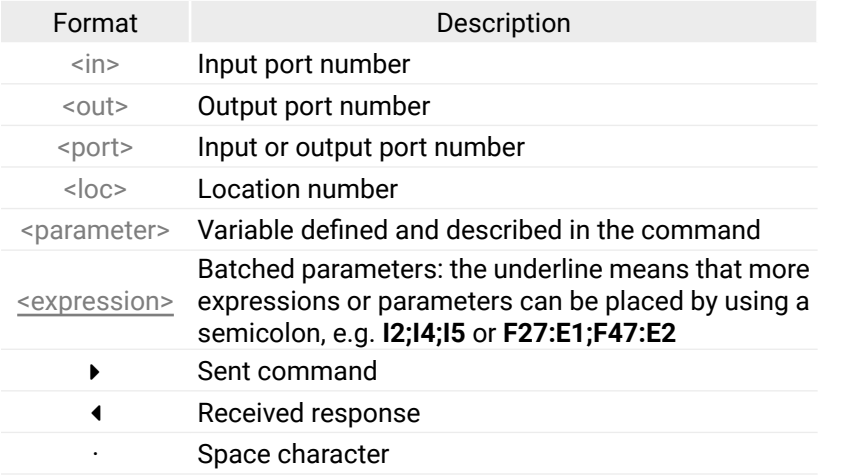

Further not listed <parameters> are defined at each commands.

- ▶ GET /.SerialNumber
- æ pr /.SerialNumber=87654321

## **7.3.4. Command Types**

## **GET command**

- ▶ SET /V1/MEDIA/VIDEO/I2/HDCP.AllowedHdcpVersion=Off
- æ pw /V1/MEDIA/VIDEO/I2/HDCP.AllowedHdcpVersion=Off

- ▶ CALL /V1/EDID:switchAll(F49)
- æ mO /V1/EDID:switchAll

<span id="page-48-1"></span>The **GET** command can be used to get the child nodes, properties and methods of a specific node. It can also be used to get the value of a property. Use the dot character (.) when addressing a property:

## **GETALL command**

- ▶ MAN /V1/MEDIA/VIDEO/01.Output5VMode
- æ pm /V1/MEDIA/VIDEO/O1.Output5VMode ["On" | "Auto" | "Off"] Enables/disables power 5V output

The **GETALL** command can be used to get all child nodes, properties and methods of a node with one command.

- ç GETALL /V1/MEDIA/ETHERNET
- æ n- /V1/MEDIA/ETHERNET/P1
- æ n- /V1/MEDIA/ETHERNET/P2
- æ n- /V1/MEDIA/ETHERNET/P3
- æ n- /V1/MEDIA/ETHERNET/P4
- æ n- /V1/MEDIA/ETHERNET/P5

## **SET command**

The **SET** command can be used to modify the value of a property. Use the dot character (.) when addressing the property:

#### **CALL command**

A method can be invoked by the **CALL** command. Use the colon character (:) when addressing the method:

#### **MAN command**

The manual is a human readable text that describes the syntax and provides a hint for how to use the primitives. For every node, property and method in the tree there is a manual, type the MAN command to get the manual:

## **7.3.5. Prefix Summary**

DEFINITION: The prefix is a 2-character long code that describes the type of the response. The following prefixes are defined in the LW3 protocol:

- ▶ CALL /MEDIA/VIDEO/XP:lock(IA)
- æ mE /MEDIA/VIDEO/XP:lock %E002:Not exist

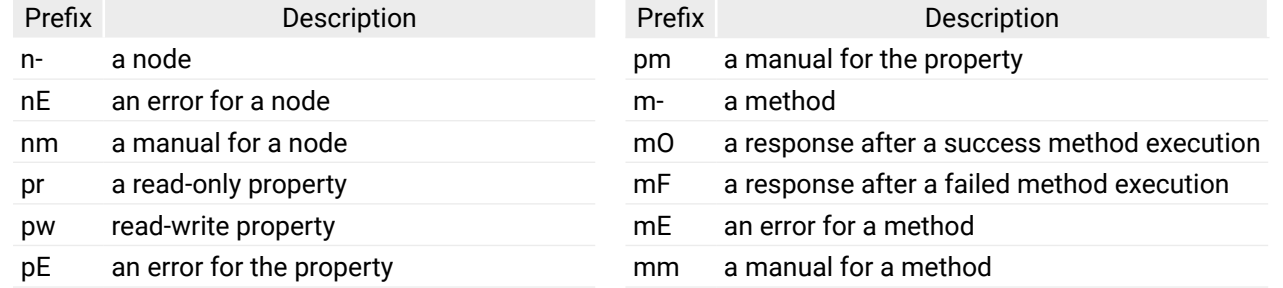

#### **7.3.6. Error Messages**

There are several error messages defined in the LW3 protocol, all of them have a unique error number.

## **7.3.7. Escaping**

DEFINITION: An escape sequence is a sequence of characters that does not represent itself when used inside a character or string literal, but is translated into another character or a sequence of characters.

Property values and method parameters can contain characters which are used as control characters in the protocol. They must be escaped. The escape character is the backslash ('\') and escaping means injecting a backslash before the character that should be escaped (like in C language).

Control characters are the following:  $\setminus \set{\} \# \%$  () \r \n \t

The **original** message: CALL /V1/MEDIA/UART/P1:sendMessage(Set(01)) The **escaped** message: CALL /V1/MEDIA/UART/P1:sendMessage(Set\(01\))

## **7.3.8. Signature**

DEFINITION: The signature is a four-digit-long hexadecimal value that can be optionally placed before every command to keep a command and the corresponding responses together as a group.

- ▶ OPEN /V1/MEDIA/VIDEO
- æ o- /V1/MEDIA/VIDEO

- $\triangleright$  OPEN
- æ o- /V1/MANAGEMENT/LABEL
- æ o- /V1/MEDIA/VIDEO/XP/O1/SWITCHABLE
- æ o- /V1/MEDIA/VIDEO/XP/O2/SWITCHABLE
- æ o- /V1/MEDIA/VIDEO/XP/I5
- ▶ OPEN /V1/MEDIA/VIDEO/\*
- æ o- /V1/MEDIA/VIDEO/\*

- ▶ CLOSE /V1/MEDIA/VIDEO
- æ c- /V1/MEDIA/VIDEO

- ▶ CLOSE /V1/MEDIA/VIDEO/\*
- æ c- /V1/MEDIA/VIDEO/\*

Each line is terminated with a Carriage Return (Cr, '\r') and Line Feed (Lf, '\n') characters. In several cases the number of the lines in the response cannot be determined in advance, e.g. the client intends to receive for the whole response and also wants to be sure, that the received lines belong together and to the same command. In these cases, a special feature the 'signature' can be used. The response to that particular command will also be preceded by the signature, and the corresponding lines will be between brackets:

- ▶ 1700#GET /V1/EDID.\*
- æ {1700
- æ pr /V1/EDID.EdidStatus=F49:E1;F49:E2;F49:E3;F49:E4
- æ m- /V1/EDID:copy
- æ m- /V1/EDID:delete
- æ m- /V1/EDID:reset
- æ m- /V1/EDID:switch
- æ m- /V1/EDID:switchAll
- $\left\{ \begin{array}{c} \end{array} \right\}$

INFO: The lines of the signature are also Cr and Lf terminated.

#### **7.3.9. Subscription**

DEFINITION: Subscription to a node means that the user will get a notification if a property of the node changes.

A user can subscribe to any node. These notifications are asynchronous messages and are useful to keep the client application up to date, without having to periodically poll the node to detect a changed property. When the user does not want to be informed about the changes anymore, he can simply unsubscribe from the node.

**ATTENTION!** The subscriptions are handled separately for connections. Hence, if the connection is terminated all registered subscriptions are deleted. After reopening a connection all subscribe commands have to be sent in order to get the notifications of the changes on that connection.

#### **Subscribe to a Node**

#### **Get the Active Subscriptions**

#### **Subscribe to Multiple Nodes**

#### **Unsubscribe from a Node**

#### **Unsubscribe from Multiple Nodes**

### **7.3.10. Notifications about the Changes of the Properties**

When the value of a property is changed and the user is subscribed to the node, which the property belongs to, an asynchronous notification is generated. This is notification is called as the 'change message'. The format of such a message is very similar to the response for the **GET** command:

æ CHG /EDID.EdidStatus=F48:E1

#### **A Short Example of How to Use the Subscription**

There are two independent users controlling the device through two independent connections (**Connection #1** and **Connection #2**). The events in the rows occur after each other.

}<br>}

}<br>}

- ▶ OPEN /V1/MEDIA/AUDIO/O3
- æ o- /V1/MEDIA/AUDIO/O3
- ▶ GET /V1/MEDIA/AUDIO/O3.VolumePercent
- æ pw /V1/MEDIA/AUDIO/O3.VolumePercent=100.00
- ▶ GET /V1/MEDIA/AUDIO/O3.VolumePercent
- æ pw /V1/MEDIA/AUDIO/O3.VolumePercent=100.00
- ▶ SET /V1/MEDIA/AUDIO/O3.VolumePercent=50.00
- æ pw /V1/MEDIA/AUDIO/O3.VolumePercent=50.00
- æ CHG /V1/MEDIA/AUDIO/O3.VolumePercent=50.00 **Connection #1**

The first user (**Connection #1**) set a subscription to a node. Later the other user (**Connection #2**) made a change, and thanks for the subscription, the first user got a notification about the change.

**Connection #1**

**Connection #2**

#### 7. LW3 Programmers' Reference **1996** COV Series – UCX series – UCX series – User's Manual 52 《大谷〈〉

# **7.4. System Commands**

## **7.4.1. Set the Device Label**

INFO: The device label can be changed to a custom text in the [Status](#page-43-0) tab of the LDC software.

- ▶ SET·/V1/MANAGEMENT/LABEL.DeviceLabel=<custom\_name>
- æ pw·/V1/MANAGEMENT/LABEL.DeviceLabel=<custom\_name>

## **Command and Response** *#devicelabel #label*

- ▶ SET /V1/MANAGEMENT/LABEL.DeviceLabel=UCX\_Conference\_room1
- æ pw /V1/MANAGEMENT/LABEL.DeviceLabel=UCX\_Conference\_room1

- ▶ CALL·/V1/SYS:restart()
- æ mO·/V1/SYS:restart=

- ▶ CALL /V1/SYS:restart()
- æ mO /V1/SYS:restart=

The Device Label can be 49 character length and ASCII characters are allowed. Longer names are truncated.

- ▶ CALL·/V1/SYS:factoryDefaults()
- æ mO·/V1/SYS:factoryDefaults=

## **Example**

- ▶ CALL /V1/SYS:factoryDefaults()
- æ mO /V1/SYS:factoryDefaults=

## **7.4.2. Reset the Device**

The switcher can be restarted  $-$  the current connections will be terminated.

- ▶ GET·/V1/MANAGEMENT/UID/PACKAGE.Version
- æ pr·/V1/MANAGEMENT/UID/PACKAGE.Version=<firmware\_version>

## **Command and Response** *#reboot #restart*

- ▶ GET V1/MANAGEMENT/UID/PACKAGE.Version
- æ pr /V1/MANAGEMENT/UID/PACKAGE.Version=1.0.0b2

## **Example**

- ▶ SET·/V1/MANAGEMENT/UI.ControlLock=<lock\_status>
- æ pw·/V1/MANAGEMENT/UI.ControlLock=<lock\_status>

## **7.4.3. Restore the Factory Default Settings**

#### **Command and Response**

## **Example**

Parameter Parameter description Values Value description <lock\_status> Front panel button locking status **None None:** all functions of the front panel button are enabled. **Force Locked** unlocked by button combination, only in LDC (on the The front panel buttons are locked and cannot be [Status](#page-43-0) tab) or using the LW3 command.

- ▶ SET /V1/MANAGEMENT/UI.ControlLock=Force Locked
- æ pw /V1/MANAGEMENT/UI.ControlLock=Force Locked

The device is restarted, current connections are terminated, and the default settings are restored. See the complete list in the [Factory Default Settings](#page-88-0) section.

- ▶ CALL·/V1/MANAGEMENT/DATETIME:setTime(<current\_time>)
- æ mO·/V1/MANAGEMENT/DATETIME:setTime=

*#factory*

## **7.4.4. Querying the Firmware Package Version**

#### **Command and Response** *#firmwareversion*

## **Example**

## **7.4.5. Control Lock**

Enable/disable the operation of the front panel buttons.

#### **Command and Response** *#lockbutton #buttonlock*

## **Parameters**

#### **Example**

## **7.4.6. Set Current Time**

#### **Command and Response** *#time*

#### **Parameters**

<current\_time>: The new router time in ISO 8601 date time format.

- ç CALL /V1/MANAGEMENT/DATETIME:setTime(2020-11-01T04:39:54.000Z)
- æ mO /V1/MANAGEMENT/DATETIME:setTime=
- ▶ CALL·/V1/MEDIA/VIDEO/XP:switch(<in>:<out>)
- æ mO·/V1/MEDIA/VIDEO/XP:switch=

### <span id="page-52-0"></span>**7.5.1. Switch Video Input**

- ▶ CALL /V1/MEDIA/VIDEO/XP:switch(I5:01)
- æ mO /V1/MEDIA/VIDEO/XP:switch=

#### **Command and Response**

## **Example**

INFO: When using the '0' value as an input, the input will be disconnected and no signal will appear on the output.

- ▶ GET /V1/MEDIA/VIDEO/XP/01.ConnectedSource
- æ pw /V1/MEDIA/VIDEO/XP/O1.ConnectedSource=I5
- ▶ GET /V1/MEDIA/VIDEO/XP/O2.ConnectedSource
- æ pw /V1/MEDIA/VIDEO/XP/O2.ConnectedSource=I5
- ▶ CALL /V1/MEDIA/VIDEO/XP:switch(I1:01)
- æ mE /V1/MEDIA/VIDEO/XP:switch %E006: Illegal operation

- ▶ CALL·/V1/MEDIA/VIDEO/XP:switchAll(<input>)
- æ mO·/V1/MEDIA/VIDEO/XP:switchAll=

**ATTENTION!** Video crosspoint has a limitation: I1 and I5 ports are not available at the same time, only one of them can be selected to any output. When one of the outputs is switched to I1 or I5 the other output can not be switched to I1 or I5. In this case the switch command returns error message.

- ▶ CALL /V1/MEDIA/VIDEO/XP:switchAll(I1)
- æ mO /V1/MEDIA/VIDEO/XP:switchAll=
- ▶ SET·/V1/MEDIA/VIDEO/XP/<port>.Lock=<locked\_state>
- æ pw·/V1/MEDIA/VIDEO/XP/<port>.Lock=<locked\_state>

## **Example**

- ▶ SET /V1/MEDIA/VIDEO/XP/I2.Lock=false
- æ pw /V1/MEDIA/VIDEO/XP/I2.Lock=false

- ▶ SET·/V1/MEDIA/VIDEO/XP/<port>.Mute=<muted\_state>
- æ pw·/V1/MEDIA/VIDEO/XP/<port>.Mute=<muted\_state>

- ▶ SET /V1/MEDIA/VIDEO/XP/I2.Mute=false
- æ pw /V1/MEDIA/VIDEO/XP/I2.Mute=false

## **7.5.2. Switch an Input to All Outputs**

## **Command and Response**

## **Example**

## **7.5.3. Lock the Video Port**

## **Command and Response**

## **Parameters**

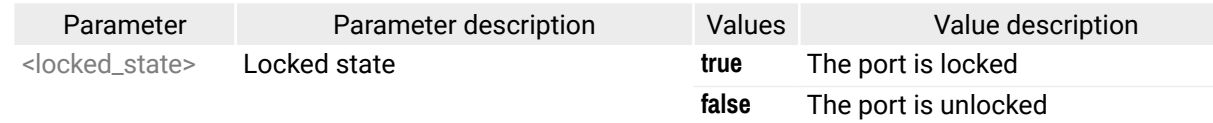

#### **Example**

## **7.5.4. Mute the Video Port**

## **Command and Response**

## **Parameters**

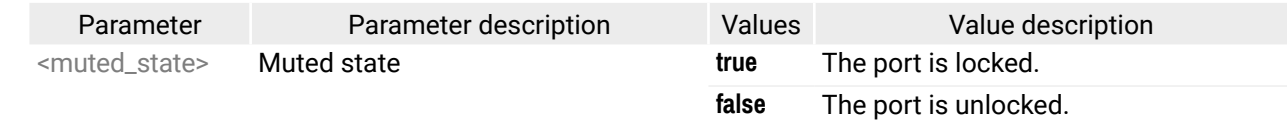

## **7.5.5. Set the Autoselect Policy**

- ▶ SET·/V1/MEDIA/VIDEO/AUTOSELECT/<out>.Policy=<autoselect\_mode>
- æ pw·/V1/MEDIA/VIDEO/AUTOSELECT/<out>.Policy=<autoselect\_mode>

#### **Command and Response**

## **Parameters**

- ▶ SET /V1/MEDIA/VIDEO/AUTOSELECT/O2.Policy=First detect
- æ pw /V1/MEDIA/VIDEO/AUTOSELECT/O2.Policy=First detect

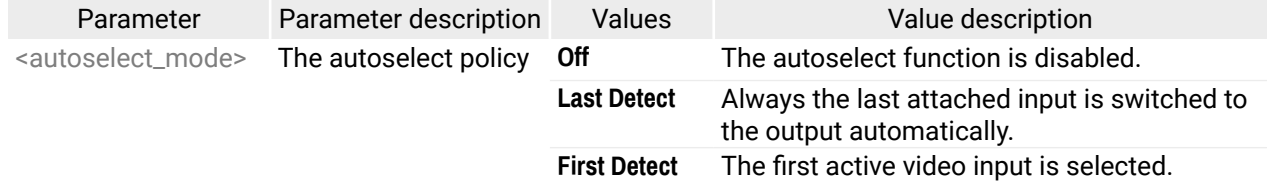

- ▶ SET·/V1/MEDIA/VIDEO/AUTOSELECT/<out>/<in>.Included=<state>
- æ pw·/V1/MEDIA/VIDEO/AUTOSELECT/<out>/<in>.Included=<state>

## **Example**

- ▶ SET /V1/MEDIA/VIDEO/AUTOSELECT/O2/I1.Included=false
- æ pw /V1/MEDIA/VIDEO/AUTOSELECT/O2/I1.Included=false
- ▶ SET·/V1/MEDIA/VIDEO/AUTOSELECT/<out>/<in>.Priority=<prio\_num>
- æ pw·/V1/MEDIA/VIDEO/AUTOSELECT/<out>/<in>.Priority=<prio\_num>

## **7.5.6. Change the Autoselect Included Input Ports**

## **Command and Response**

The <prio> parameters means the priority number from 1 to 100, equal numbers are allowed. Inputs can have different priorities in relation with two or more outputs. Therefore the output port number is part of the node path of input port priorities.

- ▶ SET /V1/MEDIA/VIDEO/AUTOSELECT/O2/I2.Priority=51
- æ pw /V1/MEDIA/VIDEO/AUTOSELECT/O2/I2.Priority=51

## **Parameters**

- ▶ GET·/V1/MEDIA/VIDEO/XP/<out>.ConnectedSource
- æ pw·/V1/MEDIA/VIDEO/XP/<out>.ConnectedSource=<in>

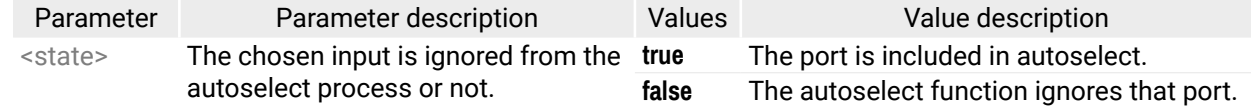

- ▶ GET /V1/MEDIA/VIDEO/XP/03.ConnectedSource
- æ pw /V1/MEDIA/VIDEO/XP/O3.ConnectedSource=I2

<span id="page-53-0"></span>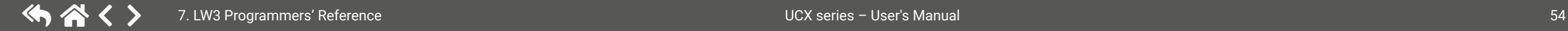

## **Example**

## **7.5.7. Change the Input Port Priority**

## **Command and Response**

## **Parameters**

## **Example**

## **7.5.8. Query the Connected Source**

## **Command and Response**

#### Value description

## <span id="page-54-0"></span>**7.5.9. Query the Connected Destinations**

- ▶ GET·/V1/MEDIA/VIDEO/XP/<n>.ConnectedDestinations
- æ pr·/V1/MEDIA/AUDIO/XP/<in>.ConnectedDestinations=<out>

## **Command and Response**

- ▶ GET /V1/MEDIA/VIDEO/XP/I3.ConnectedDestinations
- æ pr /V1/MEDIA/VIDEO/XP/I3.ConnectedDestinations=O1;O2

## **Example**

- ▶ GET·/V1/MEDIA/VIDEO/XP/<out>/SWITCHABLE.<in>
- æ pr·/V1/MEDIA/VIDEO/XP/<out>/SWITCHABLE.<in>=<switchable\_state>

## **7.5.10. Query the Input Switchable Ability**

Video crosspoint has a limitation: I1 or I5 ports can not be selected to any output at the same time. **Busy** value of the switchable property refers to the limitation.

## **Command and Response**

- ▶ GET·/V1/MEDIA/VIDEO/<port>.SignalPresent
- æ pr·/V1/MEDIA/VIDEO/<port>.SignalPresent=<state>

#### **Parameters**

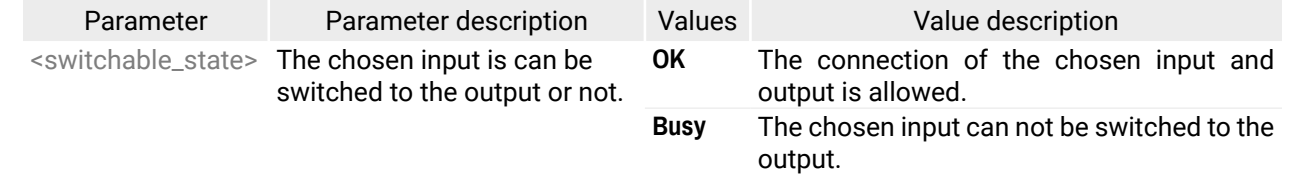

- ▶ SET·/V1/MEDIA/VIDEO/<in>/HDCP.AllowedHdcpVersion=<allowed\_hdcp>
- æ pw·/V1/MEDIA/VIDEO/<in>/HDCP.AllowedHdcpVersion=<allowed\_hdcp>

## **Example**

- ç GET /V1/MEDIA/VIDEO/XP/O2/SWITCHABLE.I1
- æ pr /V1/MEDIA/VIDEO/XP/O2/SWITCHABLE.I1=Busy

## **7.5.11. SignalPresent**

#### **Command and Response**

- ▶ SET /V1/MEDIA/VIDEO/I1/HDCP.AllowedHdcpVersion=HDCP 1.4
- æ pw /V1/MEDIA/VIDEO/I1/HDCP.AllowedHdcpVersion=HDCP 1.4

#### **Parameters**

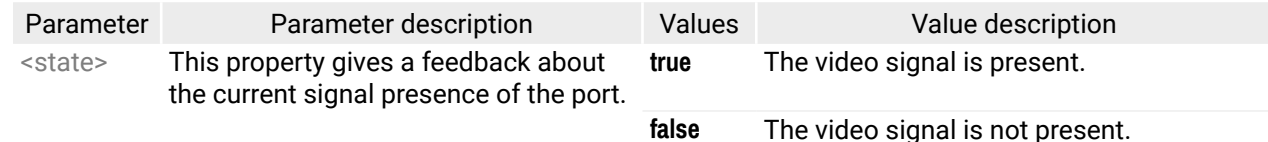

- ▶ SET·/V1/MEDIA/VIDEO/<out>.HdcpMode=<hdcp\_mode>
- æ pw·/V1/MEDIA/VIDEO/<out>.HdcpMode=<hdcp\_mode>

## **Example**

▶ GET /V1/MEDIA/VIDEO/I1.SignalPresent

æ pr /V1/MEDIA/VIDEO/I1.SignalPresent=false

- ▶ SET /V1/MEDIA/VIDEO/O1/HDCP.HdcpMode=Auto
- æ pw /V1/MEDIA/VIDEO/O1/HDCP.HdcpMode=Auto

## **7.5.12. HDCP Setting (Input Port)**

HDCP capability can be set on the input ports, thus, non-encrypted content can be seen on a non-HDCP compliant display. See more information in the [HDCP Management](#page-79-0) section.

**ATTENTION!** HDCP 2.2 signal handing is limited up to two input ports at the same time.

## **Command and Response** *#hdcp*

#### **Parameters**

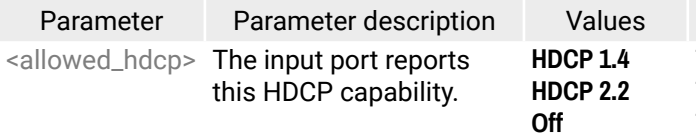

The input port reports HDCP 1.4 capability. The input port reports HDCP 2.2 capability. The input port reports non-HDCP compliant.

Value description **Auto** The encryption is enabled on the output port if the signal put port is encrypted. **Algoing signal is HDCP-encrypted.** 

## **Example**

## **7.5.13. HdcpMode**

HDCP capability can be set to Auto/Always on the output ports, thus, non-encrypted content can be transmitted to a non-HDCP compliant display. See more information in the [HDCP Management](#page-79-0) section.

#### **Command and Response** *#hdcp*

#### **Parameters**

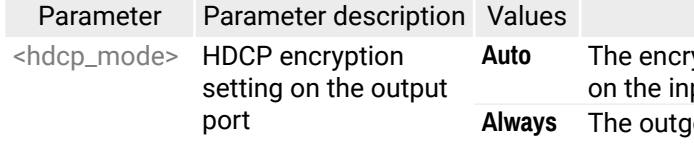

Value description oing signal type is HDMI.

#### **7.5.14. EmbeddedAudioPresent**

- ▶ GET·/V1/MEDIA/VIDEO/<port>.EmbeddedAudioPresent
- æ pr·/V1/MEDIA/VIDEO/<port>.EmbeddedAudioPresent=<embedded\_state>

#### **Parameters**

- ▶ GET /V1/MEDIA/VIDEO/I2.EmbeddedAudioPresent
- æ pr /V1/MEDIA/VIDEO/I2.EmbeddedAudioPresent=false

- ▶ SET·/V1/MEDIA/VIDEO/<port>.EmbeddedAudioMute=<mute\_state>
- æ pw·/V1/MEDIA/VIDEO/<port>.EmbeddedAudioMute=<mute\_state>

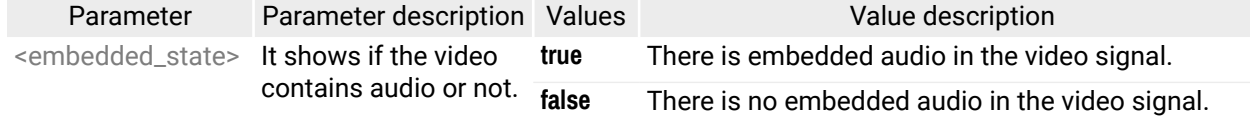

#### **Example**

- ▶ SET /V1/MEDIA/VIDEO/O1.EmbeddedAudioMute=false
- æ pw /V1/MEDIA/VIDEO/O1.EmbeddedAudioMute=false

#### **7.5.15. EmbeddedAudioMute**

- ▶ SET·/V1/MEDIA/VIDEO/<out>.OutputSignalType=<signal\_type>
- æ pw·/V1/MEDIA/VIDEO/<out>.OutputSignalType=<signal\_type>

#### **Parameters**

- ▶ SET /V1/MEDIA/VIDEO/O1.OutputSignalType=Auto
- æ pw /V1/MEDIA/VIDEO/O1.OutputSignalType=Auto

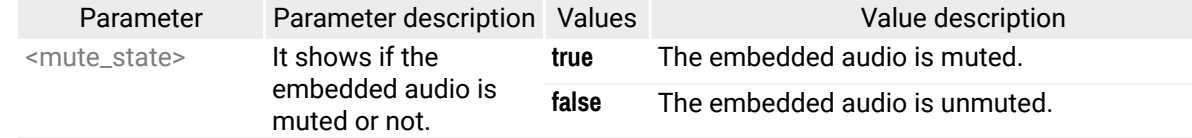

- ▶ SET·/V1/MEDIA/VIDEO/<out>.Output5VMode=<5V\_pwr>
- æ pw·/V1/MEDIA/VIDEO/<out>.Output5VMode=<5V\_pwr>

**Parameter Value description** Enable 5V power on HDMI port Disable 5V power on HDMI port

#### **Example**

- ▶ SET /V1/MEDIA/VIDEO/01.Output5VMode=On
- æ pw /V1/MEDIA/VIDEO/O1.Output5VMode=On

<span id="page-55-0"></span>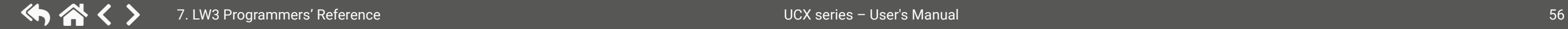

## **7.5.16. OutputSignalType**

#### **Command and Response** *#signaltype*

#### **Parameters**

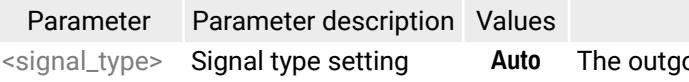

**DVI** The outgoing signal type is DVI.

#### **Example**

## **7.5.17. Output5VMode**

The 5V power towards the sink can be enabled or disabled as follows:

#### **Command and Response**

#### **Parameters**

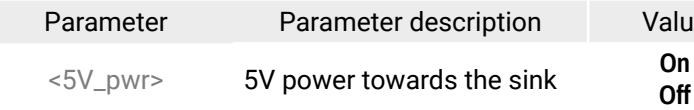

Palues **Parameter Value description** -<sup>14</sup> Audio input port number

# <span id="page-56-0"></span>**7.6. Welcome Screen Settings**

## **7.6.1. Display Welcome Screen Image**

- ▶ SET·/V1/SYS/MB/INTERNALVIDEOSRC.ShowSplashImage=<image\_state>
- æ pw·/V1/SYS/MB/INTERNALVIDEOSRC.ShowSplashImage=<image\_state

#### **Command and Response** *#welcomescreen*

- ▶ SET /V1/SYS/MB/INTERNALVIDEOSRC.ShowSplashImage=false
- æ pw /V1/SYS/MB/INTERNALVIDEOSRC.ShowSplashImage=false

## **Parameters**

- ▶ SET·/V1/SYS/MB/INTERNALVIDEOSRC.ShowInfoMessage=<text\_state>
- æ pw·/V1/SYS/MB/INTERNALVIDEOSRC.ShowInfoMessage=<text\_state

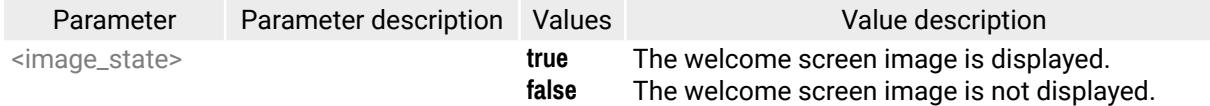

## **Example**

- ▶ SET /V1/SYS/MB/INTERNALVIDEOSRC.ShowInfoMessage=false
- æ pw /V1/SYS/MB/INTERNALVIDEOSRC.ShowInfoMessage=false

- ▶ SET·/V1/SYS/MB/INTERNALVIDEOSRC.InfoMessage =<text>
- æ pw·/V1/SYS/MB/INTERNALVIDEOSRC.InfoMessage=<text>

## **7.6.2. Display Welcome Screen Text**

## **Command and Response**

The <text> may consist of letters (A-Z) and (a-z), hyphen (-), underscore (\_), numbers (0-9), space () and dot (.). Max length: 63 character. Longer names are truncated.

- ▶ SET /V1/SYS/MB/INTERNALVIDEOSRC.InfoMessage=info
- æ pw /V1/SYS/MB/INTERNALVIDEOSRC.InfoMessage=info

## **Parameters**

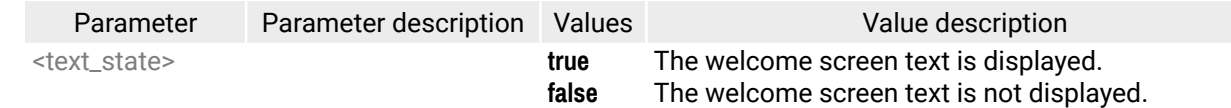

## **Example**

- ▶ CALL·/V1/MEDIA/AUDIO/XP:switch(<audio\_in>:03)
- æ mO·/V1/MEDIA/AUDIO/XP:switch=

## **7.6.3. Set Welcome Screen Text**

## **Command and Response**

- ▶ CALL /V1/MEDIA/AUDIO/XP:switch(I2:03)
- æ mO /V1/MEDIA/AUDIO/XP:switch=

## **Parameters**

## **Example**

# **7.7. Video Port Settings - [USB-C](#page-66-0) Related Commands**

# **7.7.1. Restart Link Training**

This method is equal with pulling out and plug in again the USB-C connector.

## **Command and Response** *#linktraining*

- ç CALL·/V1/MEDIA/VIDEO/<in>/DP:restartLinkTraining()
- æ mO·/V1/MEDIA/VIDEO/<in>/DP:restartLinkTraining=

## **Example**

- ç CALL /V1/MEDIA/VIDEO/I1/DP:restartLinkTraining()
- æ mO /V1/MEDIA/VIDEO/I1/DP:restartLinkTraining=

# **7.8. Audio Port Settings**

## **7.8.1. Switch Audio Input**

## **Command and Response**

## **Parameters**

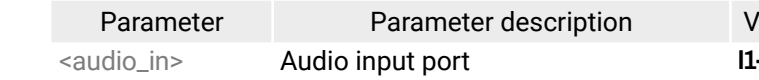

## **Example**

INFO: When using the '0' value as an input, the input will be disconnected and no signal will appear on the output.

**ATTENTION!** When I5 is selected for video source, the de-embedded audio of the I1 is not available because the video crosspoint has a limitation: I1 and I5 ports are not available at the same time, only one of them can be selected to any output. For more details about it see the port diagram in [Audio Interface](#page-25-0) section.

- ▶ GET·/V1/MEDIA/AUDIO/XP/03.ConnectedSource
- æ pw·/V1/MEDIA/AUDIO/XP/O3.ConnectedSource=<audio\_in>

#### <span id="page-57-0"></span>**Command and Response**

- ▶ GET /V1/MEDIA/AUDIO/XP/03.ConnectedSource
- æ pw /V1/MEDIA/AUDIO/XP/O3.ConnectedSource=I2

### **Parameters**

- ▶ GET·/V1/MEDIA/AUDIO/XP/<audio\_in>.ConnectedDestinations
- æ pr·/V1/MEDIA/AUDIO/XP/<audio\_in>.ConnectedDestinations=

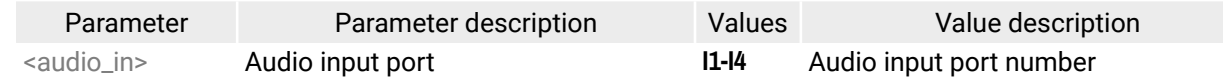

## **Example**

- ▶ GET /V1/MEDIA/AUDIO/XP/I3.ConnectedDestinations
- æ pr /V1/MEDIA/AUDIO/XP/I3.ConnectedDestinations=

## **7.8.3. Query the Connected Destinations**

- ▶ SET·/V1/MEDIA/AUDIO/AUTOSELECT/O3.Policy=<op\_mode>
- æ pw·/V1/MEDIA/AUDIO/AUTOSELECT/O3.Policy=<op\_mode>

#### **Command and Response**

#### **Parameters**

- ▶ SET /V1/MEDIA/AUDIO/AUTOSELECT/O3.Policy=Follow video
- æ pw /V1/MEDIA/AUDIO/AUTOSELECT/O3.Policy=Follow video

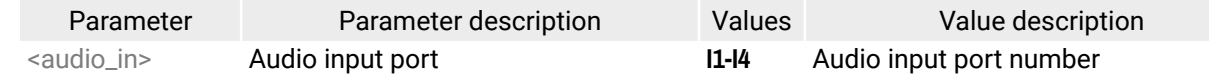

## **Example**

- ▶ SET /V1/MEDIA/AUDIO/AUTOSELECT/03.VideoFollowPort=01
- æ pw /V1/MEDIA/AUDIO/AUTOSELECT/O3.VideoFollowPort=O1

## **7.8.4. Set Autoselect Operation Mode**

- ▶ SET·/V1/MEDIA/AUDIO/XP/<audio\_port>.Lock=<locked\_state>
- æ pw·/V1/MEDIA/AUDIO/XP/<audio\_port>.Lock=<locked\_state>

#### **Command and Response**

#### **Parameters**

- ▶ SET /V1/MEDIA/AUDIO/XP/I2.Lock=false
- æ pw /V1/MEDIA/AUDIO/XP/I2.Lock=false

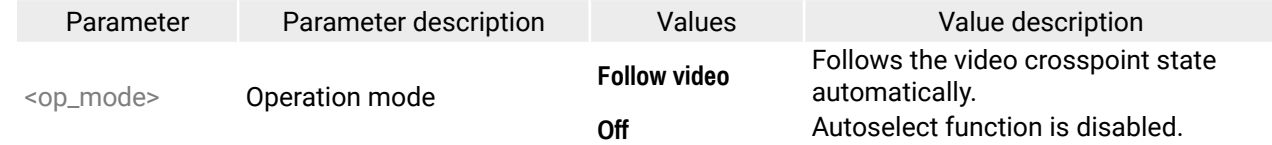

- ▶ SET·/V1/MEDIA/AUDIO/XP/<audio\_port>.Mute=<muted\_state>
- æ pw·/V1/MEDIA/AUDIO/XP/<audio\_port>.Mute=<muted\_state>

## **Example**

- ▶ SET /V1/MEDIA/AUDIO/XP/I2.Mute=false
- æ pw /V1/MEDIA/AUDIO/XP/I2.Mute=false

## **7.8.5. Set the Followed Video Port to Autoselect**

#### **Command and Response**

- ▶ SET·/V1/MEDIA/AUDIO/AUTOSELECT/O3.VideoFollowPort=<out>
- ▶ pw·/V1/MEDIA/AUDIO/AUTOSELECT/O3.VideoFollowPort=<out>

## **Example**

## **7.8.6. Lock the Audio Port**

## **Command and Response**

## **Parameters**

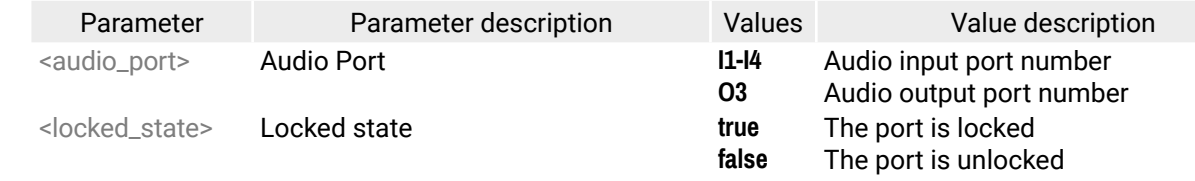

## **Example**

## **7.8.7. Mute the Audio Port 1.**

INFO: Suspends the connection of the chosen port (no signal is forwarded).

#### **Command and Response**

#### **Parameters**

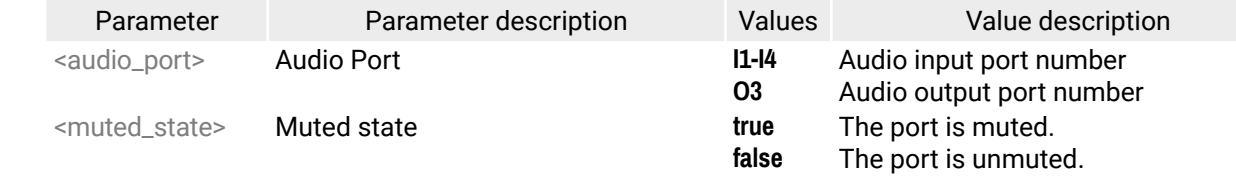

#### <span id="page-58-0"></span>7. LW3 Programmers' Reference **1996** COV Series – UCX series – USE's Manual 59 UCX series – User's Manual 59 UCX series – User's Manual 59 UCX series – User's Manual 59 UCX series – User's Manual 59 UCX series – User's Man  $\left\langle \leftarrow \right\rangle$

INFO: All inputs and analog output ports have a mute property in the audio XP (e.g. /V1/MEDIA/AUDIO/ XP/I1.Mute). Outputs have a separate mute function within the port node as well:

- ▶ SET·/V1/MEDIA/AUDIO/O3.Mute=<muted\_state>
- æ pw·/V1/MEDIA/AUDIO/O3.Mute=<muted\_state>
- /V1/MEDIA/VIDEO/XP/O1.EmbeddedAudioMute
- /V1/MEDIA/VIDEO/XP/O2.EmbeddedAudioMute
- /V1/MEDIA/AUDIO/O3.Mute

### **7.8.8. Mute the Audio Port 2.**

- ▶ SET /V1/MEDIA/AUDIO/03.Mute=true
- æ pw /V1/MEDIA/AUDIO/O3.Mute=true

INFO: The volume of the analog audio output is set to low.

#### **Command and Response**

- ▶ GET·/V1/MEDIA/AUDIO/<audio\_port>.SignalPresent
- æ pr·/V1/MEDIA/AUDIO/<audio\_port>.SignalPresent=<signal\_state>

#### **Parameters**

- ▶ GET /V1/MEDIA/AUDIO/I1.SignalPresent
- æ pr /V1/MEDIA/AUDIO/I1.SignalPresent=false

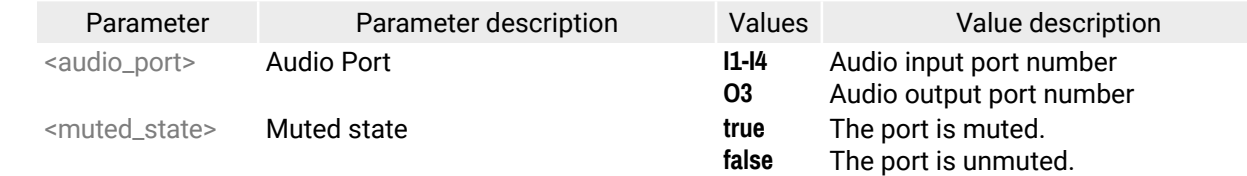

- ▶ SET·/V1/MEDIA/AUDIO/O3.VolumedB=<level>
- æ pw·/V1/MEDIA/AUDIO/O3.VolumedB=<level>

#### **Example**

## **7.8.9. Query the Audio Signal Presence**

- ▶ SET /V1/MEDIA/AUDIO/O3.VolumedB=-15
- æ pw /V1/MEDIA/AUDIO/O3.VolumedB=-15.00

#### **Command and Response**

- ▶ SET·/V1/MEDIA/AUDIO/O3.VolumePercent=<percent>
- æ pw·/V1/MEDIA/AUDIO/O3.VolumePercent=<percent>

#### **Parameters**

The <percent> parameter sets the output volume (attenuation) between 100% and 0%, in step of 1%. The value is rounded up if necessary to match with the step value.

- ▶ SET /V1/MEDIA/AUDIO/O3.VolumePercent=50
- æ pw /V1/MEDIA/AUDIO/O3.VolumePercent=50.00

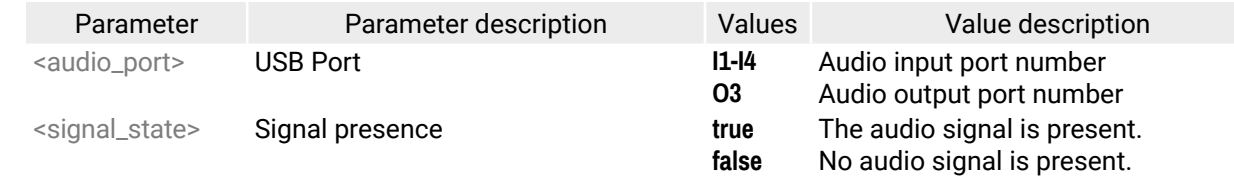

- ▶ SET·/V1/MEDIA/AUDIO/O3.Balance=<level>
- æ pw·/V1/MEDIA/AUDIO/O3.Balance=<level>

- ▶ SET /V1/MEDIA/AUDIO/O3.Balance=0
- æ pw /V1/MEDIA/AUDIO/O3.Balance=0

## **Example**

## **7.8.10. Analog Audio Output Volume (dB) Setting**

#### **Command and Response** *#analogaudio #volume*

#### **Parameter**

The <level> parameters sets the output volume (attenuation) between -95.62 dB and 0 dB in step of -0.375 dB. The value is rounded up if necessary to match with the step value.

#### **Example**

## **7.8.11. Analog Audio Output Volume Percent Setting**

#### **Command and Response**

#### **Parameters**

#### **Example**

#### **7.8.12. Setting the Balance**

#### **Command and Response** *#balance*

#### **Parameters**

The <level> parameter sets the balance; -100 means left balance, 100 means right balance, step is 1. Center is 0 (default).

Palues **Parameter Value description** 11-U4 USB-C and USB-B port number

Palues Value description 1-U4 USB-C and USB-B port number

## <span id="page-59-0"></span>**7.8.13. Analog Audio Output Level Settings by Steps (dB)**

- ▶ CALL·/V1/MEDIA/AUDIO/O3:stepVolumedB(<step>)
- æ m0·/V1/MEDIA/AUDIO/O3:stepVolumedB=

**Command and Response** *#analogaudio #volume*

- ▶ CALL /V1/MEDIA/AUDIO/O3:stepVolumedB(-1)
- æ m0 /V1/MEDIA/AUDIO/O3:stepVolumedB=

## **Parameters**

The volume is increased or decreased with the given <step> value in dB.

- ▶ CALL·/V1/MEDIA/AUDIO/O3:stepVolumePercent(<step>)
- æ m0·/V1/MEDIA/AUDIO/O3:stepVolumePercent=

## **Example**

- ▶ CALL /V1/MEDIA/AUDIO/O3:stepVolumePercent(5)
- æ m0 /V1/MEDIA/AUDIO/O3:stepVolumePercent=

The volume is decreased with 1 dB, the current volume is -1.95 dB which means 77.84% in percent.

- ▶ CALL·/V1/MEDIA/AUDIO/O3:stepBalance(<step>)
- æ m0·/V1/MEDIA/AUDIO/O3:stepBalance=

## **7.8.14. Analog Audio Output Level Settings by Steps in Percent**

## **Command and Response**

- ▶ CALL /V1/MEDIA/AUDIO/O3:stepBalance(-5)
- æ mO /V1/MEDIA/AUDIO/O3:stepBalance=
- ▶ CALL·/V1/MEDIA/USB/XP:switch(<host>:H1)
- æ mO·/V1/MEDIA/USB/XP:switch=

## **Parameters**

The volume is increased or decreased by the given <step> value in percent.

## **Example**

- ▶ CALL /V1/MEDIA/USB/XP:switch(U1:H1)
- æ mO /V1/MEDIA/USB/XP:switch=

- ▶ GET·/V1/MEDIA/USB/XP/H1.ConnectedSource
- æ pw·/V1/MEDIA/USB/XP/H1.ConnectedSource=<host>

The volume is increased with 5%, the current volume is -1.52 dB which means 82.84% in percent.

## **7.8.15. Analog Audio Output Balance by Steps**

- ▶ GET /V1/MEDIA/USB/XP/H1.ConnectedSource
- æ pw /V1/MEDIA/USB/XP/H1.ConnectedSource=U4

## **Command and Response**

## **Parameters**

The volume is increased or decreased by the given <step> value.

## **Example**

# **7.9. USB Port Settings**

## **7.9.1. Switch USB Input**

## **Command and Response** *#usb*

## **Parameters**

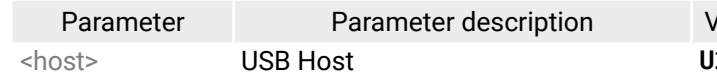

## **Example**

INFO: When using the '0' value as an input, the input will be disconnected and no signal will appear on the output.

## **7.9.2. Query the Connected Source**

## **Command and Response**

## **Parameters**

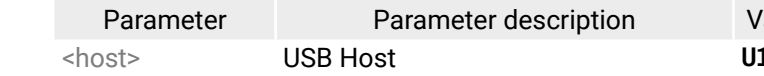

## <span id="page-60-0"></span>**7.9.3. Query the Connected Destinations**

- ▶ GET·/V1/MEDIA/USB/XP/<host>.ConnectedDestinations
- æ pr·/V1/MEDIA/USB/XP/<host>.ConnectedDestinations=H1

## **Command and Response** *#autoselect*

- ▶ GET /V1/MEDIA/USB/XP/U3.ConnectedDestinations
- æ pr /V1/MEDIA/USB/XP/U3.ConnectedDestinations=H1

## **Parameters**

- ▶ SET·/V1/MEDIA/USB/AUTOSELECT/H1.Policy=<op\_mode>
- æ pw·/V1/MEDIA/USB/AUTOSELECT/H1.Policy=<op\_mode>

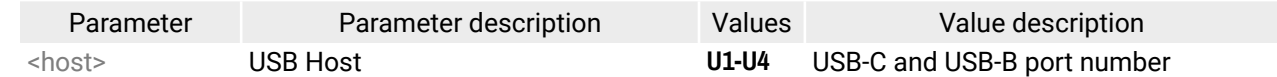

## **Example**

- ▶ SET /V1/MEDIA/USB/AUTOSELECT/H1.Policy=Follow video
- æ pw /V1/MEDIA/USB/AUTOSELECT/H1.Policy=Follow video

## **7.9.4. Set Autoselect Operation Mode**

## **Command and Response**

- ▶ SET·/V1/MEDIA/USB/AUTOSELECT/H1.VideoFollowPort=<out>
- æ pw·/V1/MEDIA/USB/AUTOSELECT/H1.VideoFollowPort=<out>

- ▶ SET /V1/MEDIA/USB/AUTOSELECT/H1.VideoFollowPort=01
- æ pw /V1/MEDIA/USB/AUTOSELECT/H1.VideoFollowPort=O1

#### **Parameters**

- ▶ SET·/V1/MEDIA/USB/XP/<usb\_port>.Lock=<locked\_state>
- æ pw·/V1/MEDIA/USB/XP/<usb\_port>.Lock=<locked\_state>

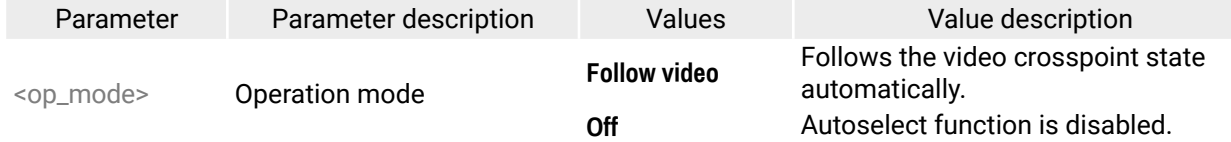

- ▶ SET /V1/MEDIA/USB/XP/U2.Lock=false
- æ pw /V1/MEDIA/USB/XP/U2.Lock=false

## **Example**

- ▶ SET·/V1/MEDIA/USB/H1/<device\_id>.Power5VMode=<device\_pwr>
- æ pw·/V1/MEDIA/USB/H1/<device\_id>.Power5VMode=<device\_pwr>

## **7.9.5. Set the Followed Video Port to Autoselect**

#### **Command and Response**

- ▶ SET /V1/MEDIA/USB/H1/D1.Power5VMode=Auto
- æ pw /V1/MEDIA/USB/H1/D1.Power5VMode=Auto

## **Example**

## **7.9.6. Lock the USB Port**

## **Command and Response** *#lock*

## **Parameters**

Parameter Parameter description Values Value description USB-C and USB-B port number USB hub The port is locked The port is unlocked

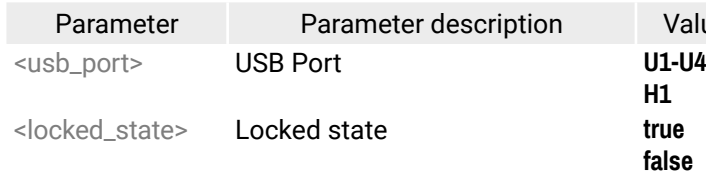

## **Example**

# **7.9.7. Setting the 5V Sending to the USB Peripherals**

The 5V power towards the USB A-type ports can be enabled or disabled as follows:

## **Command and Response**

## **Parameters**

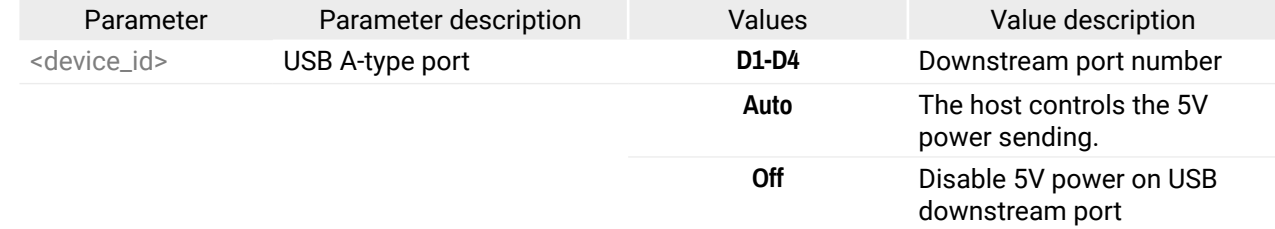

#### Value description

**USB-C** port number

The host does not support the alternate mode. The host supports the alternate mode.

Value description

**USB-C** port number

he host is not connected

**P Alt mode is not active** 

**P** Alt mode is active.

# <span id="page-61-0"></span>**7.10. USB Port Settings - [USB-C](#page-66-0) Related Commands**

- ▶ SET·/V1/SYS/MB/USBCPOWER.PowerLimit=<power>
- æ pw·/V1/SYS/MB/USBCPOWER.PowerLimit=<power>

#### **7.10.1. Set USB-C Power**

#### **Command and Response** *#power*

#### **Parameters**

- ▶ SET /V1/SYS/MB/USBCPOWER.PowerLimit=2
- æ pw /V1/SYS/MB/USBCPOWER.PowerLimit=2

- ▶ SET·/V1/MEDIA/USB/<usb\_port>.DpAltModePolicy=<dp\_policy>
- æ pw·/V1/MEDIA/USB/<usb\_port>.DpAltModePolicy=<dp\_policy>

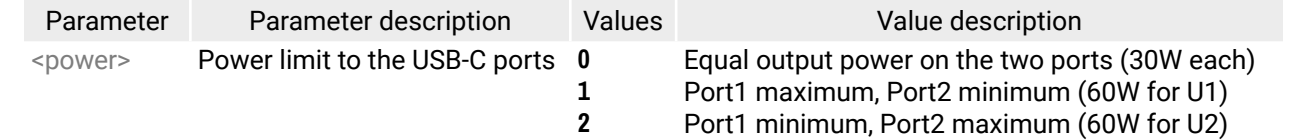

#### **Example**

## **7.10.2. Set Displayport Alternate Mode Policy**

#### **Command and Response**

- ▶ SET /V1/MEDIA/USB/U2.DpAltModePolicy=Auto
- æ pw /V1/MEDIA/USB/U2.DpAltModePolicy=Auto

#### **Parameters**

- ▶ GET·/V1/MEDIA/USB/<usb-c\_port>.HostSupportsDpAltMode
- æ pr·/V1/MEDIA/USB/<usb-c\_port>.HostSupportsDpAltMode=<altmode\_support>

- ▶ GET /V1/MEDIA/USB/U1.HostSupportsDpAltMode
- æ pr /V1/MEDIA/USB/U1.HostSupportsDpAltMode=true

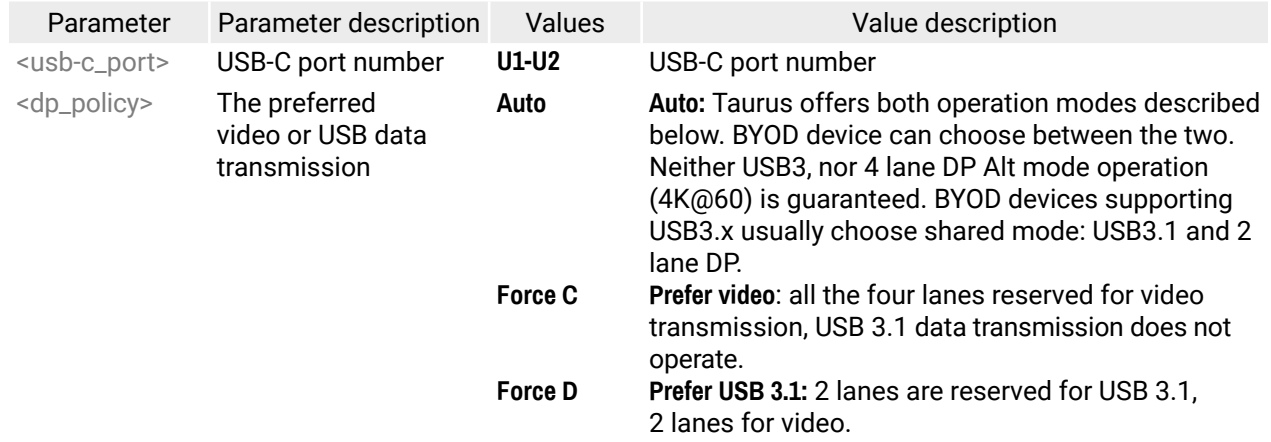

- ▶ GET·/V1/MEDIA/USB/<usb-c\_port>.ActiveAltMode
- æ pr·/V1/MEDIA/USB/<usb-c\_port>.ActiveAltMode=<altmode\_state>

- ▶ GET /V1/MEDIA/USB/U2.ActiveAltMode
- æ pr /V1/MEDIA/USB/U2.ActiveAltMode=DP

## **Example**

## **7.10.3. Query the Host Alternate Mode Support**

#### **Command and Response**

#### **Parameters**

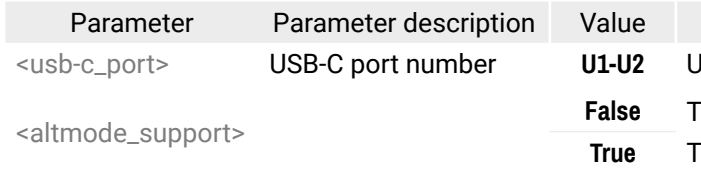

#### **Example**

## **7.10.4. Query the Status of the Alternate Mode**

**Command and Response** *#dpaltmode #alternatemode #displayportalternatemode*

#### **Parameters**

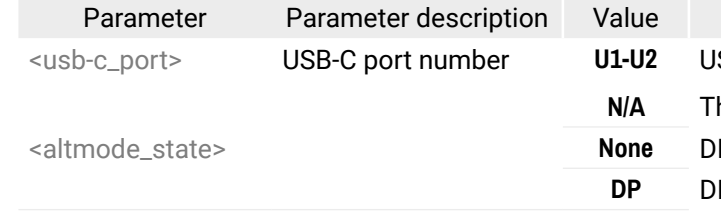

Value description

**USB-C port number** 

- ▶ GET·/V1/MEDIA/USB/<usb\_port>.ActivePortDataRole
- æ pr·/V1/MEDIA/USB/<usb\_port>.ActivePortDataRole=<data\_role>

#### <span id="page-62-0"></span>**Command and Response**

#### **Parameters**

- ▶ GET /V1/MEDIA/USB/U2.ActivePortDataRole
- æ pr /V1/MEDIA/USB/U2.ActivePortDataRole=UFP

- ▶ GET·/V1/MEDIA/USB/<usb\_port>.ActivePortPowerRole
- æ pr·/V1/MEDIA/USB/<usb\_port>.ActivePortPowerRole=<power\_role>

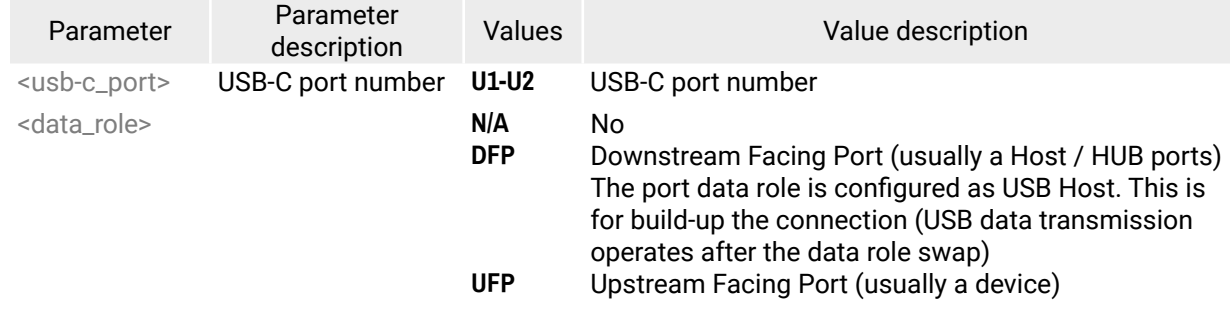

- ▶ GET /V1/MEDIA/USB/U2.ActivePortPowerRole
- æ pr /V1/MEDIA/USB/U2.ActivePortPowerRole=Source

## **Example**

- ▶ SET·/V1/MEDIA/USB/<usb-c\_port>.PortPowerRoleSetting=<power\_role>
- æ pw·/V1/MEDIA/USB/<usb\_port>.PortPowerRoleSetting=<power\_role>

## **7.10.6. Query the Port Power Role**

## **Command and Response** *#power*

- ▶ SET /V1/MEDIA/USB/U1.PortPowerRoleSetting=Dual Role
- æ pw /V1/MEDIA/USB/U1.PortPowerRoleSetting=Dual Role

#### **Parameters**

- ▶ GET·/V1/EDID.EdidStatus
- æ pr·/V1/EDID.EdidStatus=<source>:E1;<source>:E2; <source>:E3;<source>:E4

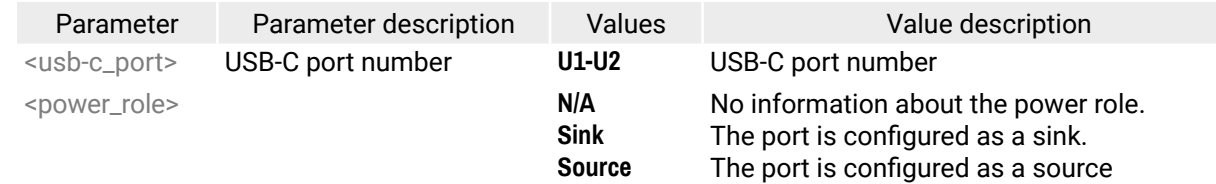

- ▶ GET /V1/EDID.EdidStatus
- æ pr /V1/EDID.EdidStatus=F89:E1;D1:E2;D1:E3;D1:E4

## **Example**

## **7.10.7. Set Port Power Role**

### **Command and Response**

## **Parameters**

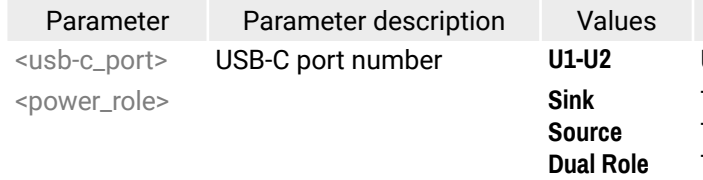

The port is configured as a sink.

The port is configured as a source

The port is configured Dual Power Role mode.

## **Example**

# **7.11. EDID Management**

## **7.11.1. Query the Emulated EDIDs**

### **Command and Response** *#edid*

#### **Parameters**

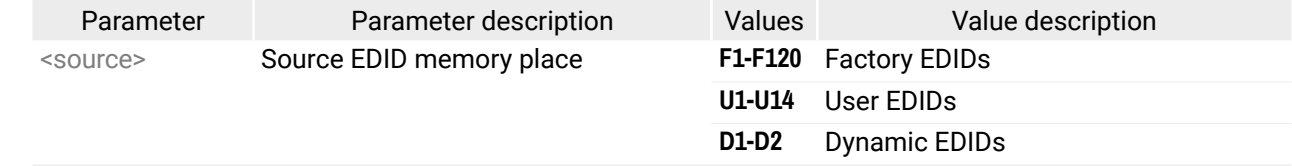

## **Example**

Emulated EDID memory for input port is listed with the EDID number that is currently emulated on the input.

- ▶ GET·/V1/EDID/D/D1.Validity
- æ pr·/V1/EDID/D/D1.Validity=<validity>

#### <span id="page-63-0"></span>**Command and Response**

- ▶ GET /V1/EDID/D/D1.Validity
- æ pr /V1/EDID/D/D1.Validity=true

## **Parameters**

If the <validity> parameter is **true**, the EDID is valid. If the parameter is **false**, the EDID is invalid.

- ▶ GET·/V1/EDID/U/<user\_edid>.PreferredResolution
- æ pr·/V1/EDID/U/<user\_edid>.PreferredResolution=<preferred\_resolution>

## **Example**

The 'Validity' property is true, valid EDID is stored in D1 memory place.

## **7.11.3. Query the Preferred Resolution of a User EDID**

## **Command and Response**

- ▶ CALL /V1/EDID:switch(F49:E2)
- æ mO /V1/EDID:switch

## **Example**

- ▶ GET /V1/EDID/U/U2.PreferredResolution
- æ pr /V1/EDID/U/U2.PreferredResolution=1920x1080p60.00Hz
- **INFO: Use the Manufacturer** and **MonitorName** properties to query further information.
- ▶ CALL·/V1/EDID:switchAll(<source>)
- æ mO·/V1/EDID:switchAll

- ▶ CALL /V1/EDID:switchAll(F47)
- æ mO /V1/EDID:switchAll

- ▶ CALL·/V1/EDID:copy(<source>:<destination>)
- æ mO·/V1/EDID:copy

## **7.11.4. Emulating an EDID to an Input Port**

## **Command and Response**

- ç CALL·/V1/EDID:switch(<source>:<destination>)
- æ mO·/V1/EDID:switch

#### **Parameters**

- ▶ CALL /V1/EDID:copy(F1:U2)
- æ mO /V1/EDID:copy

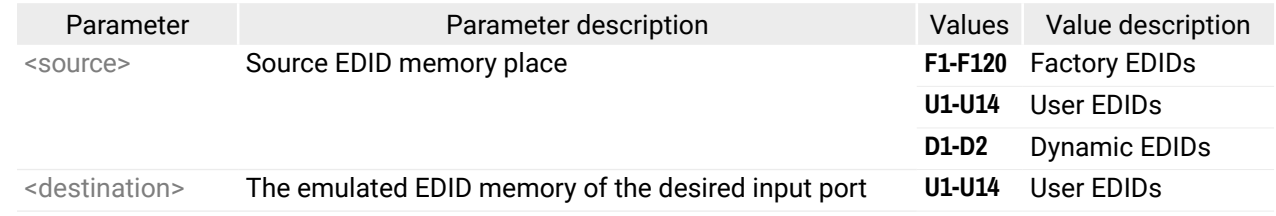

## **Example**

## **7.11.5. Emulating an EDID to All Input Ports**

## **Command and Response**

#### **Parameters**

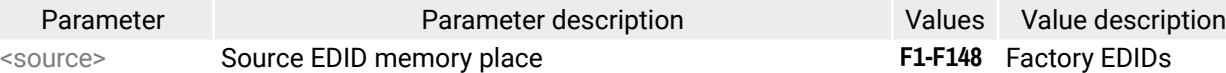

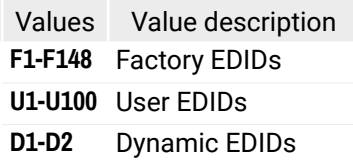

#### **Example**

## **7.11.6. Copy an EDID to User Memory**

### **Command and Response**

## **Parameters**

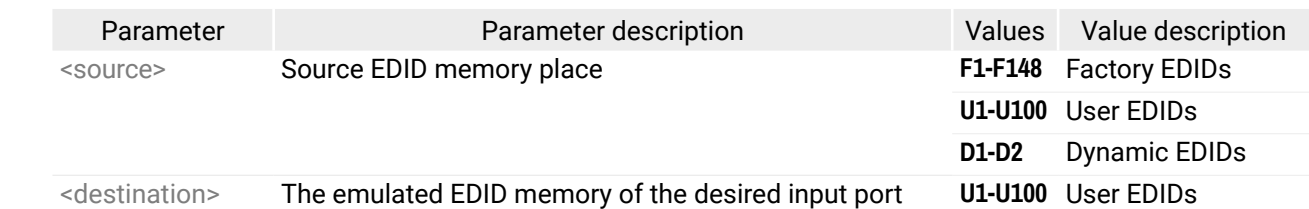

- ▶ CALL·/V1/EDID:delete(<user\_edid>)
- æ mO·/V1/EDID:delete

## <span id="page-64-0"></span>**7.11.7. Deleting an EDID from User Memory**

#### **Command and Response**

- ▶ CALL /V1/EDID:delete(U2)
- æ mO /V1/EDID:delete

#### **Parameters**

- ▶ CALL·/V1/EDID:reset()
- æ mO·/V1/EDID:reset

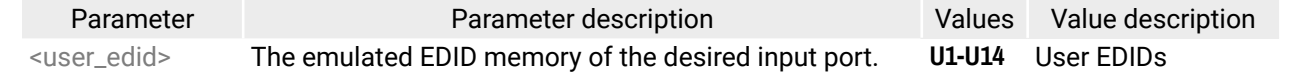

- ▶ CALL /V1/EDID:reset()
- æ mO /V1/EDID:reset

#### **Example**

## **7.11.8. Resetting the Emulated EDIDs**

#### **Command and Response**

#### **Parameters**

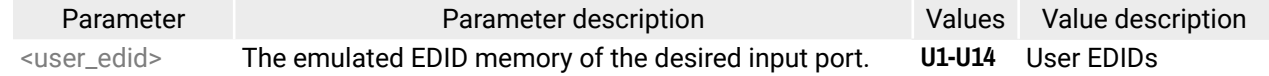

- ▶ SET·/V1/MANAGEMENT/NETWORK.DhcpEnabled=<dhcp\_status>
- æ pw·/V1/MANAGEMENT/NETWORK.DhcpEnabled=<dhcp\_status>

#### **Example**

Calling this method switches all emulated EDIDs to factory default one. See the table in the [Factory EDID](#page-85-0)  [List](#page-85-0) section.

- ▶ SET /V1/MANAGEMENT/NETWORK.DhcpEnabled=true
- æ pw /V1/MANAGEMENT/NETWORK.DhcpEnabled=true
- ▶ CALL /V1/MANAGEMENT/NETWORK:applySettings()
- æ mO /V1/MANAGEMENT/NETWORK:applySettings

# **7.12. Ethernet Port Configuration**

## **7.12.1. Set the DHCP State**

- ▶ SET·/V1/MANAGEMENT/NETWORK.StaticIpAddress=<IP\_address>
- æ pw·/V1/MANAGEMENT/NETWORK.StaticIpAddress=<IP\_address>

**ATTENTION!** When you change a network property the new value is stored but the **applySettings** method must be called always to apply the new settings. When two or more network parameters are changed the **applySettings** method is enough to call once as a final step; it results the device to reboot.

- ▶ SET /V1/MANAGEMENT/NETWORK.StaticIpAddress=192.168.0.85
- æ pw /V1/MANAGEMENT/NETWORK.StaticIpAddress=192.168.0.85
- ▶ CALL /V1/MANAGEMENT/NETWORK:applySettings()
- æ mO /V1/MANAGEMENT/NETWORK:applySettings
- INFO: The **applySettings** method will save and apply the new value and results the device to reboot.
- INFO: The current setting can be queried by using the [GET command.](#page-48-1)

#### **Command and Response** *#dhcp #network #ipaddress*

#### **Parameters**

If the <dhcp\_status> parameter is **true**, the current IP address setting is DHCP, if the parameter is **false** the current IP address is static.

#### **Example**

INFO: The **applySettings** method will save and apply the new value and results the device to reboot. INFO: The current setting can be queried by using the [GET command.](#page-48-1)

## **7.12.2. Change the IP Address (Static)**

#### **Command and Response**

## <span id="page-65-0"></span>**7.12.3. Change the Subnet Mask (Static)**

- ▶ SET·/V1/MANAGEMENT/NETWORK.StaticNetworkMask=<netmask>
- æ pw·/V1/MANAGEMENT/NETWORK.StaticNetworkMask=<netmask>

#### **Command and Response** *#ipaddress*

## **Example**

- ▶ SET /V1/MANAGEMENT/NETWORK.StaticNetworkMask=255.255.255.0
- æ pw /V1/MANAGEMENT/NETWORK.StaticNetworkMask=255.255.255.0
- ▶ CALL /V1/MANAGEMENT/NETWORK:applySettings()
- æ mO /V1/MANAGEMENT/NETWORK:applySettings
- INFO: The **applySettings** method will save and apply the new value and results the device to reboot.
- **INFO:** The current setting can be queried by using the [GET command](#page-48-1).

- ▶ SET·/V1/MANAGEMENT/NETWORK.StaticGatewayAddress=<gw\_address>
- æ pw·/V1/MANAGEMENT/NETWORK.StaticGatewayAddress=<gw\_address>

- ▶ SET /V1/MANAGEMENT/NETWORK.StaticGatewayAddress=192.168.0.5
- æ pw /V1/MANAGEMENT/NETWORK.StaticGatewayAddress=192.168.0.5
- ▶ CALL /V1/MANAGEMENT/NETWORK:applySettings()
- æ mO /V1/MANAGEMENT/NETWORK:applySettings

- ▶ CALL·/V1/MANAGEMENT/NETWORK:applySettings()
- æ m0·/V1/MANAGEMENT/NETWORK:applySettings

## **7.12.4. Change the Gateway Address (Static)**

## **Command and Response**

- ▶ CALL /V1/MANAGEMENT/NETWORK:applySettings()
- æ m0 /V1/MANAGEMENT/NETWORK:applySettings

## **Example**

INFO: The **applySettings** method will save and apply the new value and results the extender to reboot.

INFO: The current setting can be queried by using the [GET command](#page-48-1).

## **7.12.5. Apply Network Settings**

## **Command and Response**

## **Example**

All network settings which are changed have been applied and network interface restarts.

# <span id="page-66-0"></span>**7.13. LW3 Commands - Quick Summary**

#### **[System Commands](#page-52-0)**

[Set the Device Label](#page-52-0)

▶ [SET·/V1/MANAGEMENT/LABEL.DeviceLabel=<custom\\_name>](#page-52-0)

- ▶ [CALL·/V1/SYS:restart\(\)](#page-52-0)
- [Restore the Factory Default Settings](#page-52-0)
	- ▶ [CALL·/V1/SYS:factoryDefaults\(\)](#page-52-0)
- [Querying the Firmware Package Version](#page-52-0)
	- ç [GET·/V1/MANAGEMENT/UID/PACKAGE.Version](#page-52-0)

#### [Reset the Device](#page-52-0)

#### [Control Lock](#page-52-0)

▶ [SET·/V1/MANAGEMENT/UI.ControlLock=<lock\\_status>](#page-52-0)

## [Set Current Time](#page-52-0)

ç [CALL·/V1/MANAGEMENT/DATETIME:setTime\(<current\\_time>](#page-52-0))

## **[Video Port Settings - General](#page-53-0)**

[Switch Video Input](#page-53-0)

▶ [CALL·/V1/MEDIA/VIDEO/XP:switch\(](#page-53-0)<in>:<out>)

[Switch an Input to All Outputs](#page-53-0)

▶ [CALL·/V1/MEDIA/VIDEO/XP:switchAll\(](#page-53-0)<input>)

▶ GET·/V1/MEDIA/VIDEO/[<port>.SignalPresent](#page-55-0) [HDCP Setting \(Input Port\)](#page-55-0)

▶ SET·/V1/MEDIA/VIDEO/<in>[/HDCP.AllowedHdcpVersion=<allowed\\_hdcp>](#page-55-0) **[HdcpMode](#page-55-0)** 

[Lock the Video Port](#page-53-0)

▶ [SET·/V1/MEDIA/VIDEO/](#page-55-0)<out>.HdcpMode=<hdcp\_mode>

▶ SET·[/V1/MEDIA/VIDEO/XP/](#page-53-0)<port>.Lock=<locked\_state>

- [EmbeddedAudioPresent](#page-56-0)
- ▶ GET·/V1/MEDIA/VIDEO/[<port>.EmbeddedAudioPresent](#page-56-0) [EmbeddedAudioMute](#page-56-0)
- ▶ SET·/V1/MEDIA/VIDEO/[<port>.EmbeddedAudioMute=](#page-56-0)<mute\_state> **[OutputSignalType](#page-56-0)** 
	- ▶ SET·/V1/MEDIA/VIDEO/[<out>.OutputSignalType=](#page-56-0)<signal\_type>

## [Mute the Video Port](#page-53-0)

▶ SET·[/V1/MEDIA/VIDEO/XP/](#page-53-0)<port>.Mute=<muted\_state>

## [Set the Autoselect Policy](#page-54-0)

- ▶ SET[·/V1/MEDIA/VIDEO/AUTOSELECT/](#page-54-0)<out>.Policy=<autoselect\_mode>
- [Change the Autoselect Included Input Ports](#page-54-0)
	- ▶ SET·[/V1/MEDIA/VIDEO/AUTOSELECT/](#page-54-0)<out>/<in>.Included=<state>

[Change the Input Port Priority](#page-54-0)

▶ SET·[/V1/MEDIA/VIDEO/AUTOSELECT/](#page-54-0)<out>/<in>.Priority=<prio\_num>

[Query the Connected Source](#page-54-0)

▶ GET·/V1/MEDIA/VIDEO/XP/[<out>.ConnectedSource](#page-54-0)

## [Query the Connected Destinations](#page-55-0)

▶ GET·/V1/MEDIA/VIDEO/XP/[<n>.ConnectedDestinations](#page-55-0)

[Query the Input Switchable Ability](#page-55-0)

▶ GET·[/V1/MEDIA/VIDEO/XP/](#page-55-0)<out>/SWITCHABLE.<in>

## **[SignalPresent](#page-55-0)**

[Output5VMode](#page-56-0)

- ▶ SET·/V1/MEDIA/VIDEO/[<out>.OutputSignalType=](#page-56-0)<5V\_pwr>
- **[Welcome Screen Settings](#page-57-0)**
	- [Display Welcome Screen Image](#page-57-0)
		- ▶ SET[·/V1/SYS/MB/INTERNALVIDEOSRC.ShowSplashImage=](#page-57-0)<image\_state>

[Display Welcome Screen Text](#page-57-0)

▶ SET[·/V1/SYS/MB/INTERNALVIDEOSRC.ShowInfoMessage=](#page-57-0)<text\_state>

[Set Welcome Screen Text](#page-57-0)

▶ SET[·/V1/SYS/MB/INTERNALVIDEOSRC.InfoMessage =](#page-57-0)<text>

## **[Video Port Settings - USB-C Related Commands](#page-57-0)**

[Restart Link Training](#page-57-0)

## **[Audio Port Settings](#page-57-0)**

[Switch Audio Input](#page-57-0)

▶ [CALL·/V1/MEDIA/AUDIO/XP:switch\(<audio\\_in>](#page-57-0):03)

[Query the Connected Source](#page-58-0)

▶ GET·/V1/MEDIA/AUDIO/XP/03.ConnectedSource

#### <span id="page-67-0"></span>[Query the Connected Destinations](#page-58-0)

- ▶ GET·[/V1/MEDIA/AUDIO/XP/<audio\\_in>](#page-58-0).ConnectedDestinations
- [Set Autoselect Operation Mode](#page-58-0)
	- ▶ SET·/V1/MEDIA/AUDIO/AUTOSELECT/03.Policy=<op\_mode>

#### [Set the Followed Video Port to Autoselect](#page-58-0)

- ▶ SET[·/V1/MEDIA/AUDIO/AUTOSELECT/O3.VideoFollowPort=](#page-58-0)<out>
- ▶ pw[·/V1/MEDIA/AUDIO/AUTOSELECT/O3.VideoFollowPort=](#page-58-0)<out>

#### [Lock the Audio Port](#page-58-0)

▶ SET·[/V1/MEDIA/AUDIO/XP/<audio\\_port>.Lock=<locked\\_state>](#page-58-0)

#### [Mute the Audio Port 1.](#page-58-0)

▶ SET·[/V1/MEDIA/AUDIO/XP/<audio\\_port>](#page-58-0).Mute=<muted\_state>

#### [Mute the Audio Port 2.](#page-59-0)

▶ SET·[/V1/MEDIA/AUDIO/O3.Mute=<muted\\_state>](#page-59-0)

#### [Query the Audio Signal Presence](#page-59-0)

▶ GET·[/V1/MEDIA/AUDIO/<audio\\_port>](#page-59-0).SignalPresent

#### [Analog Audio Output Volume \(dB\) Setting](#page-59-0)

▶ [SET·/V1/MEDIA/AUDIO/O3.VolumedB=](#page-59-0)<level>

#### [Analog Audio Output Volume Percent Setting](#page-59-0)

▶ [SET·/V1/MEDIA/AUDIO/O3.VolumePercent=](#page-59-0)<percent>

#### [Setting the Balance](#page-59-0)

▶ [SET·/V1/MEDIA/AUDIO/O3.Balance=](#page-59-0)<level>

#### [Analog Audio Output Level Settings by Steps \(dB\)](#page-60-0)

▶ [CALL·/V1/MEDIA/AUDIO/O3:stepVolumedB\(](#page-60-0)<step>)

[Analog Audio Output Level Settings by Steps in Percent](#page-60-0)

▶ [CALL·/V1/MEDIA/AUDIO/O3:stepVolumePercent\(](#page-60-0)<step>)

#### [Analog Audio Output Balance by Steps](#page-60-0)

▶ [CALL·/V1/MEDIA/AUDIO/O3:stepBalance\(](#page-60-0)<step>)

#### **[USB Port Settings](#page-60-0)**

#### [Switch USB Input](#page-60-0)

▶ [CALL·/V1/MEDIA/USB/XP:switch\(](#page-60-0)<host>:H1)

- ▶ [GET·/V1/EDID/D/D1.Validity](#page-64-0)
- [Query the Preferred Resolution of a User EDID](#page-64-0)

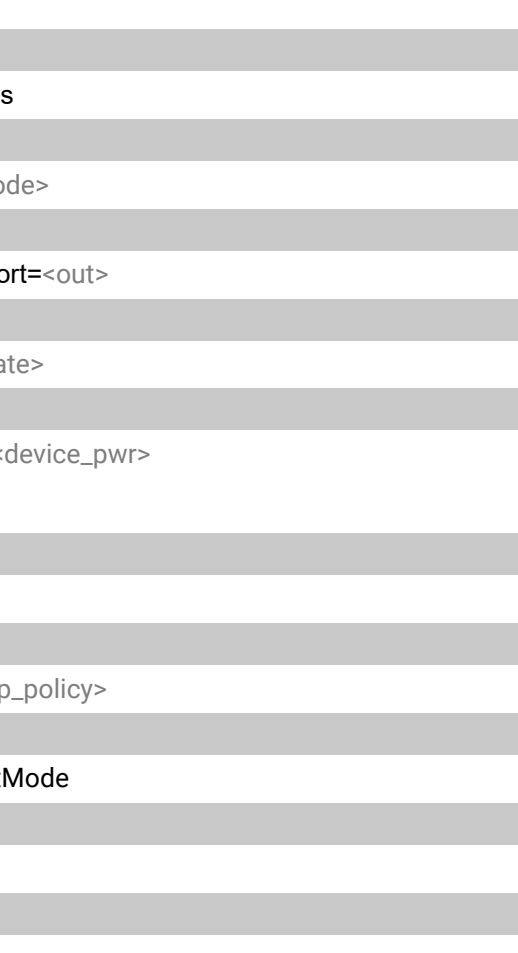

[Query the Connected Source](#page-60-0)

▶ GET·[/V1/MEDIA/USB/XP/H1.ConnectedSource](#page-60-0)

#### [Query the Connected Destinations](#page-61-0)

▶ GET·/V1/MEDIA/USB/XP/<host>.ConnectedDestination

#### [Set Autoselect Operation Mode](#page-61-0)

- ▶ SET·/V1/MEDIA/USB/AUTOSELECT/H1.Policy=<op\_mode
- [Set the Followed Video Port to Autoselect](#page-61-0)
	- ▶ SET·/V1/MEDIA/USB/AUTOSELECT/H1.VideoFollowPo

#### [Lock the USB Port](#page-61-0)

▶ SET·[/V1/MEDIA/USB/XP/<usb\\_port>.Lock=<locked\\_state>](#page-61-0)

#### [Setting the 5V Sending to the USB Peripherals](#page-61-0)

▶ SET·/V1/MEDIA/USB/H1/<device\_id>.Power5VMode=<

#### **[USB Port Settings - USB-C Related Commands](#page-62-0)**

#### [Set USB-C Power](#page-62-0)

- ▶ SET·[/V1/SYS/MB/USBCPOWER.PowerLimit=](#page-62-0)<power>
- [Set Displayport Alternate Mode Policy](#page-62-0)
	- ▶ SET[·/V1/MEDIA/USB/<usb\\_port>.DpAltModePolicy=](#page-62-0)<d
- [Query the Host Alternate Mode Support](#page-62-0)
	- ▶ [GET·/V1/MEDIA/USB/<usb-c\\_port>](#page-62-0).HostSupportsDpAlt

#### [Query the Status of the Alternate Mode](#page-62-0)

▶ [GET·/V1/MEDIA/USB/<usb-c\\_port>](#page-62-0).ActiveAltMode

#### [Query the Port Data Role](#page-63-0)

▶ GET·[/V1/MEDIA/USB/<usb\\_port>](#page-63-0).ActivePortDataRole

#### [Query the Port Power Role](#page-63-0)

▶ GET·/V1/MEDIA/USB/<usb\_port>[.ActivePortPowerRole](#page-63-0)

#### [Set Port Power Role](#page-63-0)

▶ SET·[/V1/MEDIA/USB/<usb-c\\_port>](#page-63-0).PortPowerRoleSetting=<power\_role>

#### **[EDID Management](#page-63-0)**

## [Query the Emulated EDIDs](#page-63-0)

▶ [GET·/V1/EDID.EdidStatus](#page-63-0)

[Query the Validity of a Dynamic EDID](#page-64-0)

▶ [GET·/V1/EDID/U/<user\\_edid>](#page-64-0).PreferredResolution

#### [Emulating an EDID to an Input Port](#page-64-0)

- ▶ CALL·/V1/EDID:switch([<source>:<destination>\)](#page-64-0)
- [Emulating an EDID to All Input Ports](#page-64-0)
	- ▶ [CALL·/V1/EDID:switchAll\(](#page-64-0)<source>)

#### [Copy an EDID to User Memory](#page-64-0)

▶ CALL·/V1/EDID:copy([<source>:<destination>\)](#page-64-0)

#### [Deleting an EDID from User Memory](#page-65-0)

▶ [CALL·/V1/EDID:delete\(<user\\_edid>](#page-65-0))

## [Resetting the Emulated EDIDs](#page-65-0)

▶ [CALL·/V1/EDID:reset\(\)](#page-65-0)

### **[Ethernet Port Configuration](#page-65-0)**

## [Set the DHCP State](#page-65-0)

▶ [SET·/V1/MANAGEMENT/NETWORK.DhcpEnabled=<dhcp\\_status>](#page-65-0)

#### [Change the IP Address \(Static\)](#page-65-0)

ç [SET·/V1/MANAGEMENT/NETWORK.StaticIpAddress=<IP\\_address>](#page-65-0)

## [Change the Subnet Mask \(Static\)](#page-66-0)

ç [SET·/V1/MANAGEMENT/NETWORK.StaticNetworkMask=](#page-66-0)<netmask>

## [Change the Gateway Address \(Static\)](#page-66-0)

▶ [SET·/V1/MANAGEMENT/NETWORK.StaticGatewayAddress=<gw\\_address>](#page-66-0)

### [Apply Network Settings](#page-66-0)

▶ [CALL·/V1/MANAGEMENT/NETWORK:applySettings\(\)](#page-66-0)

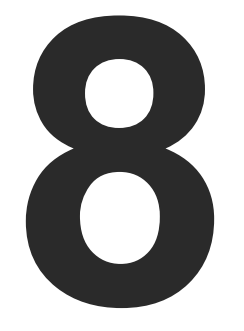

# <span id="page-69-0"></span>Firmware Upgrade

**This chapter is meant to help customers perform firmware upgrades on our products by giving a few tips on how to start and by explaining the features of the Lightware Device Updater v2 (LDU2) software. To get the latest software and firmware pack can be downloaded from www.lightware.com.**

- $\blacktriangleright$  INTRODUCTION
- **PREPARATION**
- **RUNNING THE SOFTWARE**
- **FILE UPGRADING STEPS**
- **FIF THE UPGRADE IS NOT SUCCESSFUL**

# 《大公〈〉

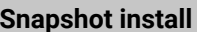

Available for Windows

Cannot be updated

**ATTENTION!** While the firmware is being upgraded, the normal operation mode is suspended as the transmitter is switched to bootload mode. Signal processing is not performed. Do not interrupt the firmware upgrade. If any problem occurs, reboot the device and restart the process.

# **8.1. Introduction**

Lightware Device Updater v2 (LDU2) software is the second generation of the LFPbased (Lightware Firmware Package) firmware upgrade process.

- **LFP2 file**,
- **LDU2 software** installed on your PC or Mac.

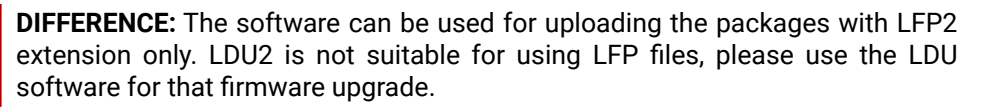

# **8.2. Preparation**

Most Lightware devices can be controlled over more interfaces (e.g. Ethernet, USB, RS-232). But the firmware can be upgraded usually over one dedicated interface, which is the Ethernet in most cases.

If you want to upgrade the firmware of one or more devices you need the following:

Both can be downloaded from www.lightware.com/downloads.

ny different versions can be installed for all users

Optionally, you can download the **release notes** file in HTML format.

# **8.2.1. About the Firmware Package (LFP2 File)**

All the necessary tools and binary files are packed into the LFP2 package file. You need only this file to do the upgrade on your device.

- This allows the use of the same LFP2 package for different devices.
- The package contains all the necessary components, binary, and other files.
- The release notes is included in the LFP2 file which is displayed in the window where you select the firmware package file in LDU2.

## **8.2.2. LDU2 Installation**

**ATTENTION!** Minimum system requirement: 2 GB RAM.

INFO: The Windows and the Mac application has the same look and functionality.

Download the software from www.lightware.com/downloads.

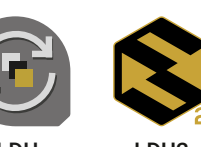

LDU LDU2

## **Installation in case of Windows OS**

Run the installer. If the User Account Control displays a pop-up message click **Yes**.

## **Installation Modes**

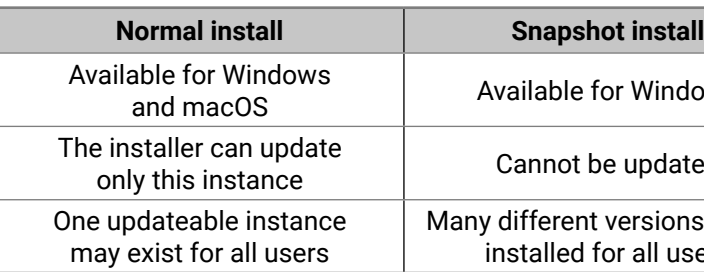

**ATTENTION!** Using the default Normal install is highly recommended.

INFO: If you have a previously installed version you will be prompted to remove the old version before installing the new one.

## **Installation in case of macOS X**

Mount the DMG file with double clicking on it and drag the LDU2 icon over the Applications icon to copy the program into the Applications folder. If you want to copy LDU2 into another location just drag the icon over the desired folder.

INFO: This type of installer is equal with the **Normal install** of Windows.

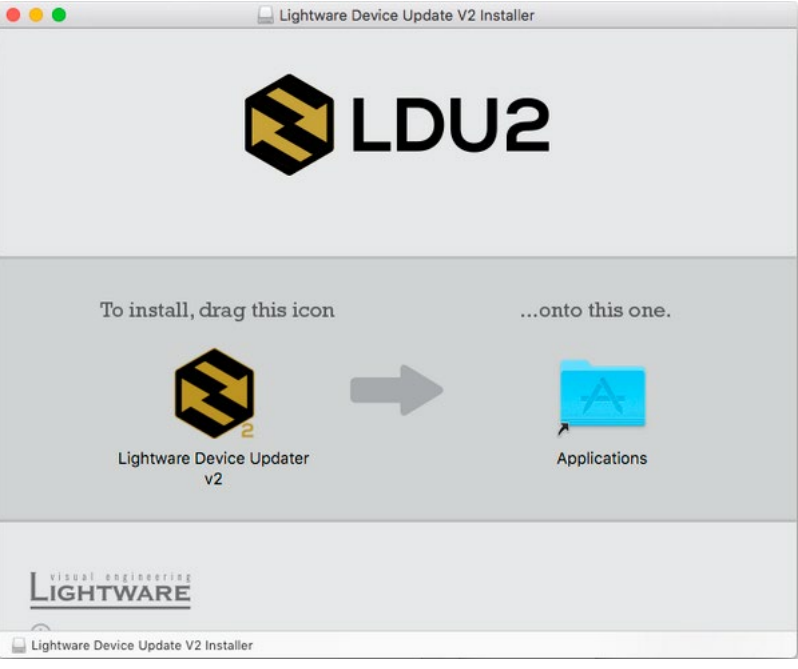

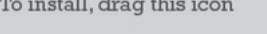

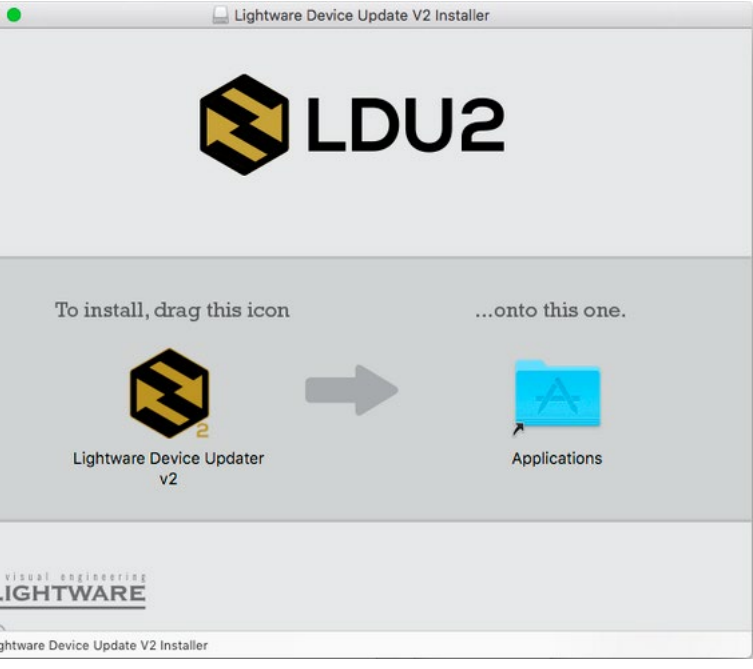

Lightware Device Update V2 Installer

- 
- 
- SELECT FIRMWARE PACKAGE  $IP:$  $1.0.0<sub>b5</sub>$ HW: V20\_AXAX
- 

# <span id="page-71-0"></span>**8.3. Running the Software**

You have two options:

- **Starting the LDU2** by double-clicking on the shortcut/program file, or
- Double-clicking on an **LFP2 file**.

#### **LDU2 Auto-Update**

At startup, the software checks if a newer version is available on the web.

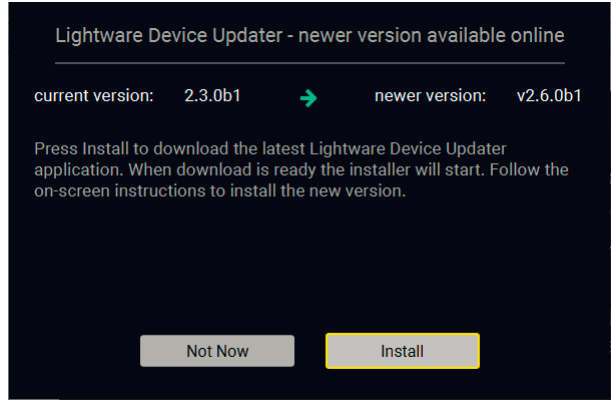

#### **Main Screen**

When the software is started by the shortcut, the device discovery screen appears. Press the **Search for devices** button to start finding the Lightware devices:

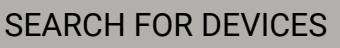

-<br>No firmware package selected (\*.lfp2) SELECT FIRMWARE PACKAGE SELECT ALL SELECT NONE Show: @ All devices  $\triangleright$  Sort by:  $\odot$  IP  $IP:$ Select a network interface and press the "SEARCH FOR DEVICES" button. SEARCH FOR DEVICES | @ All Network Interfaces succeeded:0 failed:0 updating:0  $\mathbf{B}$  Export log  $\mathbf{\Theta}$  Release note If you start the software by double-clicking on the LFP2 file, the firmware will be loaded. Press the **Search for devices**  button; all the devices will be listed which are compatible with the selected firmware pack.

- **Ievice can be changed in the pop-up window.**
- rked, thus the IP address is stored. When a device is address, the star will highlighted in that line. Device is unreachable. Change the IP address using the front panel LCD menu or the IP address editor of the LDU2.

INFO: If you press the **Select firmware package** button, the release notes of the LFP2 file will be displayed in the right panel; see the [Step 1. Select the Firmware Package.](#page-72-1) section.

#### **Device List**

When the discovery has completed, the devices available on the network are listed in the application.

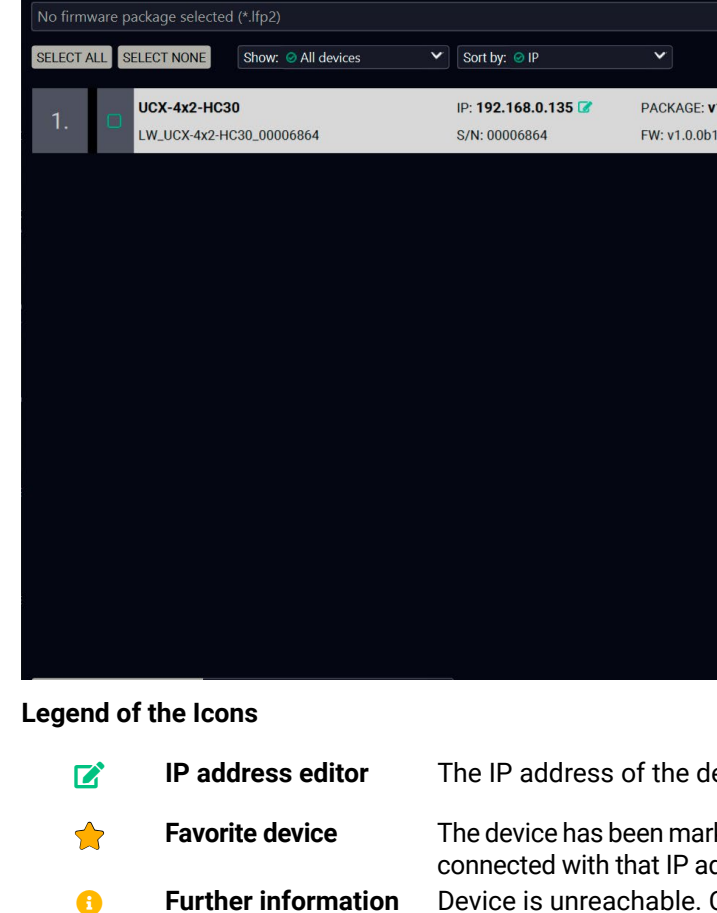

**available**
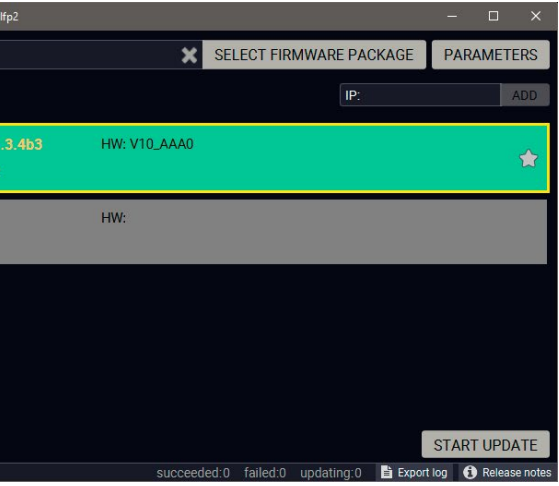

## **8.4. The Upgrading Steps**

Click on the **Select Firmware Package** button and navigate to the location where the LFP2 file was saved. When you click on the

**ATTENTION!** While the firmware is being upgraded, the normal operation mode is suspended as the device is switched to bootload mode. Signal processing is not performed. Do not interrupt the firmware upgrade. If any problem occurs, reboot the unit and restart the process.

### **Step 1. Select the Firmware Package.**

name of package, the preview of the release notes are displayed in the right panel.

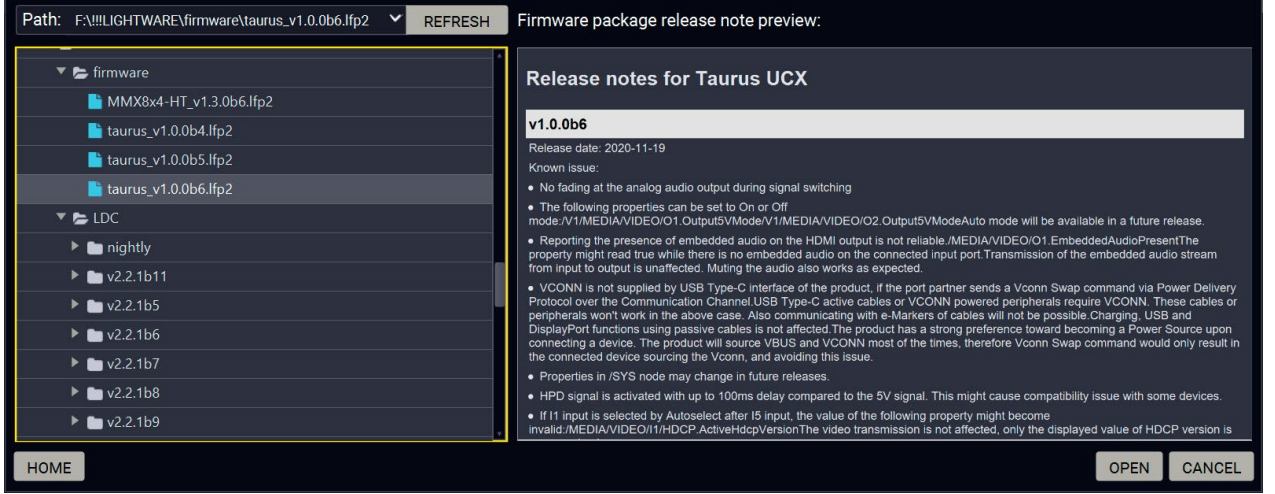

After the package file is loaded, the list is filtered to show the compatible devices only. The current firmware version of the device is highlighted in orange if it is different from the version of the package loaded.

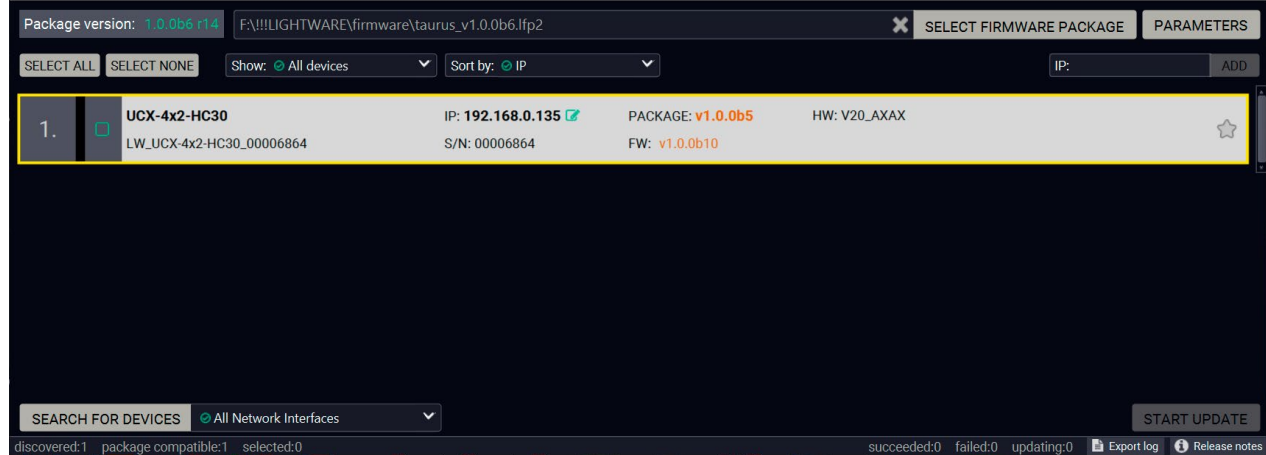

8. Firmware Upgrade **Exercise Exercise COVID-2008** UCX series – User's Manual **Access 1999** UCX series – User's Manual 73

INFO: If you start the upgrade by double-clicking on the LFP file, above screen will be loaded right away.

SELECT FIRMWARE PACKAGE

### **The Meaning of the Symbols**

### **Step 2. Select the desired devices for upgrading.**

Select the devices for upgrading; the selected line will be highlighted in green.

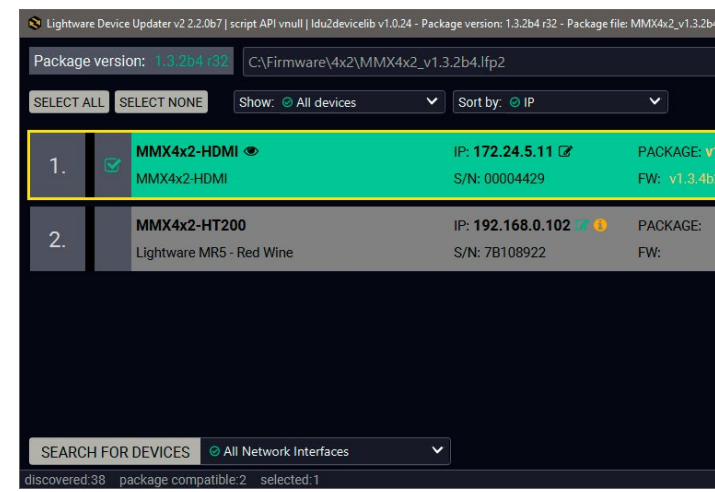

### **Step 3. Start the update and wait until it is finished.**

Click on the **Start Update** button to start the procedure. The status is shown in percent in the right side of the device line and the overall process in the bottom progress bar.

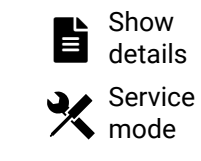

The log about the upgrading process of the device can be displayed in a new window.

The device is in bootload mode. Backup and restore cannot be performed in this case.

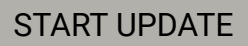

The device might reboot during the firmware upgrade procedure.

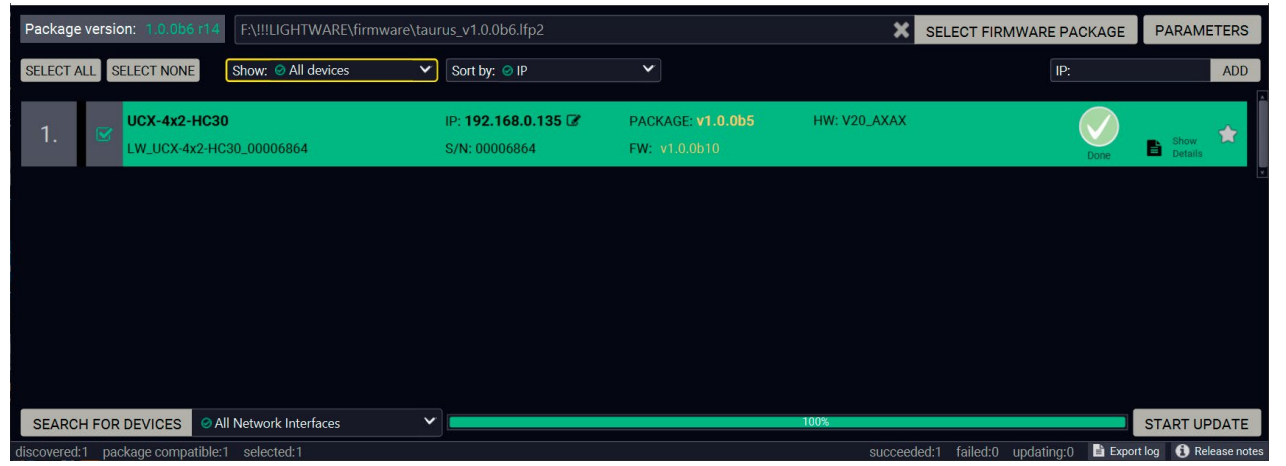

When the progress bar reaches 100% (**Done** is displayed at all devices), the upgrade of all devices are finished successfully and a message appears; you can close the software.

### **Step 5. Wait until the unit reboots with the new firmware.**

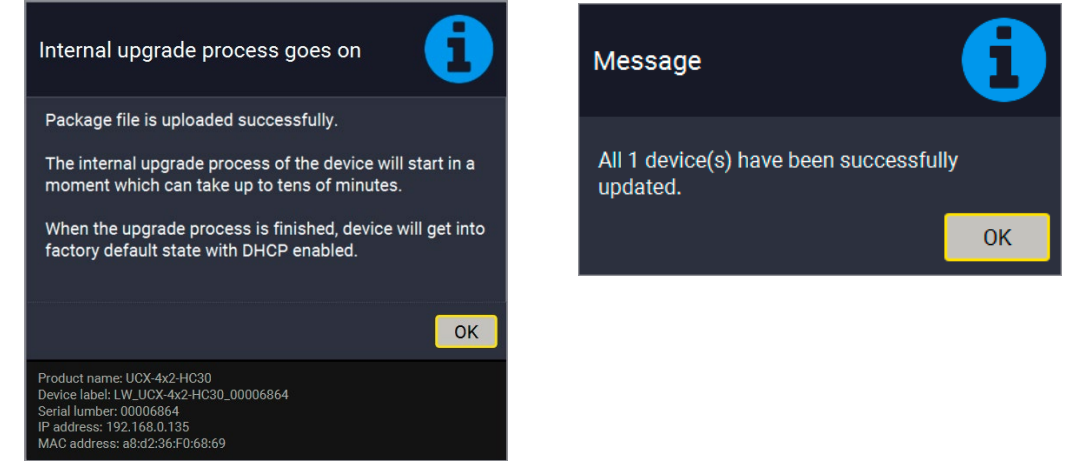

Once the firmware upgrade procedure is completed, the device is rebooted with the new firmware. Shutting down and restarting the device is recommended.

## **8.5. If the Upgrade is not successful**

- Restart the process and try the upgrade again.
- If the device cannot be switched to bootload (firmware upgrade) mode, you can do that manually as written in the User's manual of the device. Please note that backup and restore cannot be performed in this case.
- If the backup cannot be created for some reason, you will get a message to continue the process without backup or stop the upgrade. A root cause can be that the desired device is already in bootload (firmware upgrade) mode, thus, the normal operation mode is suspended and backup cannot be made.
- If an upgrade is not successful, the **Export log** button becomes red. If you press the button, you can download the log file as a ZIP package which can be sent to Lightware Support if needed. The log files contain useful information about the circumstances to find the root cause. *#bootload*

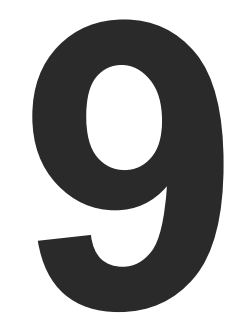

# <span id="page-74-0"></span>**Troubleshooting**

**Usually, if the system seems not to transport the signal as expected, the best strategy for troubleshooting is to check signal integrity through the whole signal chain starting from source side and moving forward to receiver end.**

- Section to connections/cabling.
- $\boxed{\blacksquare}$ Section to front panel operation.
- $\blacksquare$ Section to LDC software.
- **LW3** Section to LW3 protocol commands.

At first, check front panel LEDs and take the necessary steps according to their states. For more information about front panel LEDs of the switcher see [Front Panel Control](#page-11-0) section.

### **Pictogram Legend**

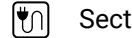

# **9.1. Use Case Studies**

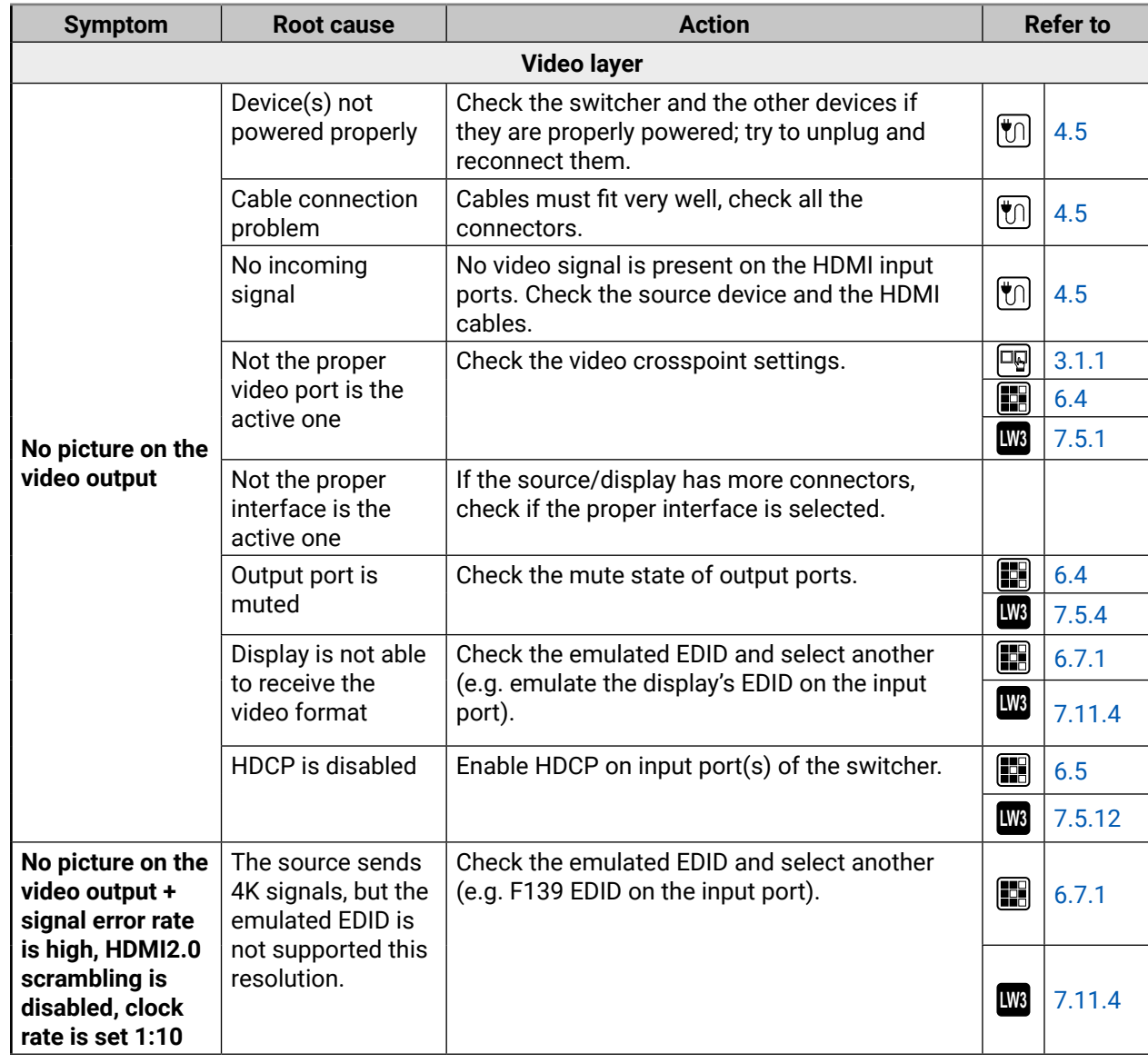

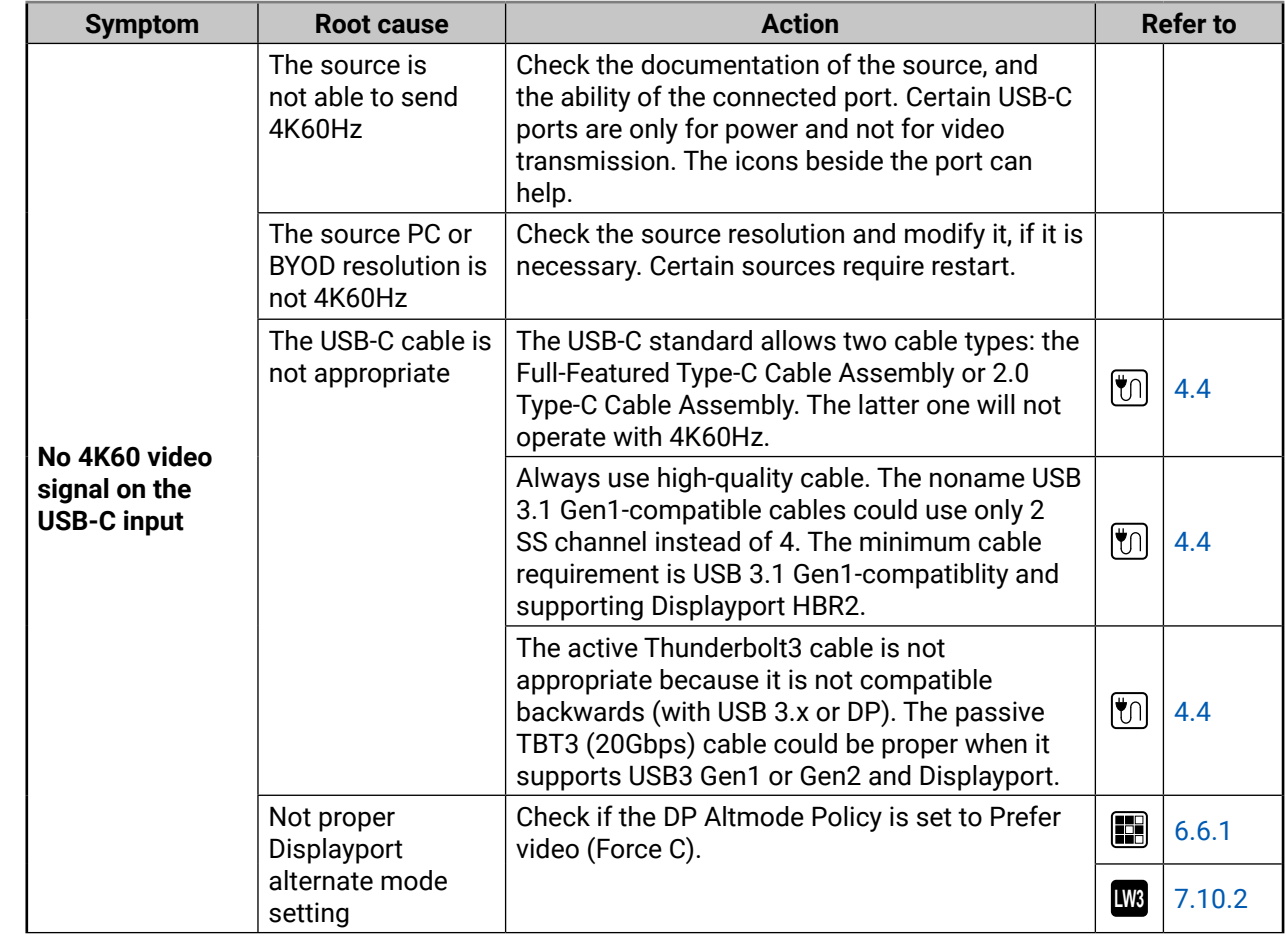

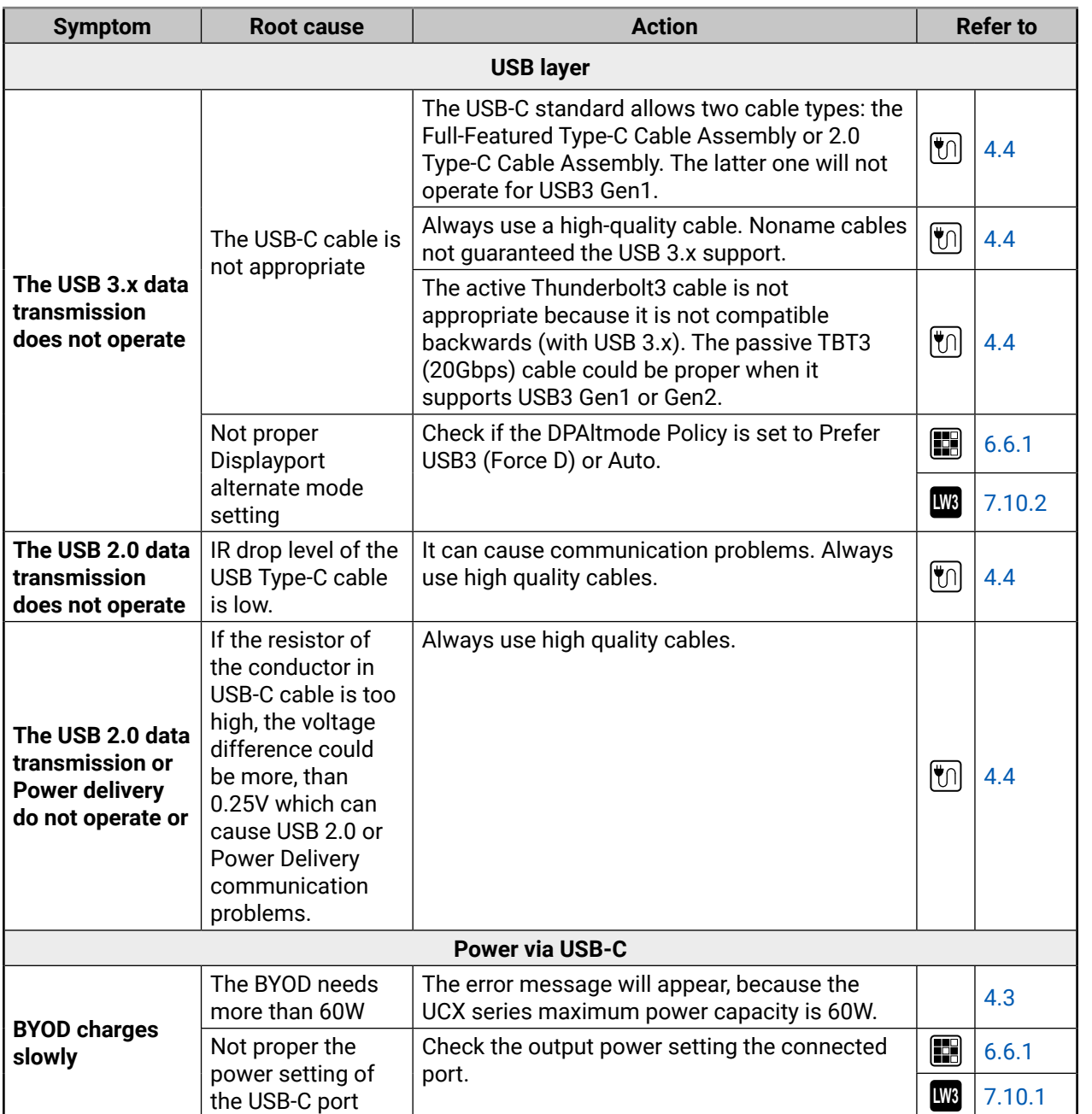

## **9.2. How to Speed Up the Troubleshooting Process?**

Lightware's technical support team is always working hard to provide the fastest support possible. Our team's response time is one of the best in the industry and in the toughest of cases we can directly consult with the hardware or software engineer who designed the product to get the information from the most reliable source.

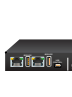

However, the troubleshooting process can be even faster… with your help.

There are certain pieces of information that push us in the right direction to finding the root cause of the problem. If we receive most of this information in the first e-mail or it is gathered at the time when you call us, then there is a pretty high chance that we will be able to respond with the final solution right away.

### **This information is the following:**

- Schematic (a pdf version is preferred, but a hand drawing is sufficient).
- Serial number(s) of the device(s) (it is either printed somewhere on the box or you can query it in the Device Controller software or on the built-in website).
- Firmware versions of the devices (please note that there may be multiple CPUs or controllers in the device and we need to know all of their firmware versions, a screenshot is the best option).
- Cable lengths and types (in our experience, it's usually the cable).
- Patch panels, gender changers or anything else in the signal path that can affect the transmission.
- Signal type (resolution, refresh rate, color space, deep color).
- Emulated EDID(s) (please save them as file and send them to us).
- Actions to take in order to re-create the problem (if we cannot reproduce the problem, it is hard for us to find the cause).
- Photo or video about the problem ('image noise' can mean many different things, it's better if we see it too).
- Error logs from the Device Controller software.
- In the case of Event Manager issue the event file and/or backup file from the Device Controller software.

The more of the above information you can give us the better. Please send these information to the Lightware Support Team ([support@lightware.com](mailto:support%40lightware.com?subject=)) to speed up the troubleshooting process.

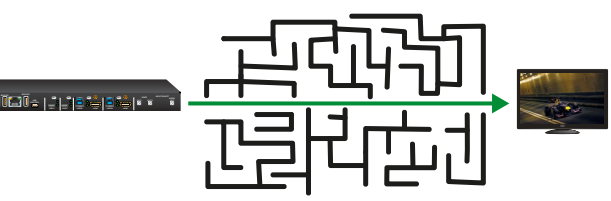

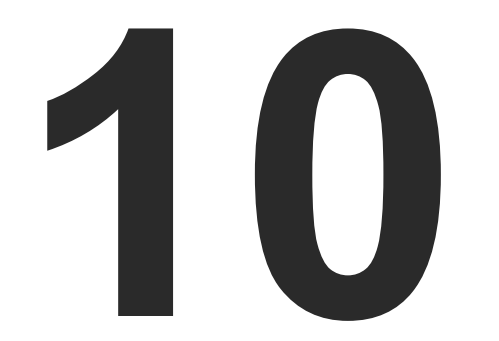

# <span id="page-77-0"></span>**Technologies**

**The following sections contain descriptions and useful technical information how the devices work in the background. The content is based on experiences and cases we met in the practice. These sections help to understand features and technical standards like the followings:**

- **EDID MANAGEMENT**
- **EX HDCP MANAGEMENT**
- PIXEL ACCURATE RECLOCKING

## **10.1. EDID Management**

### **10.1.1. Understanding the EDID**

The Extended Display Identification Data (EDID) is the passport of display devices (monitors, TV sets, projectors). It contains information about the capabilities of the display, such as supported resolutions, refresh rates (these are called Detailed Timings), the type and manufacturer of the display device, etc.

After connecting a source to a display (DVI, HDMI, DP), the source reads out the EDID to determine the resolution and refresh rate of the image to be transmitted.

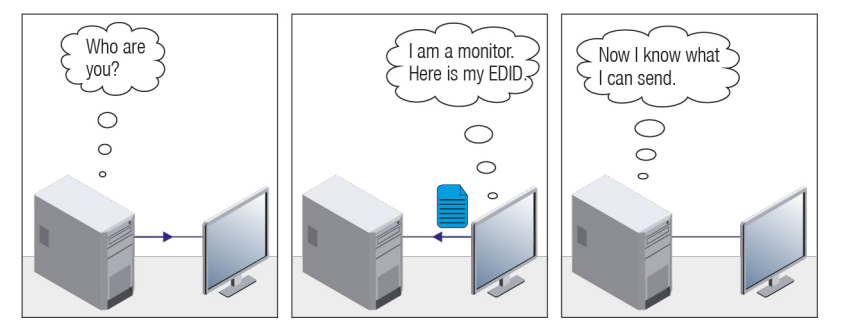

*EDID Communication*

Most DVI computer displays have 128-byte long EDID structure. However, Digital Televisions and HDMI capable displays may have another 128 bytes, which is called E-EDID and defined by CEA (Consumer Electronics Association). This extension contains information about additional Detailed Timings, audio capabilities, speaker allocation and HDMI capabilities. It is important to know that all HDMI capable devices must have CEA extension, but not all devices with CEA extension are HDMI capable.

### **Common Problems Related to EDID**

- Problem: "My system consists of the following: a computer, a Lightware device, a WUXGA (1920x1200) LCD monitor, and an SXGA (1280x1024) projector. I would like to see the same image on the monitor and the projector. What EDID should I choose on the Lightware device?"
- Solution: If you want to see the image on both displays, you need to select the resolution of the smaller display (in this case SXGA), otherwise the smaller display may not show the higher resolution image.
- Problem: "I have changed to a different EDID on an input port of the Lightware device to have a different resolution but nothing happens."
- Solution: Some graphics cards and video sources read out the EDID only after power-up and later they do not sense that EDID has been changed. You need to restart your source to make it read out the EDID again.

### **10.1.2. Advanced EDID Management**

Each DVI sink (e.g. monitors, projectors, plasma displays, etc...) must support the EDID data structure. Source BIOS and operating systems are likely to query the sink using DDC2B protocol to determine what pixel formats and interface are supported. DVI standard uses EDID data structure to identify the monitor type and capabilities. Most DVI sources (VGA cards, set top boxes, etc.) will output DVI signal after accepting the connected sink's EDID information. In the case of EDID readout failure or missing EDID, the source will not output DVI video signal.

Lightware devices provide the Advanced EDID Management function that helps system integration. The built-in EDID Router can store and emulate factory pre-programmed- and User programmable EDIDs. The EDID of the attached monitors or projectors for each output are stored in a non-volatile memory. This way the EDID of a monitor is available when the monitor is unplugged or switched off.

Any EDID can be emulated on any input. An emulated EDID can be copied from the EDID router's memory (static EDID emulation), or from the last attached monitor's memory (dynamic EDID emulation). For example, the Lightware device can be set up to emulate a sink device, which is connected to one of the outputs. In this case, the EDID automatically changes, if the monitor is replaced with another display device (as long as it has a valid EDID).

EDID is independently programmable for all inputs without affecting each other. All inputs have their own EDID circuit.

INFO: The user is not required to disconnect the video cable to change an EDID as opposed to other manufacturer's products. EDID can be changed even if a source is connected to the input and powered ON.

INFO: When EDID has been changed, the router toggles the HOTPLUG signal for 2 seconds. Some sources do not sense this signal. In such cases, the source device must be restarted or powered OFF and ON again.

compliant sink

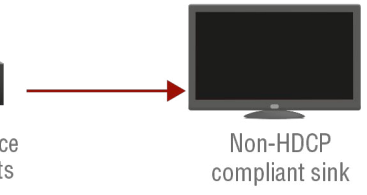

### <span id="page-79-0"></span>**10.2. HDCP Management**

Lightware Visual Engineering is a legal HDCP adopter. Several functions have been developed which helps to solve HDCP related problems. Complex AV systems often have both HDCP and non-HDCP components. The switcher allows transmitting HDCP encrypted and unencrypted signals. The devices will be still HDCP compliant as they will never output an encrypted signal to a non-HDCP compliant display device. If an encrypted signal is switched to a non-compliant output, a red screen alert or muted screen will appear.

### **10.2.1. Protected and Unprotected Content**

Many video sources send HDCP protected signal if they detect that the sink is HDCP capable – even if the content is not copyrighted. This can cause trouble if an HDCP capable device is connected between the source and the display. In this case, the content cannot be viewed on non-HDCP capable displays and interfaces like event controllers. Rental and staging technicians often complain about certain laptops, which are always sending HDCP encrypted signals if the receiver device (display, matrix router, etc.) reports HDCP compliancy. However, HDCP encryption is not required all the time e.g. computer desktop image, certain laptops still do that.

To avoid unnecessary HDCP encryption, Lightware introduced the HDCP enabling/disabling function: the HDCP capability can be disabled in the Lightware device. If HDCP is disabled, the connected source will detect that the sink is not HDCP capable, and turn off authentication.

### **10.2.2. Disable Unnecessary Encryption**

### **HDCP Compliant Sink**

All the devices are HDCP-compliant, no manual setting is required, both protected and unprotected contents are transmitted and displayed on the sink.

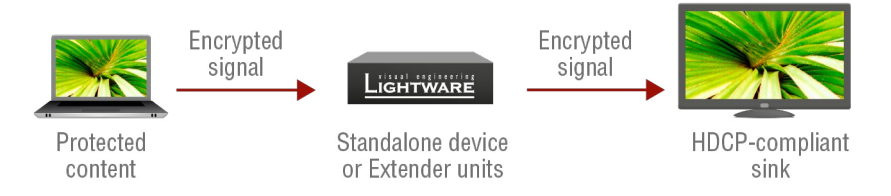

### **Not HDCP-compliant Sink 1.**

Not-HDCP compliant sink is connected to the switcher. Some sources (e.g. computers) always send HDCP encrypted signals if the receiver device reports HDCP compliancy, however, HDCP encryption is not required all the time (e.g. computer desktop image). If HDCP is enabled in the switcher, the image will not be displayed on the sink.

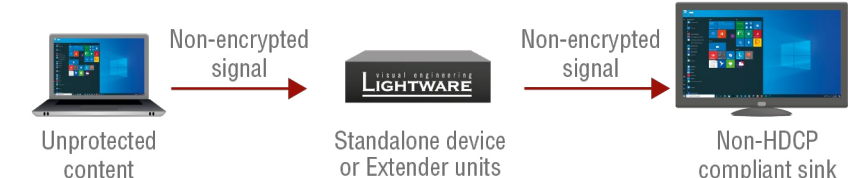

Setting the HDCP parameter to Auto on the output port and disable HDCP on the input port, the transmitted signal will not be encrypted if the content is not protected. Thus, non-HDCP compliant sinks will display nonencrypted signal.

### **Not HDCP-compliant Sink 2.**

The layout is the same as in the previous case: non-HDCP compliant display device is connected to the switcher but the source would send protected content with encryption. If HDCP is enabled on the input port of the switcher, the source will send encrypted signal.

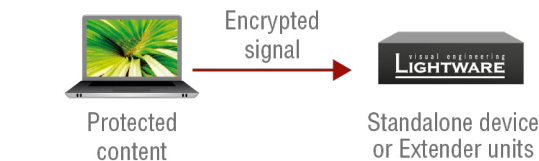

The sink is not HDCP compliant, thus, it will not display the video signal (but blank/red/muted/etc. screen). If HDCP is disabled on the input port of the switcher, the source will not send the signal. The solution is to replace the display device to an HDCP-capable one.

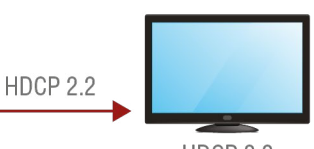

HDCP 2.2 Compliant sink

### **10.2.3. HDCP v2.2**

HDCP v2.2 is the latest evolution of copy protection. It is designed to create a secure connection between a source and a display. The 2.x version of HDCP is not a continuation of HDCPv1, and is rather a completely different link protection. One of the main differences is the number of the allowed devices within a closed A/V system: HDCP v2.2 allows 32 devices (HDCP v1.4 allows 128 devices). Further limit is that up to four level is allowed which means the protected signal can be transmitted over at most four repeater/matrix/ switcher device. HDCP content protection is activated only if an active video stream is transmitted from the source to the display. The encryption is not activated without a video signal.

HDCP v2.2 standard allows to apply a previous version of HDCP (e.g. HDCP v1.4) between the source and the display if the source device allows it. According to the standard if the image content is protected with HDCP, the highest supported content protection level has to be applied. However, if the highest level of protection is not justified by the source content the level may be decreased to avoid compatibility problems; this case is determined by the source.

#### **HDCP v2.2 Source and HDCP v1.4 Sink**

In this case the signal of an HDCP v2.2 compliant source is switched to an HDCP v1.4 compliant sink device. The signal is encrypted with HDCP v2.2 on the input and encrypted with HDCP v1.4 on the output of the Lightware device. A lower level of encryption may be applied only if the source device/content allows it according to the HDCP standard. In this case the HDCP setting on the input port has to be set to HDCP 1.4 and Depends on input on the output port.

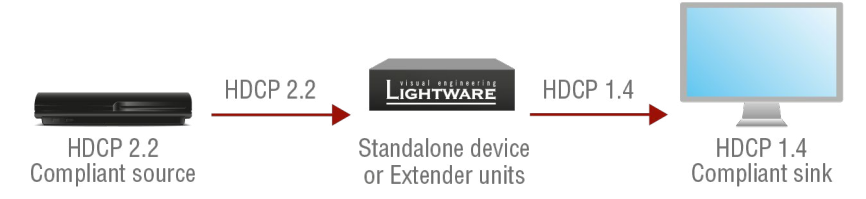

#### **HDCP v1.4 Source and HDCP v2.2 Sink**

The below example is the reversal of the previous case. An HDCP v1.4 compliant source sends a signal with HDCP v1.4 encryption. The signal is switched to an HDCP v2.2 compliant sink device. In this case the outgoing signal has to be encrypted with the highest supported encryption level towards the sink, as the Lightware device and the sink are both HDCP v2.2 compliant. The HDCP v2.2 standard does not allow keeping the original HDCP v1.4 encryption level on the output.

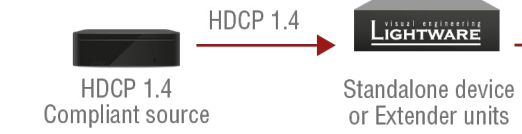

### **What Kind of Signal Will be on the Output of the Lightware Device?**

See below table that summarizes the possible cases:

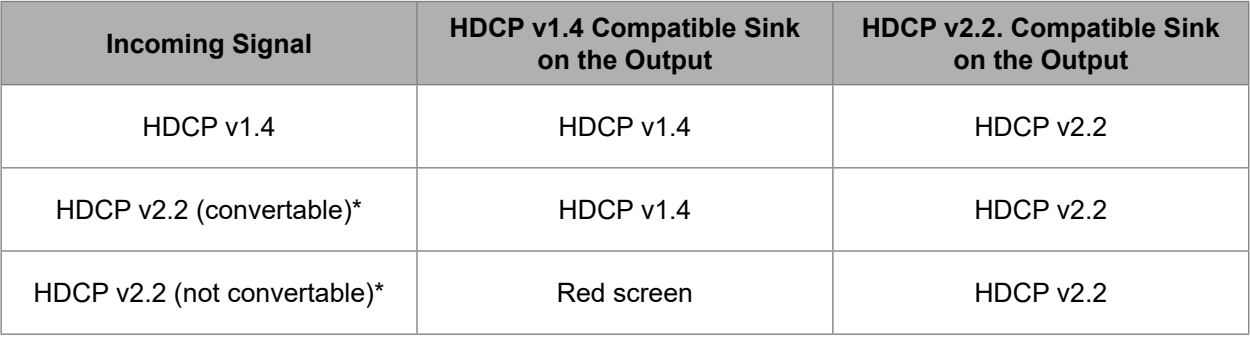

\* Stream type 0: the video stream allows to convert the signal to apply a lower level of encryption.

\*\* Stream type 1: the video stream does not allow to convert the signal.

<span id="page-80-0"></span>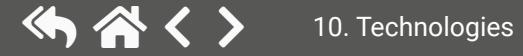

### **10.3. Pixel Accurate Reclocking**

Signal reclocking is an essential important procedure in digital signal transmission. After passing the reclocking circuit, the signal becomes stable, jitter-free, and can be transmitted over more equipment like processors, or event controllers. Without reclocking, sparkles, noise, and jaggies appear on the image.

Lightware's sophisticated Pixel Accurate Reclocking technology fixes more problems than general TMDS reclocking. It removes not only intra-pair skew but inter-pair skew as well. The Pixel Accurate Reclocking circuit eliminates the following errors:

#### **Intra-pair skew**

Skew between the + and - wires within a differential wire pair (e.g. Data2- and Data2+). It's caused by different wire lengths or slightly different wire construction (impedance mismatch) in DVI cable. It results in jitter.

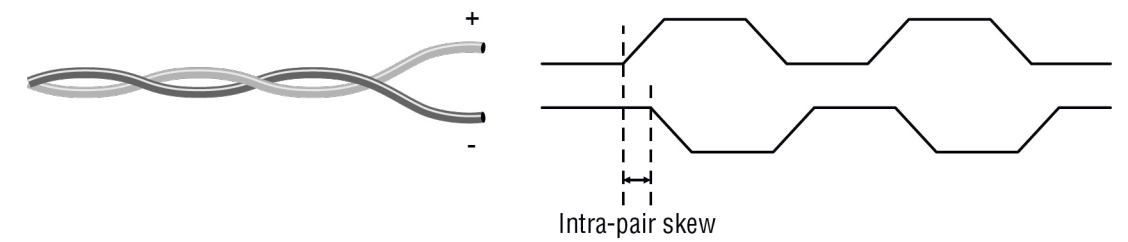

#### **Inter-pair skew**

Skew between two differential wire pairs in a cable. It is caused by different wire pair lengths or different number of twists in the DVI cable. Too much inter-pair skew results color shift in the picture or sync loss.

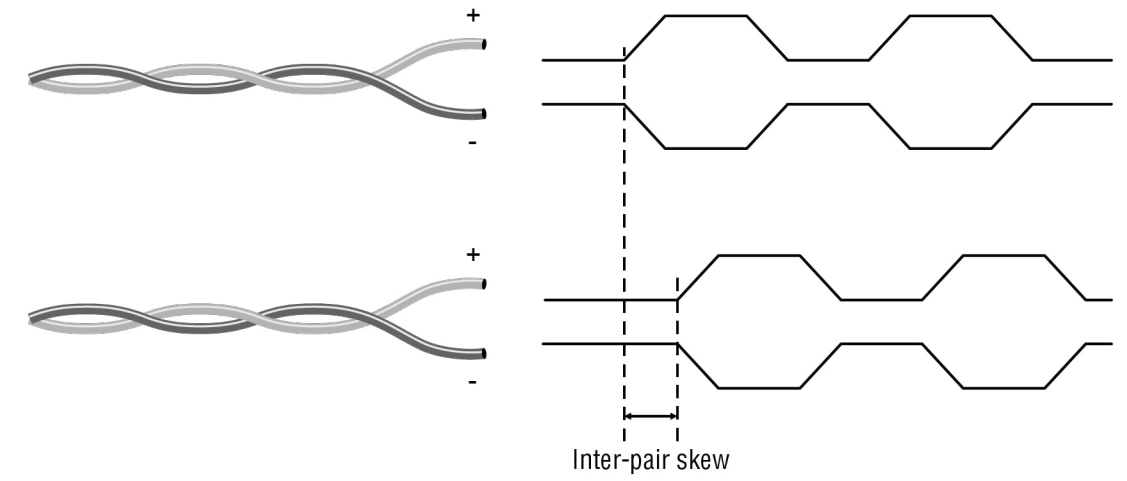

#### **Jitter**

Signal instability in the time domain. The time difference between two signal transitions should be a fixed value, but noise and other effects cause variations.

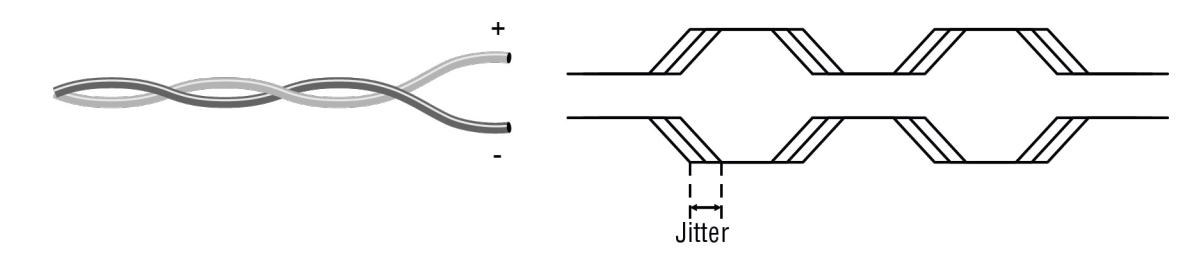

#### **Noise**

Electromagnetic interference between other electronic devices such as mobile phones, motors, etc. and the

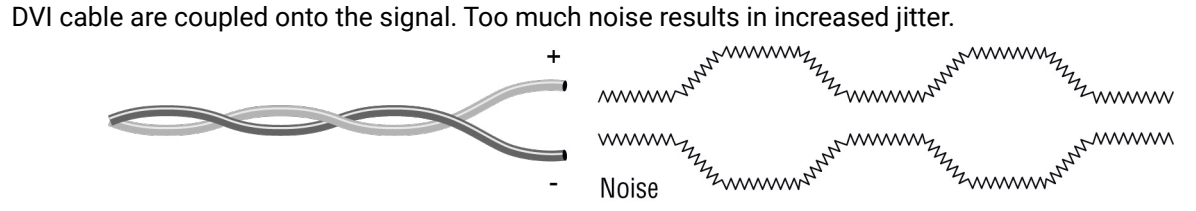

# <span id="page-82-0"></span>Appendix

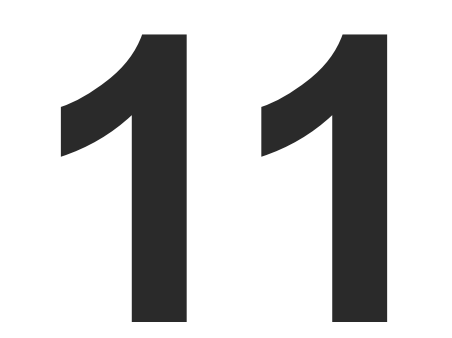

**Tables, drawings, guides, technical details and hashtag keyword list as follows:**

- $\blacktriangleright$  [Specifications](#page-83-0)
- **FACTORY EDID LIST**
- **EXECUTE: CABLE WIRING GUIDE**
- **NECHANICAL DRAWINGS**
- **FACTORY DEFAULT SETTINGS**
- **PORT NUMBERING**
- **EXECUTE A HASHTAG KEYWORD LIST**
- **FURTHER INFORMATION**

# <span id="page-83-0"></span>**11.1. Specifications**

### **General**

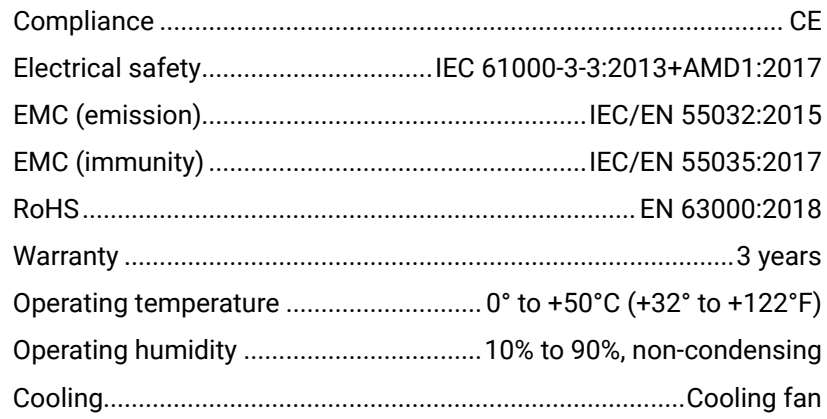

#### **Power**

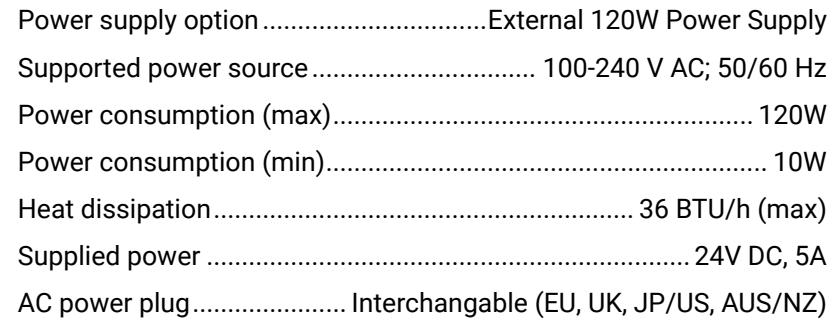

### **Enclosure**

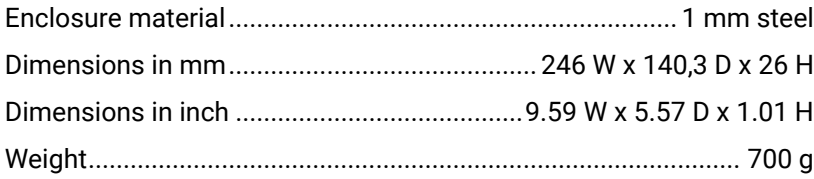

**Video Inputs**

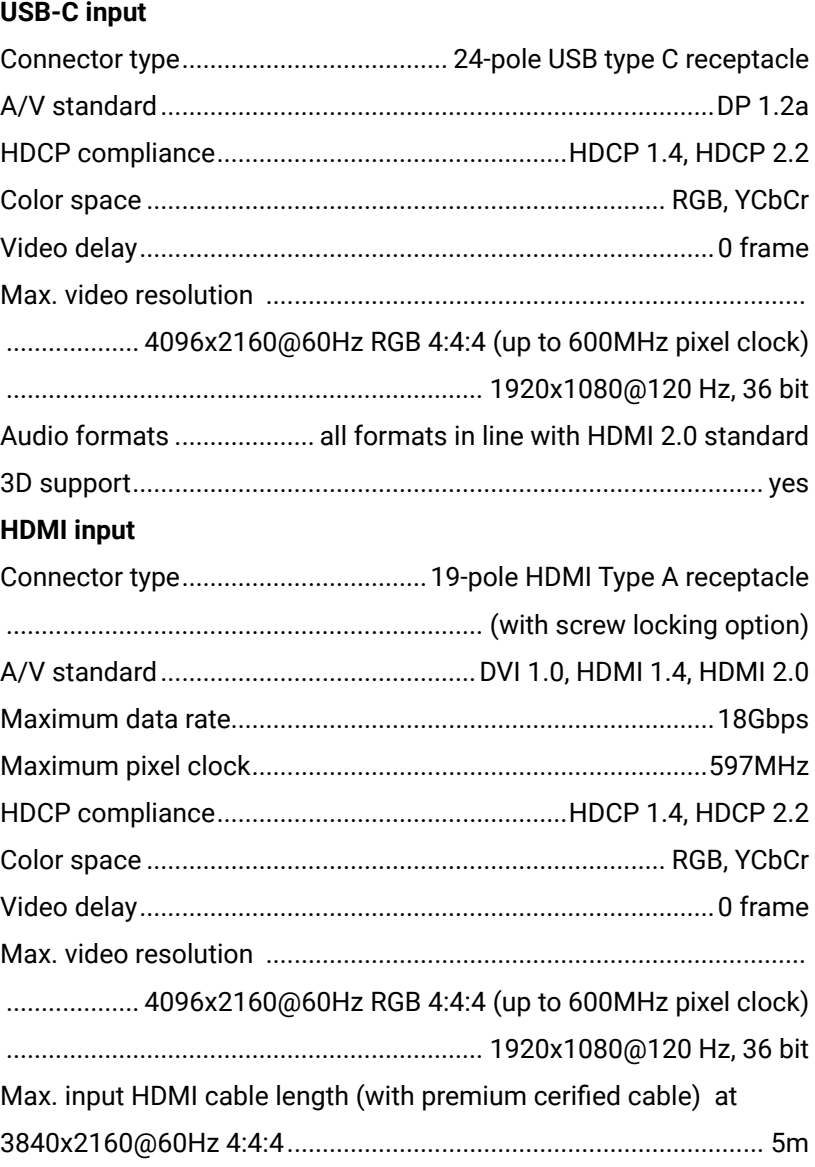

Reclocking.................................................... Pixel Accurate Reclocking 3D support.......................................................................................... yes Audio mode.............................................................................................. .....Simultaneous pass-through and de-embedding to the Audio layer Supported audio formats for pass-through ........................................... ..................................................................... All HDMI2.0 audio formats

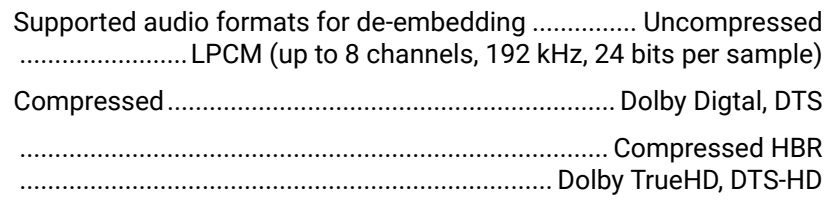

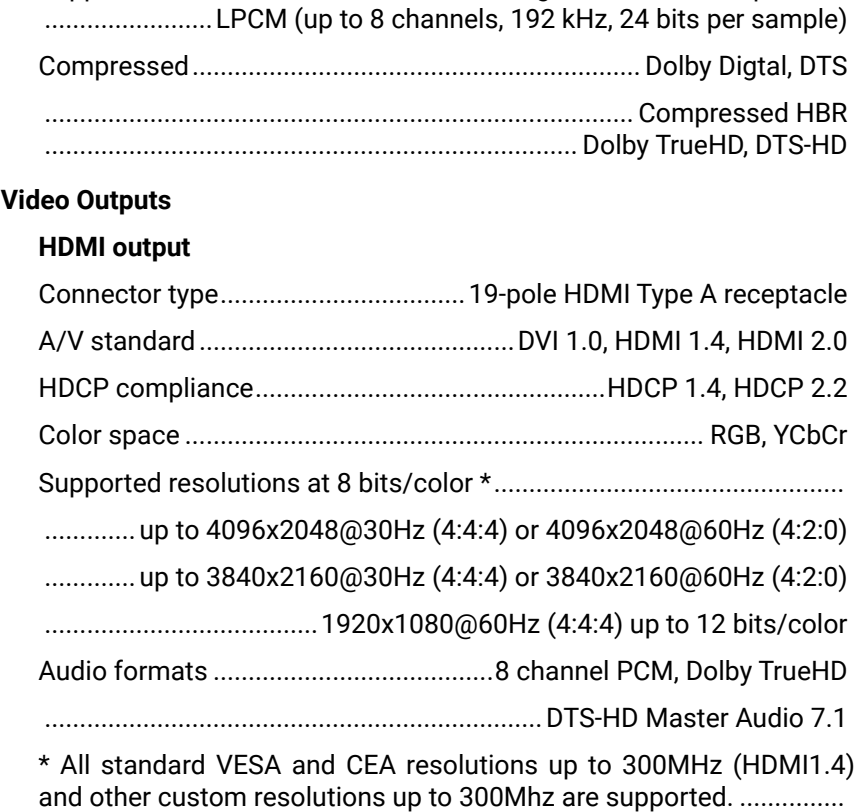

Applied firmware package: v2.1 | LDC software: v2.5.1b5

### **Audio Ports**

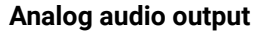

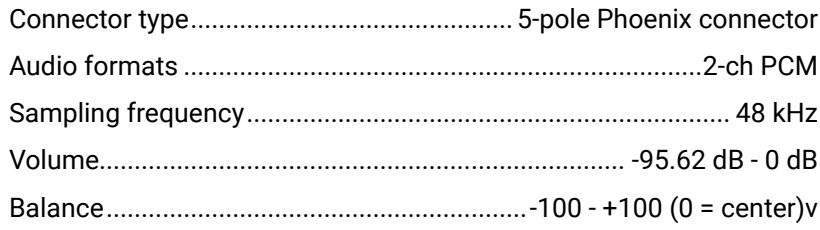

### **Control Ports**

### **Ethernet port**

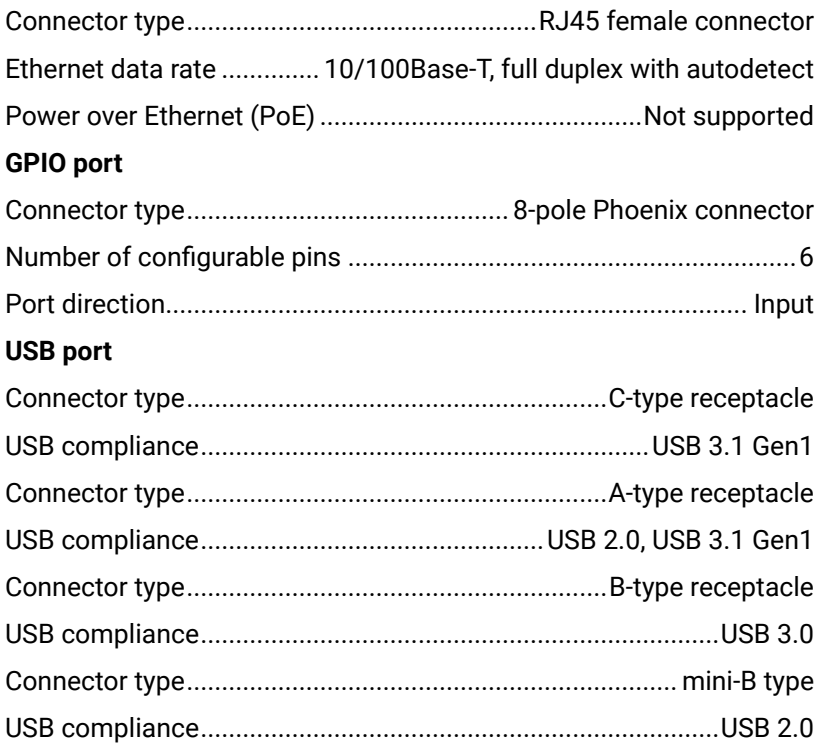

### **11.2. Factory EDID List**

<span id="page-85-0"></span>め谷く〉

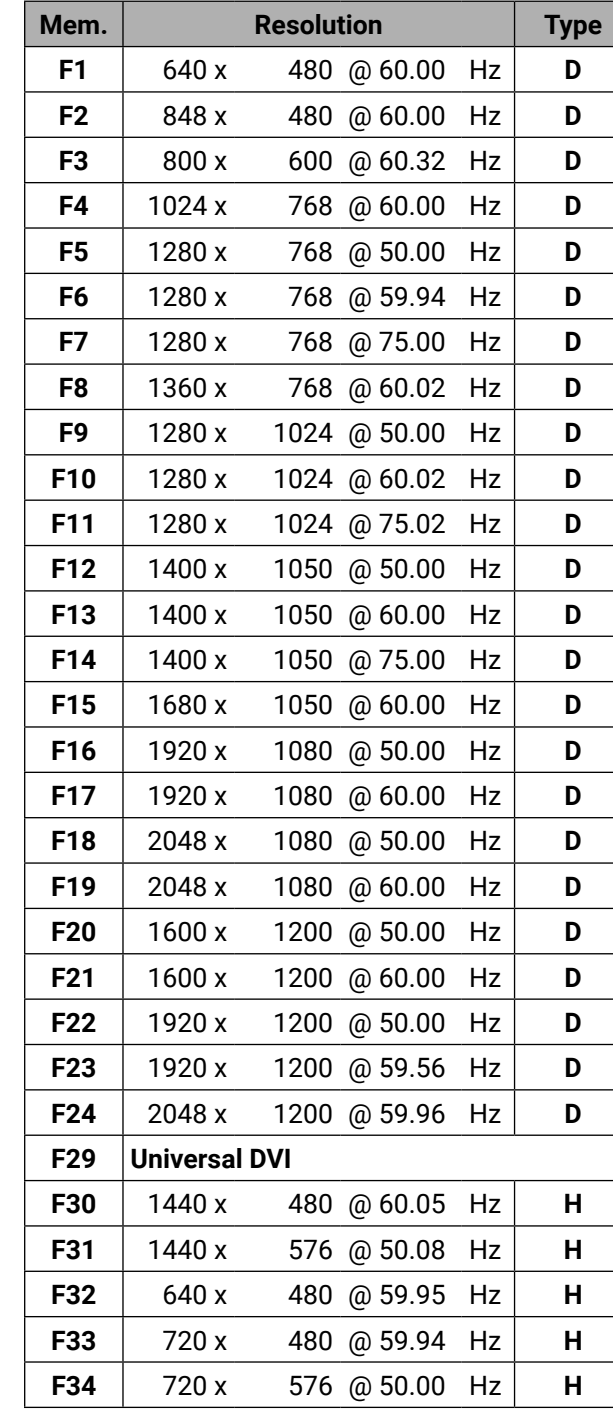

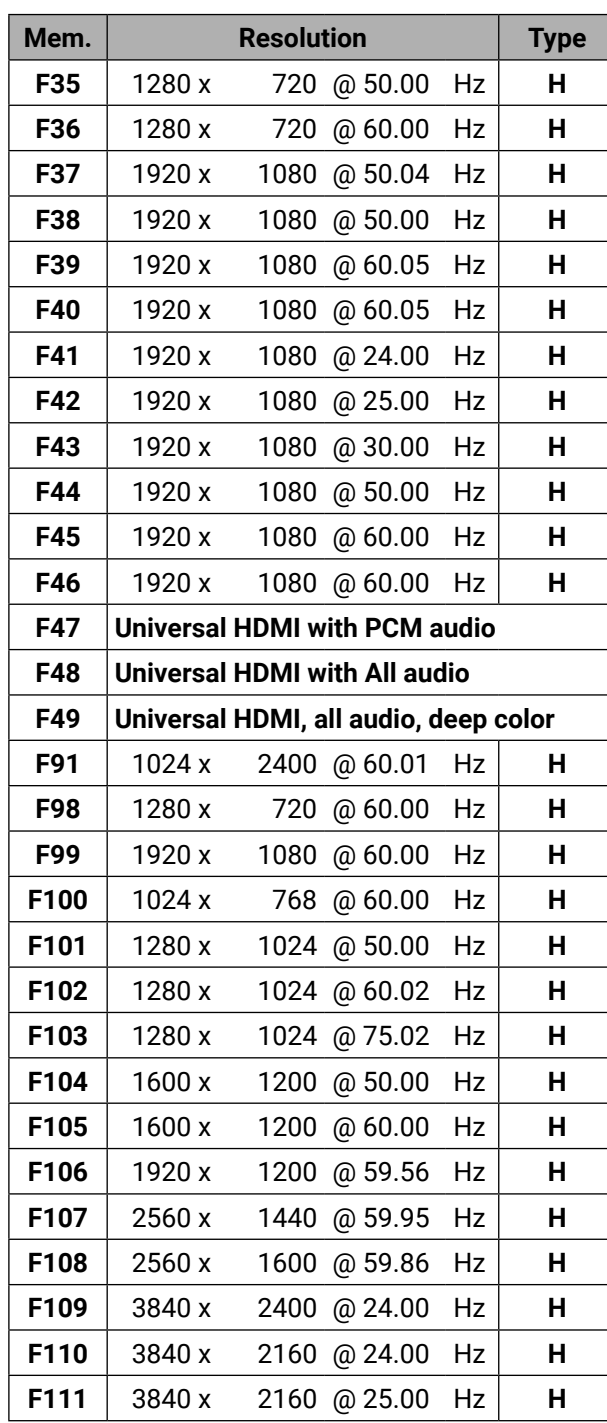

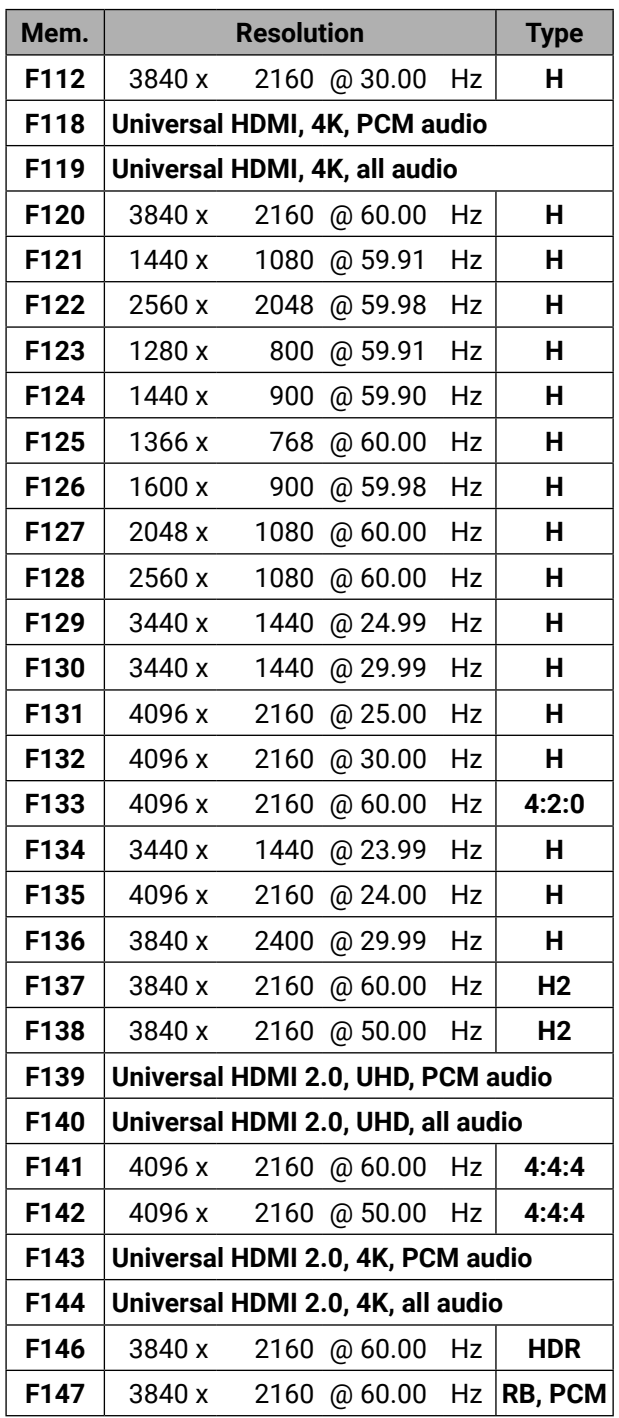

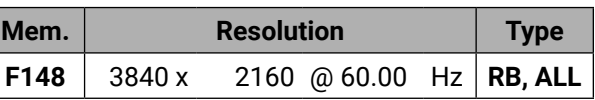

**U:** Universal EDID, supporting many standard resolutions:

- **F29:** Universal EDID for DVI signals (no audio support).
- **F47:** HDMI EDID supporting PCM audio.
- **F48:** HDMI EDID supporting all type of audio.
- **F49:** HDMI EDID supporting all type of audio and deep color.
- **F89:** Universal EDID for analog signals (no audio support).
- **F118:** HDMI EDID supporting PCM audio and 4K@30 Hz signals.
- **F119:** HDMI EDID supporting all type of audio and 4K@30 Hz signals.

Please note that minor changes in the factory EDID list may be applied in farther firmware versions.

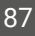

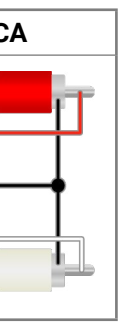

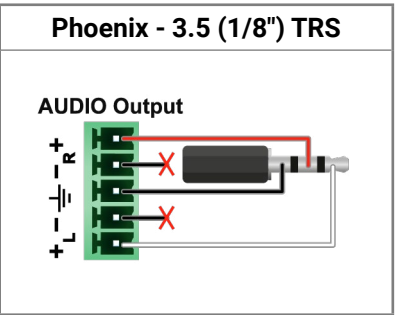

## <span id="page-86-0"></span>**11.3. Cable Wiring Guide**

Inputs and outputs of audio devices are symmetric or asymmetric. The main advantage of the symmetric lines is the better protection against the noise therefore, they are widely used in the professional audio industry. Symmetric audio is most often referred to as balanced audio, as opposed to asymmetric, which is referred to as unbalanced audio. Lightware products are usually built with 5-pole Phoenix connectors so we would like to help users assembling their own audio cables. See the most common cases below.

**ATTENTION!** Never join the phase-inverted (negative, cold or -) poles (either right and left) to the ground or to each other on the output side, as this can damage the unit.

**ATTENTION!** Symmetric and asymmetric lines can be linked with passive accessories (e.g. special cables), but in this case half of the line level is lost.

**ATTENTION!** There are numerous types of regularly used connector and cable types to connect audio devices. Please always make sure that a connector or cable fits your system before use.

INFO: Use a galvanic isolation in case of a ground loop.

### **11.3.1. Audio Ports**

### **The Pinout of the 5-pole Phoenix Connector**

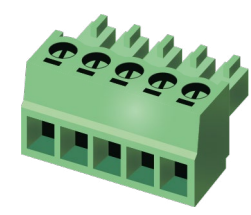

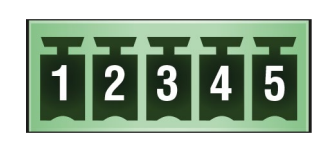

Compatible Plug Type: Phoenix® Combicon series (3.5mm pitch, 5-pole), type: MC 1.5/5-ST-3.5.

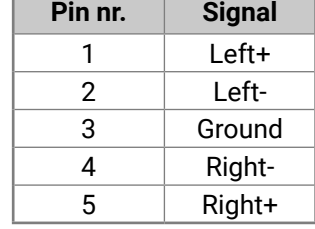

### **From Balanced Output to Unbalanced Input**

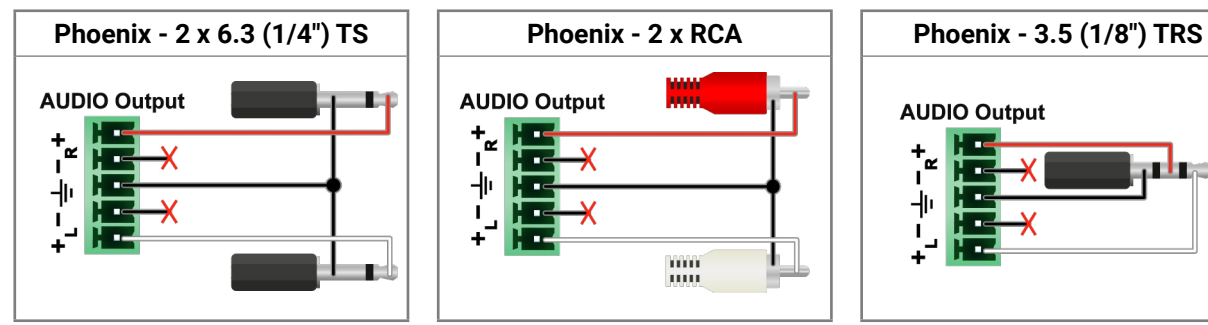

### **From Balanced Output to Balanced Input**

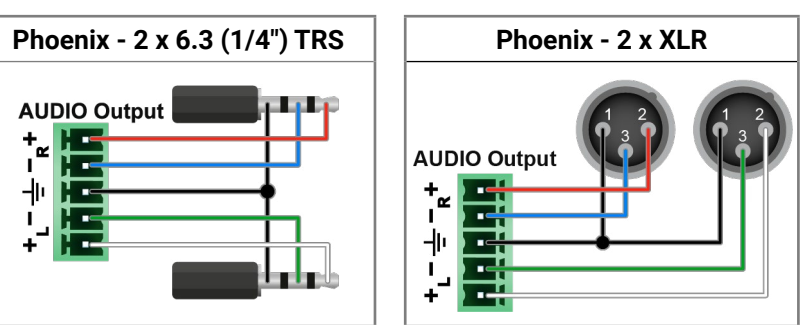

# **11.4. Mechanical Drawings**

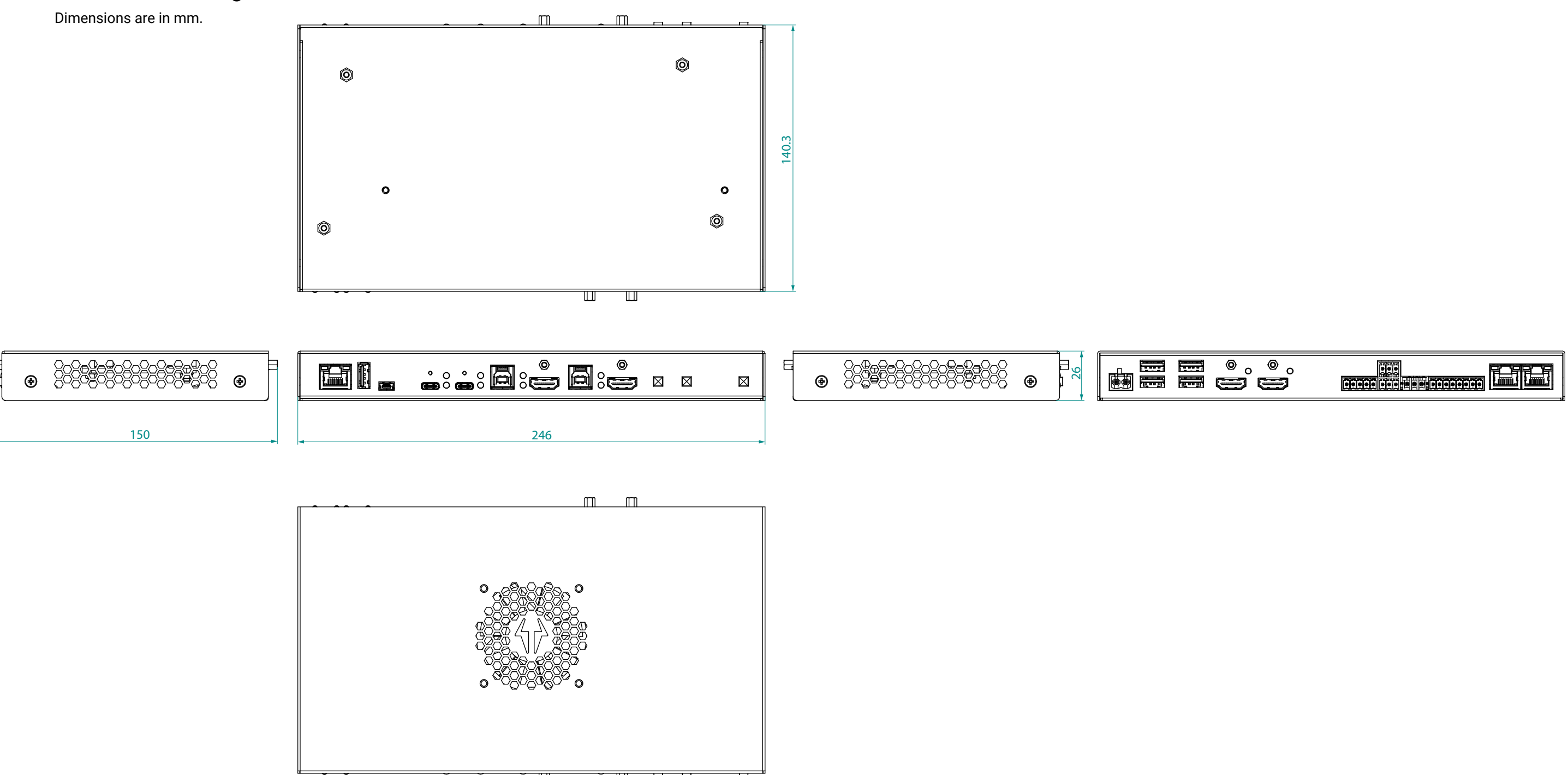

<span id="page-87-0"></span>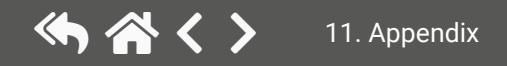

# <span id="page-88-0"></span>**11.5. Factory Default Settings**

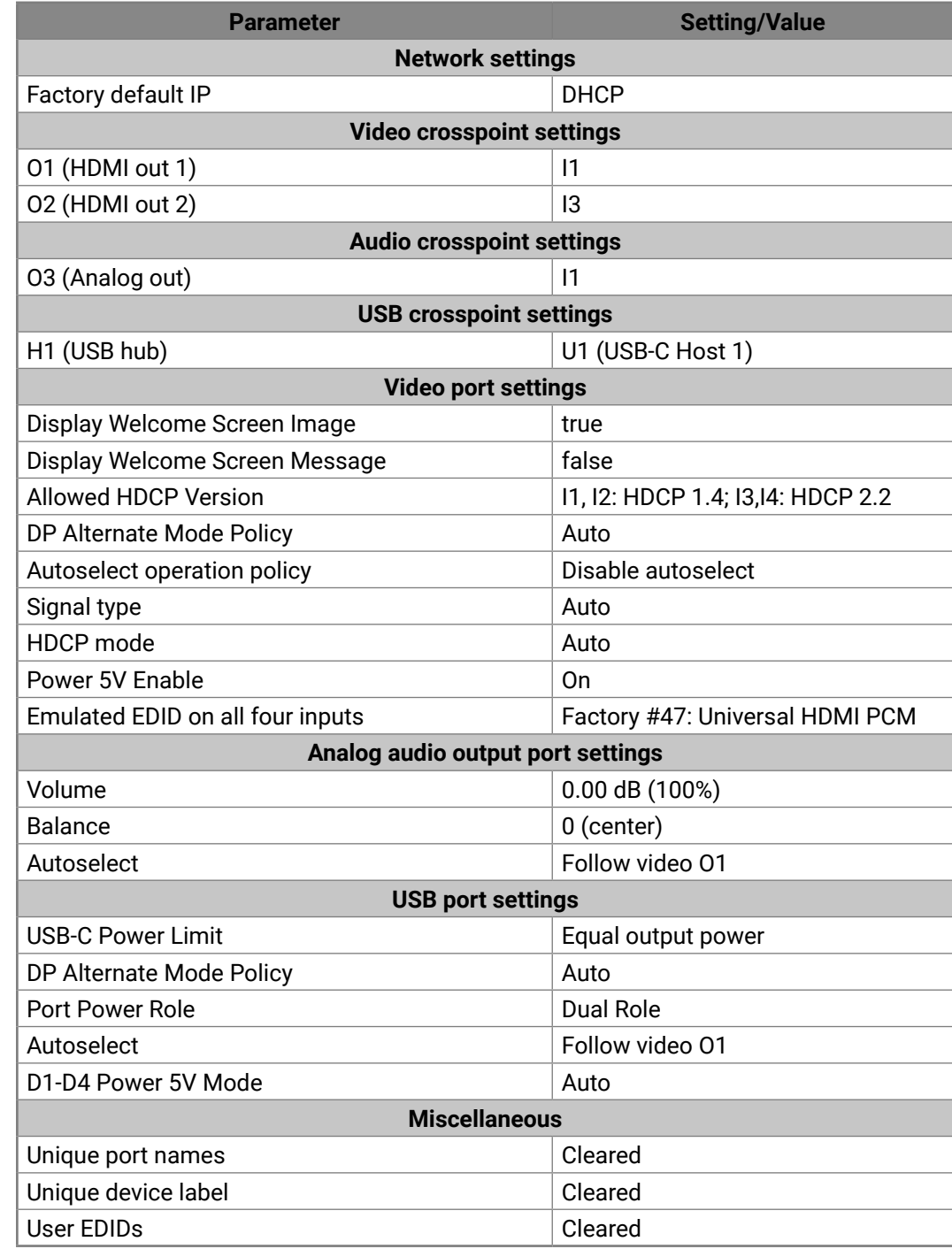

# **11.6. Port Numbering**

### **Audio/Video Ports**

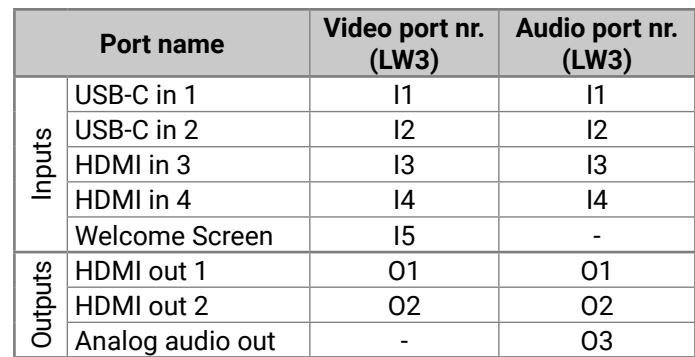

**USB Ports**

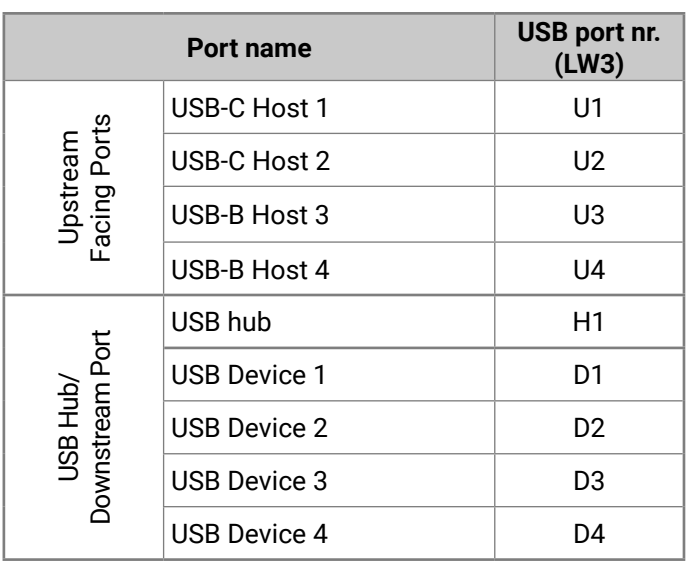

**Ethernet Ports**

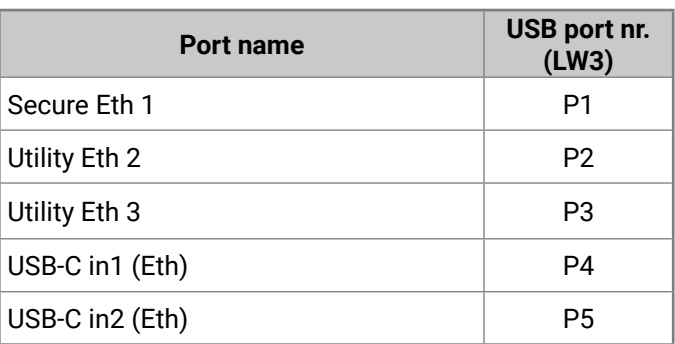

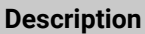

**button lock setting** 

#### *etting*

*address) related settings* tination port status query

**e** query

*ing settings* 

he device<sup>.</sup>

he device<sup>.</sup>

*ber* query

*ignal type* setting

switch setting

*iew* / Terminal window

*f* (no sync screen) settings

setting

e setting

erface-related settings

face-related settings

analog audio) setting

*diecreen* settings

### **11.7. Hashtag Keyword List**

This user's manual contains keywords with hashtag (#) to help you to find the relevant information as quick as possible.

The format of the keywords is the following:

#<keyword>

The usage of the keywords: use the **Search** function (Ctrl+F / Cmd+F) of your PDF reader application, type the **#** (hashtag) character and the wished keyword.

The special keyword indicates a new feature/function that has just appeared in the latest firmware or software version.

### **Example**

*#dhcp*

This keyword is placed at the DHCP (dynamic IP address) setting in the front panel operation, the Lightware Device Controller (LDC) and the LW3 programmer's reference section.

The following list contains all hashtag keywords placed in the document with a short description belonging to them. The list is in **alphabetical order** by the hashtag keywords.

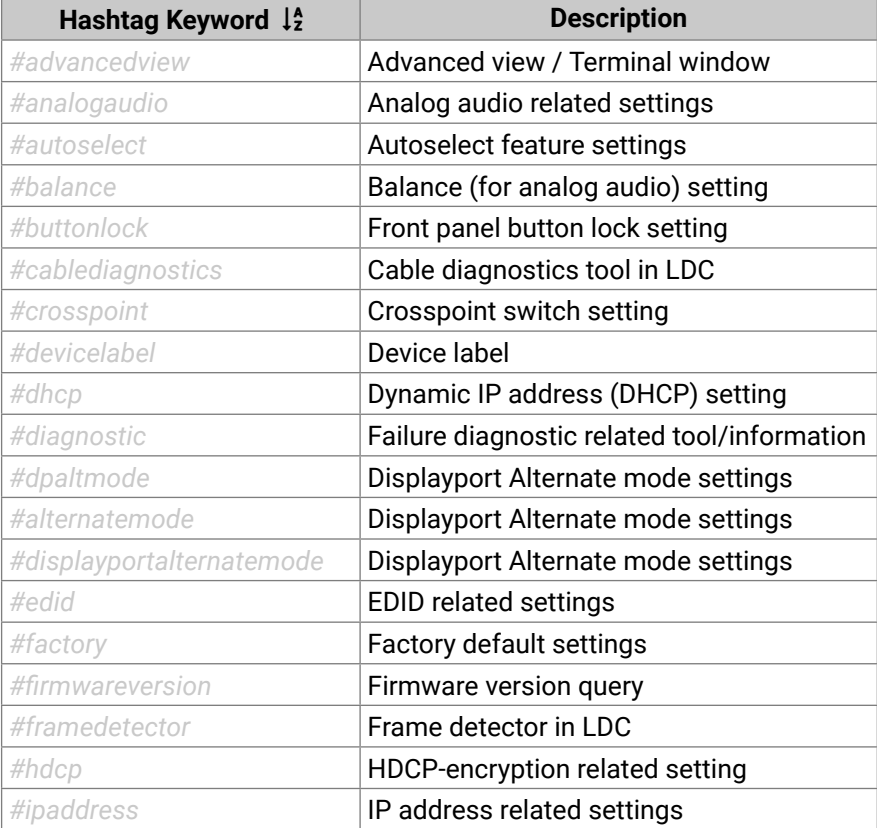

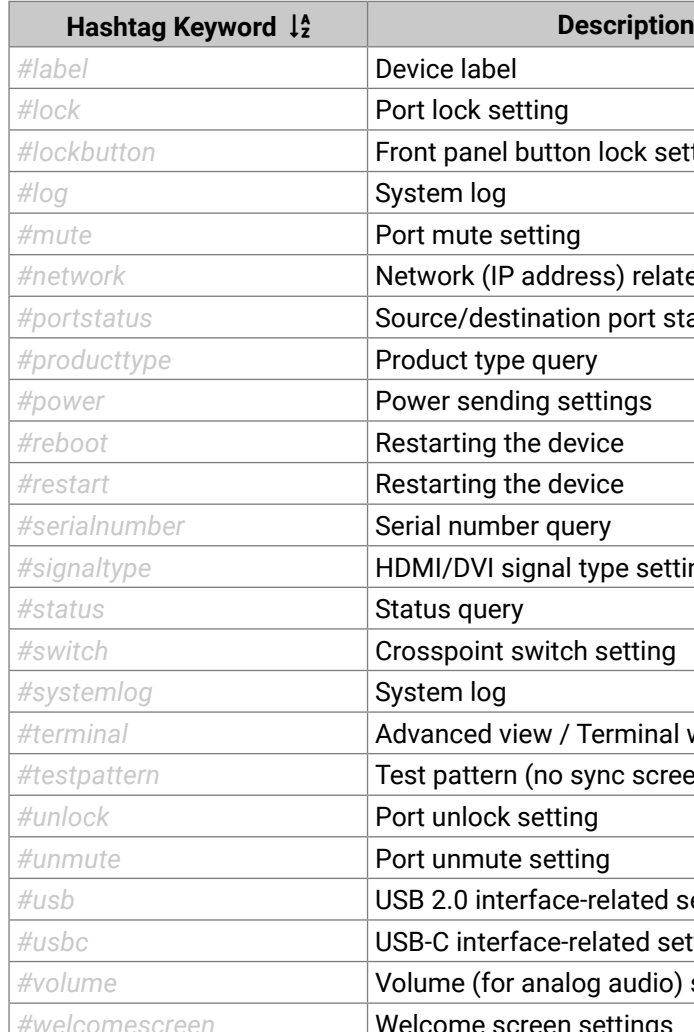

<span id="page-89-0"></span>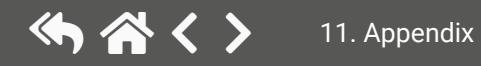

# <span id="page-90-0"></span>(人会く)

# **11.8. Further Information**

### **Limited Warranty Statement**

1. Lightware Visual Engineering LLC (Lightware) warrants to all trade and end user customers that any Lightware product purchased will be free from manufacturing defects in both material and workmanship for three (3) years from purchase unless stated otherwise below. The warranty period will begin on the latest possible date where proof of purchase/delivery can be provided by the customer. In the event that no proof can be provided (empty 'Date of purchase' field or a copy of invoice), the warranty period will begin from the point of delivery from Lightware.

1.1. 25G and MODEX product series will be subject to a seven (7) year warranty period under the same terms as outlined in this document.

1.2. If during the first three (3) months of purchase, the customer is unhappy with any aspect of a Lightware product, Lightware will accept a return for full credit.

1.3. Any product that fails in the first six (6) months of the warranty period will automatically be eligible for replacement and advanced replacement where available. Any replacements provided will be warranted for the remainder of the original unit's warranty period.

1.4. Product failures from six (6) months to the end of the warranty period will either be repaired or replaced at the discretion of Lightware. If Lightware chooses to replace the product then the replacement will be warranted for the remainder of the original unit's warranty period.

2. The above-stated warranty and procedures will not apply to any product that has been:

2.1. Modified, repaired or altered by anyone other than a certified Lightware engineer unless expressly agreed beforehand.

2.2. Used in any application other than that for which it was intended.

2.3. Subjected to any mechanical or electrical abuse or accidental damage.

2.4. Any costs incurred for repair/replacement of goods that fall into the above categories (2.1., 2.2., 2.3.) will be borne by the customer at a pre-agreed figure.

3. All products to be returned to Lightware require a return material authorization number (RMA) prior to shipment and this number must be clearly marked on the box. If an RMA number is not obtained or is not clearly marked on the box, Lightware will refuse the shipment.

3.1. The customer will be responsible for in-bound and Lightware will be responsible for out-bound shipping costs.

3.2. Newly repaired or replaced products will be warranted to the end of the originally purchased products warranty period.

### **Document Revision History**

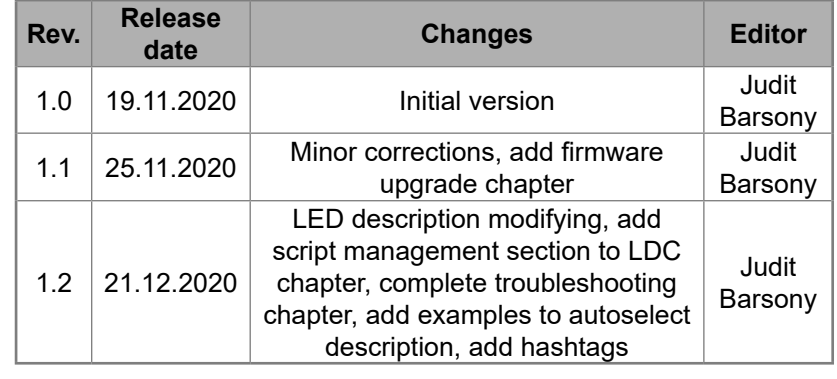

**Contact Us**

[sales@lightware.](mailto:sales%40lightware.com?subject=)com +36 1 255 3800

# [support@lightware.c](mailto:support%40lightware.com?subject=)om

+36 1 255 3810

### **Lightware Visual Engineering LLC.**

Peterdy 15, Budapest H-1071, Hungary

[www.lightware.](http://www.lightware.com)com

©2020 Lightware Visual Engineering. All rights reserved. All trademarks mentioned are the property of their respective owners. Specifications subject to change without notice.